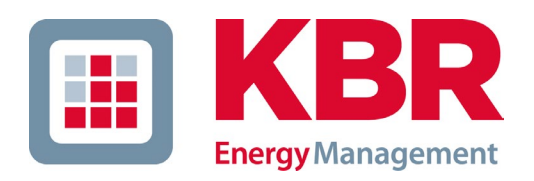

# Bedienungsanleitung multimess F144-PQ-3-TFT-MSMT-US8 (US9)

Power-Quality Auswertesoftware WinPQ-lite

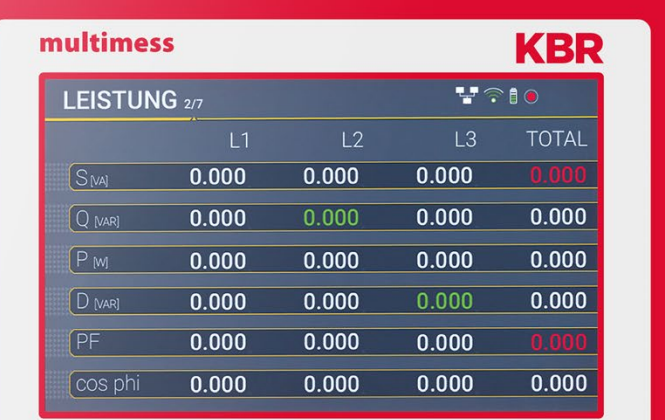

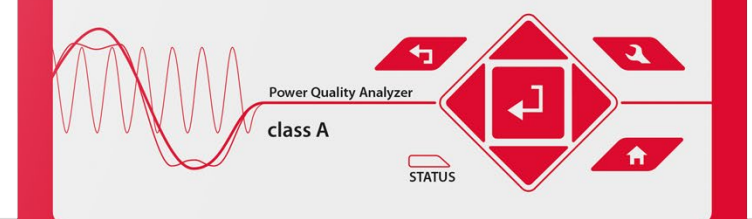

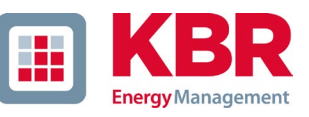

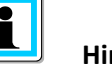

**Hinweis:**

Bitte beachten Sie, dass die vorliegende Bedienungsanleitung nicht in jedem Fall den aktuellsten Bezug zum Gerät darstellen kann. Wenn Sie beispielsweise die Firmware des Gerätes per Internet in Richtung einer höheren Firmware-Version verändert haben, passt unter Umständen die vorliegende Beschreibung nicht mehr in jedem Punkt.

In diesem Fall sprechen Sie uns entweder direkt an oder verwenden Sie die auf unserer Internetseite [\(www.kbr.de\)](http://(www.kbr.de)/) verfügbare aktuellste Version der Betriebsanleitung.

#### **KBR Kompensationsanlagenbau GmbH**

Am Kiefernschlag 7 D-91126 Schwabach

Tel.: +49 (0) 9122 6373-0 Fax: +49-(0) 9122 6373-83 E-Mail: info@kbr.de

https://www.kbr.de

#### **Copyright 2022 KBR Kompensationsanlagenbau GmbH**

Änderungen ohne Vorankündigung vorbehalten.

Die Firma **KBR Kompensationsanlagenbau GmbH** übernimmt keine Haftung für Schäden oder Verluste jeglicher Art, die aus Druckfehlern oder Änderungen in dieser Bedienungsanleitung entstehen.

Ebenso wird von der Firma **KBR Kompensationsanlagenbau GmbH** keine Haftung für Schäden und Verluste jeglicher Art übernommen, die sich aus fehlerhaften Geräten oder durch Geräte, die vom Anwender geändert wurden, ergeben.

**Copyright 2023 KBR Kompensationsanlagenbau GmbH Änderungen vorbehalten.**

# Inhaltsverzeichnis

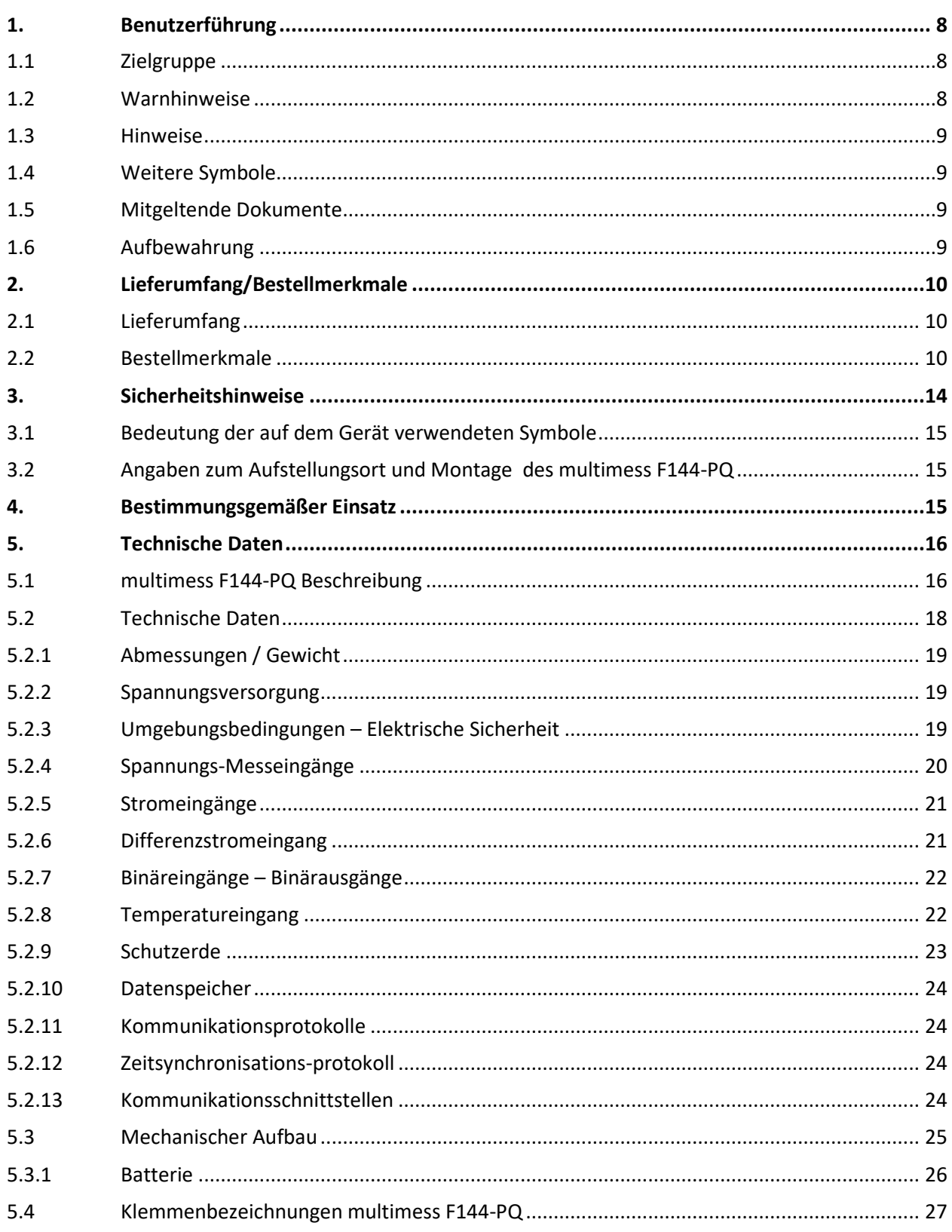

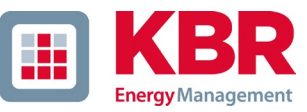

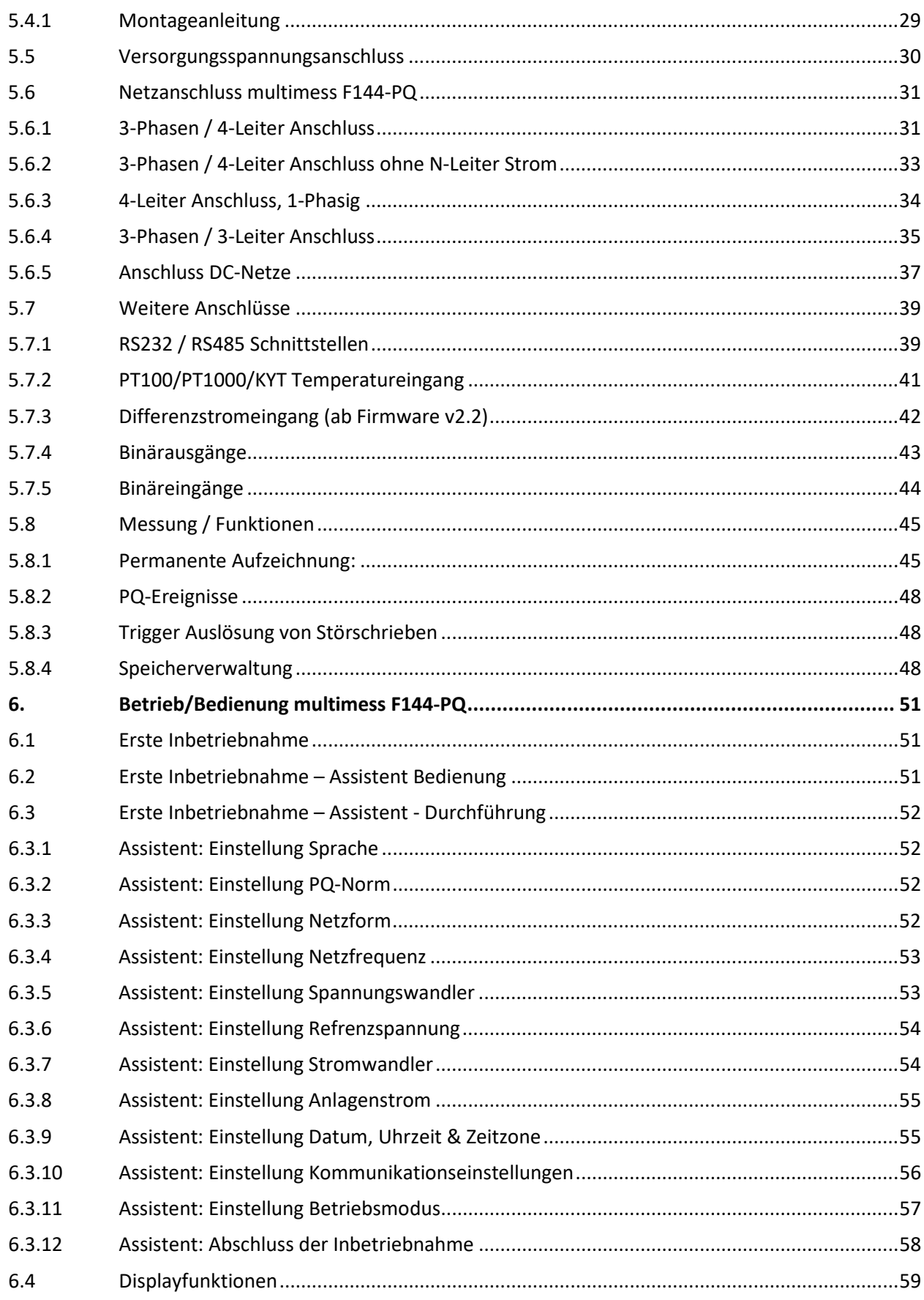

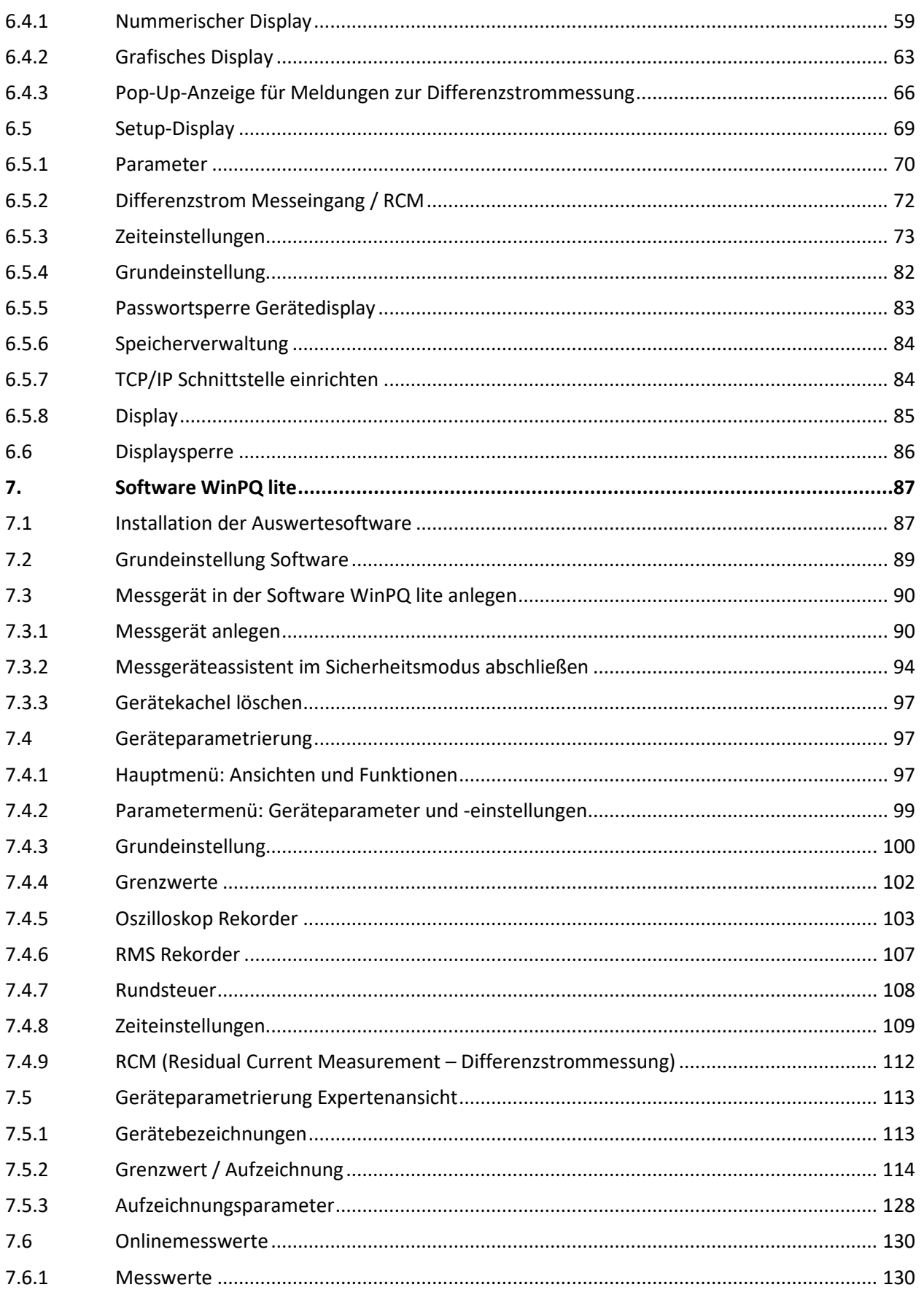

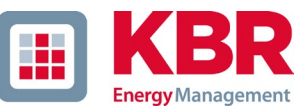

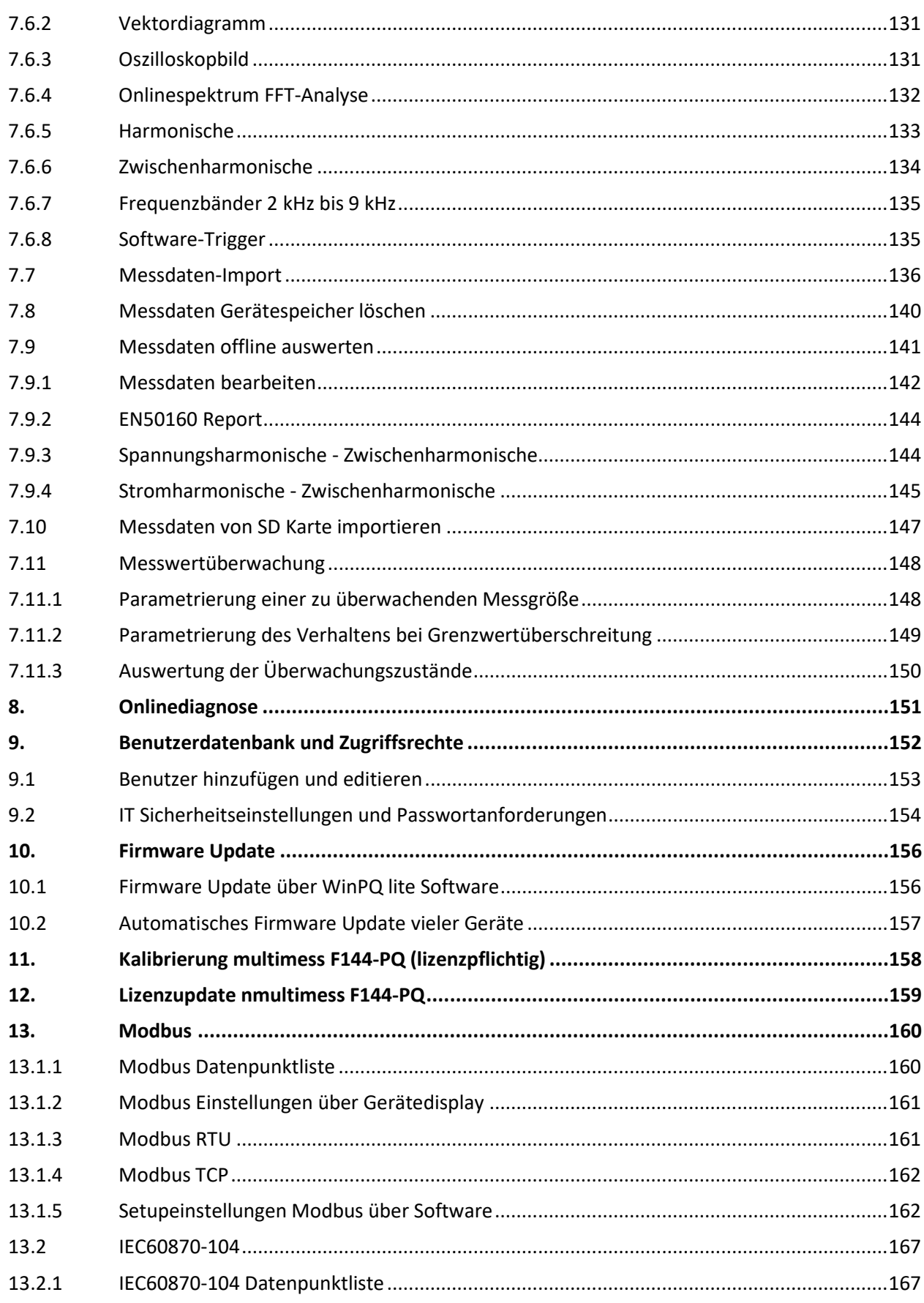

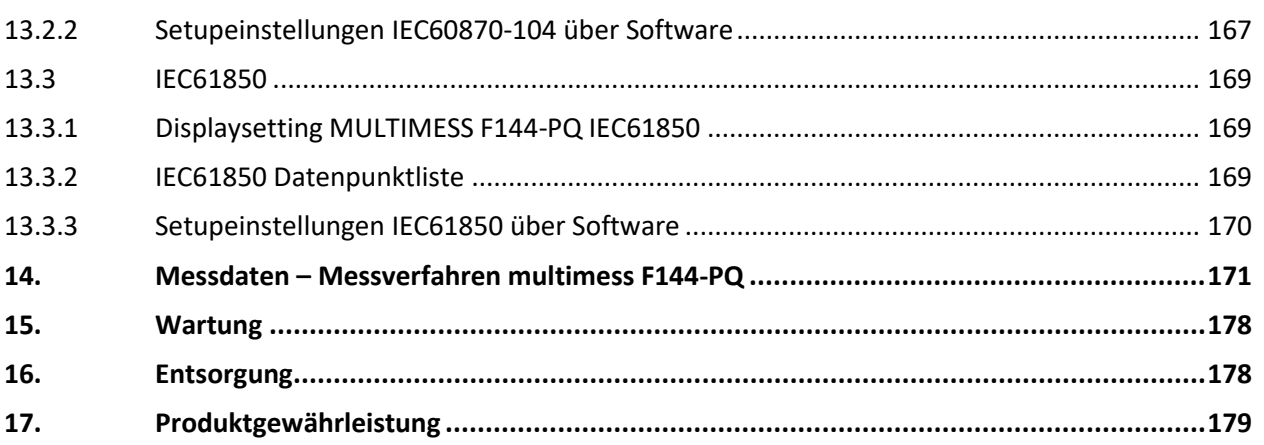

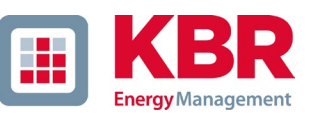

## <span id="page-7-0"></span>**1. Benutzerführung**

In der Bedienungsanleitung sind alle wichtigen Informationen für die Montage, die Inbetriebnahme und den Betrieb zusammengefasst. Lesen Sie die Bedienungsanleitung vollständig durch und verwenden Sie das Produkt erst, wenn Sie die Bedienungsanleitung verstanden haben.

## <span id="page-7-1"></span>**1.1 Zielgruppe**

Diese Bedienungsanleitung richtet sich an ausgebildetes Fachpersonal sowie geschultes und geprüftes Bedienpersonal. Der Inhalt dieser Bedienungsanleitung ist den mit der Montage und dem Betrieb des Systems beauftragten Personen zugänglich zu machen.

## <span id="page-7-2"></span>**1.2 Warnhinweise**

**SIGNALWORT**

Δ

#### 1 **Aufbau der Warnhinweise**

Warnhinweise sind wie folgt aufgebaut:

#### **Art und Quelle der Gefahr!**

Folgen bei Nichtbeachtung.

Maßnahme, um die Gefahr zu vermeiden.

#### 1 **Abstufung der Warnhinweise**

Warnhinweise unterscheiden sich nach Art der Gefahr wie folgt:

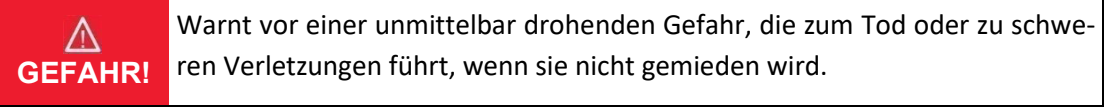

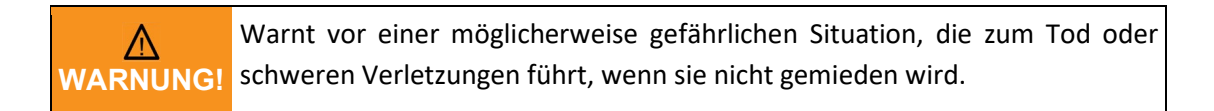

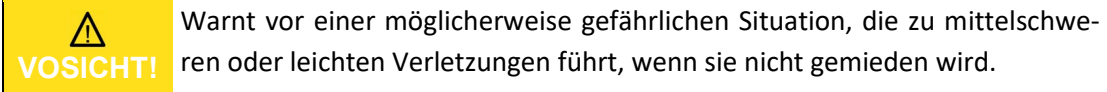

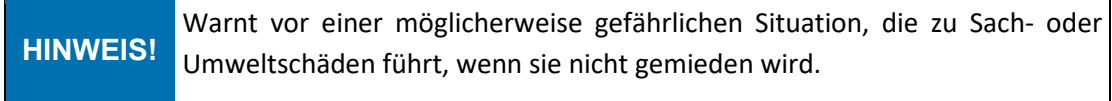

## <span id="page-8-0"></span>**1.3 Hinweise**

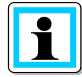

Tipps zum sachgerechten Umgang mit dem Gerät und Empfehlungen.

## <span id="page-8-1"></span>**1.4 Weitere Symbole**

#### 1 **Handlungsanweisungen**

Aufbau der Handlungsanweisungen:

- $\bullet$  Anleitung zu einer Handlung.
- $\%$  Resultats Angabe falls erforderlich.

#### 1 **Listen**

Aufbau nicht nummerierter Listen:

- 0 Listenebenen 1
- Listenebene 2

Aufbau nummerierter Listen:

- 1) Listenebene 1
- 2) Listenebene 1
	- 1. Listenebene 2
	- 2. Listenebene 2

## <span id="page-8-2"></span>**1.5 Mitgeltende Dokumente**

Beachten Sie für die sichere und korrekte Verwendung der Anlage auch die zusätzlich mitgelieferten Dokumente sowie einschlägige Normen und Gesetze.

## <span id="page-8-3"></span>**1.6 Aufbewahrung**

Bewahren Sie die Bedienungsanleitung, inklusive der mitgeltenden Dokumente griffbereit in der Nähe des Systems auf.

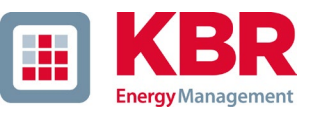

## <span id="page-9-0"></span>**2. Lieferumfang/Bestellmerkmale**

## <span id="page-9-1"></span>**2.1 Lieferumfang**

- 0 multimess F144-PQ
- 0 Installationsanleitung
- 0 Ethernet Kabel
- 0 Kalibrierschein
- 0 CD WinPQ lite Software & Bedienungsanleitung
- $\Omega$

## <span id="page-9-2"></span>**2.2 Bestellmerkmale**

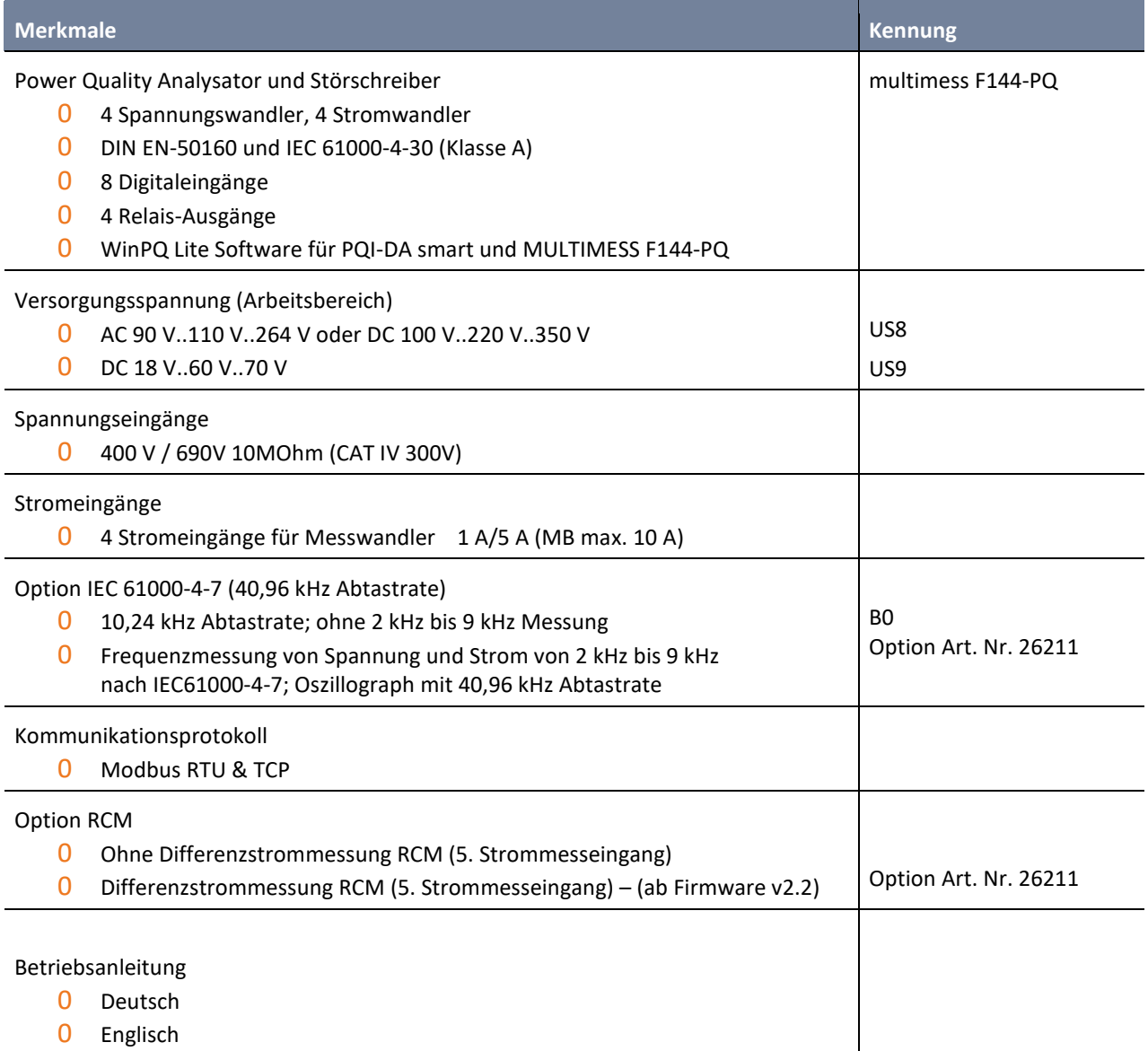

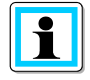

Mit einem Lizenzcode ist es möglich, die Option 2kHz bis 9kHz (40,96Hz Abtastrate für Oszilloskopbilder), die Kommunikationsprotokolle (P - Merkmale) für das SCADA-System sowie die RCM-Funktion aufzurüsten.

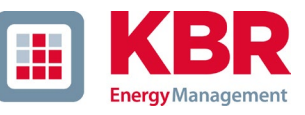

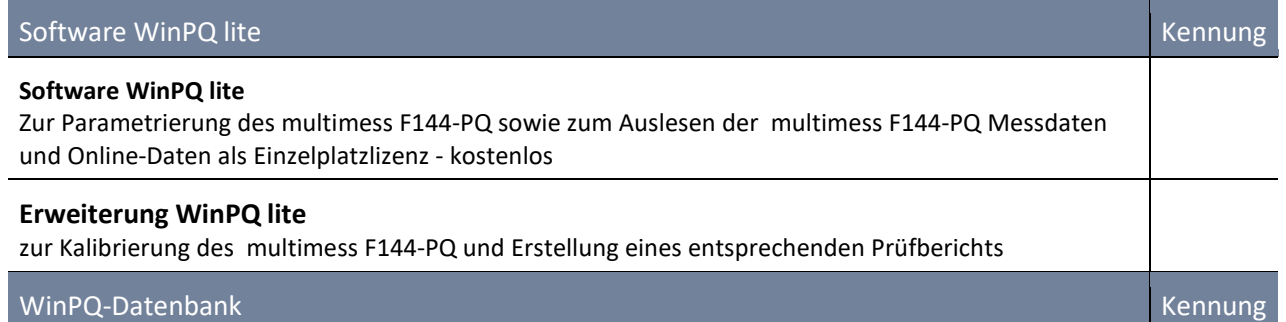

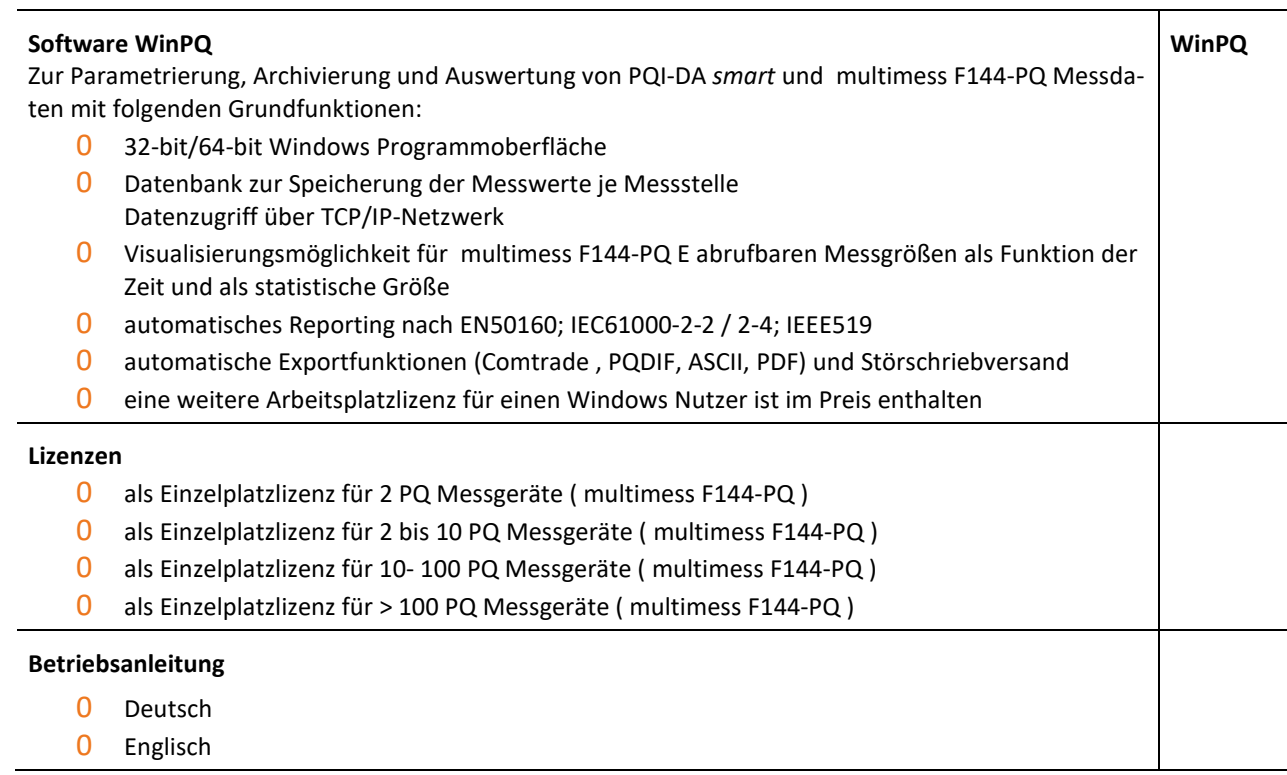

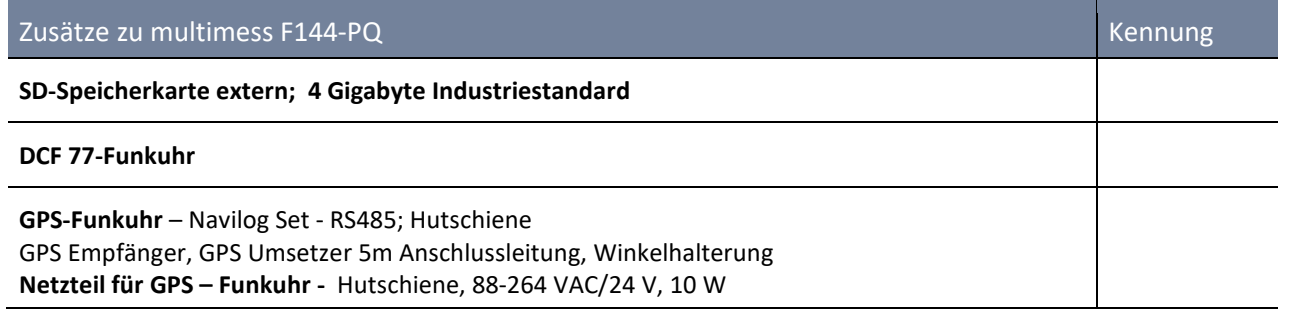

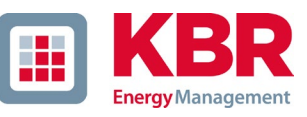

## <span id="page-13-0"></span>**3. Sicherheitshinweise**

- $\supset$  Bedienungsanleitung beachten.
- Die Bedienungsanleitung immer beim Gerät aufbewahren.
- Sicherstellen, dass das Gerät ausschließlich in einwandfreiem Zustand betrieben wird.
- Das Gerät niemals öffnen.
- Sicherstellen, dass ausschließlich Fachpersonal das Gerät bedient.
- Das Gerät ausschließlich nach Vorschrift anschließen.
- Sicherstellen, dass das Gerät ausschließlich im Originalzustand betrieben wird.
- Das Gerät ausschließlich mit empfohlenem Zubehör betreiben.
- Sicherstellen, dass das Gerät nicht über den Bemessungsdaten betrieben wird. (Siehe Kapite[l 5](#page-15-0) Technische Daten)
- Sicherstellen, dass das Original Zubehör nicht über den Bemessungsdaten betrieben wird.
- Das Gerät nicht in Umgebungen betreiben, in denen explosive Gase, Staub oder Dämpfe vorkommen.

<span id="page-14-0"></span>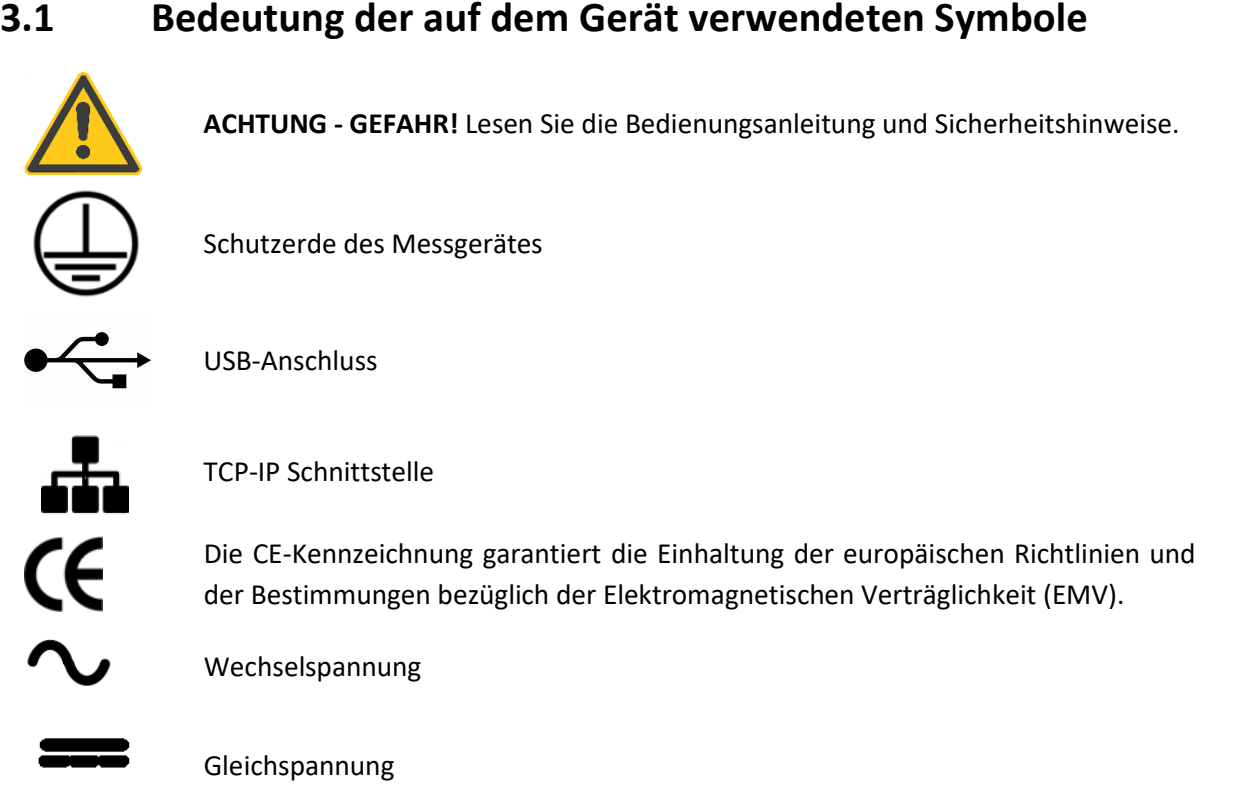

## <span id="page-14-1"></span>**3.2 Angaben zum Aufstellungsort und Montage des multimess F144-PQ**

Das multimess F144-PQ ist für folgende Aufstellungsorte geeignet:

0 Schalttafeleinbau

## <span id="page-14-2"></span>**4. Bestimmungsgemäßer Einsatz**

Das Produkt dient ausschließlich zur Messung und Bewertung von Spannungs- und Stromsignalen im Energienetz. Wird das Messgerät in einer vom Hersteller nicht festgelegten Weise benutzt, so kann der vom Gerät unterstütze Schutz stark beeinträchtigt werden.

Das Gerät ist für den Einsatz zur Messung im Niederspannungsbereich im CAT IV (300V) bis max. 690V Leiter /Leiter vorgesehen. Andere Spannungsebenen wie Mittel- oder Hochspannungen sind über Spannungswandler an das Gerät anzuschließen

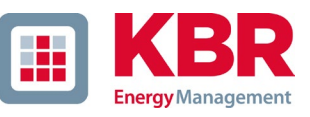

## <span id="page-15-0"></span>**5. Technische Daten**

## <span id="page-15-1"></span>**5.1 multimess F144-PQ Beschreibung**

Der Power Quality Analysator und Störschreiber multimess F144-PQ für Nieder-, Mittel- und Hochspannungsnetze ist die zentrale Komponente eines Systems, mit dem alle Messaufgaben in elektrischen Netzen gelöst werden können.

Das multimess F144-PQ kann sowohl als Power Quality Interface nach Netzqualitätsnormen wie IEC61000-2-2 / EN50160 oder auch zur Überprüfung der technischen Anschlussrichtlinien wie DIN VDE AR 4110 und DIN VDE 4120 verwendet werden. Durch die verfügbaren SCADA Schnittstellen wie Modbus RTU/TCP als auch IEC 61850 kann das Gerät parallel zur lückenlosen Aufzeichnung von Messwerten über einen sehr langen Zeitraum zudem als hochgenauer Messumformer für alle physikalisch definierten Messgrößen in Drehstromnetzen verwendet werden.

Neben der Möglichkeit von Standardauswertungen besitzt das multimess F144-PQ auch einen Hochgeschwindigkeitsstörschreiber mit einer Aufzeichnungsrate von 40,96 kHz/10,24 kHz, sowie einen 10ms-

RMS-Effektivwertschreiber. Somit ist eine detaillierte Auswertung von Netzstörungen möglich.

Das multimess F144-PQ ist mit einem fünften Stromeingang für eine kontinuierliche Überwachung von Differenzströmen (Residual Current Monitoring - RCM) ausgestattet. Es ist möglich, Ansprechschwellen für Alarmmeldungen oder Warnungen frei zu programmieren.

Moderne Spannungsqualitäts- Messgeräte arbeiten nach der Norm IEC 62586, welche die komplette Produkteigenschaft eines Power Quality Analysators beschreibt. Diese Norm definiert neben dem Einsatzzweck, dem EMV-Umfeld und den Umgebungsbedingungen auch die exakten Messmethoden IEC 61000-4-30 – Klasse A, um für den Anwender eine vergleichbare Basis zu schaffen.

Geräte unterschiedlicher Hersteller, die nach dieser Norm arbeiten, müssen gleiche Messergebnisse liefern.

Nach IEC 62586 ist das multimess F144-PQ ein Gerät der Klasse **PQI-A-FI-H** und wird entsprechend vollumfänglich in externen Labors zertifiziert.

Das multimess F144-PQ erfüllt für 100% der Parameter die Forderungen nach IEC 61000-4-30 Ed.3 (2015) für Klasse-A-Messgeräte.

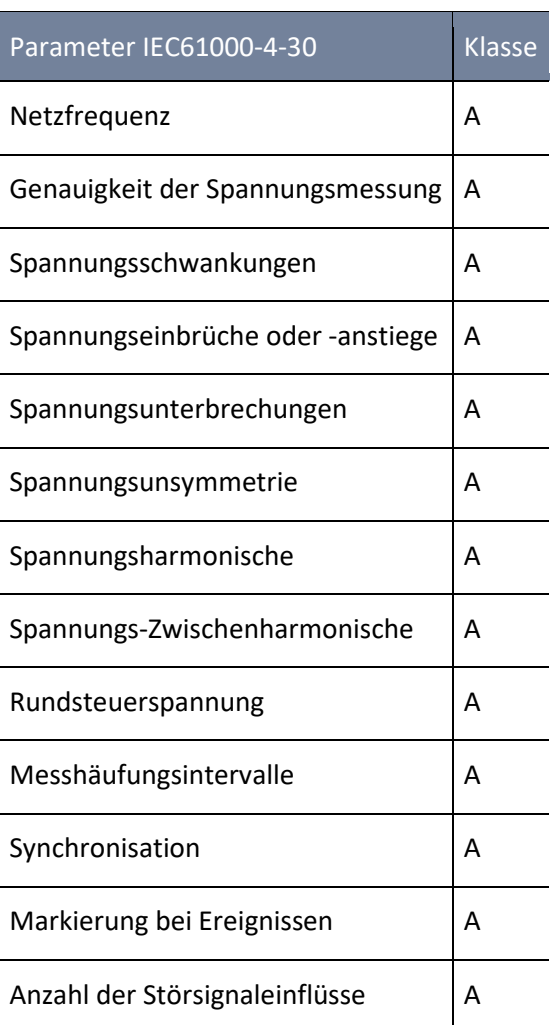

Das multimess F144-PQ wurde für Messungen in öffentlichen Netzen und Messungen in Industrieumgebungen mit bis zu 690 V (L-L) Messspannung entwickelt.

- 0 Keine beweglichen Teile (Lüfter, Festplatte)
- 0 CAT IV
- 0 Der Benutzer kann den Speicherplatz mittels SD-Karte um bis zu 32 GB erweitern. Dadurch ist eine jahrelange Aufzeichnung ohne Verbindung zur Datenbank möglich.

#### 1 **Optional: "IEC61000-4-7 - 2 kHz bis 9 kHz" (B1)**

- 0 Frequenzmessung von Spannung und Strom gemäß IEC 61000-4-7 von 2 kHz bis 9 kHz. Die Norm IEC61000-4-7 beschreibt die Messung von Oberschwingungen und Zwischenharmonischen in Stromversorgungsnetzten und an angeschlossenen Geräten.
- 1 **Optional: Differenzstromeingang**
- 1 **Temperatureingang für PT100 / PT1000 / KTY Sensoren**

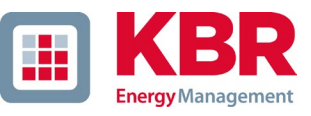

## <span id="page-17-0"></span>**5.2 Technische Daten**

- 5-Zoll-Farbdisplay
- Tastenfeld für die Grundkonfiguration am Gerät
- 1 GB interner Speicher (32 GB erweiterbar)
- IP54 im eingebauten Zustand
- Messkanalbandbreite 20 kHz (Spannung und Strom)
- 4 Spannungseingänge Genauigkeit < 0,1%
- 4 Stromeingänge
- 0 5. Stromeingang für die Erfassung von Differenzströmen oder Ströme des Zentraler Erdungspunkt (ZEP) (ab FW Version 2.2)
- Temperatureingang für PT100 und PT1000 Fühler (ab FW Version 2.2)
- Gleichzeitige Verarbeitung von abgetasteten und berechneten Spannungen und Strömen
- Spannungs- und Strom-Oszillograph (Abtastfrequenz: 40,96 kHz / 10,24 kHz)
- Halbzyklus-Rekorder:
- Netzfrequenz, Effektivspannungen und -ströme (RMS), Zeiger für Spannung und Strom
- Leistungsaufzeichnungsrate: ~10ms (50 Hz) / ~8,33ms (60 Hz)
	- Leistungsstarke Trigger Auslösungen
	- Online-Streaming von Spannungen und Strömen bei einer Abtastrate von 40,96 kHz
	- IEC 61000-4-30, Klasse-A-Messdatenverarbeitung
	- Erfassung der Spannungsqualitätsvorfälle nach DIN EN 50160; IEC61000-2-2; -2-12;-2-4.
	- Energiepuffer für Netzunterbrechungen bis 2 Sekunden
	- Spektralanalyse 2 kHz…9 kHz (35 Frequenzbänder, Bandbreite = 200 Hz) von Spannungen und Strömen gemäß IEC 61000-4-7
	- Spannungs- und Stromharmonischen n=2..50
	- 8 Digitaleingänge zur Triggerung von Störschrieben, Start / Stopp der Aufzeichnung und Aufzeichnung von externen Zuständen
	- 4 Relais-Ausgänge zur Schutzüberwachung und Alarmmeldung
	- Kostenlose Auswertungssoftware WinPQ lite

#### **Option WinPQ Datenbanksoftware:**

Analyse der Daten in einer Datenbank mit dem WinPQ-Softwarepaket. Permanente Kommunikation mit sehr vielen Geräten parallel möglich.

## <span id="page-18-0"></span>**5.2.1 Abmessungen / Gewicht**

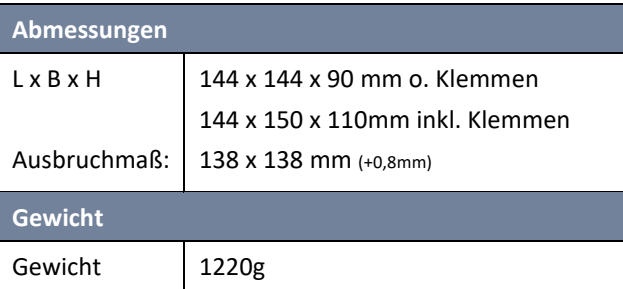

## <span id="page-18-1"></span>**5.2.2 Spannungsversorgung**

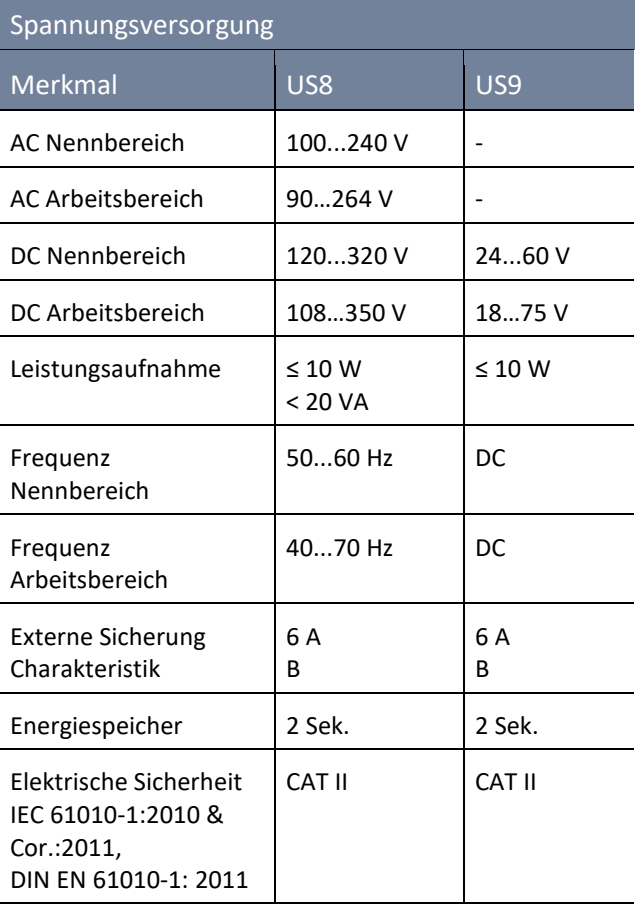

## <span id="page-18-2"></span>**5.2.3 Umgebungsbedingungen – Elektrische Sicherheit**

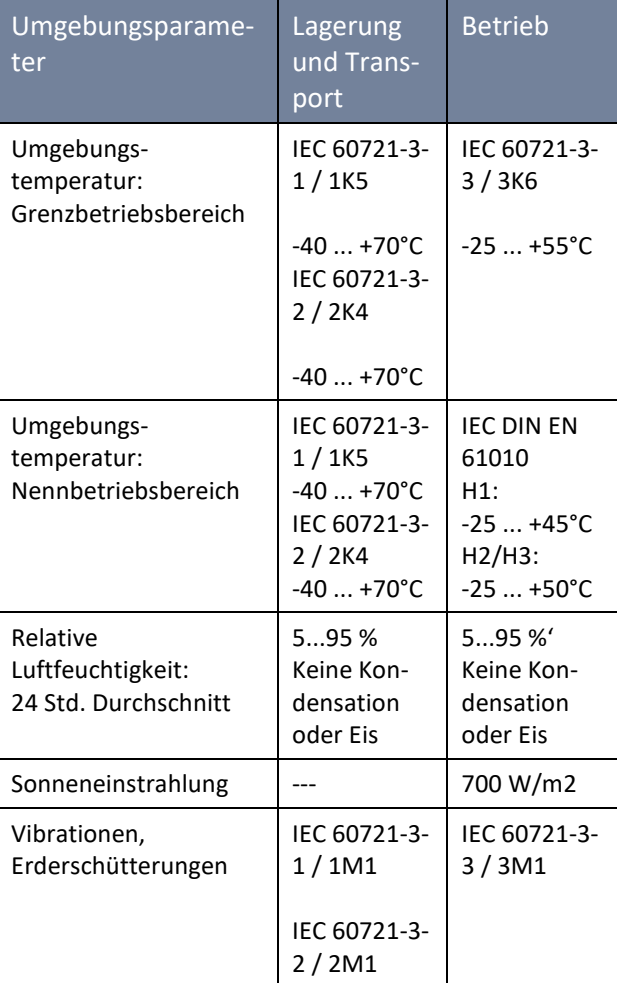

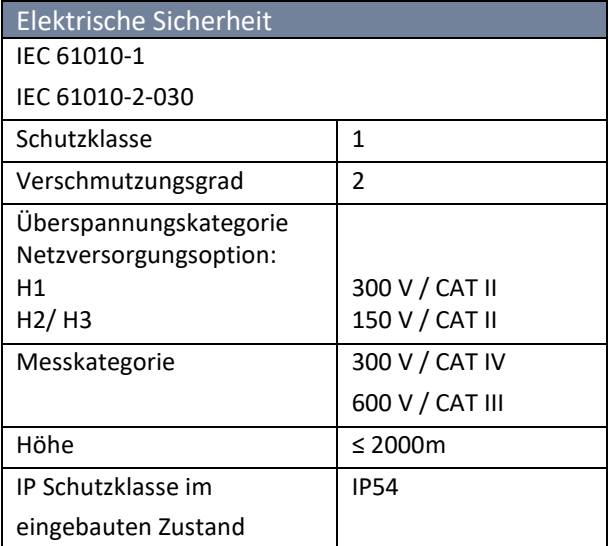

Abhängig vom eingebauten Netzteil

das Messgerät im richtigen Span-

nungsbereich versorgen.

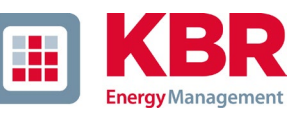

## <span id="page-19-0"></span>**5.2.4 Spannungs-Messeingänge**

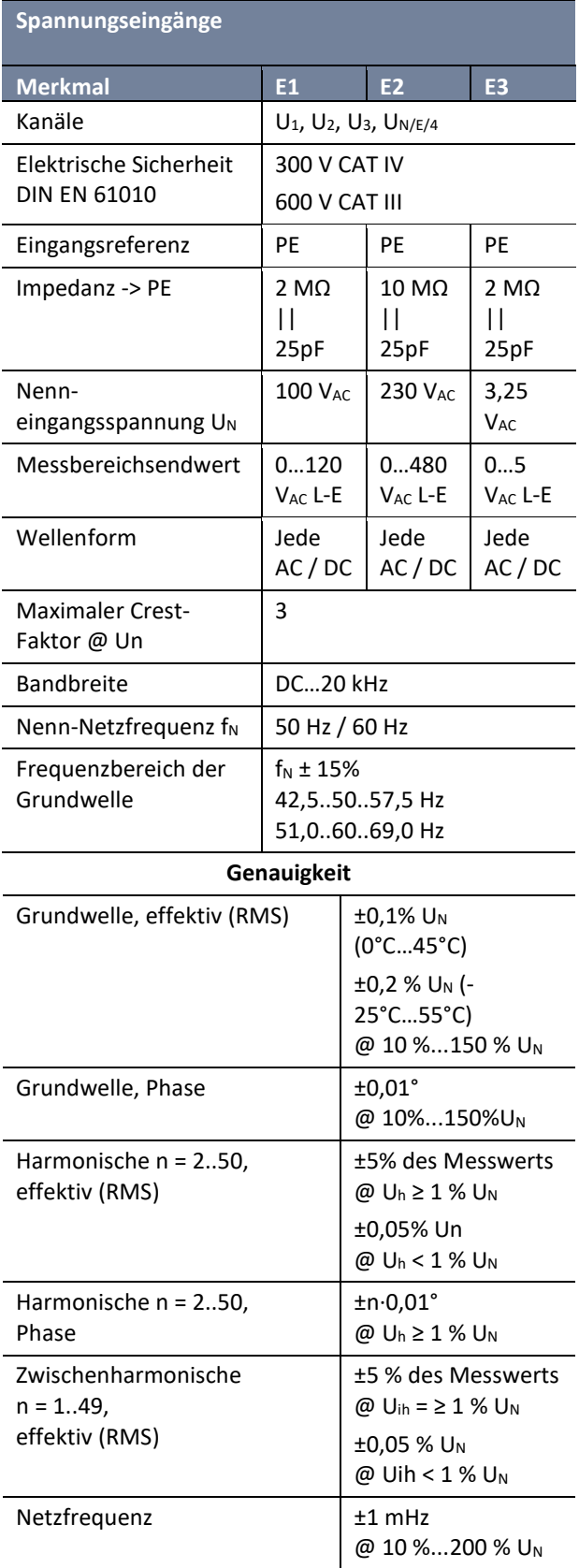

## **Spannungseingänge**

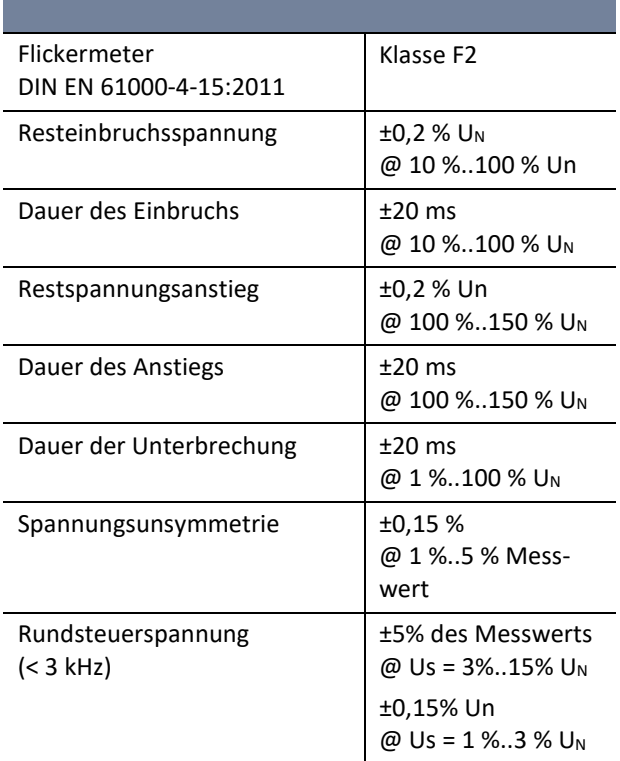

## <span id="page-20-0"></span>**5.2.5 Stromeingänge**

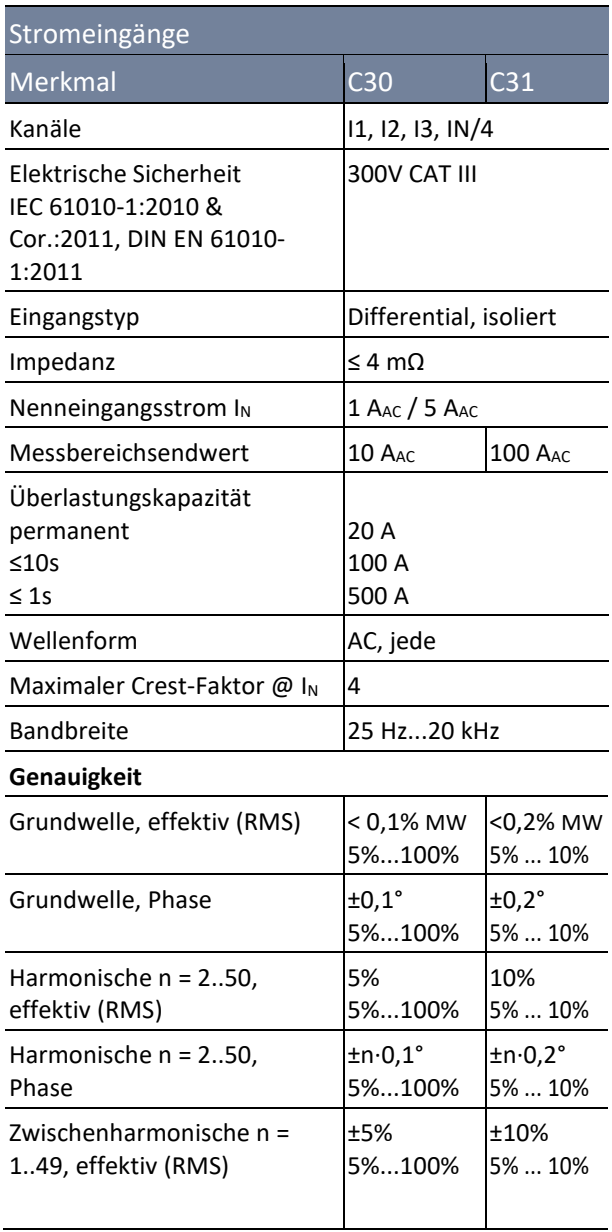

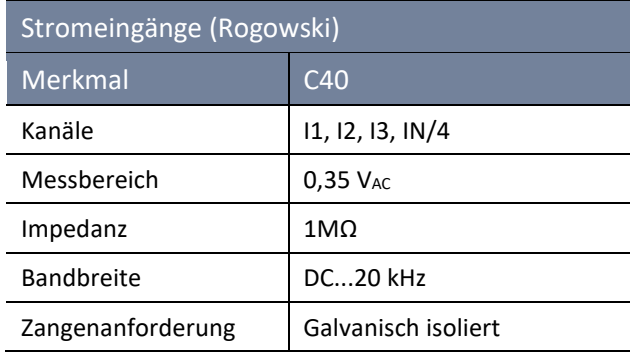

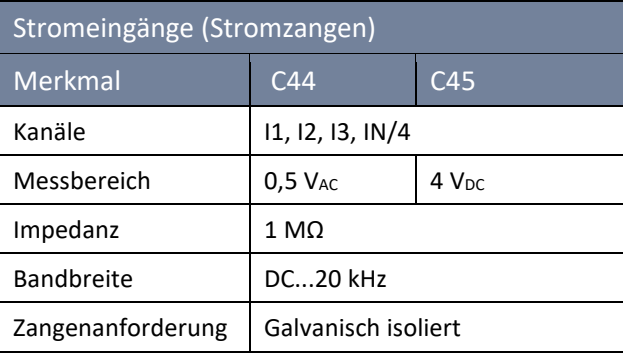

## <span id="page-20-1"></span>**5.2.6 Differenzstromeingang**

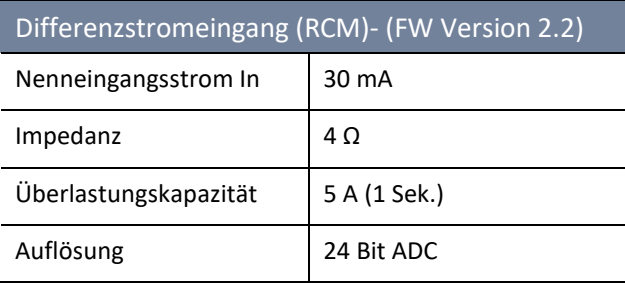

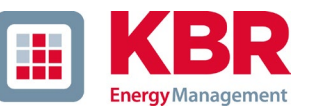

## <span id="page-21-0"></span>**5.2.7 Binäreingänge – Binärausgänge**

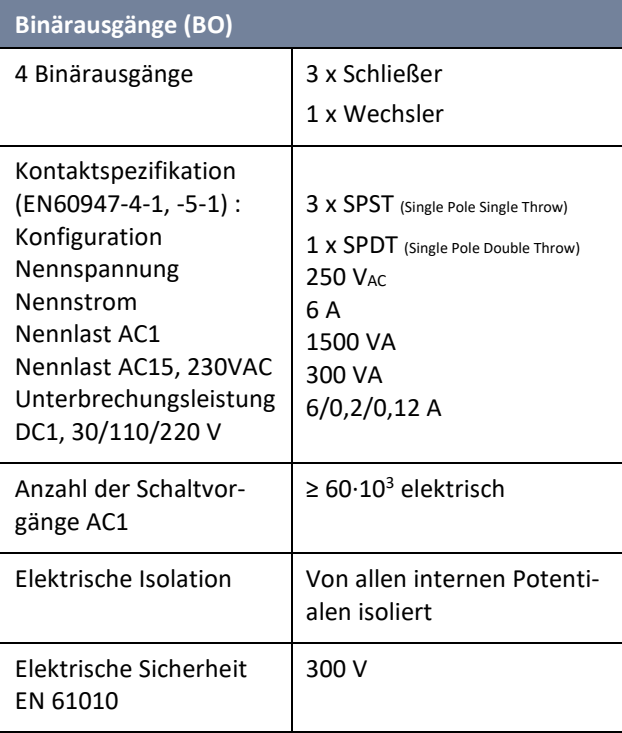

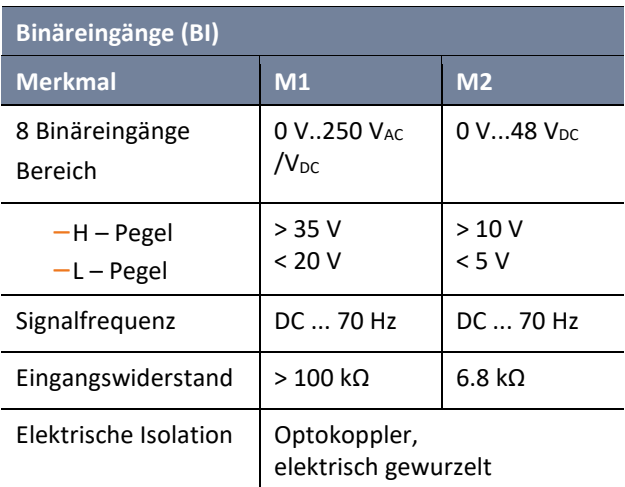

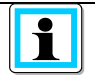

Zu verwendende Anschlussleitungen:

- Schutzeinrichtungen (Sicherung) für CAT II vorsehen.
- Keine Mischung von berührbaren und gefährlichen aktiven Stromkreisen

- Anschlussleitungen müssen für eine Temperatur von mindestens 62°C ausgelegt sein

### <span id="page-21-1"></span>**5.2.8 Temperatureingang**

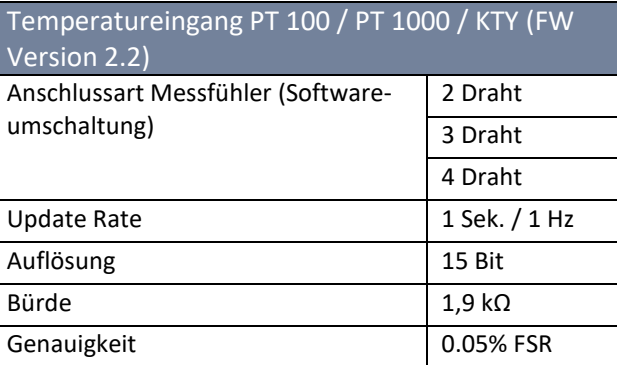

## <span id="page-22-0"></span>**5.2.9 Schutzerde**

Das Gerät verfügt über eine Schutzerde, die auch als Bezugspotential der Spannungseingänge dient.

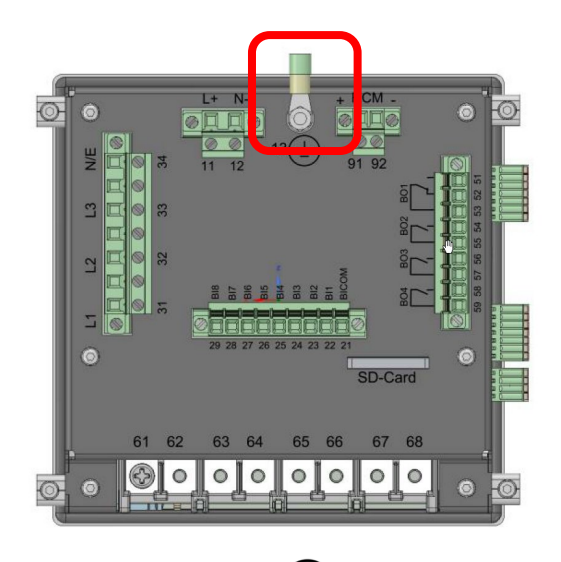

Die Schutzerde ist mit  $\bigoplus$  und Klemme X1 / 13 am Messgerät gekennzeichnet.

Schließen Sie das Erdungskabel an die Klemme X1 / 13 des Messgerätes an und ziehen Sie die Schraube fest. Verwenden Sie für den Anschluss einen Ringkabelschuh und sorgen Sie für einen festen Sitz!

## **GEFAHR! Lebensgefahr durch Stromschlag**

Der unsachgemäße Anschluss des Messgerätes kann zu Tod, schweren Verletzungen oder Brandgefahr führen

- Die Schutzerde **muss immer** an PE Potential angeschlossen werden
- Die Schutzerde darf unter keinen Umständen eine gefährliche Spannung führen.

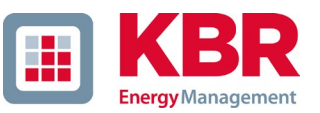

## <span id="page-23-0"></span>**5.2.10 Datenspeicher**

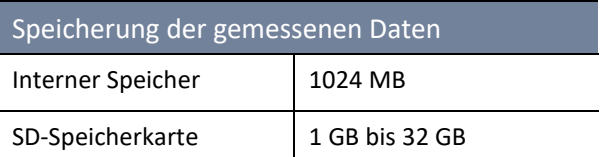

## <span id="page-23-1"></span>**5.2.11 Kommunikationsprotokolle**

#### Kommunikationsprotokoll

- 0 MODBUS RTU
- 0 MODBUS TCP
- 0 IEC60870-5-104 (Option P1)
- 0 IEC61850 (Option P2)

## <span id="page-23-2"></span>**5.2.12 Zeitsynchronisationsprotokoll**

#### Zeitsynchronisierungsprotokoll (Empfangen / Slave)

- 0 IEEE1344 / IRIG-B000..007
- 0 GPS (NMEA +PPS)
- 0 DCF77
- 0 NTP

#### <span id="page-23-3"></span>**5.2.13 Kommunikationsschnittstellen**

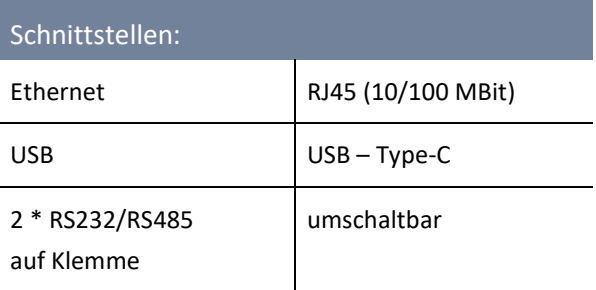

#### **Sachschaden durch unberechtigten IT-Zugriff über Netzwerkschnittstelle**

- $\supset$  IT Sicherheitsrichtlinien des Unternehmens sind zu beachten!
- $\supset$  IT Sicherheitseinstellungen des Gerätes sind zu beachten!

#### **LAN-, COM Anschlüsse**

**HINWEIS!**

- $\bullet$  Alle COM- und LAN-Verbindungsleitungen dürfen auch im abgezogenen Zustand nicht den Isolationsabstand zu gefährlichen Teilen unterschreiten.
- Das Lösen von Einzeladern aus der Klemmung darf nicht möglich sein.
- $\supset$  Ziehen der Stecker nur direkt am Stecker Gehäuse, keinesfalls am Kabel.
- Auf eine Fixierung oder Zugentlastung für Anschlusskabel ist zu achten.

## <span id="page-24-0"></span>**5.3 Mechanischer Aufbau**

Das multimess F144-PQ wird als Schalttafeleinbaugerät verwendet und erfüllt im eingebauten Zustand IP54. Alle Anschlüsse sind über Phoenix-Klemmen zugänglich. Mit Ausnahme der Strom- und Spannungseingänge sind die Anschlüsse in Einsteck-Klemmtechnik ausgeführt.

Für die Kommunikation steht eine TCP/IP-Schnittstelle (RJ45-Anschluss LAN) sowie eine USB Schnittstelle (Typ C Buchse) zur Verfügung. Zusätzlich zum internen Speicher von 1 GB kann der Gerätespeicher über eine externe Speicherkarte um weitere 32 GB erweitert werden. Über die Speicherkarte können auch sehr einfach Messdaten vom Gerät ausgelesen und an einen Auswerte-PC übermittelt werden.

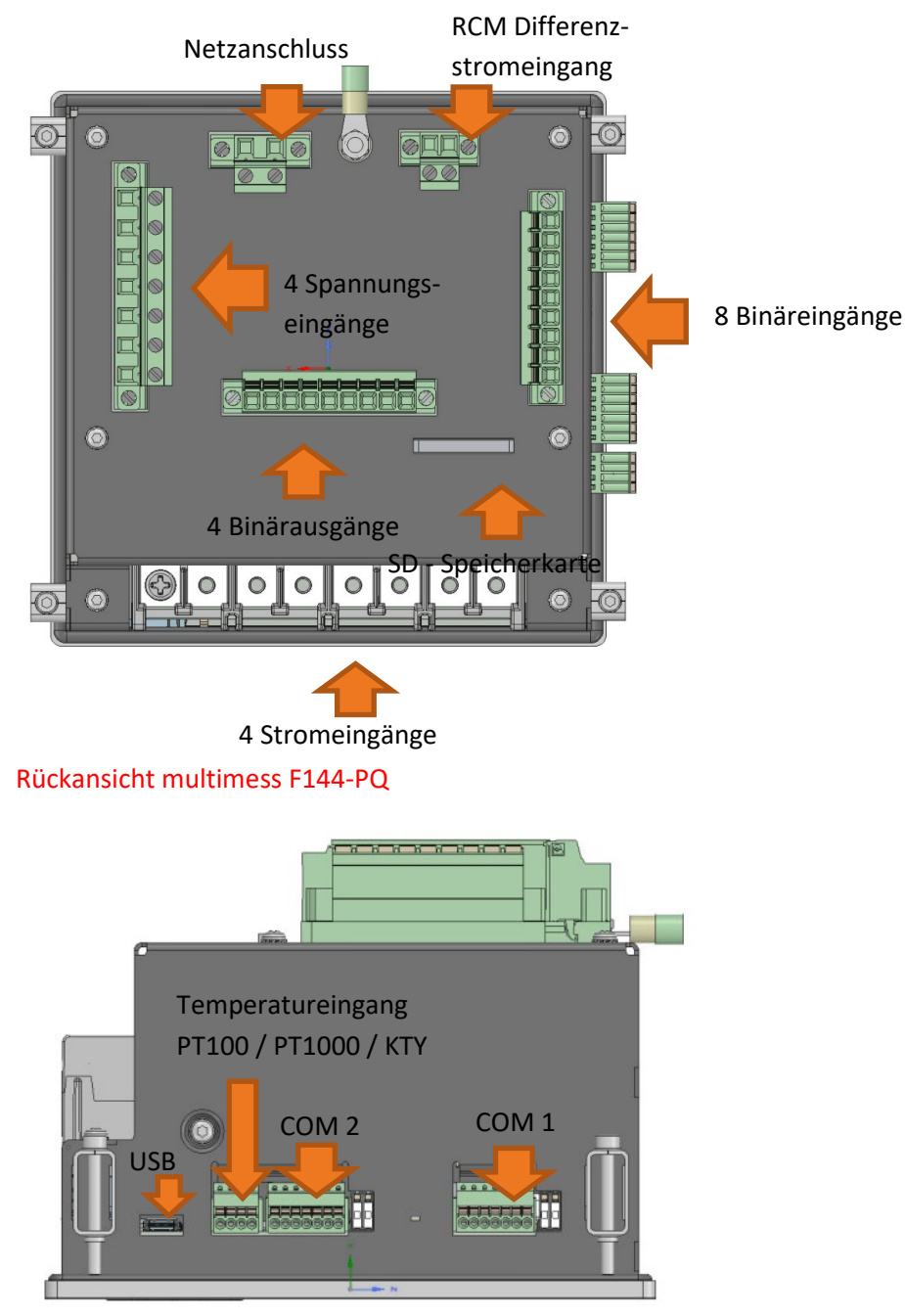

Seitenansicht links multimess F144-PQ

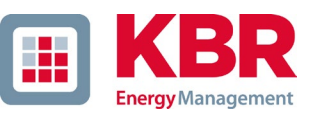

## <span id="page-25-0"></span>**5.3.1 Batterie**

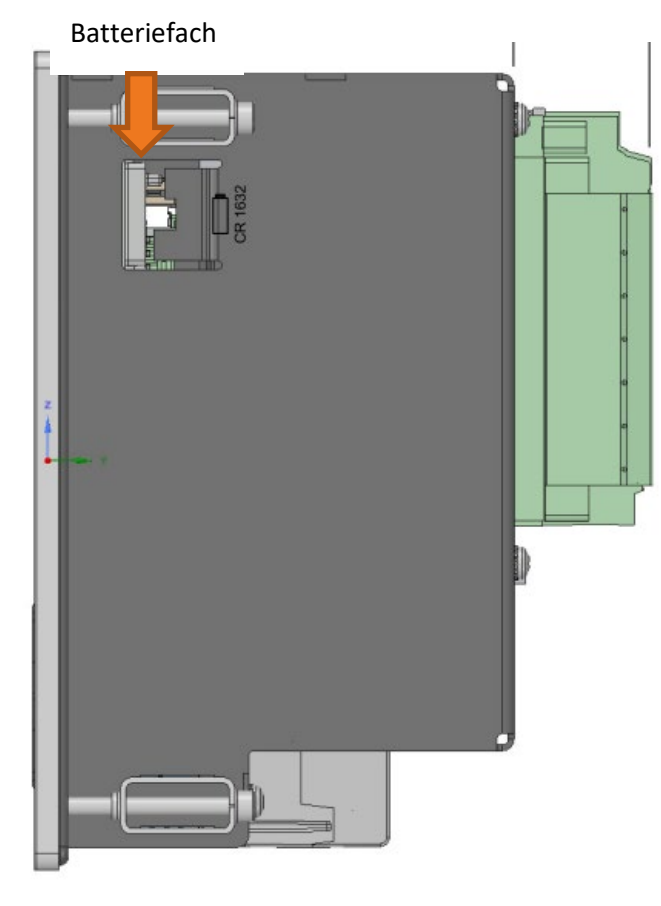

Seitenansicht rechts multimess F144-PQ

#### 1 **Batteriewechsel:**

Die Lebensdauer der Batterie ist > 5 Jahre und wird nur bei fehlender Uhrzeitsynchronisation für die Uhrzeit RTC benötigt. Ein Batteriewechsel beeinflusst den Gerätebetrieb bei angeschlossener Netzversorgung nicht, da das Gerät intern mit Spannung versorgt wird.

Batterie aus dem Gehäuse ziehen und neue Batterie einsetzten.

#### 1 **Batterietyp:**

Li-Knopfzelle CR1632

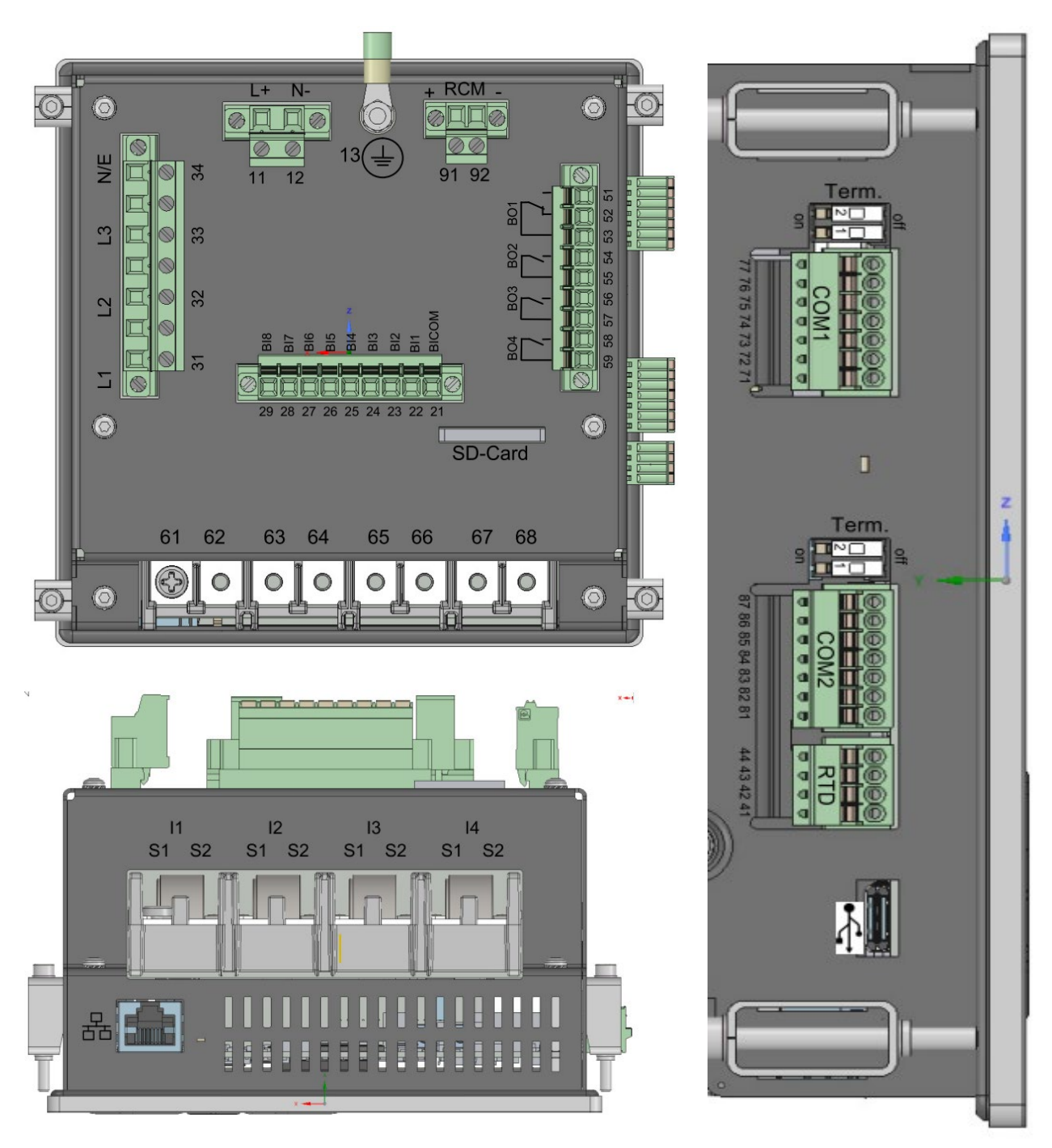

## <span id="page-26-0"></span>**5.4 Klemmenbezeichnungen multimess F144-PQ**

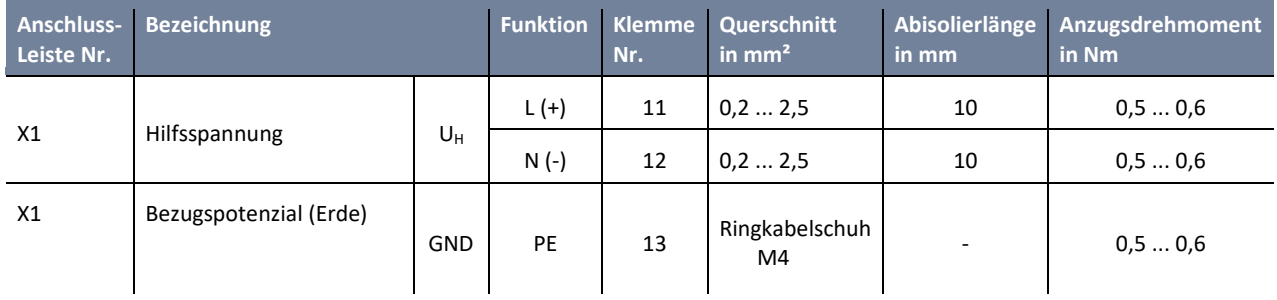

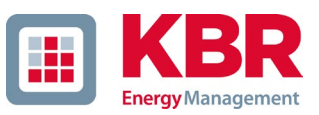

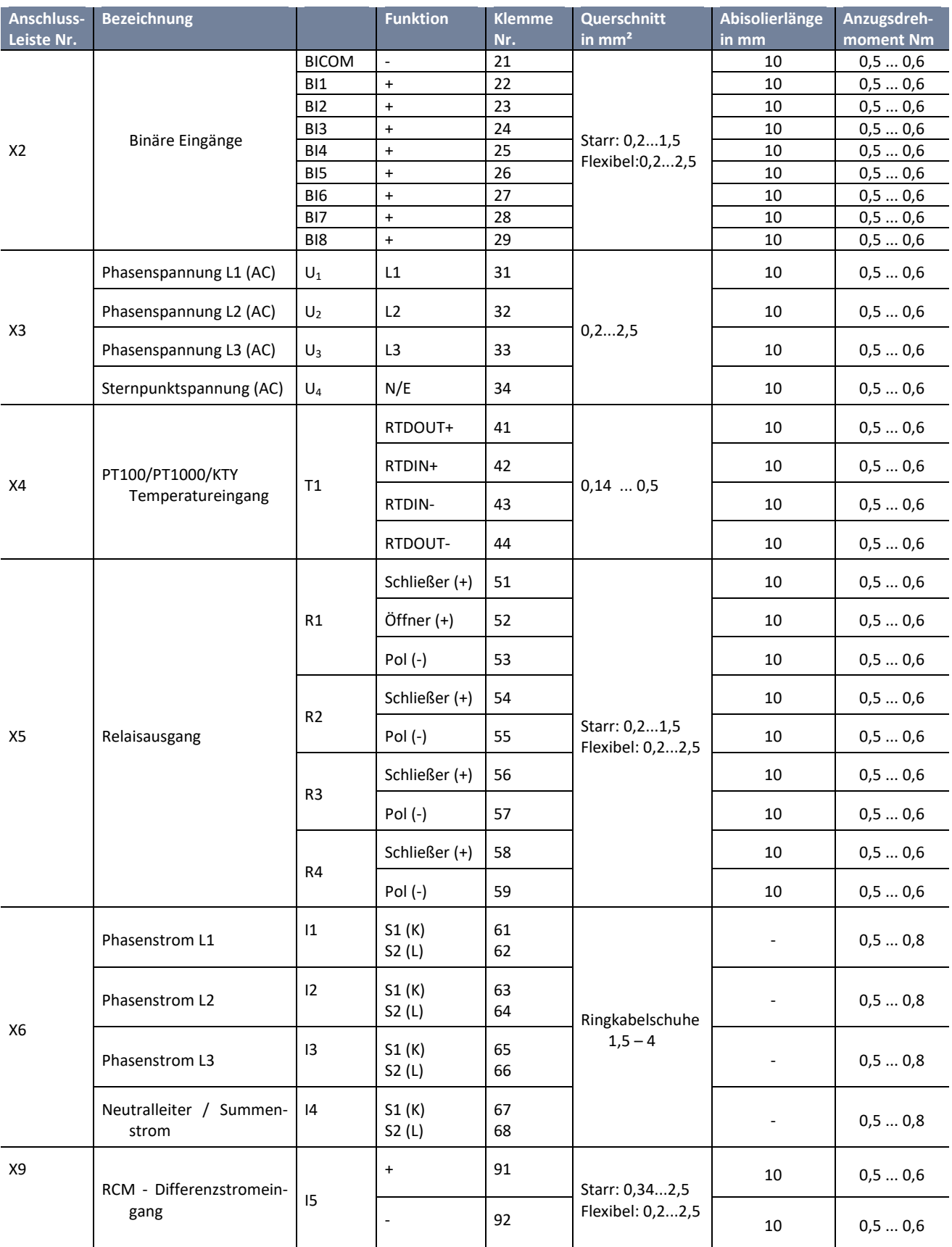

### <span id="page-28-0"></span>**5.4.1 Montageanleitung**

Das multimess F144-PQ wird als Schalttafeleinbaugerät verwendet und erfüllt im eingebauten Zustand IP54. Die Montage muss mit folgenden Ausbrüchen und Minimalabständen wie im Bild unten zu erkennen erfolgen. Die maximale Dicke der Schalttafel für den Einbau eines multimess F144-PQ beträgt 8mm.

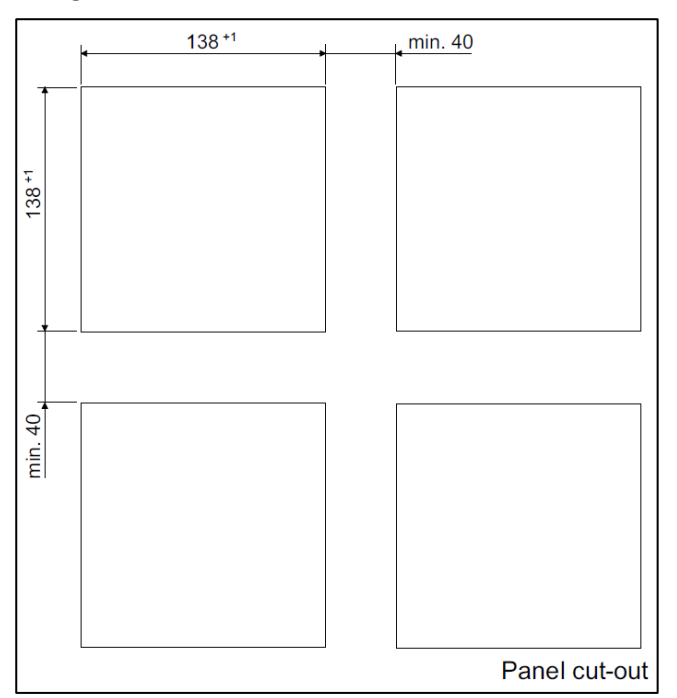

#### Beispiel einer Montage von vier multimess F144-PQ's mit Ausbruchmaßen

Zur Befestigung des multimess F144-PQ sind vier Halteklammern im Lieferumfang enthalten. Diese müssen am multimess F144-PQ an allen vier Ecken ins Gehäuse eingerastet werden (siehe nachfolgendes Bild). Danach müssen die Halteklammern mithilfe eines Innensechskantschlüssels (2,5mm) auf der Rückseite des multimess F144-PQ gegen die Schalttafel mit einem maximalen Drehmoment von 5 Nm angeschraubt werden, um die sichere Montage des multimess F144-PQ im Schalttafelausbruch zu gewährleisten.

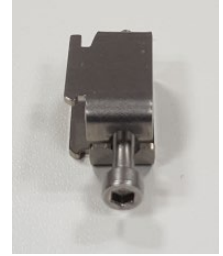

Halteklammer für multimess F144-PQ

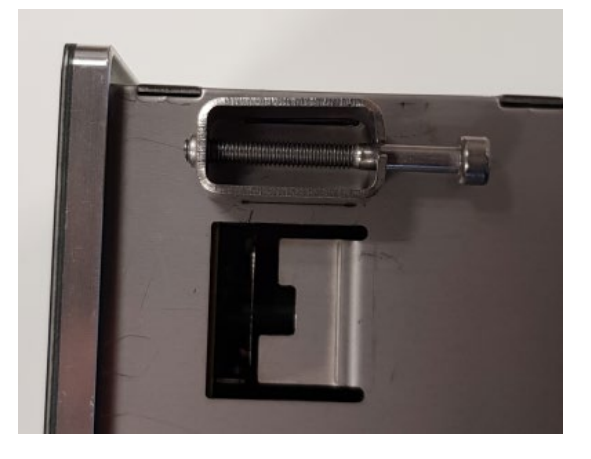

Halteklammer eingerastet am multimess F144-PQ

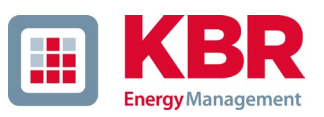

## <span id="page-29-0"></span>**5.5 Versorgungsspannungsanschluss**

Das multimess F144-PQ ist in drei verschiedenen Versorgungsspannungsmerkmalen lieferbar. Bitte entnehmen Sie vor Anschluss die korrekte Versorgungspannung vom Typenschild.

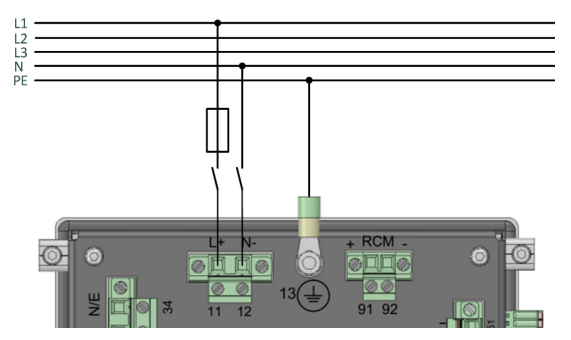

#### Beispiel einer Anschaltung an 230V AC

Nach Anschluss und zuschalten der Spannungsversorgung leuchtet die Status LED rot, wechselt zu grün und das Display startet im Inbetriebnahme Assistent.

#### **GEFAHR! Lebensgefahr durch Stromschlag!**

- 0 Schwere Körperverletzungen oder Tod können erfolgen, durch:
- 0 Berühren von blanken oder abisolierten Adern, die unter Spannung stehen.
- 0 Berührungsgefährliche Eingänge am Gerät.
- Sicherstellen, dass das Gerät im spannungsfreien Zustand angeschlossen wird.
- Auf Fixierung und Zugentlastung aller Anschlussleitung ist zu achten.
- Alle Leitungsanforderungen der Klemmblöcke sind einzuhalten. (z.B. Abisolierlänge der Leitungen)

#### **HINWEIS!**

#### **Sachschaden durch Nichtbeachtung der Anschlussbedingungen oder unzulässige Überspannungen!**

Durch Nichtbeachtung der Anschlussbedingungen oder Überschreiten des zulässigen Spannungsbereichs kann Ihr Gerät beschädigt oder zerstört werden.

Bevor am Gerät die Versorgungsspannung angelegt wird, müssen folgende Punkte beachtet werden:

- Spannung und Frequenz müssen den Angaben des Typenschilds entsprechen! Grenzwerte, wie in den technischen Daten beschrieben, einhalten!
- $\supset$  Merkmale des Gerätes beachten
- In der Gebäude-Installation ist die Versorgungsspannung mit einem den Anforderungen von IEC 60947-1 und IEC 60947-3 erfüllenden und gelisteten Leitungsschutzschalter oder einer Sicherung vorzunehmen!
- **◯** Den Leistungsschutzschalter
	- für den Nutzer leicht erreichbar und in der Nähe des Geräts anbringen.
	- für das jeweilige Gerät kennzeichnen.
- Die Versorgungsspannung nicht an den Spannungswandlern abgreifen.
- Für den Neutralleiter eine Sicherung vorsehen, wenn der Neutralleiteranschluss der Quelle nicht geerdet ist.

## <span id="page-30-0"></span>**5.6 Netzanschluss multimess F144-PQ**

Der Netzanschluss des multimess F144-PQ ist abhängig von der Netzform, in der gemessen werden soll.

Das Messgerät ist zur direkten Messung in der Niederspannung ( 3 Phasen / 4 Leiter Anschluss) für die Niederspannungsnetze (TN-, TT- und IT-Netz) oder für den Wohn- und Industriebereich vorgesehen (siehe Kapitel [5.6.1](#page-30-1) und [5.6.2\)](#page-32-0). Eine Sonderform der Niederspannungsmessung ist die Messung 4-Leiter / 1 Phasenanschluss (siehe Kapitel [5.6.3\)](#page-33-0) mit der bei gleichen Erdungsverhältnissen drei voneinander unabhängige Spannungskreise und Stromkreise gemessen werden können.

Für die Mittel und Hochspannung kann das Gerät über geeignete Wandler angeschlossen werden. Sowohl ein Anschluss mit drei Spannungs- und Stromwandlern (siehe Kapitel [5.6.4\)](#page-34-0), als auch der Anschluss über Wandlersparschaltungen (V-Schaltung, Aron Schaltung- siehe Kapitel [5.6.4.1\)](#page-35-0) ist möglich.

Außerdem sind Strommessungen mit Kleinsignaleingängen mit den entsprechenden Sensorwandler möglich (siehe hierzu Kapite[l 5.2.5\)](#page-20-0).

#### **WARNUNG! Personen und Sachschaden durch Nichtbeachtung der Sicherheitsbestimmungen** Bitte lesen Sie vor der Durchführung von Anschlüssen das Handbuch gründlich durch und befolgen

Sie die hier beschriebenen Sicherheitsmaßnahmen.

## <span id="page-30-1"></span>**5.6.1 3-Phasen / 4-Leiter Anschluss**

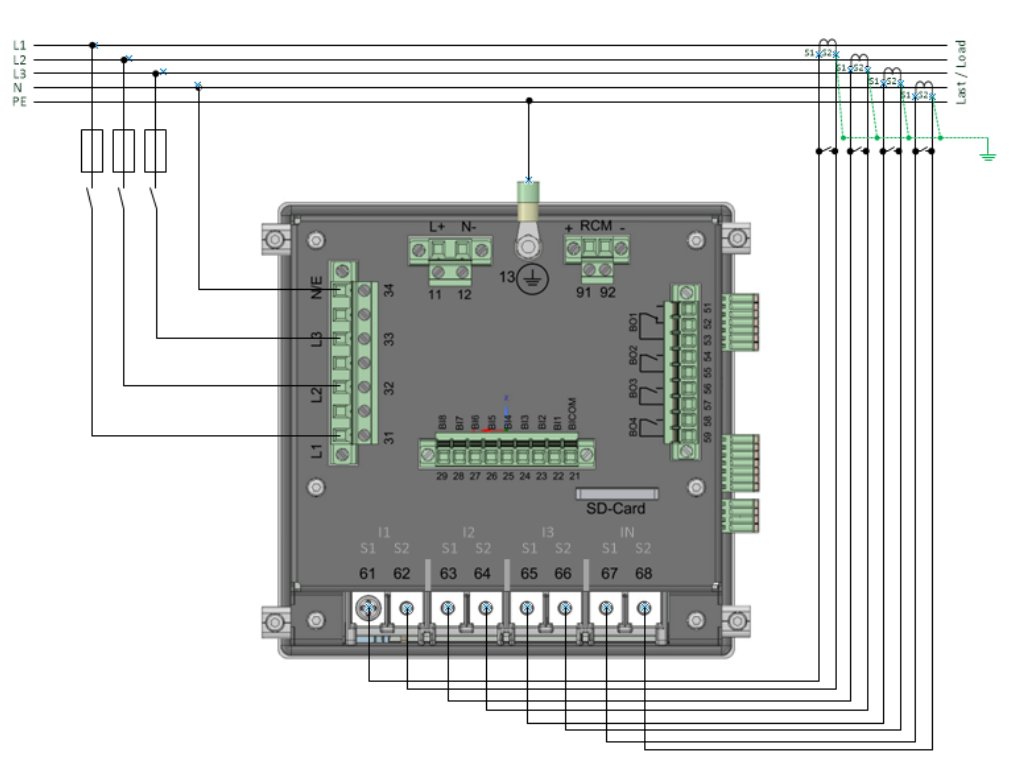

Beispiel: Anschluss eines multimess F144-PQ im 3-Phasen - 4-Leiter Anschluss

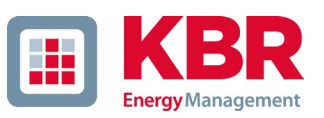

#### 1 **Spannungsanschlüsse**

- 0 Die Spannungsanschlüsse sind wie im Schaltbild oben auszuführen.
- 0 Wenn kein N-Leiter Anschluss vorhanden, Anschlüsse E und N miteinander verbinden.
- 0 Sicherstellen, dass Schaltungsart (4-Leiter) eingestellt ist(siehe hierzu Kapitel [6.3,](#page-51-0) Kapite[l 6.5.1](#page-69-0) oder Kapitel [7.4.3.4\)](#page-99-1).

#### 1 **Stromanschlüsse**

Das multimess F144-PQ ist in Abhängigkeit der Merkmale für Messkreise oder Schutzkreise ausgelegt. Das Stromwandlerverhältnis ist je nach Merkmal werkseitig auf Nennstrom eingestellt (z.B. 5 A) und muss gegebenenfalls an die verwendeten Wandler angepasst werden. Es können mit Merkmal nur Wechselströme, keine Gleichströme gemessen werden.

## **GEFAHR! Lebensgefahr durch Stromschlag**

Achtung gefährliche Berührungsspannung!

- Sicherstellen, dass am multimess F144-PQ der PE-Leiter (Erdung) angeschlossen ist.
- Vor Beginn der Arbeiten, Spannungsfreiheit prüfen!
- Schutzeinrichtungen für CAT II, CAT III oder CAT IV vorsehen.
- Hochlastsicherungen >10 kA bzw. >50 kA sind entsprechend der CAT einzusetzen.
- Stromwandler vor Beginn der Arbeiten kurzschließen!
- Auf Fixierung und Zugentlastung aller Anschlussleitung ist zu achten.
- Alle Leitungsanforderungen der Klemmblöcke sind einzuhalten (z.B. Abisolierlänge der Leitungen).

#### <span id="page-32-0"></span>**5.6.2 3-Phasen / 4-Leiter Anschluss ohne N-Leiter Strom**

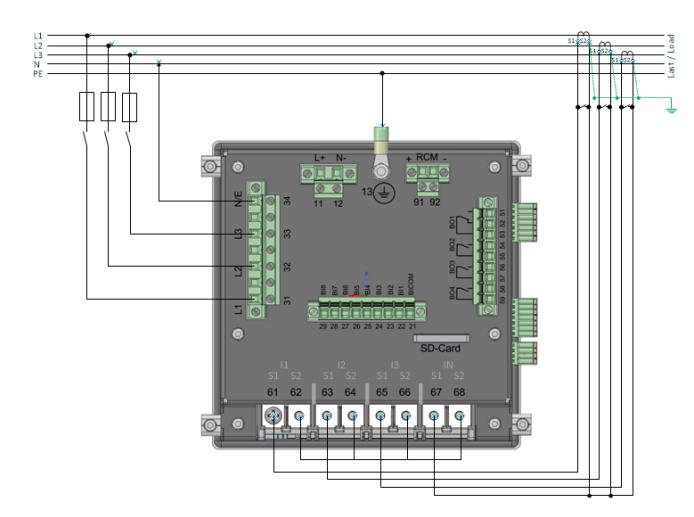

multimess F144-PQ ohne N-Leiter Stromwandler im 4-Leiter Anschluss

- 1 **Spannungsanschlüsse**
	- 0 Wenn kein N-Leiter Anschluss vorhanden, Anschlüsse E und N miteinander verbinden.
	- 0 Sicherstellen, dass Schaltungsart (4-Leiter-Netz) eingestellt ist. (siehe hierzu Kapite[l 6.3,](#page-51-0) Kapitel [6.5.1](#page-69-0) oder Kapite[l 7.4.3.4\)](#page-99-1).)

#### 1 **Stromanschlüsse**

- 0 Ist im 3-Phasen / 4-Leiter-Netz kein Neutralleiterstrom verfügbar, so müssen die S2 Stromeingänge des multimess F144-PQ alle kurzgeschlossen und die S2 Klemmen der eingesetzten Stromwandler auf S1 (Klemme X6:67) verbunden werden.
- 0 Das multimess F144-PQ ist in Abhängigkeit der Merkmale für Messkreise (C30) oder Schutzkreise (C31) ausgelegt.

#### **GEFAHR! Lebensgefahr durch Stromschlag**

Achtung gefährliche Berührungsspannung!

- Sicherstellen, dass am multimess F144-PQ der PE-Leiter (Erdung) angeschlossen ist.
- Vor Beginn der Arbeiten, Spannungsfreiheit prüfen!
- Schutzeinrichtungen für CAT II, CAT III oder CAT IV vorsehen.
- Hochlastsicherungen >10 kA bzw. >50 kA sind entsprechend der CAT einzusetzen.
- Stromwandler vor Beginn der Arbeiten kurzschließen!
- Auf Fixierung und Zugentlastung aller Anschlussleitung ist zu achten.
- Alle Leitungsanforderungen der Klemmblöcke sind einzuhalten (z.B. Abisolierlänge der Leitungen).

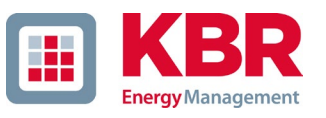

#### **5.6.3 4-Leiter Anschluss, 1-Phasig**

<span id="page-33-0"></span>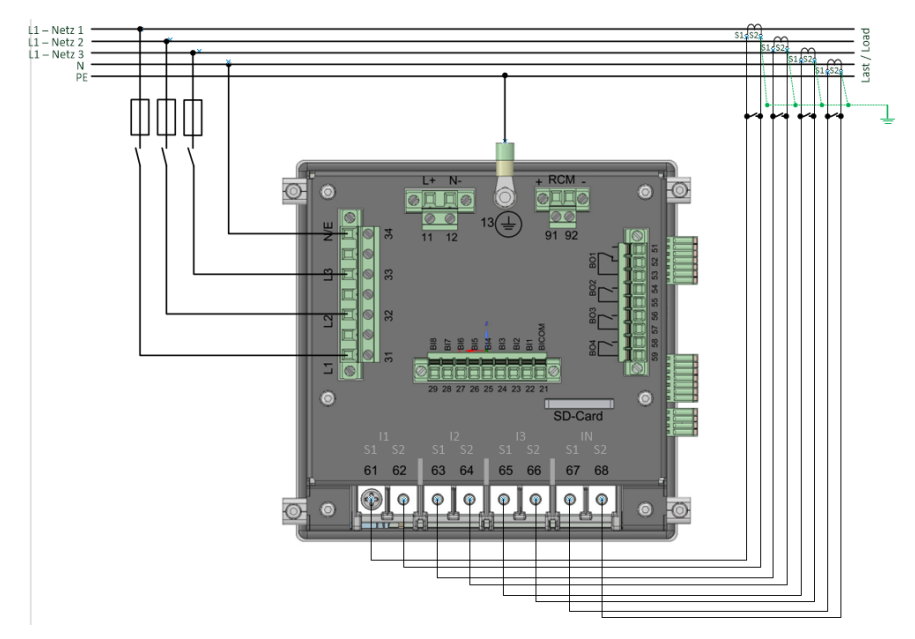

#### multimess F144-PQ im 4-Leiter Anschluss -1 phasig

In der Schaltungsart 4-Leiter-Netz, 1-Phasig werden keine Leiter-Leiter Ereignisse sowie dreiphasige Netzereignisse bewertet.

Es können beliebige Spannungen mit dem gleichen Erdpotential (z.B. drei Netze mit der Phase L1) und beliebige Ströme angeschlossen werden.

#### **GEFAHR! Lebensgefahr durch Stromschlag**

Achtung gefährliche Berührungsspannung!

- Sicherstellen, dass am multimess F144-PQ der PE-Leiter (Erdung) angeschlossen ist.
- Vor Beginn der Arbeiten, Spannungsfreiheit prüfen!
- Schutzeinrichtungen für CAT II, CAT III oder CAT IV vorsehen.
- Hochlastsicherungen >10 kA bzw. >50 kA sind entsprechend der CAT einzusetzen.
- Stromwandler vor Beginn der Arbeiten kurzschließen!
- Auf Fixierung und Zugentlastung aller Anschlussleitung ist zu achten.
- Alle Leitungsanforderungen der Klemmblöcke sind einzuhalten (z.B. Abisolierlänge der Leitungen).

### <span id="page-34-0"></span>**5.6.4 3-Phasen / 3-Leiter Anschluss**

1 **Anschluss an Sekundärwandlern**

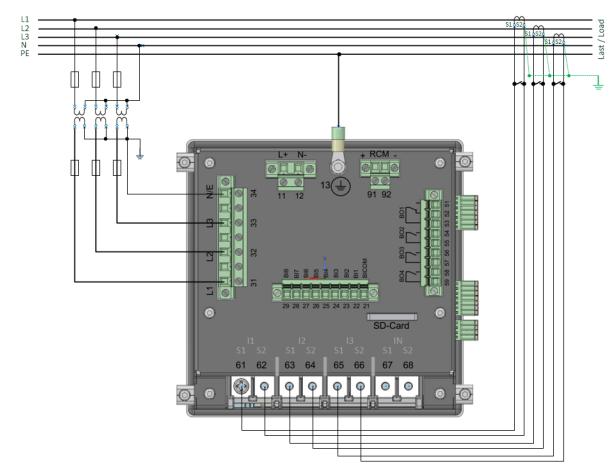

multimess F144-PQ im 3-Leiter Anschluss für Mittel und Hochspannungsnetze über Wandler

- 1 **Spannungsanschlüsse**
	- 0 Sicherstellen, dass bei jeder Messung die Messleitung N/E an Klemme 34 angeschlossen ist. Dies ist in der Regel der Erdungspunkt des Spannungswandlers.
	- 0 Sicherstellen, dass Schaltungsart (3-Leiter-Netz) eingestellt ist(siehe hierzu Kapite[l 6.3,](#page-51-0) Kapitel [6.5.1](#page-69-0) oder Kapite[l 7.4.3.4\)](#page-99-1).
	- 0 Spannungswanderverhältnis einstellen.
	- 0 Nennspannung der Leiter-Leiter Spannung eingeben.
- 1 **Stromanschlüsse**
	- 0 Stromwanderverhältnis einstellen.

#### **Anschluss multimess F144-PQ Strom I<sub>N</sub> im 3-Leiter Netz**

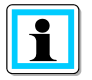

Wird im 3-Leiter Netz ein Strom am Eingang  $I_N$  angeschlossen, so wird dieser nicht physikalisch gemessen. Der Strom I<sub>N</sub> wird im Dreileiterbetrieb immer berechnet.

#### **GEFAHR! Lebensgefahr durch Stromschlag**

Achtung gefährliche Berührungsspannung!

- Sicherstellen, dass am multimess F144-PQ der PE-Leiter (Erdung) angeschlossen ist.
- Vor Beginn der Arbeiten, Spannungsfreiheit prüfen!
- Schutzeinrichtungen für CAT II, CAT III oder CAT IV vorsehen.
- Hochlastsicherungen >10 kA bzw. >50 kA sind entsprechend der CAT einzusetzen.
- Stromwandler vor Beginn der Arbeiten kurzschließen!
- Auf Fixierung und Zugentlastung aller Anschlussleitung ist zu achten.
- Alle Leitungsanforderungen der Klemmblöcke sind einzuhalten (z.B. Abisolierlänge der Leitungen).

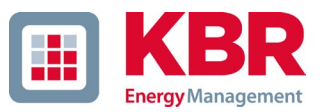

#### <span id="page-35-0"></span>**5.6.4.1 V-Schaltung; Aron-Schaltung**

Die Konfigurationen V-Schaltung oder Aron-Schaltung können im Gerätesetup der Software parametriert werden. Diese Schaltungsarten sind nur in der Konfiguration 3-Leiter Netz möglich.

- 1) V-Schaltung (Parametrierung über WinPQ lite)
- 2) Aron-Schaltung (Parametrierung über WinPQ lite)

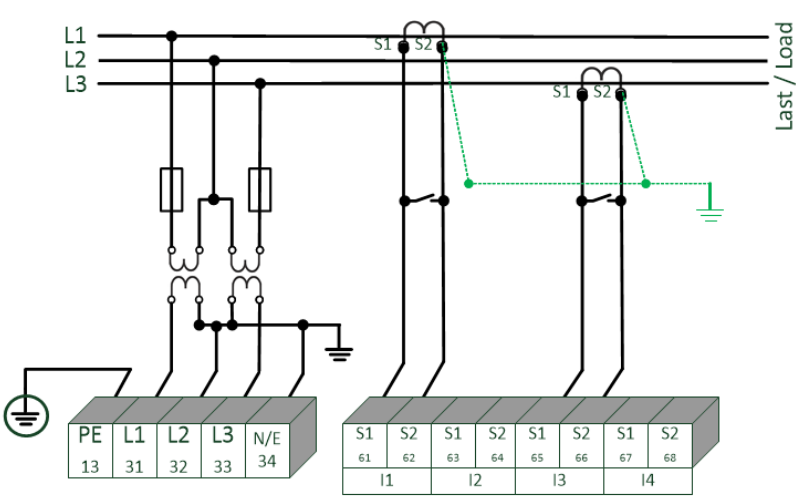

multimess F144-PQ in der V-Schaltung / Aron Schaltung für Mittel und Hochspannungsnetze über Wandler

Mögliche Anschlusskonfiguration im 3-Leiter Netz:

- 0 Spannungwandleranschlüsse: 1, 2, 3, 4.
- 0 Stromwandleranschlüsse: 1, 2, 3, 4.

Die Auswahlfelder Spannungswandler und Stromwandler können parametriert werden. Die jeweils geerdete Spannung, oder der nicht angeschlossene Strom wird vom Messgerät berechnet.

- 0 Sicherstellen, dass Schaltungsart (3-Leiter) eingestellt ist ist(siehe hierzu Kapitel [6.3,](#page-51-0) Kapite[l 6.5.1](#page-69-0) oder Kapitel [7.4.3.4\)](#page-99-1).
- 0 Spannungswanderverhältnis einstellen (Kapitel [6.4\)](#page-58-0)

#### **GEFAHR! Lebensgefahr durch Stromschlag**

Achtung gefährliche Berührungsspannung!

- Sicherstellen, dass am multimess F144-PQ der PE-Leiter (Erdung) angeschlossen ist.
- Vor Beginn der Arbeiten, Spannungsfreiheit prüfen!
- Schutzeinrichtungen für CAT II, CAT III oder CAT IV vorsehen.
- Hochlastsicherungen >10 kA bzw. >50 kA sind entsprechend der CAT einzusetzen.
- Stromwandler vor Beginn der Arbeiten kurzschließen!
- Auf Fixierung und Zugentlastung aller Anschlussleitung ist zu achten.
- Alle Leitungsanforderungen der Klemmblöcke sind einzuhalten. (z.B. Abisolierlänge der Leitungen)
#### 1 **3-Phasen-Spannungswandleranschlüsse:**

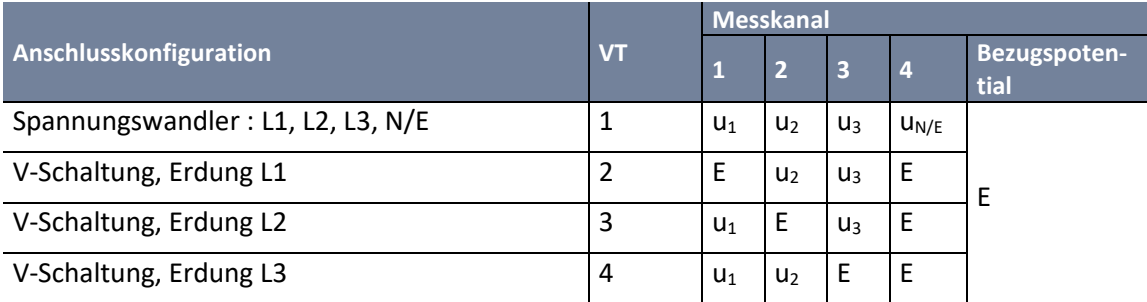

#### 1 **3-Phasen-Stromwandleranschlüsse:**

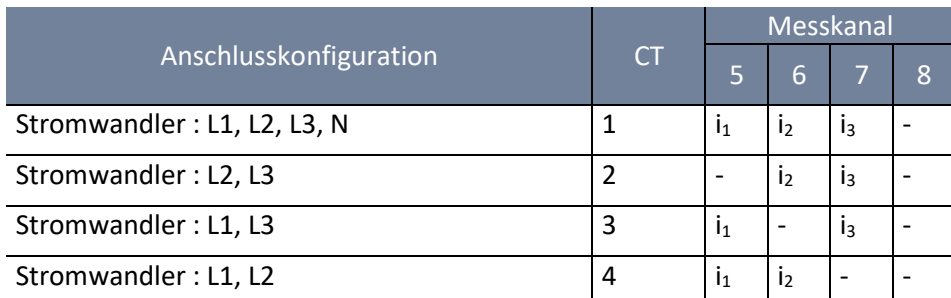

# **5.6.5 Anschluss DC-Netze**

Mithilfe der in Kapitel **Fehler! Verweisquelle konnte nicht gefunden werden.** beschriebenen Kleinsignalwandlern für die Strommessung ist es generell unter den folgenden Voraussetzungen möglich, das multimess F144-PQ auch in DC-Netzen einzusetzen.

Für die DC-Spannungsmessung muss zwischen symmetrisch geerdeten und starr geerdeten Systemen unterschieden werden

- 0 bei IT System mit hochohmiger Mittelpunkt-Erdung ist das Gerät für die Messung bis ± 600 V ausgelegt, bei mehr als ± 300 V wird zwingend ein Überspannungsschutz benötigt um die CAT III 600 V einzuhalten.
- 0 bei TN-S System ist das Gerät für die Messung bis 600 V ausgelegt.

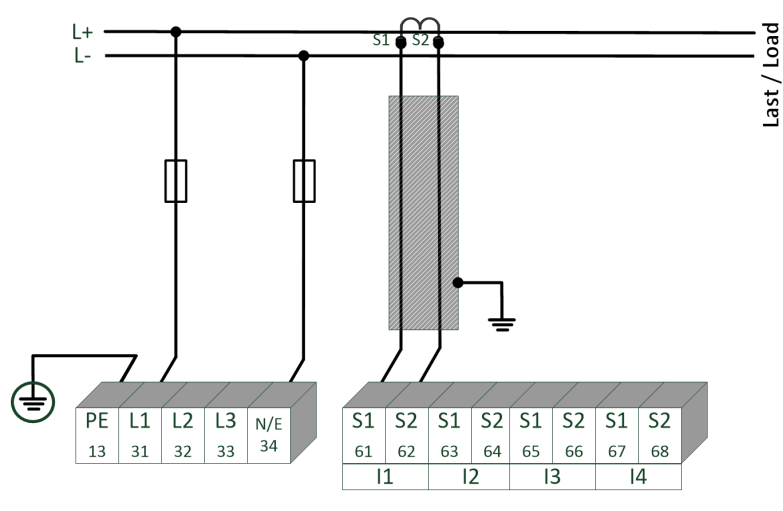

Beispiel Anschluss mutimess F144-PQ mit Stromwandler mit Kleinsignalausgang (z.B. 4 V)

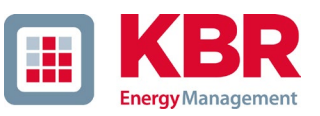

In Abhängigkeit des Merkmales ist das Gerät geeignet für direkt abbildende Stromwandler (z.B. Open-Loop Halleffekt Stromwandler) mit einer analogen Ausgangsspannung bis ± 5,6 V (typisch sind ± 4 V oder ±1 V). Die Messbare Bandbreite am Gerät ist DC…20 kHz. Eine Abschirmung der Signalleitungen ist empfohlen, aber nicht zwingend notwendig.

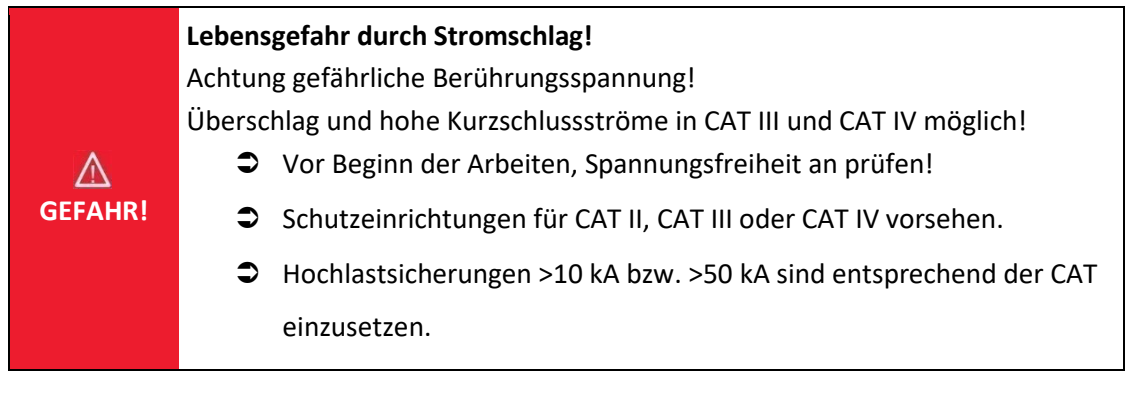

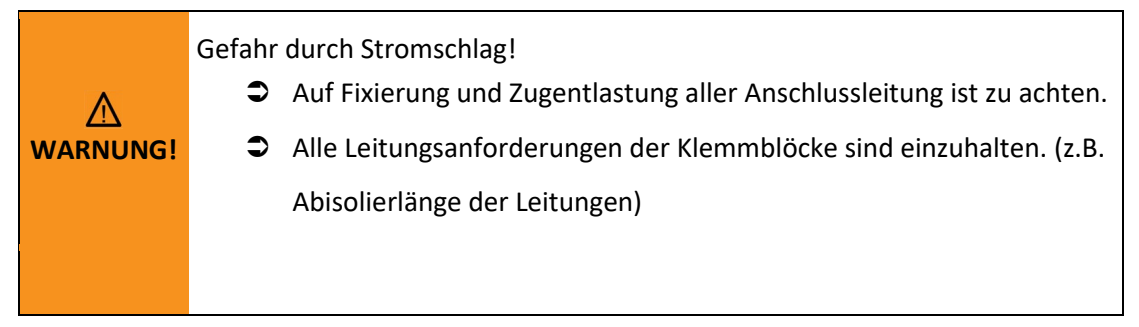

# **5.7 Weitere Anschlüsse**

### **5.7.1.1 RS232 / RS485 Schnittstellen**

Das mutimess F144-PQ verfügt über zwei serielle Schnittstellen die wahlweise als RS232 oder RS485 verwendet werden können. Die Umschaltung und Funktionen werden durch die Parametrierung über die Software WinPQ Lite oder das Display festgelegt.

### **Folgende Funktionen sind verfügbar:**

- Modbus auf COM 1 über RS232 / RS485
- Zeitsignale von verschiedenen externen Zeitgebern Weitere Infos hierzu finden Sie in Kapitel: [6.5.2](#page-71-0)

### **5.7.1.2 Anschluss und Terminierung RS232/RS485 Schnittstelle**

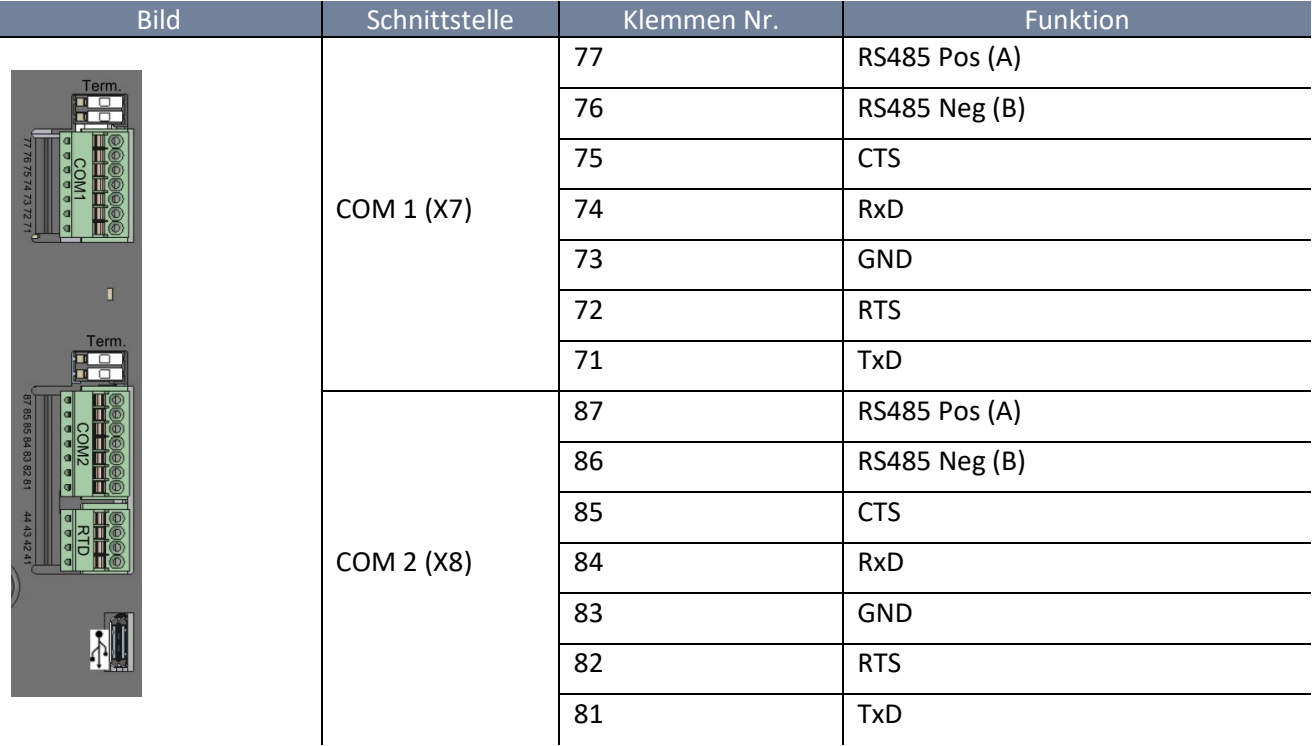

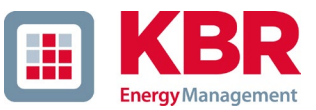

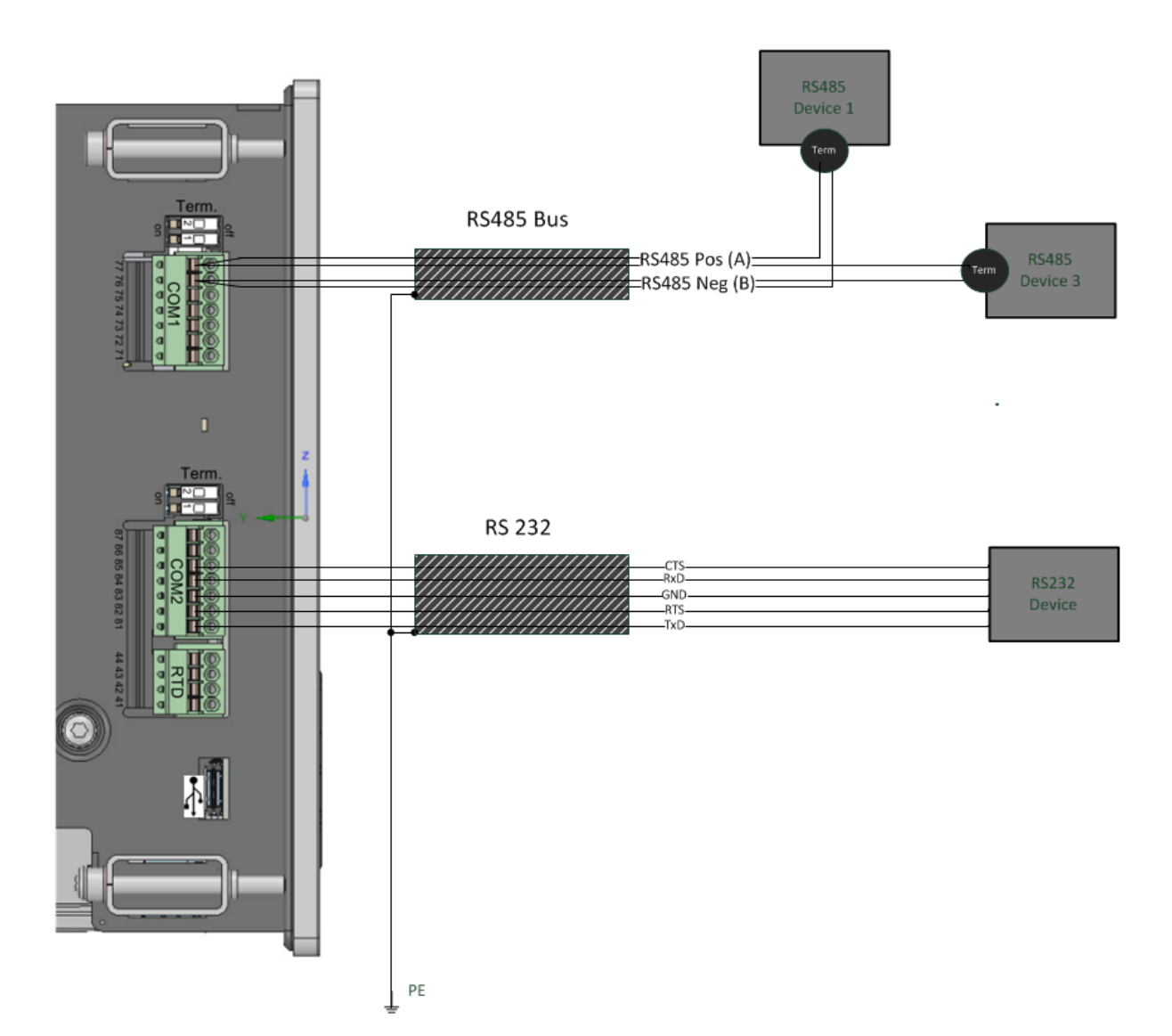

#### Anschlussbeispiel multimess F144-PQ COM – Schnittstellen

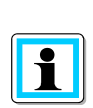

Verwenden Sie ein verdrilltes abgeschirmtes Kabel für die RS232- und RS485-Schnittstellen. Die Schirme aller Kabel sind auf eine spannungsfreie Erde möglichst nahe am Gerät anzuschließen!

Bitte beachten Sie, dass die maximale Kabellänge von 1200m bei RS485 und 15m bei RS232 nicht überschritten wird!

#### 1 **Terminierung RS485**

Der jeweils erste und letzte Teilnehmer am Bus ist zu terminieren. Am multimess F144-PQ sind hierfür Dip Schalter "Term 1" für die COM 1 Schnittstelle und "Term 2" für die COM 2 Schnittstelle vorgesehen.

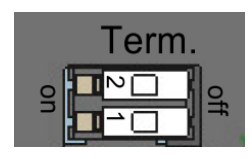

- 0 Beide DIP Schalter auf ON: Busabschluss ist eingeschaltet.
- 0 Beide DIP Schalter auf Off: Busabschluss ist ausgeschaltet.

# **5.7.2 PT100/PT1000/KYT Temperatureingang**

Das multimess F144-PQ verfügt über einen Temperatureingang zur Aufzeichnung von Prozesstemperaturen. Bitte beachten Sie bei Anschluss des Fühlers, dass eine geschirmte Leitung mit verdrillten, gleichlangen Adern- Paaren verwendet werden sollte. Zudem darf die Gesamtbürde von 1,9 kΩ inklusive des Thermoelements nicht überschritten werden.

Das multimess F144-PQ hat generell drei Anschlussmöglichkeiten:

#### 1 **PT100 in 2-Leiter-Schaltung**

Bei einer 2-Leiter-Schaltung geht der Widerstand der Zuleitung als Fehler in die Messung ein.

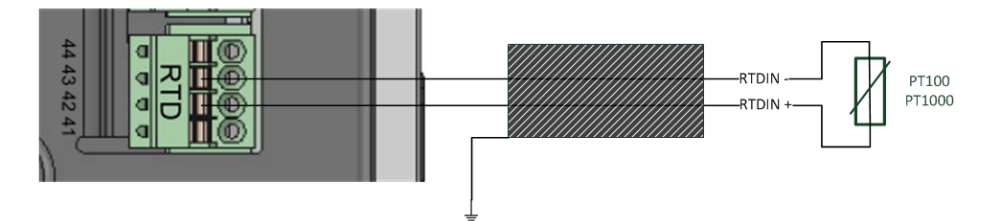

#### 1 **PT100 in 3-Leiter-Schaltung**

Der Einfluss des Leitungswiderstandes wird mit einer 3-Leiter-Schaltung weitestgehend kompensiert.

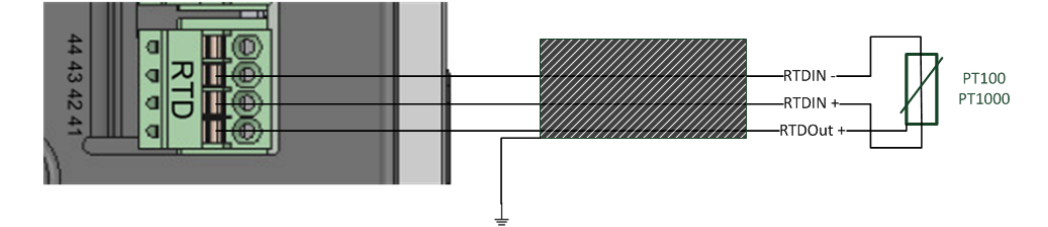

#### 1 **PT100 in 4-Leiter-Schaltung**

Die 4-Leiter-Schaltung eliminiert den Einfluss der Anschlussleitung auf das Messergebnis vollständig

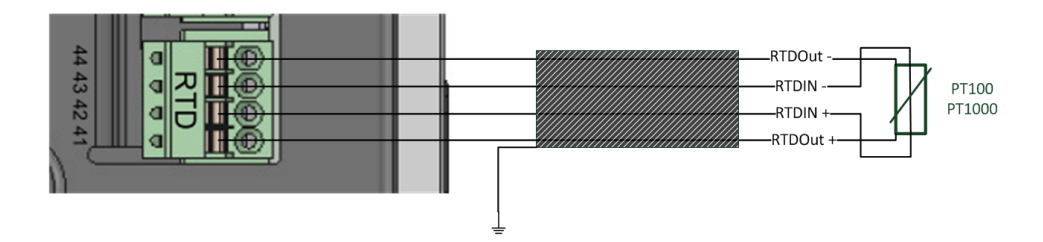

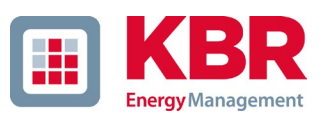

# **5.7.3 Differenzstromeingang (ab Firmware v2.2)**

Das multimess F144-PQ ist auf der Rückseite mit einem Differenzstromeingang zur Differenzstromüberwachung (RCM) ausgestattet. Der Eingang ist sowohl für Wechselströme, pulsierende Gleichströme und reine Gleichströme geeignet.

Es können alle externen Differenzstromwandler mit einem Nennstrom von 30 mA an den Klemmen 91 / 92 angeschlossen werden.

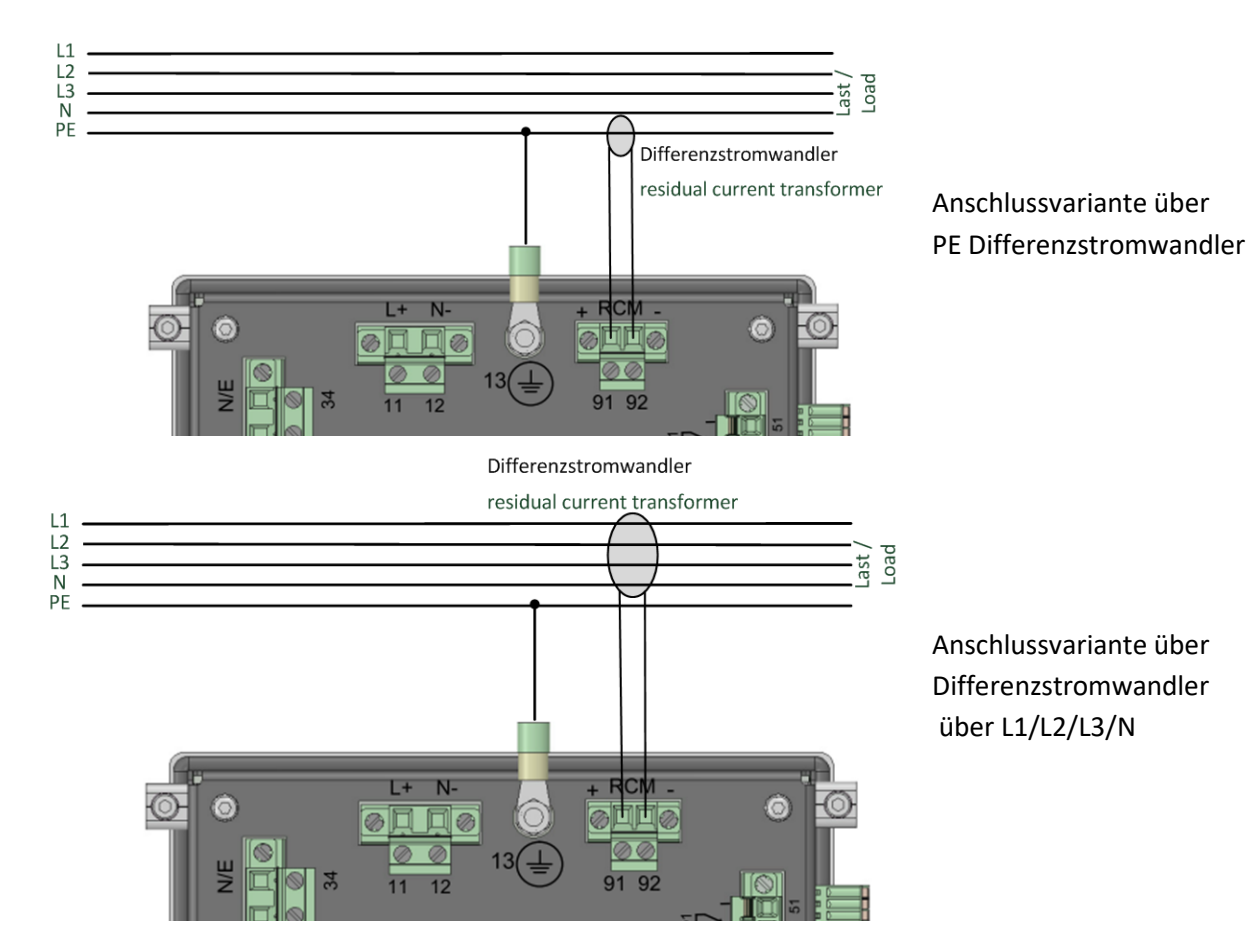

#### 1 **Anschluss Differenzstromwandler**

# **5.7.4 Binärausgänge**

Das multimess F144-PQ verfügt über vier Binärausgänge, die sowohl Gleichstrom als auch Wechselstrom schalten können.

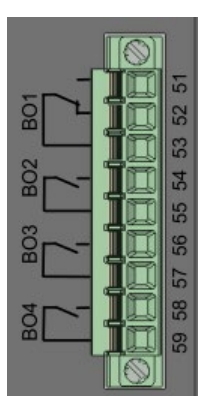

Folgende technischen Funktionen sind realisierbar:

- 0 Relais B01 Watchdog Relais Eigenüberwachung des Messgerätes
- 0 Relais B02 bis B04 Meldung Triggerereignis Triggermöglichkeiten und Parametrierung (siehe Kapitel [7.4.5.1\)](#page-103-0).

Die Binärausgänge können AC- Lasten bis zu den angegeben technischen Angaben direkt schalten! Der Anschluss erfolgt direkt über die Klemmen X5. Die Klemmenbelegungen ist im Kapitel [5.4](#page-26-0) spezifiziert!

# **GEFAHR! Lebensgefahr durch Stromschlag**

Achtung gefährliche Berührungsspannung!

Überschlag und hohe Kurzschlussströme möglich in CAT III und CAT IV möglich!

- Vor Beginn der Arbeiten, Spannungsfreiheit prüfen!
- Schutzeinrichtungen für CAT II, CAT III oder CAT IV vorsehen.
- Auf Fixierung und Zugentlastung aller Anschlussleitung ist zu achten.
- Alle Leitungsanforderungen der Klemmblöcke sind einzuhalten (z.B. Abisolierlänge der Leitungen).

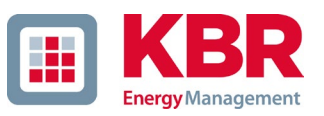

# **5.7.5 Binäreingänge**

Das multimess F144-PQ verfügt über acht Binäreingänge, die mit folgenden Funktionen belegt werden können:

- 0 Trigger der Rekorder
- 0 Trigger Intervall der Leistungsmittelwerte (siehe Kapite[l 7.5.2.7\)](#page-124-0)
- 0 für die Steuerung der Aufzeichnung

Die Binäreingänge sind für die Spannung 48 - 250 V AC/ ausgelegt, wobei die Pegelerfassung auf folgende Kennwerte festgelegt ist:

- 1 **Merkmal (230 V Eingänge)**
	- O High Pegel  $> 35$  V
	- 0 Low Pegel < 20 V

# **GEFAHR! Lebensgefahr durch Stromschlag**

Achtung gefährliche Berührungsspannung!

- Vor Beginn der Arbeiten, Spannungsfreiheit prüfen!
- Auf Fixierung und Zugentlastung aller Anschlussleitung ist zu achten.
- Alle Leitungsanforderungen der Klemmblöcke sind einzuhalten. (z.B. Abisolierlänge der Leitungen)

# **5.8 Messung / Funktionen**

multimess F144-PQ - Automatische Ereigniserkennung und Messnormen:

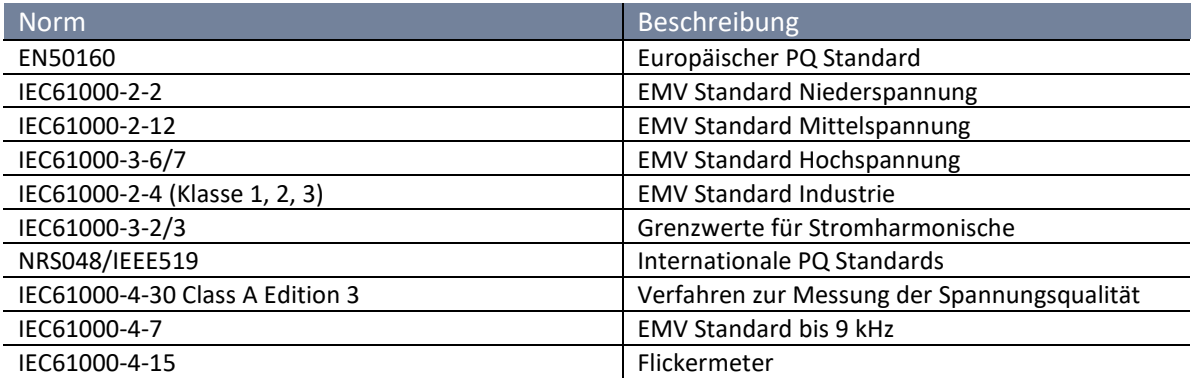

# **5.8.1 Permanente Aufzeichnung:**

Fünf feste und zwei variable Messzeitintervalle stehen für die Permanentaufzeichnung zur Verfügung. Alle Messwerte können in den Datenklassen frei aktiviert oder deaktiviert werden.

- 0 10/12 Perioden (200 ms)
- 0 1 sec
- 0 n sec (Einstellbar von 2 Sekunden bis 60 Sekunden)
- 0 150/180 Perioden (3 sec)
- 0 n min (Einstellbar von 2 Minuten bis 60 Minuten)
- 0 10 min
- $0<sub>2 h</sub>$

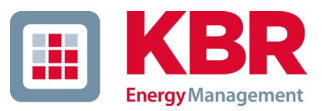

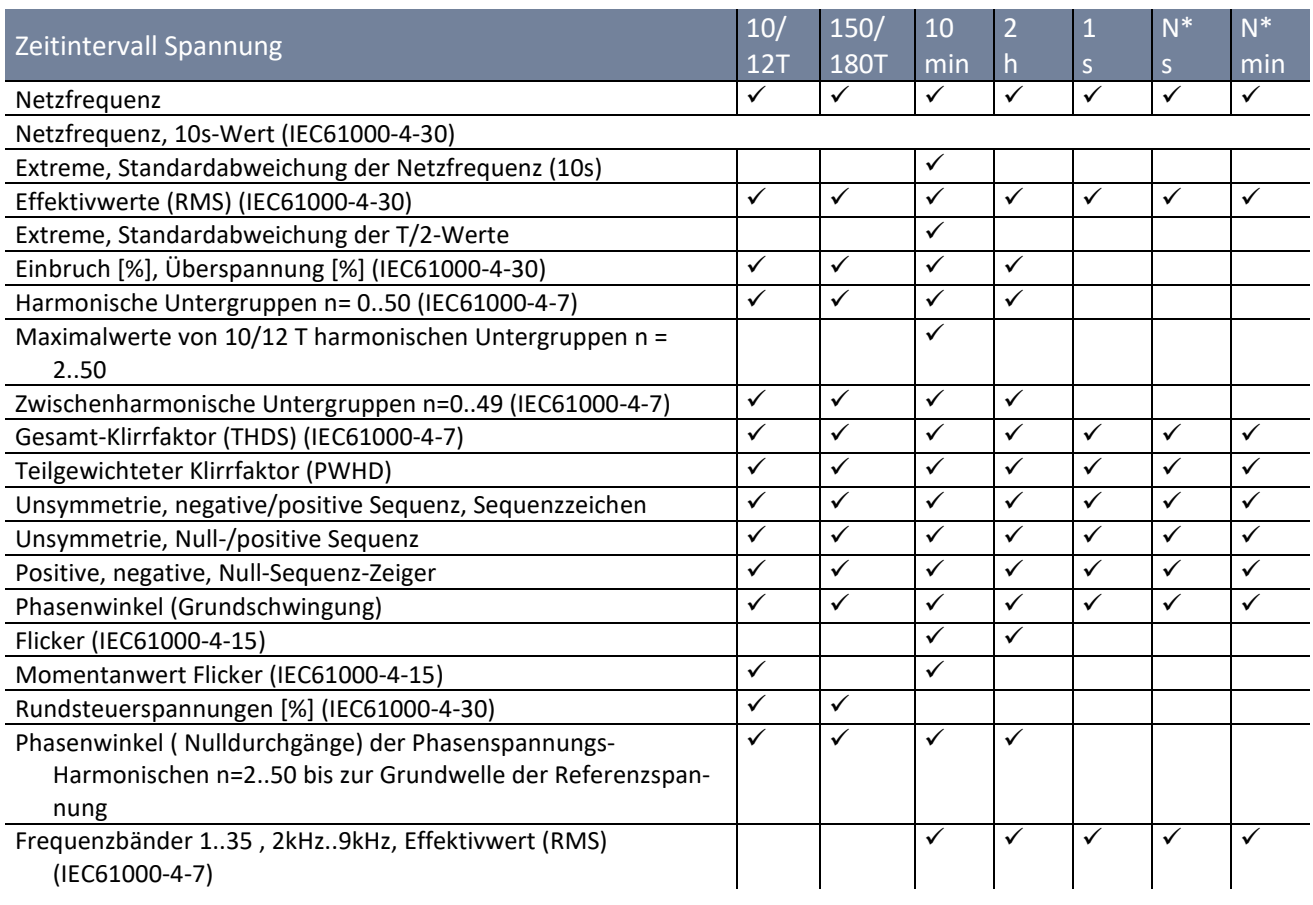

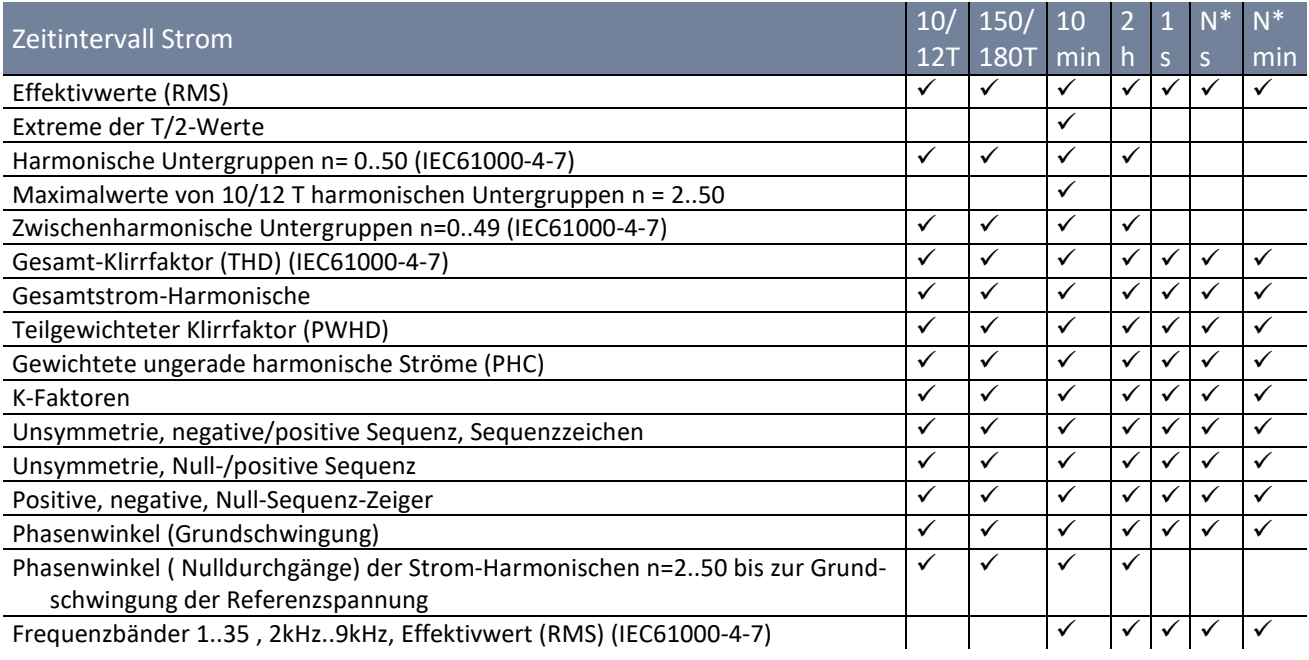

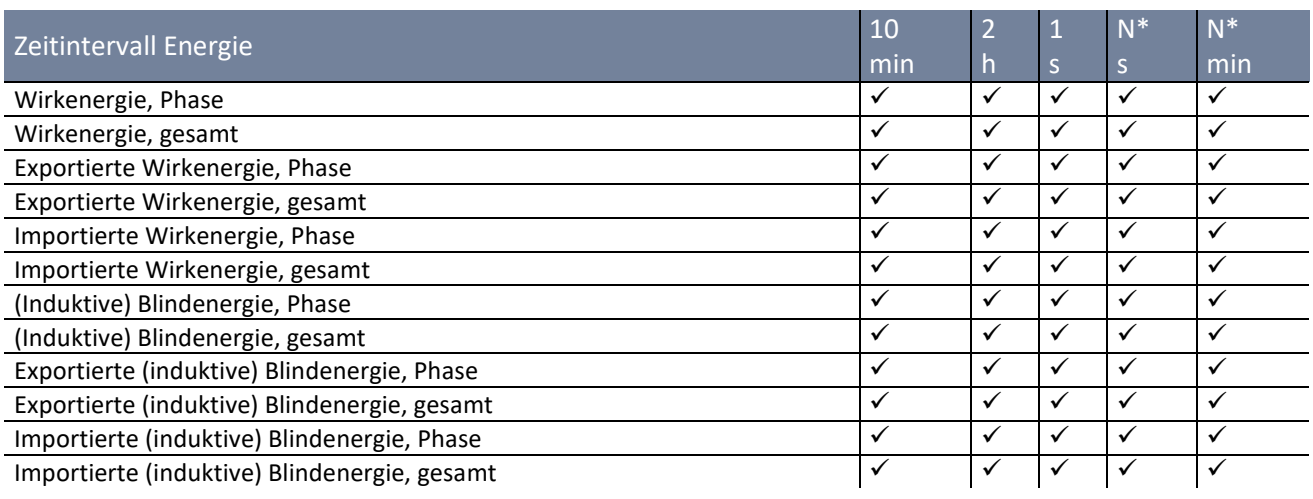

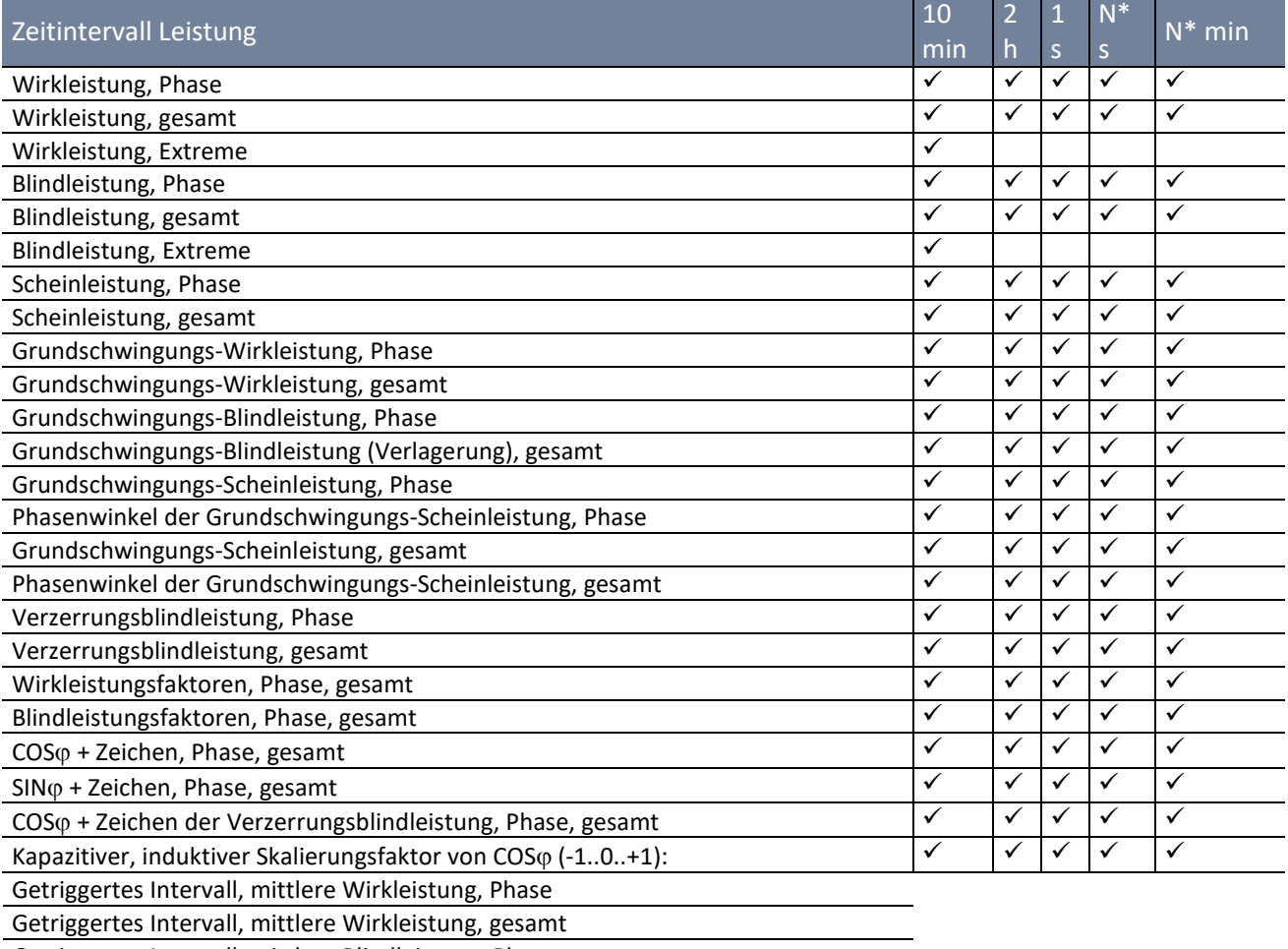

Getriggertes Intervall, mittlere Blindleistung, Phase Getriggertes Intervall, mittlere Blindleistung, gesamt

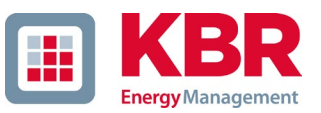

# **5.8.2 PQ-Ereignisse**

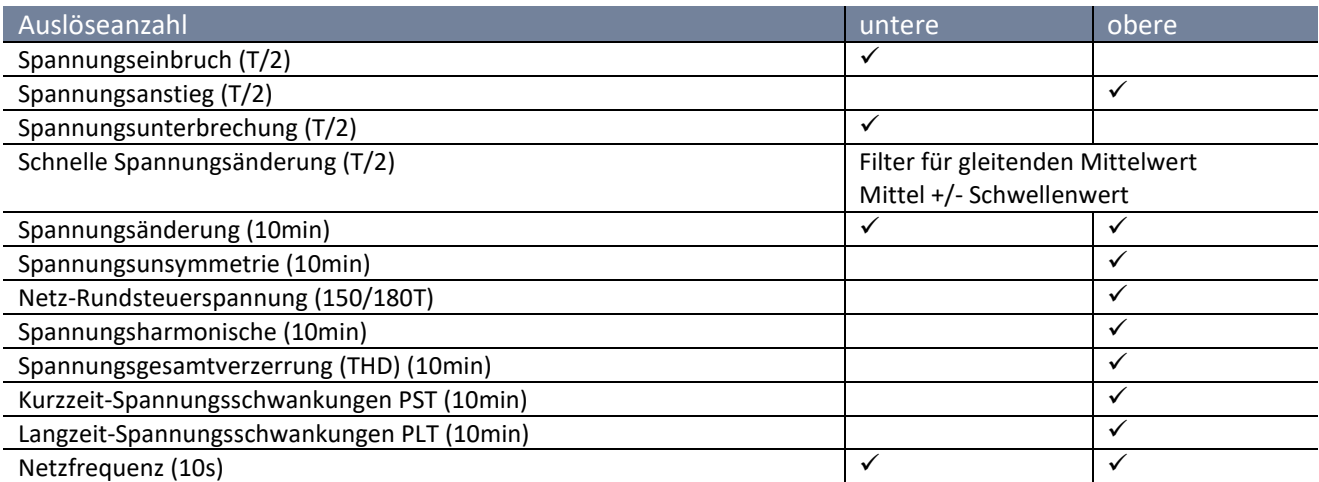

# **5.8.3 Trigger Auslösung von Störschrieben**

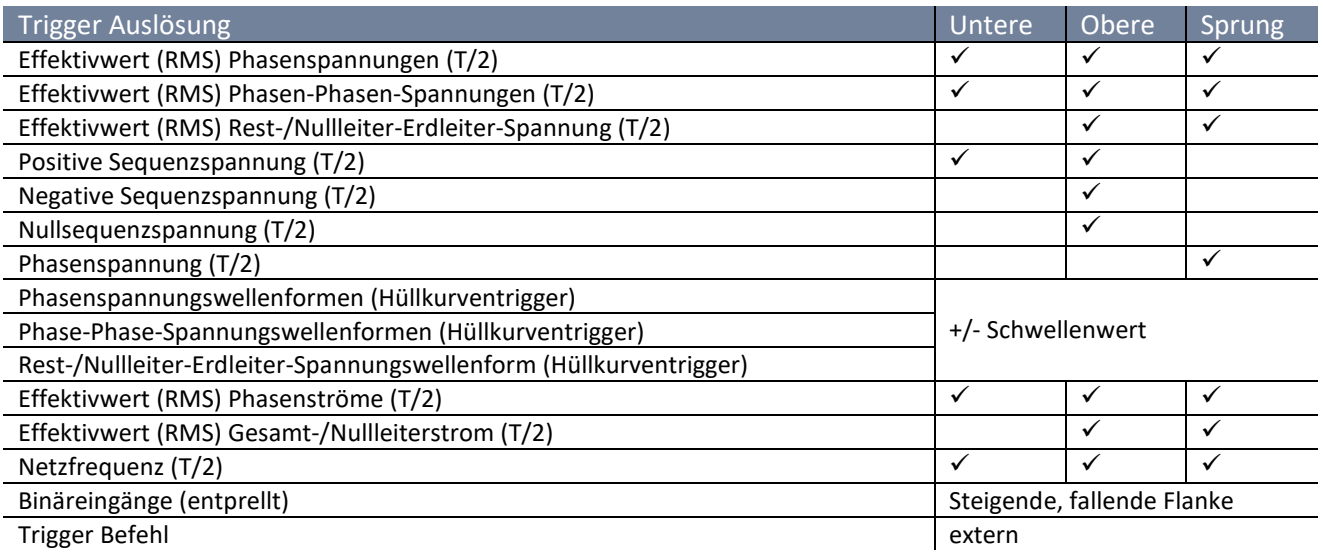

# **5.8.4 Speicherverwaltung**

Das multimess F144-PQ ist mit einem internen Speicher von 1 GB ausgerüstet und mit einem intelligenten Speichermanagement versehen. Diese sorgt dafür, dass nach dem First in First Out Prinzip (FiFo) immer die ältesten Datensätze von den aktuellsten Daten überschrieben werden.

Standardmäßig ist das Messgerät in zwei Speicherbereiche aufgeteilt:

- 0 Kontinuierliche Messdaten mit 50% des Gesamtspeichers,
- 0 Störschrieb und Events und weitere asynchrone Messdaten.

In der Standardparametrierung mit ca. 800 Messgrößen in der 10-Minuten-Datenklasse ist das Gerät in der Lage, über 140 Wochen kontinuierlich und lückenlos alle 800 Messgrößen wie z.B. Strom, Spannung, Harmonische und Leistungen aufzuzeichnen.

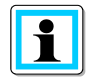

Es ist möglich die Speicheraufteilung per Parameter zu ändern. Kontaktieren Sie hierzu den Support von KBR.

#### **5.8.4.1 Speichererweiterung mit SD Karte**

Wird eine separate SD-Speicherkarte in das Gerät gesteckt, so meldet sich das Gerät mit folgendem Auswahlmenü:

- 0 Kopieren aller Messdaten und Rekorder der letzten **7 Tage**,
- 0 Kopieren aller Messdaten und Rekorder der letzten **30 Tage**,
- 0 Kopieren aller Messdaten und Rekorder im Gerätespeicher (Speicherkopie),
- 0 Zirkular (ext) bedeutet, dass die SD-Speicherkarte im Gerät verbleibt und als zirkularer Ringspeicher genutzt wird. Wird eine Speicherkarte größer ein Gigabyte verwendet, so wird auch die Speicherdauer erweitert (**ext**ended).

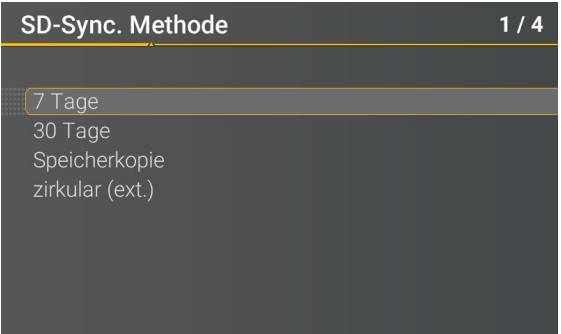

Mit der Bestätigung "OK" beginnt das MULTIMESS F144-PQ selbstständig die Daten auf die SD-Karte zu kopieren.

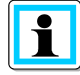

Die Mindestgröße für eine externe Speicherkarte liegt bei 1 GB. Das Gerät kann Speicherkarten bis maximal 32 GB verwalten.

Unter dem Menüpunkt "Speicherverwaltung" sieht man den Fortschritt des Kopiervorganges.

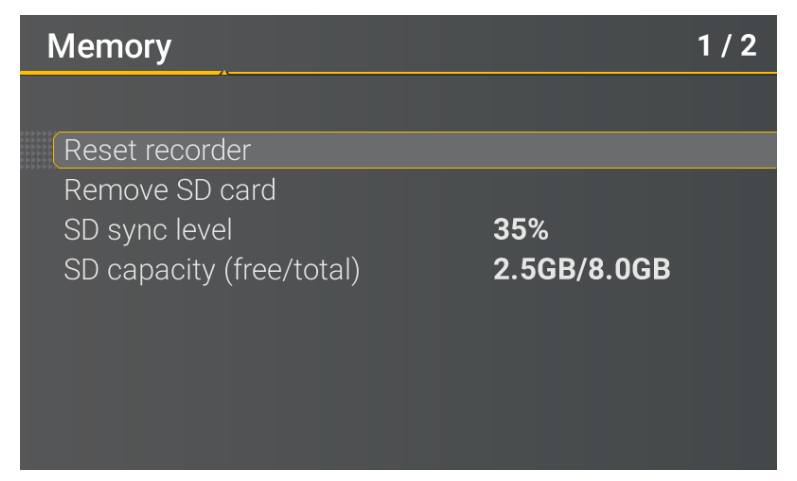

● Um die Speicherkarte zu entnehmen, Funktion "SD Karte entfernen" betätigen.

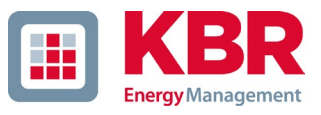

Die Funktion "SD Karte entfernen" stoppt die Kopierfunktion der Messdaten des internen Speichers auf die SD-Speicherkarte und gibt die Karte frei zum Entfernen.

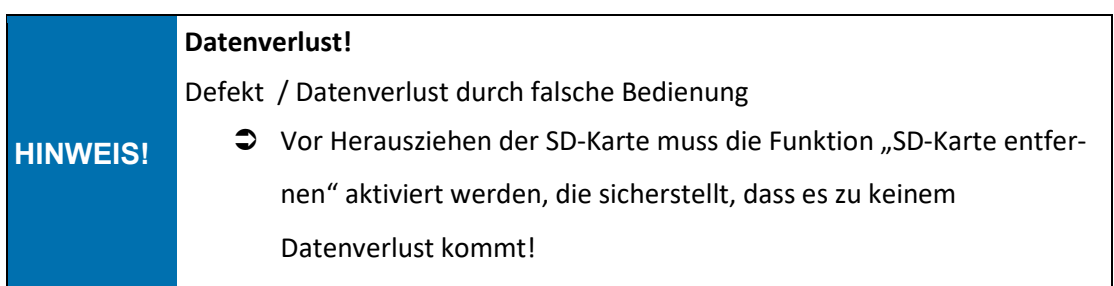

#### 1 **Speicheraufteilung**

Die Speicherverteilung des MULTIMESS F144-PQ verwendet den internen 1 GB Speicher in einem zirkularen Ringspeicher für alle Messdaten.

Der Ringspeicher ist wie folgt aufgeteilt:

- 0 512 MB zirkularer Speicher für Langzeitmessdaten,
- 0 416 MB zirkularer Speicher für Störschriebe (Oszilloskopbilder; ½ Perioden RMS Werte),
- 0 16 MB zirkularer Speicher für Logfiles und Power Quality Ereignisse.

# **6. Betrieb/Bedienung multimess F144-PQ**

# **6.1 Erste Inbetriebnahme**

Wird der Netzanalysator multimess F144-PQ zum ersten Mal gestartet, meldet sich das Gerät in einem geführten "Assistenten" Modus. Der Bediener wird automatisch durch die Erstinbetriebnahme des Messgerätes geführt. Dieser Assistent **muss** einmalig nach vollständigem Anschluss des PQ – Messgerätes durchgeführt werden.

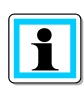

Es ist zu empfehlen, den Assistenten erst nach Abschluss sämtlicher Verdrahtungen vorzunehmen damit keine falschen Messdaten aufgrund nicht vorhandener Messspannung, Strömen oder nicht eingegebener Parameter aufgezeichnet werden.

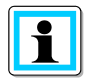

Die Aufzeichnung der Messdaten erfolgt ab Firmware Version 2.0 erst nach vollständigem Abschluss des Assistenten!

# **6.2 Erste Inbetriebnahme – Assistent Bedienung**

Über das Steuerkreuz am multimess F144-PQ können folgende Aktionen durchgeführt werden :

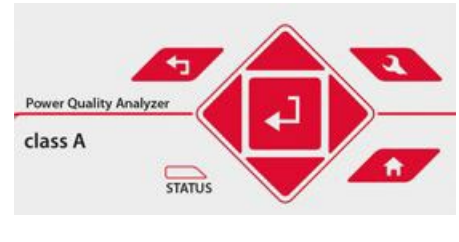

1 **Pfeiltaste rechts / unten:**

weiter im Assistenten

1 **Pfeiltaste links / oben:**

zurück im Assistenten

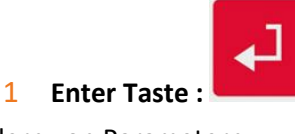

Ändern von Parametern

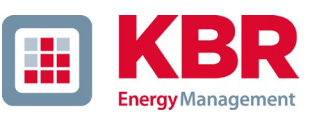

# <span id="page-51-0"></span>**6.3 Erste Inbetriebnahme – Assistent - Durchführung**

# **6.3.1 Assistent: Einstellung Sprache**

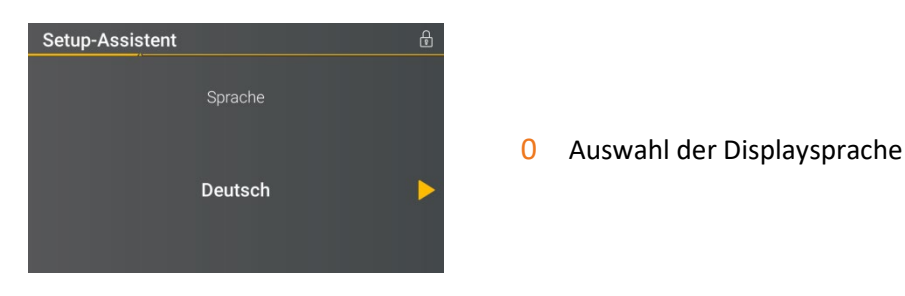

# **6.3.2 Assistent: Einstellung PQ-Norm**

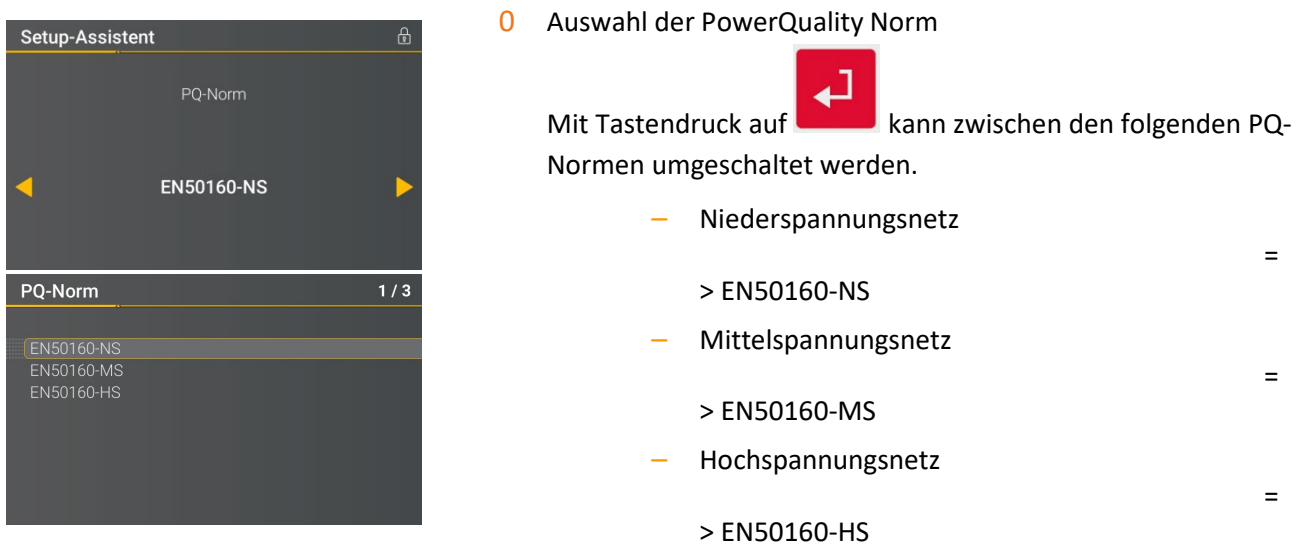

Automatische Grundeinstellungen und Grenzwerte für folgende Spannungsebene nach EN50160.

Die Auswahl der Spannungsebene hat sowohl Einfluss auf die Aufzeichnung der Datenpunkte, die Grenzwerte als auch auf die IEC 61850 Schnittstelle. Bitte lesen Sie hierzu die Bedienungsanleitung im Kapitel IEC61850.

# **6.3.3 Assistent: Einstellung Netzform**

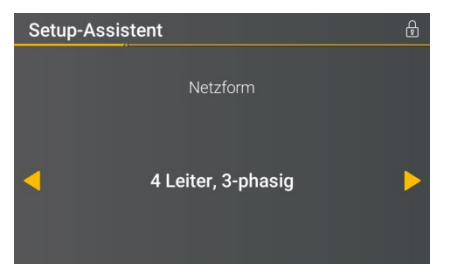

0 Grundeinstellung des Netzanschlusses

 $\mathbf{1}$ Bei Auswahl des Power Quality Norm *EN50160- MS* und *EN50160-HS* entfällt die Assistent *Einstellung Netzform*, da diese standardmäßig als "3-Leiter Netz" ausgewählt wird. Die Einstellung ist auf Grund der korrekt Power Quality Auswertung nicht editierbar (siehe nachfolgende Erläuterung).

1 **Weitere Informationen zum Netzanschluss siehe Hardwareanschluss**

#### 0 Netzform:

Die Eingabe der Netzform "3-Leiter Netz", "4-Leiter Netz" bzw. "4 x 1-Leiternetz" bestimmt die Erfassung der Power Quality Ereignisse.

Auswahl zwischen 3- und 4 Leiternetz.

- In einem 3 Leiternetz werden alle Power-Quality Ereignisse aus den Leiter-Leiter Spannungen berechnet.
- In einem 4 Leiternetz, bzw. 4 x 1 Leiternetz werden alle Power Quality Ereignisse aus den Leiter-Erde Spannungen ermittelt.

# **6.3.4 Assistent: Einstellung Netzfrequenz**

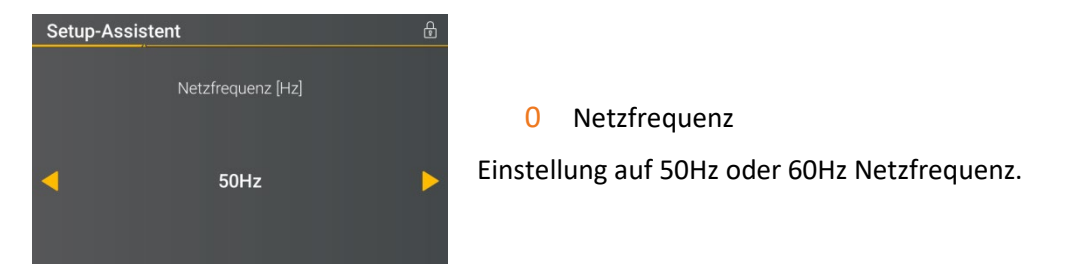

# **6.3.5 Assistent: Einstellung Spannungswandler**

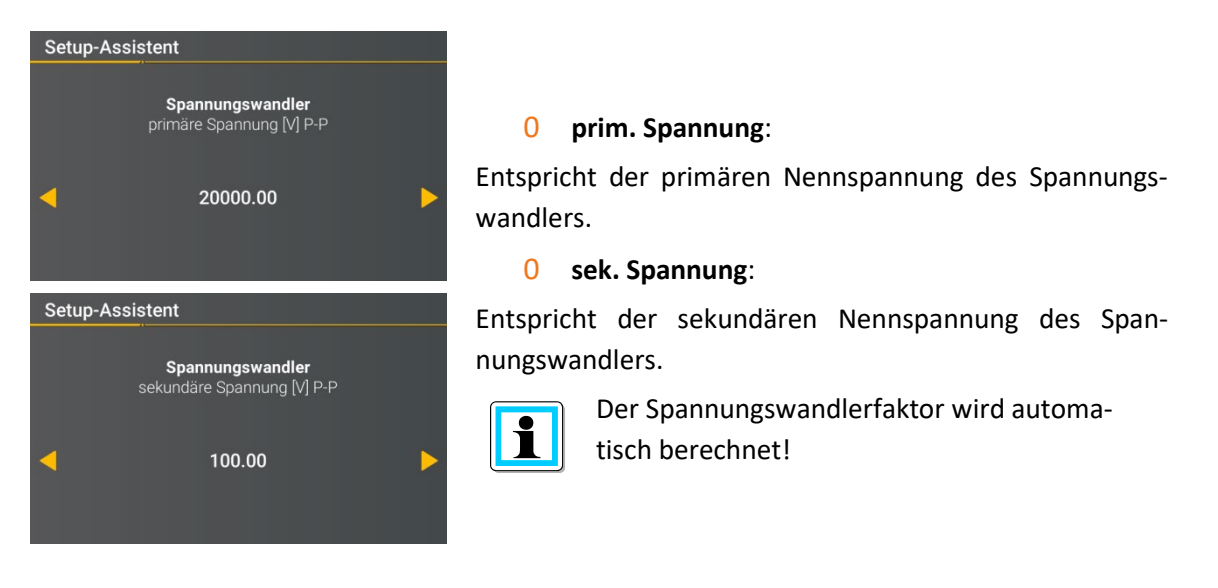

Bei Auswahl der PowerQuality Norm fürs Niederspannungsnetz (EN50160-NS) wird die Seite *Spannungswandler* übersprungen, da das Gerät den kompletten Bereich ohne Wandlereinstellungen abdecken kann (0-690 V L-L). Somit ist eine Eingabe nicht notwendig, da kein Spannungswandlerfaktor berechnet werden muss.

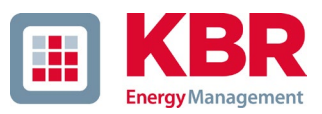

# **6.3.6 Assistent: Einstellung Refrenzspannung**

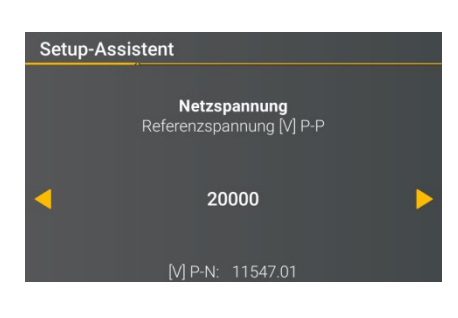

#### 0 **Referenzspannung:**

Einstellung der **Referenzspannung** in der Niederspannung als Leiter / Erde Spannung in Volt und in der Mittel- bzw. Hochspannung als Leiter / Leiter Spannung in Volt.

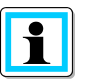

Die nicht editierbaren Spannungen werden automatisch berechnet.

### **6.3.7 Assistent: Einstellung Stromwandler**

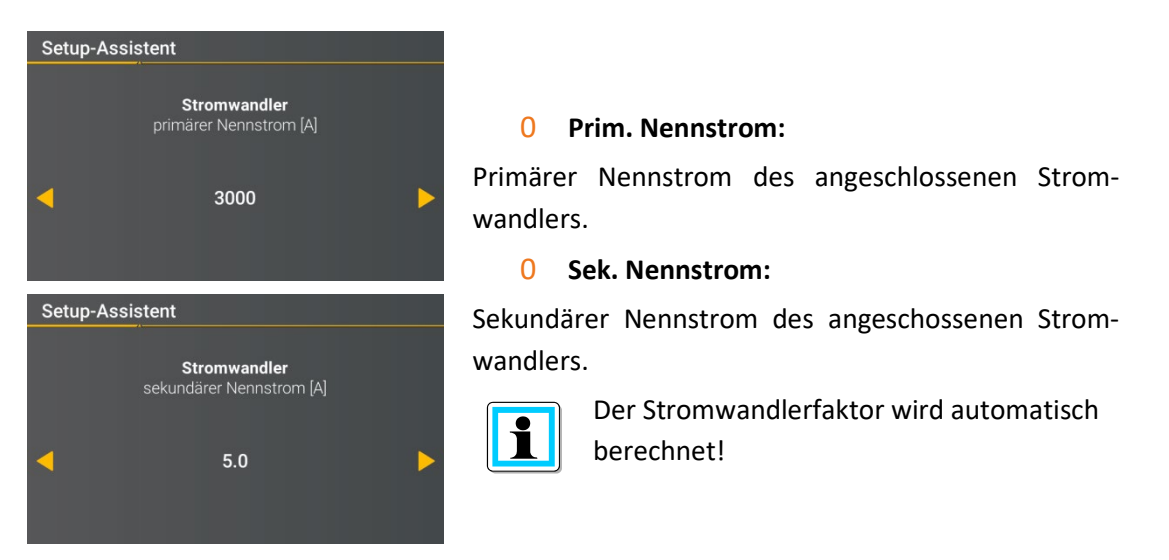

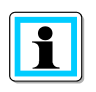

Die Seite wird bei multimess F144-PQ mit den Merkmalen C40 (Stromeingänge Rogowski) und C44/C45 (Stromeingänge Stromzangen) ausgeblendet.

# **6.3.8 Assistent: Einstellung Anlagenstrom**

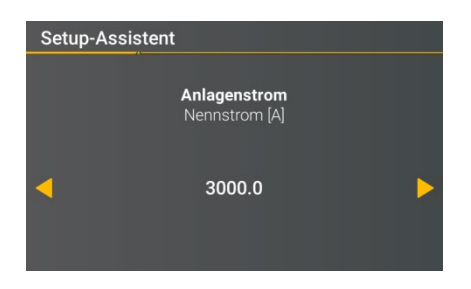

0 **Anlagenstrom:** Einstellung des Nennstroms der Anlage.

# **6.3.9 Assistent: Einstellung Datum, Uhrzeit & Zeitzone**

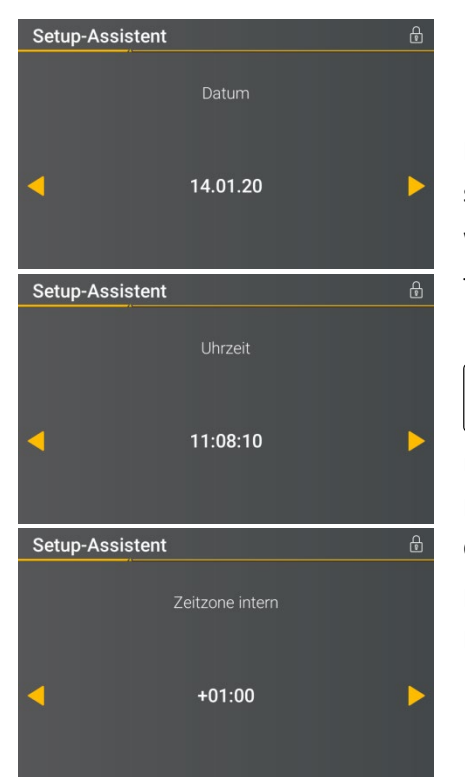

Manuelle Eingabe von Datum und Uhrzeit in Lokalzeit und im Anschluss die Zeitzone in der das Gerät installiert wird.

Weiterhin muss eingestellt werden, ob das Gerät die Sommer / Winterzeitumstellung intern berechnet (INT = interne Berechnung)

 $\mathbf{1}$ Das Gerät ist im Werksauslieferungszustand auf Zeitzone UTC+1 mit automatischer Sommer/Winterzeitumstellung eingestellt. Die Zeitzone und Sommer/Winterzeitumstellung sind den örtlichen Gegebenheiten anzupassen.

Nach IEC61000-4-30 ist eine externe Synchronisationsquelle wie NTP / DCF77 / GPS erforderlich.

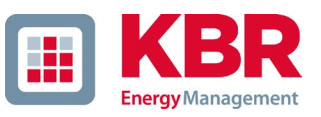

# **6.3.10 Assistent: Einstellung Kommunikationseinstellungen**

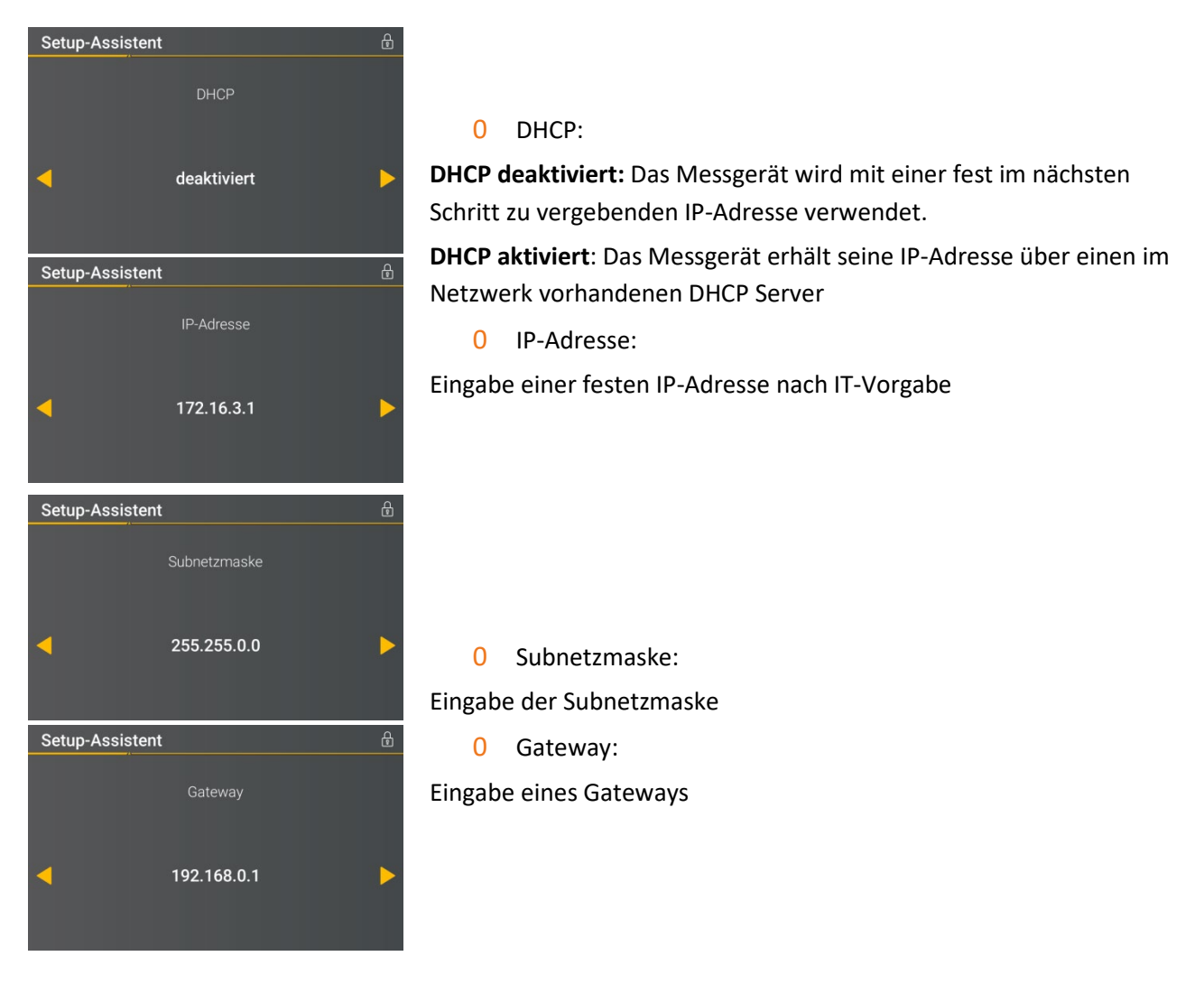

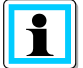

Das multimess F144-PQ wird in der Werkseinstellung mit der IP-Adresse 192.168.56.95 und der Subnetzmaske 255.255.0.0 ausgeliefert.

# **6.3.11 Assistent: Einstellung Betriebsmodus**

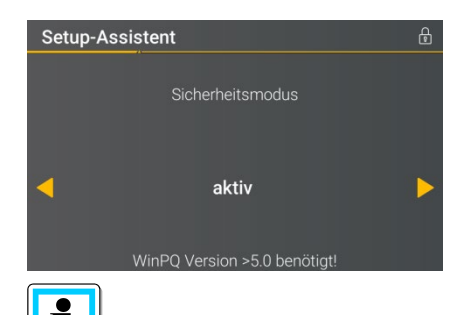

Notieren Sie sich in jedem Fall die Seriennummer Ihres Messgerätes!

Bei gesteckter SD-Karte wird bei Geräteneustart eine Identifkationsdatei mit den benötigten Zertifikaten für die Erkennung des Gerätes beschrieben im Stammverzeichnis der SD Karte abgespeichert

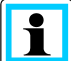

In der separaten Sicherheitsdokumentation für Administratoren sind sämtliche sicherheitsrelevanten Systemeinstellungen für die Einrichtung und den Betrieb des Gerätes sowie des gesamten PQ-Systems beschrieben (Anforderung des BDEW Whitepaper).

#### 0 **Security Mode**

#### **Aktiv: Hochsicherheitsmodus**

Das Gerät wird im Sicherheitsmodus eingerichtet. Die Kommunikation wird verschlüsselt sowie der Gerätezugriff geschützt. Der Abschluss der Inbetriebnahme des Sicherheitsmodus erfordert die Einrichtung der dafür notwendigen Benutzerkonten und muss mit der Software WinPQ oder WinPQ lite mit Version 5.0 oder höher erfolgen. Alle Details zu Verschlüsselungstechnologie etc. sind in der Sicherheitsdokumentation beschrieben.

#### **Inaktiv: Kompatibilitätsmodus**

Die Einrichtung von Geräten im Kompatibilitätsmodus hat einen nicht IT-sicheren Betrieb des Messgerätes zur Folge, falls keine anderen Maßnahmen zur Verschlüsslung der Verbindung im eingesetzten Netzwerk vorhanden sind (z.B. VPN- Lösungen mit Verschlüsselung / abgetrenntes Netzwerk o.ä.), da weder die Kommunikation zwischen WinPQ Software und dem PQ-Gerät verschlüsselt wird noch der Gerätezugriff geschützt ist. Dieser Modus ist für die Kompatibilität mit WinPQ Systemen kleiner Version 5 vorgesehen und Systeme mit WinPQ Versionen 5 oder höher sollten im Hochsicherheitsmodus betrieben werden.

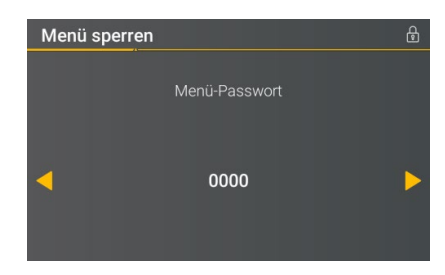

Im aktiven Security Modus wird empfohlen, zusätzlich zur Verschlüsselung auch das Display mit einem Passwort zu versehen.

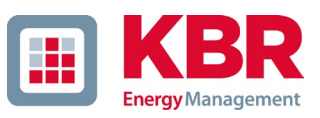

# **6.3.12 Assistent: Abschluss der Inbetriebnahme**

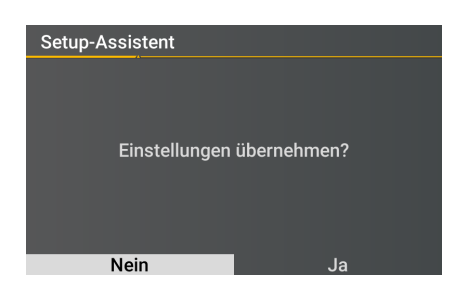

0 Einstellungen übernehmen:

An dieser Stelle können alle Einstellungen für das Gerät übernommen werden oder der Einrichtungsassistent abgebrochen werden.

Bei Abbruch des Assistenten wird der Assistent bei jedem Geräteneustart immer wieder erscheinen, da die notwendigen Grundeinstellungen nicht vorgenommen wurden.

Mit der Bestätigung "Ja"

- 0 startet das Gerät neu,
- 0 übernimmt das Gerät alle Änderungen,
- 0 löscht das Gerät alle alten Messdaten im Gerätespeicher,
- 0 werden viele Parameter auf Werkseinstellungen zurückgesetzt.

Die Messkampagne wird nach dem Neustart gestartet, alle Rekorder sind aktiv.

# **6.4 Displayfunktionen**

Das Farbdisplay des Geräts liefert Informationen über die richtige Verbindung der Messkabel und Messwandler und zeigt Online-Daten von Spannungen, Ströme, Gesamte Harmonische Verzerrung (THD), Leistungswerten und Energie. Sowie die Balkendiagramme für Spannungs- und Stromharmonische.

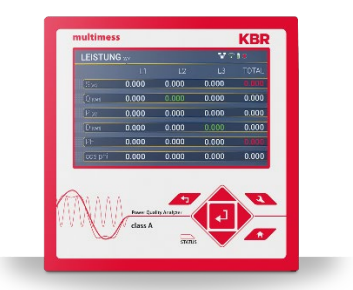

Durch Drücken der Tasten "rechts", "links" auf dem Tastenfeld wechselt die Seite des nummerischen Displays.

Durch Drücken der Tasten "oben", "unten" auf dem Tastenfeld wird zu den grafischen Displayseiten

gewechselt. Mit den Tasten "rechst", "links" auf den Tastenfeld wechselt die Seite des grafischen Displays. Wenn keine Taste betätigt wird, schaltet der Bildschirm nach 5 Minuten in den Ruhemodus.

# **6.4.1 Nummerischer Display**

Folgende Bildschirmseiten liefern Online-Informationen der Messdaten in nummerischer Form:

#### **Display Seite 1**

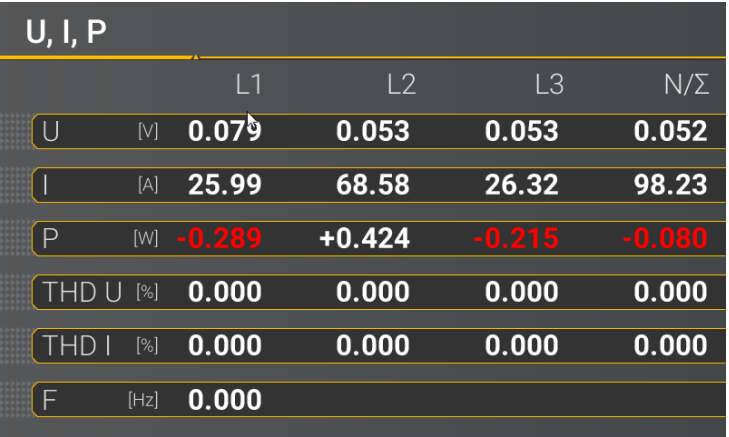

- 0 Leiter-Erde Spannungen
- 0 Ströme L1, L2, L3, N-Leiter
- 0 Wirkleistungen mit Vorzeichen  $(+/-)$
- 0 Verzerrungsfaktor der Spannungen und Ströme (Total Harmonic Distortion) Die THD-Berechnung H2 bis H40 bzw. H2 bis H50 ist einstellbar.
- 0 Netzfrequenz

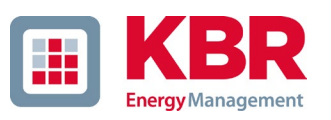

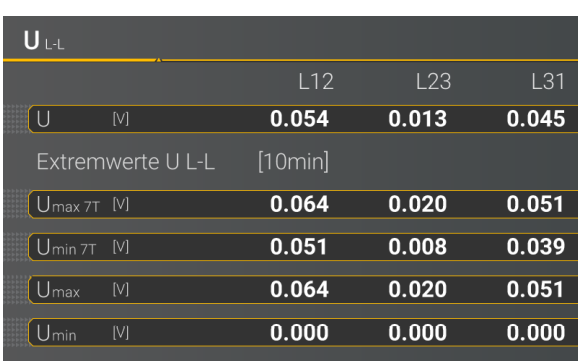

### 0 Leiter-Leiter Spannungen & Extremwerte Leiter-Leiterspannung der gewählten Datenklasse in folgenden Zeiträumen

- 0 7 Tage
- 0 Gesamte Messzeitraum, seit dem letzten Zurücksetzen

Die gewünschte Datenklasse ist über das Setup-Display oder die Software einzustellen (siehe Kapitel [6.5.4](#page-81-0) Grundeinstellungen bzw[. 7.5.2.9](#page-126-0) Statistik)! Die vorgenommene Einstellung ist für alle Statistikwerte (Spannungs-Maximalwert, Spannungs-Minimalwert und Strom-Maximalwert) identisch.

Die Extremwerte sind über das Display rücksetzbar

- 0 S: Scheinleistung
- 0 Q: kollektive Blindleistung (vorzeichenlos)
- 0 P: Wirkleistung
- 0 D: Verzerrungsblindleistung
- 0 PF: Power Faktor (Wirkleistung /Scheinleistung)
- 0 Cos phi: Wirkfaktor

#### **Display Seite 3**

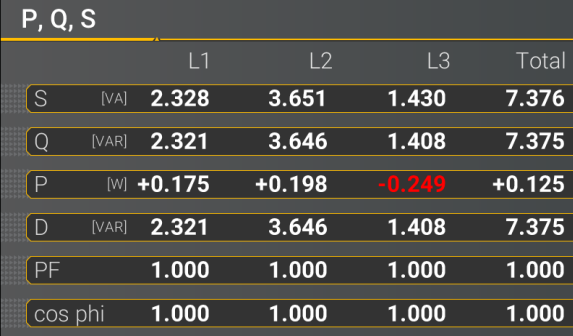

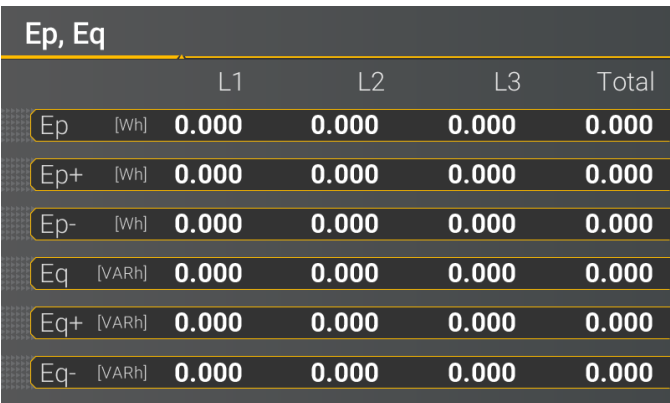

#### **Display Seite 5**

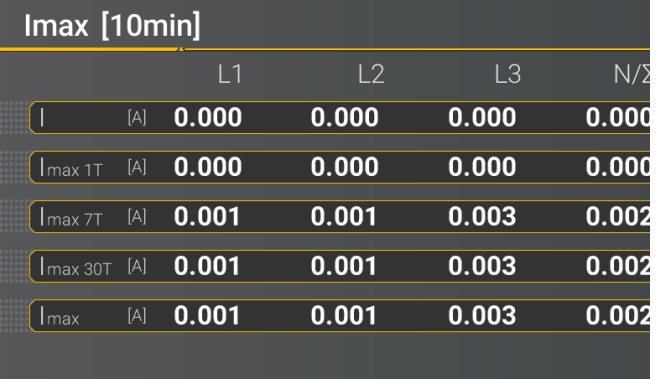

- 0 Ep: Wirkenergie gesamt
- 0 Ep +: Wirkenergie bezogen (positives Vorzeichen)
- 0 Ep -: Wirkenergie geliefert (negatives Vorzeichen)
- 0 Eq. Blindenergie gesamt
- 0 Eq+: = Blindenergie bezogen (positives Vorzeichen)
- 0 Eq -: Blindenergie geliefert (negatives Vorzeichen)
- 0 Strom und Strom Maximalwerte der gewählten Datenklasse in folgenden Zeiträumen im jeweiligen Zeitbereich:
	- 0 des letzten Tages
	- 0 der letzten 7 Tage
	- 0 der letzten 7 Tage
	- 0 der gesamten Messzeit

Die Extremwerte sind über das Display rücksetzbar

#### **Display Seite 6**

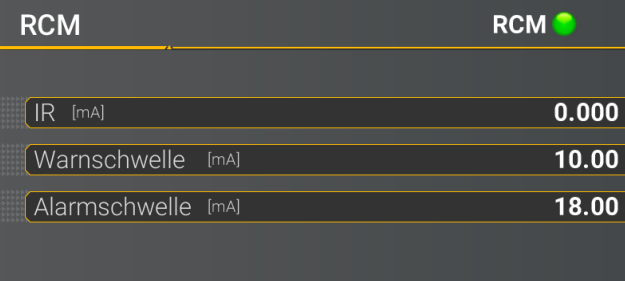

- 0 IR: Differenzstrom in [mA]
- 0 Warnschwelle: Schwelle für Zustand Warnung in [mA]
- 0 Alarmschwelle: Schwelle für Zustand Alarm in [mA]
	-
- 0 Der nummerische Display wird nur bei aktiver RCM-Funktion angezeigt!

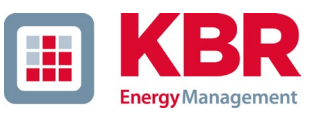

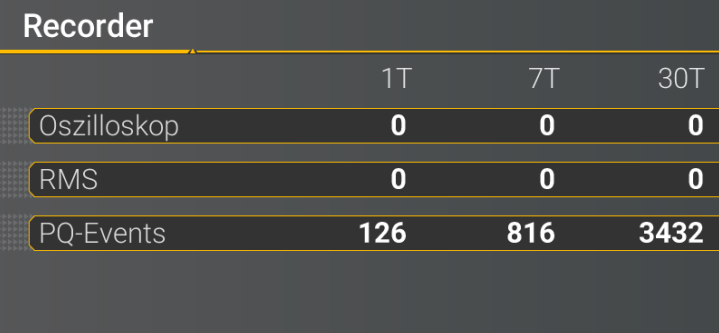

Die Anzahl der aufgetretenen PQ-Ereignisse, Oszillograph- und Effektivwertaufzeichnungen für den letzten Tag, die letzte Woche und den letzten Monat erscheinen auf dem Gerätedisplay.

 $\overline{\mathbf{h}}$ Der Umbruch der Ereigniszähler ist jeweils zum Tageswechsel um 24:00 Uhr.

#### **Display Seite 8**

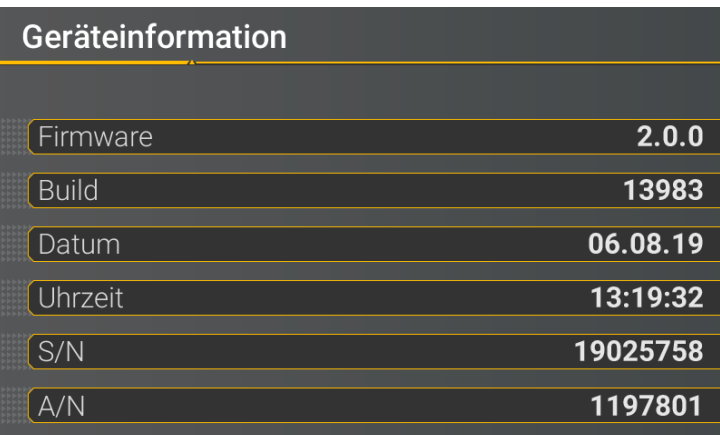

### 0 Aktuelle Firmware multimess F144-PQ

- 0 Datum & Uhrzeit vom Gerät
- 0 Serien- & Artikelnummer

#### **Display Seite 9**

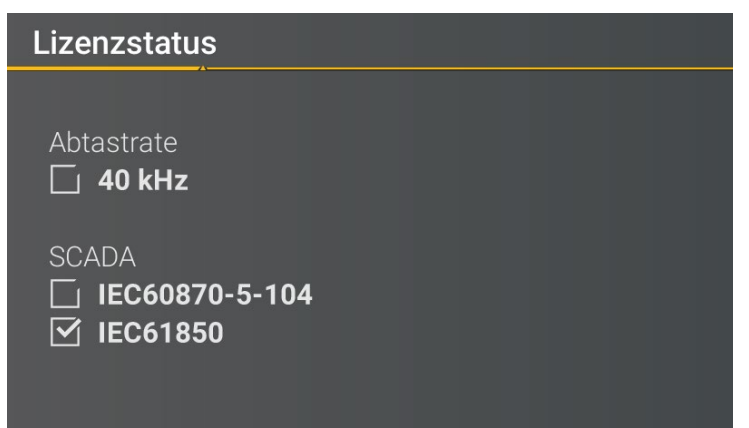

Aktive Gerätelizenz wird angezeigt.

Beispielgerät hat Lizenz 40 kHz-Abtastrate und die Möglichkeit per Leittechnikanbindung IEC60870-5-104 angebunden zu werden.

#### **Sicherheit**

RSA2 Fingerprint (md5) 79:c4:3f:b5: 0d:ac:a3:85: 7d:83:fa:3b: 7f:c1:fe:5e

ECDSA Fingerprint (md5) ac:52:9a:65: cd:e0:fa:6d: 8c:6c:d1:78: a0:93:c4:4d

SSH RSA Fingerprint des Public Keys des MULTIMESS F144-PQ zur Verifikation bei Verbindung über die Software WinPQ lite / WinPQ.

SSH ECDSA Fingerprint des Public Keys des MULTIMESS F144-PQs zur Verifikation bei Verbindung über die Software WinPQ lite / WinPQ.

### **6.4.2 Grafisches Display**

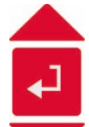

Mit den Tasten "oben", "unten" auf dem Tastenfeld kann ins Auswahlmenü des grafischen Displays gewechselt werden. Mit den Tasten "links", "rechts" auf dem Tastenfeld kann die Messgröße ausgewählt und mit der "Enter" Taste aktiviert bzw. deaktiviert werden. Mit der Taste "unten" auf dem Tastenfeld wird ins Balkendiagramm gewechselt. Mit den Tasten "links", "rechts" kann die gewünschte Harmonische ausgewählt werden. Durch Betätigung der Taste "Enter" werden die Messdaten der ausgewählten Harmonischen unterhalb der Legende angezeigt. Die ausgewählt Harmonische ist durch einen

Punkt unterhalb des Balkendiagramms gekennzeichnet. Durch die Taste "Return" wird das Auswahlmenü verlassen.

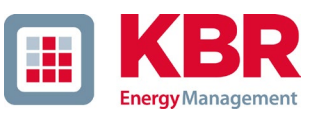

#### **6.4.2.1 Balkendiagram**

Folgende Bildschirmseiten liefern Online-Informationen der Messdaten in grafischer Form:

#### **Display Seite 1**

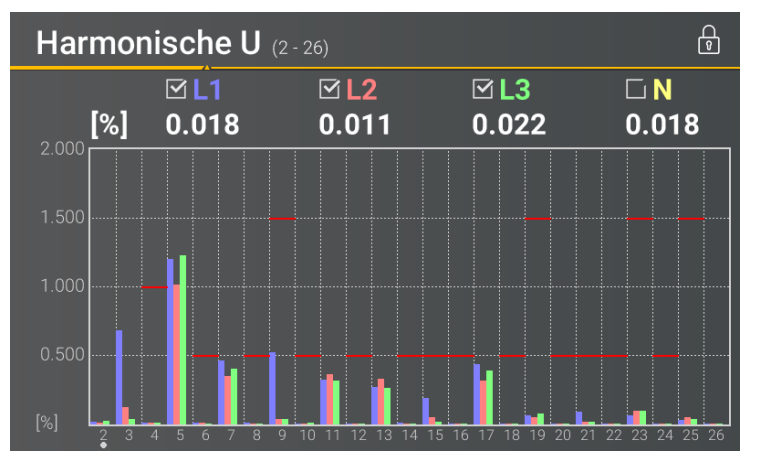

#### **Display Seite 2**

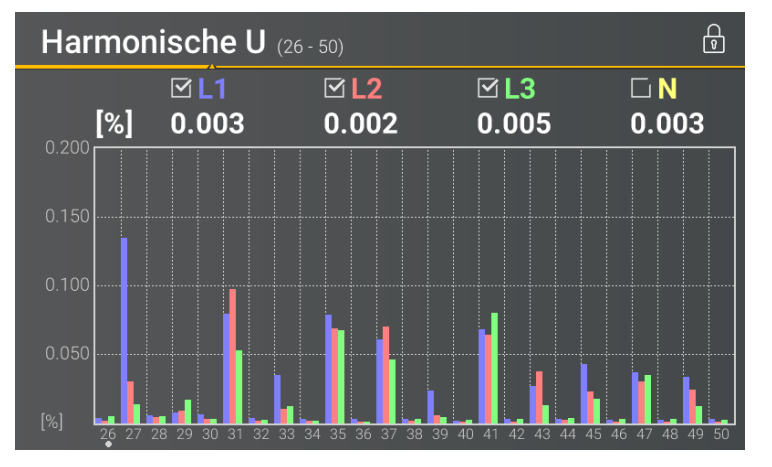

#### **Display Seite 3**

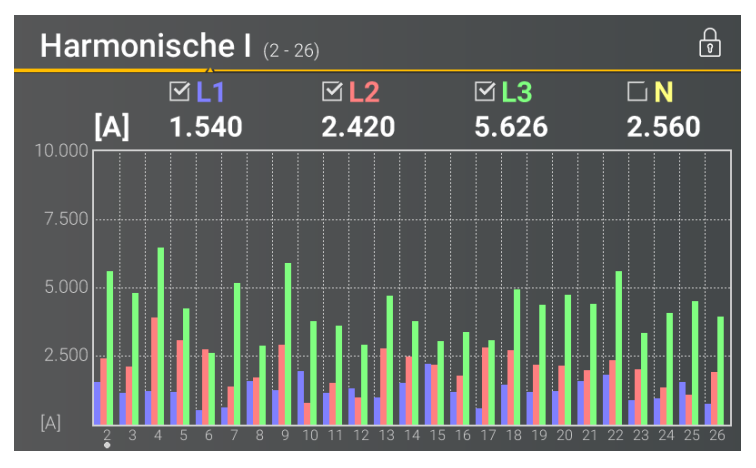

Die Darstellung der Balkendiagramme ist abhängig von der ausgewählten Netzform:

- 0 Netzform 4-Leiter: Balkendiagramme Spannungsharmonische H2 – H26 für L1, L2, L3 und N.
- 0 Netzform 3-Leiter: Balkendiagramme Spannungsharmonische H2 – H26 für L12, L23 und L31.

Die roten Grenzlinien symbolisieren den Grenzwert der jeweiligen Spannungsharmonische nach EN50160.

Die Darstellung der Balkendiagramme ist abhängig von der ausgewählten Netzform:

- 0 Netzform 4-Leiter: Balkendiagramme Spannungsharmonische H26 – H50 für L1, L2, L3 und N.
- 0 Netzform 3-Leiter: Balkendiagramme Spannungsharmonische H26 – H50 für L12, L23 und L31.

Die roten Grenzlinien symbolisieren den Grenzwert der jeweiligen Spannungsharmonische nach EN50160.

0 Balkendiagramme Stromharmonische H2 – H26

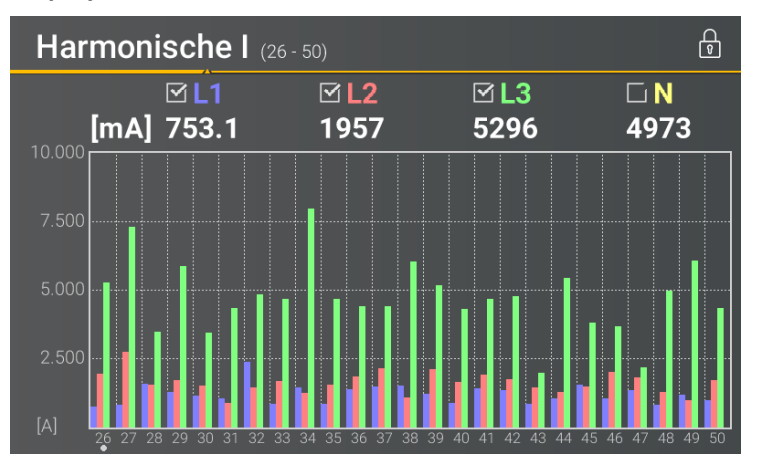

0 Balkendiagramme Stromharmonische H26 – H50

### **Display Seite 5**

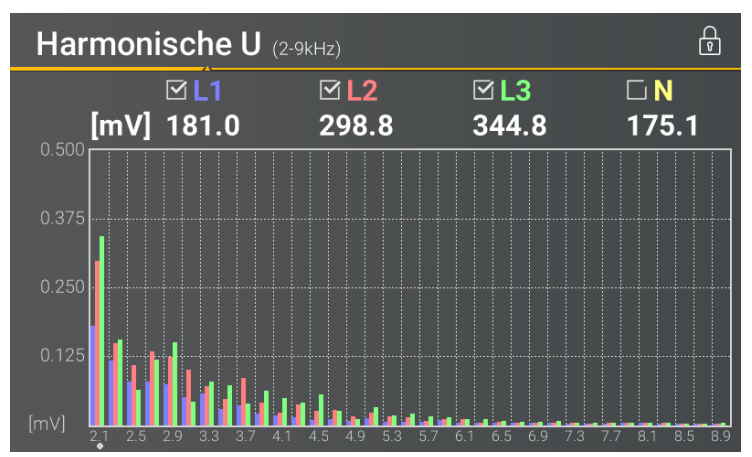

0 Balkendiagramme Spannungsharmonische 2 – 9 kHz.

 $\overline{\mathbf{1}}$ Die Balkendiagramme für die Frenqunzbänder 2 – 9 kHz werden nur mit Geräteoption B1 angezeigt.

#### **Display Seite 6**

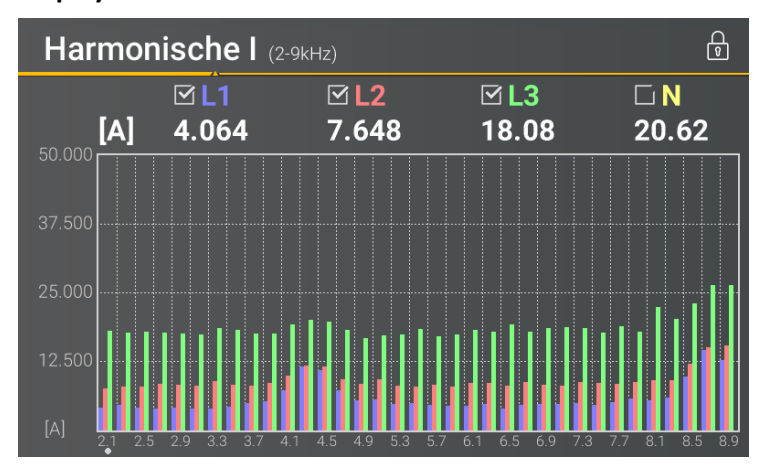

0 Balkendiagramme Stromharmonische 2 – 9 kHz.

i Die Balkendiagramme für die Frenqunzbänder 2 – 9 kHz werden nur mit Geräteoption B1 angezeigt.

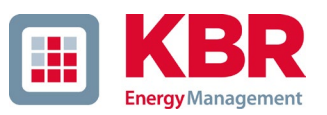

### **6.4.2.2 Vektordiagram**

#### **Display Seite 1**

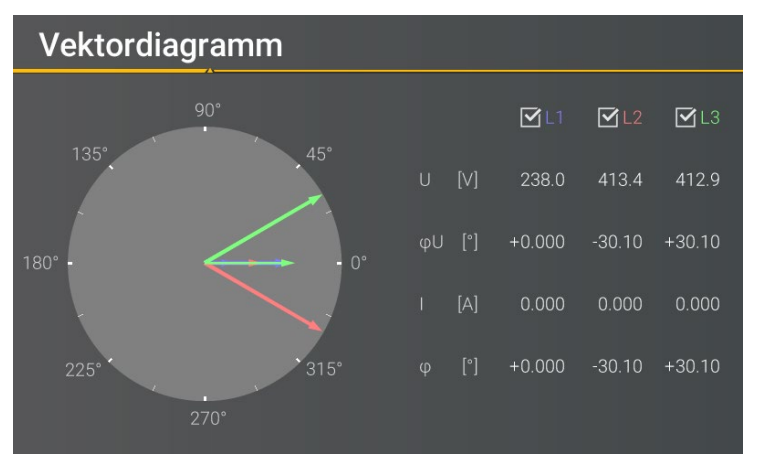

- 0 Spannungsvektor U1E, U2E, U3E.
- 0 Stromvektoren I1, I2, I3

Zusätzlich nummerische Anzeige:

- 0 Phasenlage jeweiliger Spannungsvektor
- 0 Phasenverschiebung Strom-Spannung

# **6.4.3 Pop-Up-Anzeige für Meldungen zur Differenzstrommessung**

Nach DIN EN 62020 besteht die Aufgabe eines Differenzstrom-Überwachungsgerätes (RCM) darin, eine elektrische Installation oder einen Stromkreis auf das Auftreten eines Differenzstromes zu überwachen und durch einen Alarm anzuzeigen, wenn dieser einen festgelegten Wert überschreitet.

Nachfolgenden wird in diesem Kapitel auf die unterschiedlichen Pop-Up Anzeigen eingegangen, die für die RCM-Funktion implementiert wurden.

# Die Parametrierung der RCM-Funktion wird in Kapitel [6.5.2,](#page-71-0) Kapitel [7.4.9,](#page-111-0) Kapitel [7.5.2.6](#page-120-0) sowie Kapitel [7.5.2.8](#page-125-0) detailliert behandelt.

#### **6.4.3.1 Pop-Up-Anzeige** *Alarmmeldung*

#### **Display Pop-Up-Anzeige Alarmmeldung**

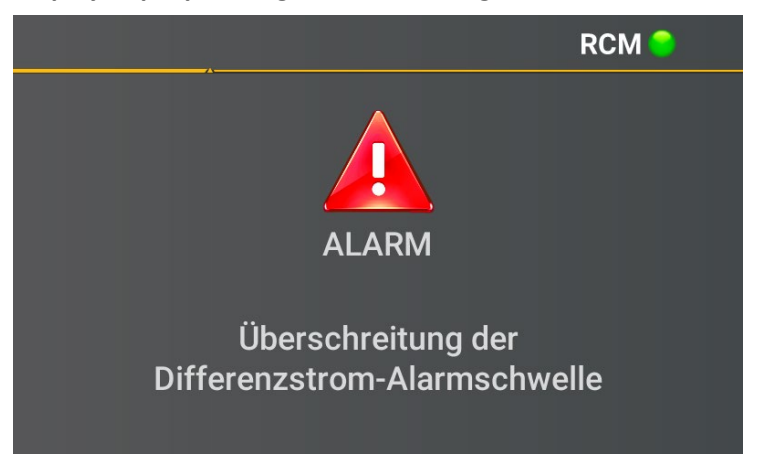

Bei Überschreitung der eingestellten Alarmschwelle (siehe Kapitel [6.5.2\)](#page-71-0) muss nach DIN EN 62020 eine optische Alarmmeldung im Display erscheinen.

l Ť Zusätzlich zur optischen Meldung kann ein Binärausgang geschalten werden, um z.B. ein akustisches Signal auszugeben. Die Parametrierung des Binärausgangs wird in Kapitel [7.5.2.6](#page-120-0) beschrieben.

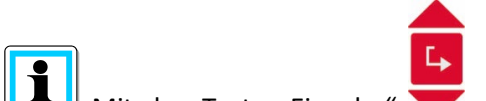

Mit den Taste "Eingabe" auf dem Tastenfeld kann ins Quittierungsmenü der Alarmmeldung gewechselt werden.

#### **Display Quittieren Alarmmeldung**

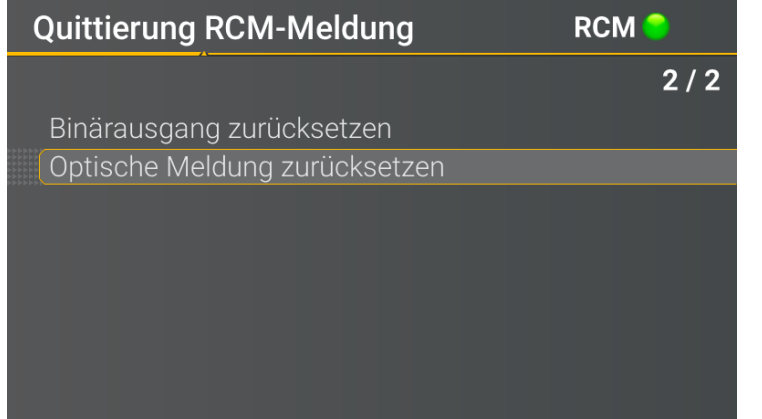

In diesem Display können die optische Meldung sowie die Binärausgänge zurückgesetzt werden.

I Die optische Meldung kann nach DIN EN 62020 erst zurückgesetzt werden, wenn die Alarmschwelle nicht mehr verletzt wird.

#### **6.4.3.2 Pop-Up-Anzeige** *Warnmeldung*

#### **Display Pop-Up-Anzeige Warnmeldung**

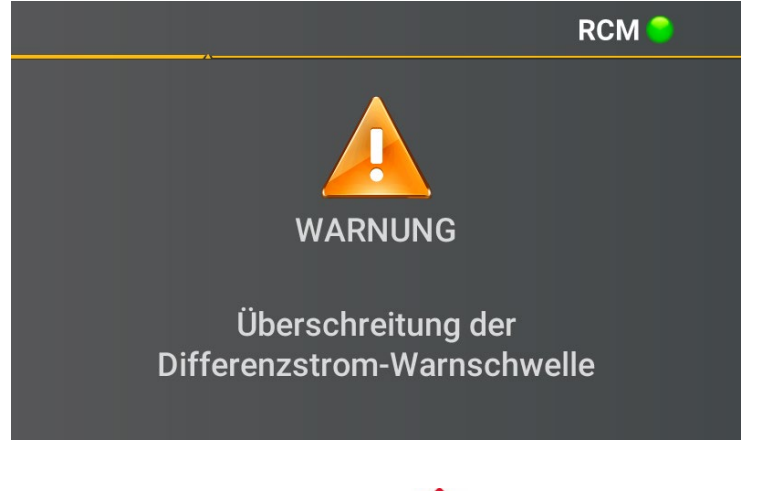

Bei Überschreitung der eingestellten Warnschwelle (siehe Kapitel [6.5.2\)](#page-71-0) kann nach DIN EN 62020 eine optische Alarmmeldung im Display ausgegeben werden.

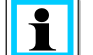

### Zusätzlich zur optischen

Meldung kann ein Binärausgang geschalten werden (siehe Kapit[el7.5.2.6\)](#page-120-0).

Mit den Taste "Eingabe" auf dem Tastenfeld kann ins Quittierungsmenü der Alarmmeldung gewechselt werden.

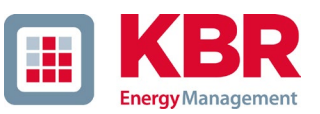

#### **Display Quittieren Warnmeldung**

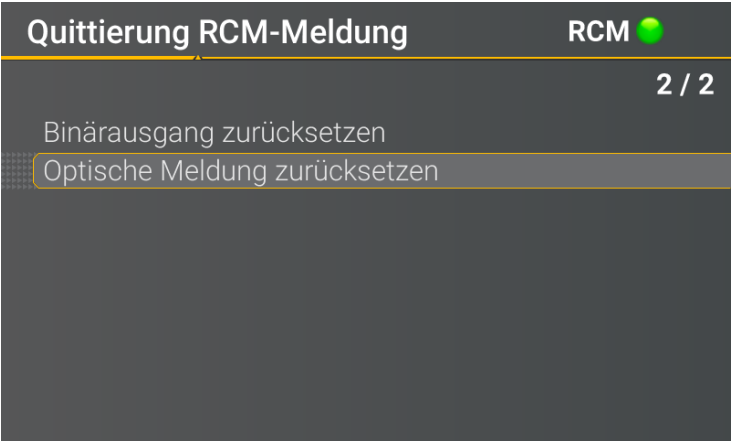

In diesem Display können die optische Meldung sowie die Binärausgänge zurückgesetzt werden.

 $\overline{\mathbf{i}}$ Die optische Meldung kann nach DIN EN 62020 jederzeit zurückgesetzt werden, auch wenn die Warnschwelle noch verletzt ist.

Die Warnmeldung kann bei Unterschreitung der Warnschwelle automatisch zurückgesetzt werden. Die hierzu notwendige Parametrierung wird in Kapite[l 7.5.2.8](#page-125-0) beschrieben.

### **6.4.3.3 Pop-Up-Anzeige** *Fehlermeldung*

#### **Display Pop-Up-Anzeige Fehlermeldung**

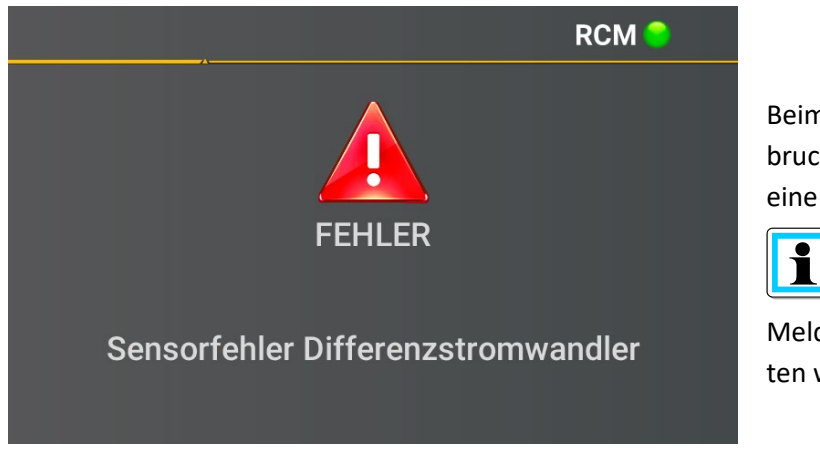

Beim Auftreten eines Fehlers (z.B. Drahtbruch beim Differenzstromwandler) wird eine Fehlermeldung ausgegeben.

 $\mathbf{H}$ 

Zusätzlich zur optischen Meldung kann ein Binärausgang geschalten werden (siehe Kapitel [7.5.2.6\)](#page-120-0).

Mit den Taste "Eingabe" auf dem Tastenfeld kann ins Quittierungsmenü der Alarmmeldung gewechselt werden.

### **Display Quittieren Fehlermeldung**

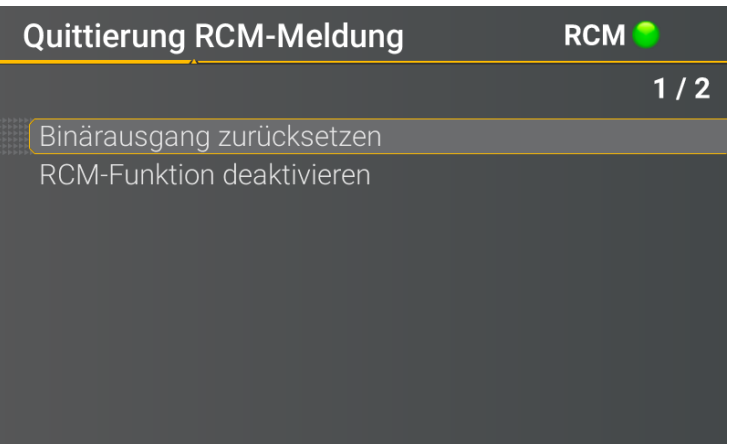

In diesem Display kann die Funktion RCM bis zur Fehlerbehebung deaktiviert werden. Zusätzlich kann der Binärausgang zurückgesetzt werden.

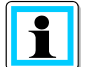

Nach Deaktivierung der RCM-Funktion startet das multimess F144-PQ neu.

Die Fehlermeldung wird mit Behebung des Fehlers automatisch zurückgesetzt.

# **6.5 Setup-Display**

 $\boxed{\mathbf{1}}$ 

Durch Drücken der Taste **auf dem Tastenfeld wechselt das Displays in das Setup-Menü.** Folgende Hauptmenüs stehen im Setup zur Verfügung:

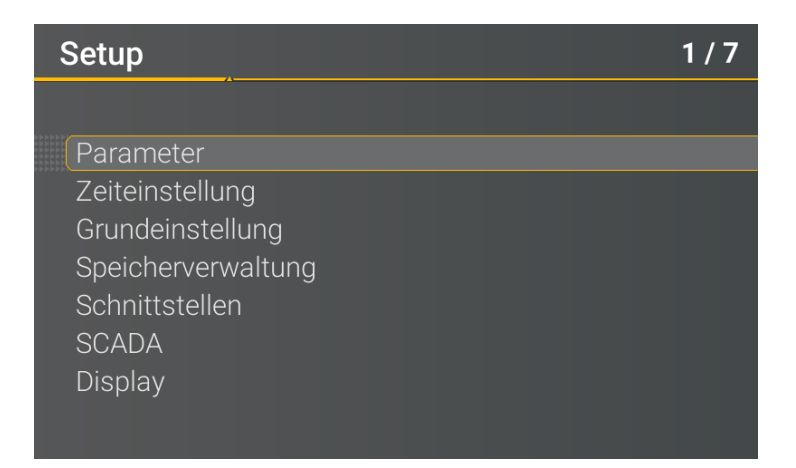

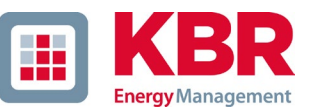

## **6.5.1 Parameter**

#### 1 **Parameter Seite 1**

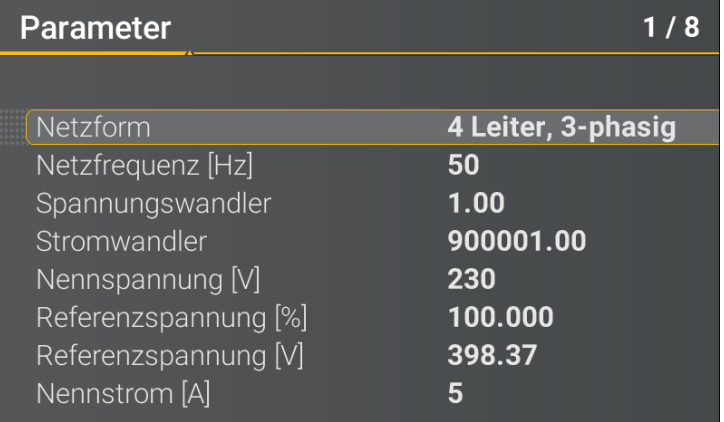

#### 1 **Netzform**

Die Eingabe der Netzform **3-Leiter-Netz, 4-Leiter-Netz, 3-phasig bzw. 4 -Leiter-Netz, 1**-phasig bestimmt die Erfassung der Power Quality Ereignisse.

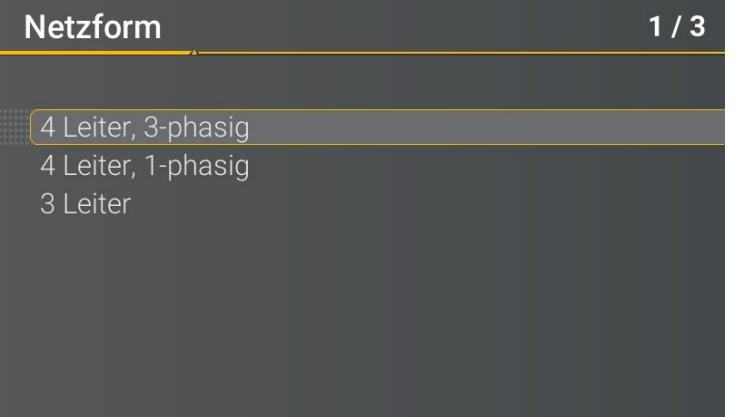

Auswahl zwischen 3- und 4-LeiterNetz. In einem 3-Leiter-Netz werden alle Power Quality Ereignisse aus den Leiter-Leiter Spannungen berechnet.

In den 4-Leiter-Netzen, werden alle Power Quality Ereignisse aus den Leiter-Erde Spannungen ermittelt.

#### 1 **Netzfrequenz**

Einstellung auf 50 Hz oder 60 Hz Netzfrequenz.

#### 1 **Spannungswandler**

Entspricht dem Verhältnis zwischen Primär- und Sekundärspannung. **Beispiel:** primär = 20.000V / sekundär = 100V; Wandlerfaktor = 200

#### 1 **Stromwandler**

Entspricht dem Verhältnis zwischen Primär- und Sekundärstrom.

**Beispiel:** primär = 100A / sekundär = 5A; Wandlerfaktor 20

#### 1 **Nennspannung / Referenzspannung**

Der angezeigte Wert der Nennspannung beträgt:

- 0 Im 4-Leiter-Netz = 230 V Leiter-Erde Spannung
- 0 Im 3-Leiter-Netz entspricht es den eingestellten Primärwert des Spannungswandlers

Über den %-Wert kann die Referenzspannung abweichend gegenüber der Nennspannung eingestellt werden.

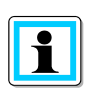

**Beispiel 1:** 20.000 V \* 105% = Referenzspannung 21.000 V. Dies ist der Referenzwert für alle Triggerschwellwerte, sowie Power Quality Ereignisse.

**Beispiel 2:** 500 V Netz (Leiter-Leiter): 230V \* 125% = 287,5V (Leiter-Erde)

#### 1 **Nennstrom**

Der Nennstrom entspricht dem eingestellten Anlagenstrom aus dem Inbetriebnahme-Assistent (siehe Kapite[l 6.3\)](#page-51-0).

#### 1 **Referenzkanal**

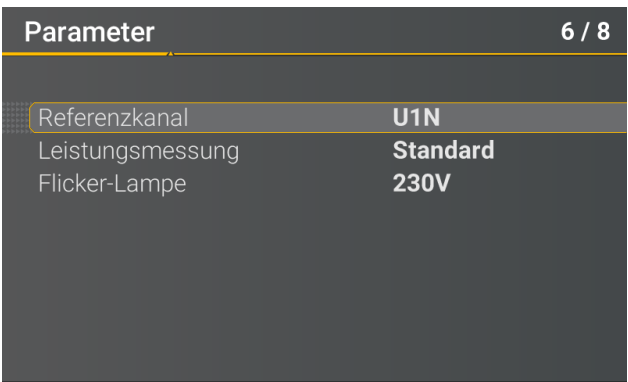

Der **Referenzkanal** legt den Messkanal für die Frequenzmessung und Netzsynchronisation fest. Alle Phasenwinkel werden auf diesen Kanal bezogen.

#### 1 **Leistungsmessung**

Die Leistungsberechnung in der Gerätefirmware kann zwischen zwei Messfunktionen ausgewählt werden:

- 0 Leistungsberechnung nach DIN40110-Teil 2 mit Berechnung der Unsymmetrie-Blindleistung.
- 0 Vereinfachte Leistungsberechnung ohne Beachtung der Unsymmetrieblindleistung in den 3-Phasenleistungen (Standard).

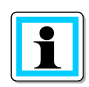

Diese Einstellung hat Einfluss auf die Leistungsmesswerte im Gerätedisplay, die Onlinemesswerte und die aufgezeichneten Messdaten. Die Unsymmetrieblindleistung spielt eine Rolle bei großer Stromunsymmetrie am Messpunkt.

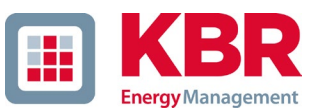

# <span id="page-71-0"></span>**6.5.2 Differenzstrom Messeingang / RCM**

Die Funktion RCM ist standardmäßig deaktiviert. Durch Betätigen der Taste "Eingabe" die Funktion aktiviert werden.

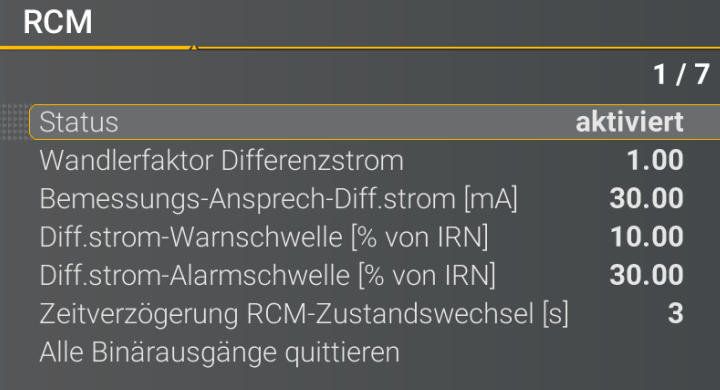

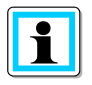

Mit Aktivierung der Funktion RCM werden zusätzlich automatisch die Langzeitaufzeichnung sowie die Störschriebaufzeichnung bei Überstrom des Differenzstroms mit aktiviert (siehe Kapitel [7.5.2.6](#page-120-0) und Kapitel [7.5.3\)](#page-127-0).

#### 1 **Wandlerfaktor Differenzstrom**

Parametrierung des Wandlerfaktors des Differenzstromwandlers.

Bei Verwendung des Differenzstromwandlers mit der Artikelnummer **111.7097.020** ist folgender Wandlerfaktor Differenzstrom einzustellen:

0 600

#### 1 **Bemessungs-Ansprech-Diff.strom [A]**

Einstellung des Bemessungs-Ansprech-Differenzstroms bei dem das RCM unter festgelegten Bedingungen ansprechen muss.

Nach DIN EN62020 sind Vorzugswerte des Bemessungs-Ansprechdifferenzstroms:

$$
0.006 - 0.01 - 0.03 - 0.1 - 0.3 - 0.5 A
$$

Der Bemessungs-Ansprech-Diff.strom dient als Grundlage zur Berechnung der Warn- und Alarmschwelle.

#### 1 **Diff.strom-Warnschwelle [% von IRN]**

Festlegung der Warnschwelle in Abhängigkeit des Bemessungs-Ansprech-Diff.strom.

#### 1 **Diff.strom-Alarmschwelle [% von IRN]**

Festlegung der Alarmschwelle in Abhängigkeit des Bemessungs-Ansprech-Diff.strom.

#### 1 **Zeitverzögerung RCM-Zustandwechsel [s]**
### 1

Einstellung einer Zeitverzögerung zwischen den RCM-Zustandswechsel.

### 1 **Alle Binärausgänge quittieren**

Zurücksetzen aller Binärausgänge auf den Ausgangszustand. Die Parametrierung der Binärausgänge wird in Kapitel [7.5.2.6](#page-120-0) beschrieben.

 $\overline{\mathbf{1}}$ Nach Aktivierung der Funktion RCM wird das multimess F144-PQ neugestartet. Die Differenzstrommessung beginnt automatisch nach dem Neustart. Dies ist durch die Visualisierung RCM im Gerätedisplay ersichtlich.

### **6.5.3 Zeiteinstellungen**

Das multimess F144-PQ verfügt über vielfältige Möglichkeiten die Zeit im Gerät auf die Weltzeituhr zu synchronisieren. KBR empfiehlt in jedem Fall eine hochgenaue Zeitsynchronisationsvariante zu wählen und auch die Güte des Zeitsignales zu berücksichtigen.

### **6.5.3.1 Zeiteinstellung DCF77**

Das Messgerät kann über eine externe DCF77-Uhr die Zeit beziehen (Deutschland / Österreich eingeschränkt / Schweiz eingeschränkt). Im Menü müssen hierzu folgende Einstellungen vorgenommen werden.

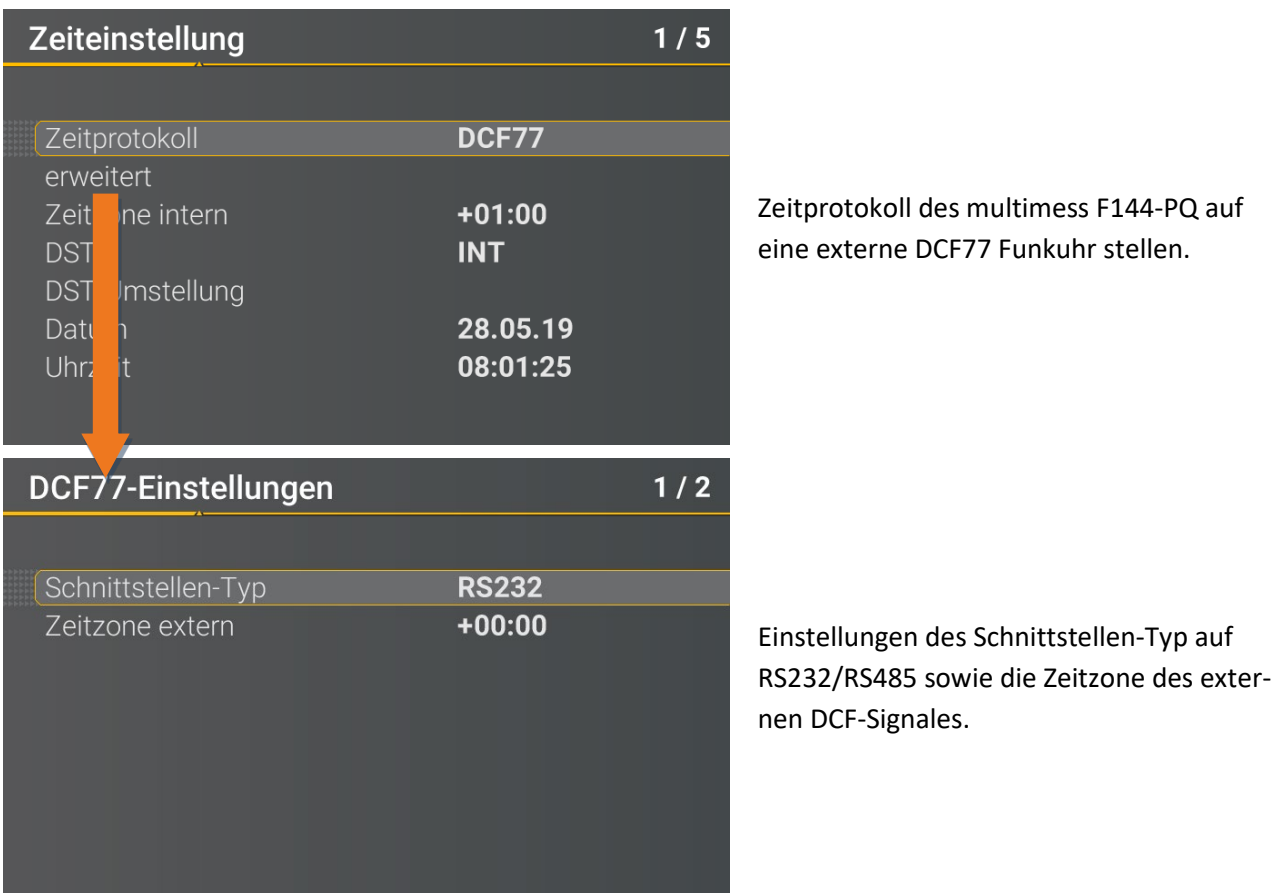

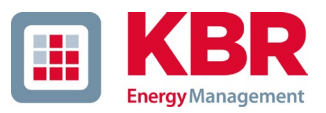

### **6.5.3.2 Anschluss DCF77 Funkuhr**

Es empfiehlt sich die COM2 Schnittstelle als Zeitsynchronisationsschnittstelle zu verwenden.

Um die DCF Uhr Art. Nr. 111.9024.01 ans multimess F144-PQ anzuschließen sind folgende Verdrahtungen notwendig:

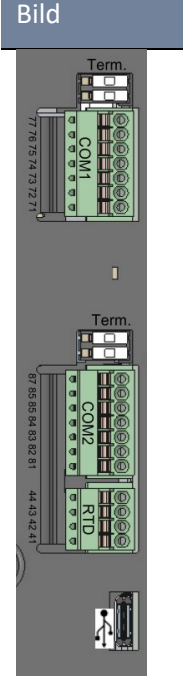

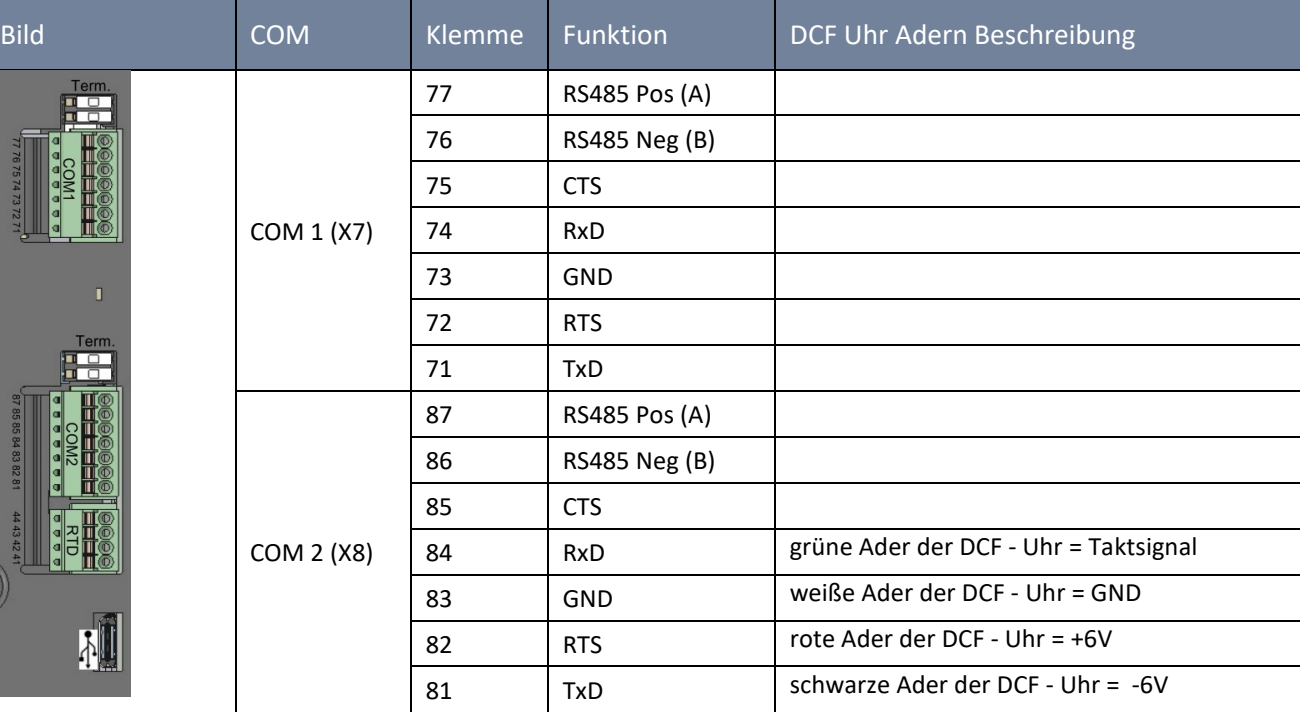

- Schnittstellen-Typ auf RS232 parametrieren
- Zeitzone extern: +1 da DCF-Signal mit Lokalzeit (Frankfurt) kommt
- Zeitzone intern: +1 damit das Gerät intern die Zeit korrekt im Display anzeigt (Lokalzeit)

### **6.5.3.3 Zeiteinstellung Manuell**

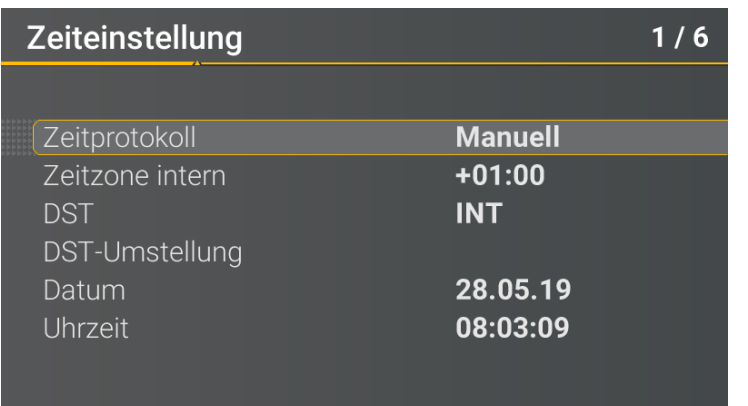

0 Zeitprotokoll: **Manuell:** Die Zeiteinstellung wird manuell am Gerät vorgenommen.

0 Zeitzone intern: Festlegung der Zeitzone in dem sich das Gerät befindet

0 DST

**INT**: Die Sommer- / Winterzeiteinstellung wird vom Gerät intern ermittelt **AUS**: Sommer- / Winterzeiteinstellung ist ausgeschaltet

- 0 Datum: Eingabe des lokalen Datums
- 0 Uhrzeit: Eingabe der aktuellen **lokalen** Uhrzeit

Das multimess F144-PQ rechnet intern über die eingegebenen Uhrzeiten sowie der eingegeben Zeitzonen die Zeiten in das UTC Format um. Alle Messwerte werden mit UTC Zeitstempel gespeichert.

Es empfiehlt sich daher, die Zeitzonen korrekt einzugeben.

# **6.5.3.4 Sommer- Winterzeitumstellung (DST – Daylight Saving Time)**

Ist die Betriebsart Sommerzeit auf intern eingestellt, erfolgt die Sommer-/Winterzeitumstellung im multimess F144-PQ automatisch jedes Jahr. Das multimess F144-PQ verwendet einen internen Algorithmus mit den folgenden drei Parametern:

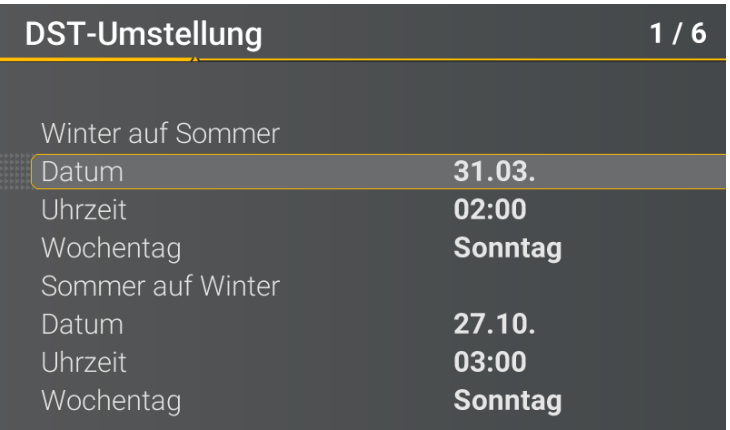

Menü zur Einstellung der Parameter für Sommerzeitänderungen.

i.

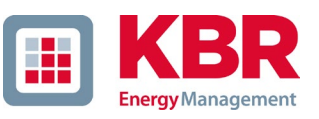

- 0 **Datum:** Dies ist nicht spezifisch das Datum der nächsten Änderung, sondern eine Methode, um die Woche in dem Monat anzugeben, in dem die Änderung stattfinden soll. Beachten Sie die folgenden Beispiele.
- 0 **Wochentag:** Der Wochentag, an dem die Umstellung immer stattfinden soll.
- 0 **Uhrzeit:** Zeitpunkt, zu dem die Umstellung erfolgt (Beginn der Umstellung).

### 1 **Beispiel 1: Europa – Deutschland**

Die Umstellung von Sommer- auf Winterzeit erfolgt immer am letzten Sonntag im Monat Oktober um 03:00 Uhr mit einer Zeitverschiebung zurück auf 02:00 Uhr.

Die Umstellung von Winter- auf Sommerzeit erfolgt immer am letzten Sonntag im März um 02:00 Uhr mit der Zeitverschiebung vorwärts auf 03:00 Uhr.

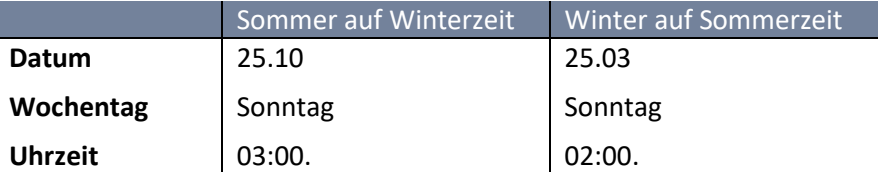

Mit diesen Parametern wird folgenden Algorithmus im multimess F144-PQ ausgeführt:

Umstellung von der Sommerzeit um 3 Uhr morgens am Sonntag, der am oder nach dem 25.10. stattfindet. D.h. dem ersten Sonntag, der am oder nach dem 25. des Monats stattfindet. Da es im Oktober 31 Tage gibt, ist der Sonntag, der am oder nach dem 25. stattfindet, immer der letzte Sonntag des Monats Oktober.

Umstellung auf Sommerzeit um 2 Uhr morgens am Sonntag, der am oder nach dem 25.3. stattfindet. D.h. dem letzten Sonnentag des Monats März.

### 1 **Beispiel 2: Australien – New South Wales**

Die Umstellung von Sommer- auf Winterzeit erfolgt am ersten Sonntag im Monat April um 03:00 Uhr mit einer Zeitverschiebung zurück auf 02:00 Uhr.

Die Umstellung von Winter- auf Sommerzeit erfolgt immer am ersten Sonntag im Monat Oktober um 2:00 Uhr mit der Zeitverschiebung nach vorne auf 03:00 Uhr.

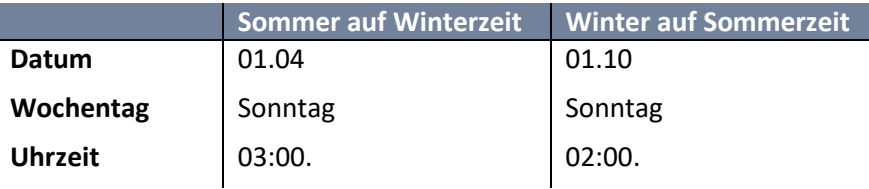

Diese Parameter stellen für alle zukünftigen Jahre sicher, dass die Umstellung von Sommer- auf Winterzeit vom multimess F144-PQ immer am ersten Sonntag am oder nach dem 01.04. und die Umstellung von Winter- auf Sommerzeit immer am ersten Sonntag am oder nach dem 01.10. automatisch durchgeführt wird.

### **6.5.3.5 Zeiteinstellung NTP**

Das multimess F144-PQ hat die Möglichkeit, sich mithilfe des Network Time Protokoll (NTP) auf einen im Netzwerk vorhandenen NTP-Server zeitlich zu synchronisieren. Der eingesetzte NTP Server sollte eine hohe Zeitsignalqualität liefern können

Eine Synchronisation auf SNTP Server ist möglich und wird aufgrund der hohen Ungenauigkeiten sowieso nicht empfohlen.

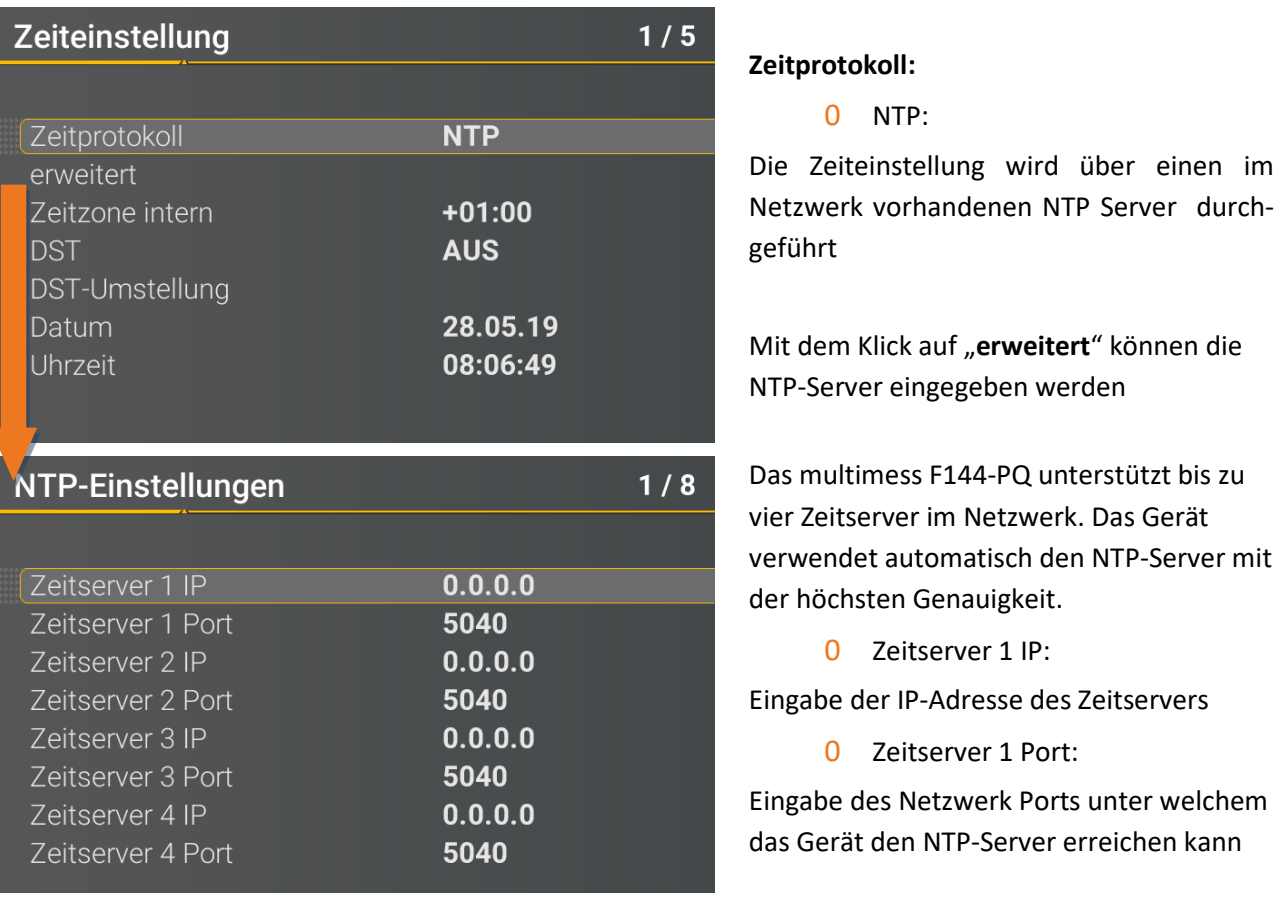

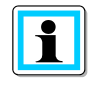

Der Port für den NTP-Server ist, standartmäßig "123"- NTP. Der NTP Server muss vom Gerät erreichbar sein.

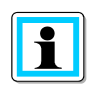

Es wird empfohlen einen NTP-Server einzusetzen der ein Mindest-Stratum von 8 besitzt. Alle NTP-Server mit höherem Stratum werden vom Gerät ignoriert. Siehe hierzu auch: https://de.wikipedia.org/wiki/Network\_Time\_Protocol

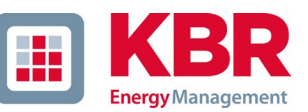

## **6.5.3.6 Zeiteinstellung NMEA-ZDA**

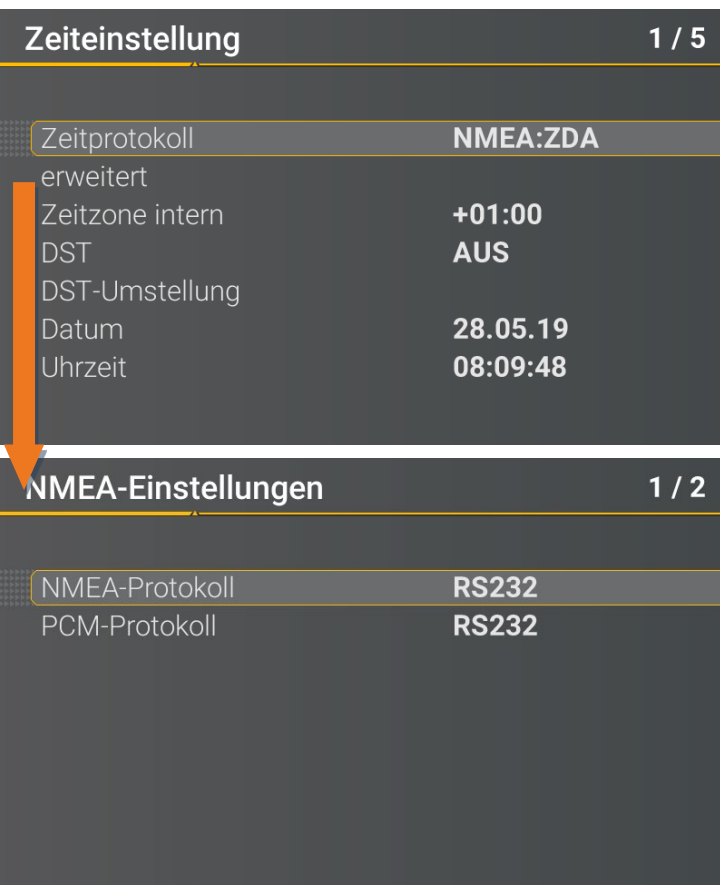

Einrichten der Schnittstelle RS232/RS485 für NMEA Protokoll

# **6.5.3.7 Zeiteinstellung NMEA-RMC**

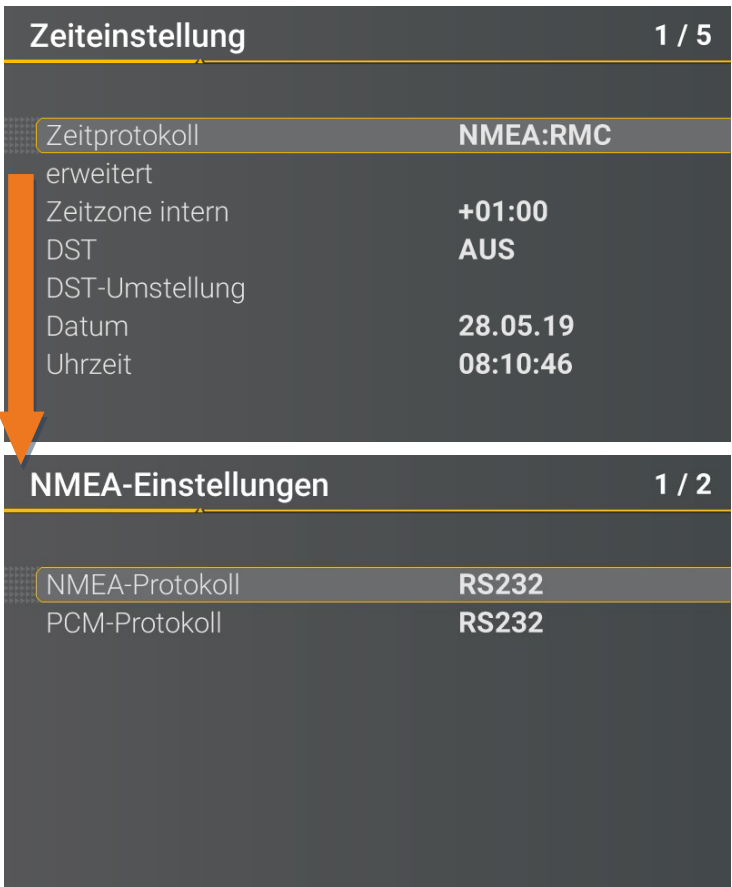

Einrichten der Schnittstelle RS232/RS485 für NMEA-RMC Protokoll

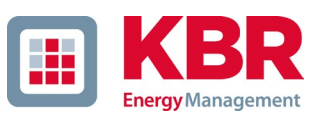

#### **6.5.3.8 Zeiteinstellung IRIG-B**

Zeitcodes zwischen Instrumentengruppen, allgemein als IRIG-Zeitcodes bekannt, sind Standardformate für die Übertragung von Zeitinformationen. Atomfrequenzstandards und GPS-Empfänger, die für präzises Timing ausgelegt sind, sind häufig mit einem IRIG-Ausgang ausgestattet.

Das multimess F144-PQ besitzt mit der COM2 Schnittstelle eine Möglichkeit, das präzise IRIG B Format für die Uhrzeitsynchronisation zu verwenden.

Am multimess F144-PQ muss das korrekte Format IRIG-BXX0..3 oder IRIG-Bxx4-7 ausgewählt werden, sowie die Angabe der Zeitzone der synchronisierten Uhrzeit, damit das multimess F144-PQ intern die Messdaten mit einem korrekten UTC Zeitstempel speichern kann. Das Format IRIG-BXX0..3 bietet keine Informationen zum aktuellen Jahr, das multimess F144-PQ übernimmt in diesem Fall das Jahr der letzten manuellen Zeiteinstellung.

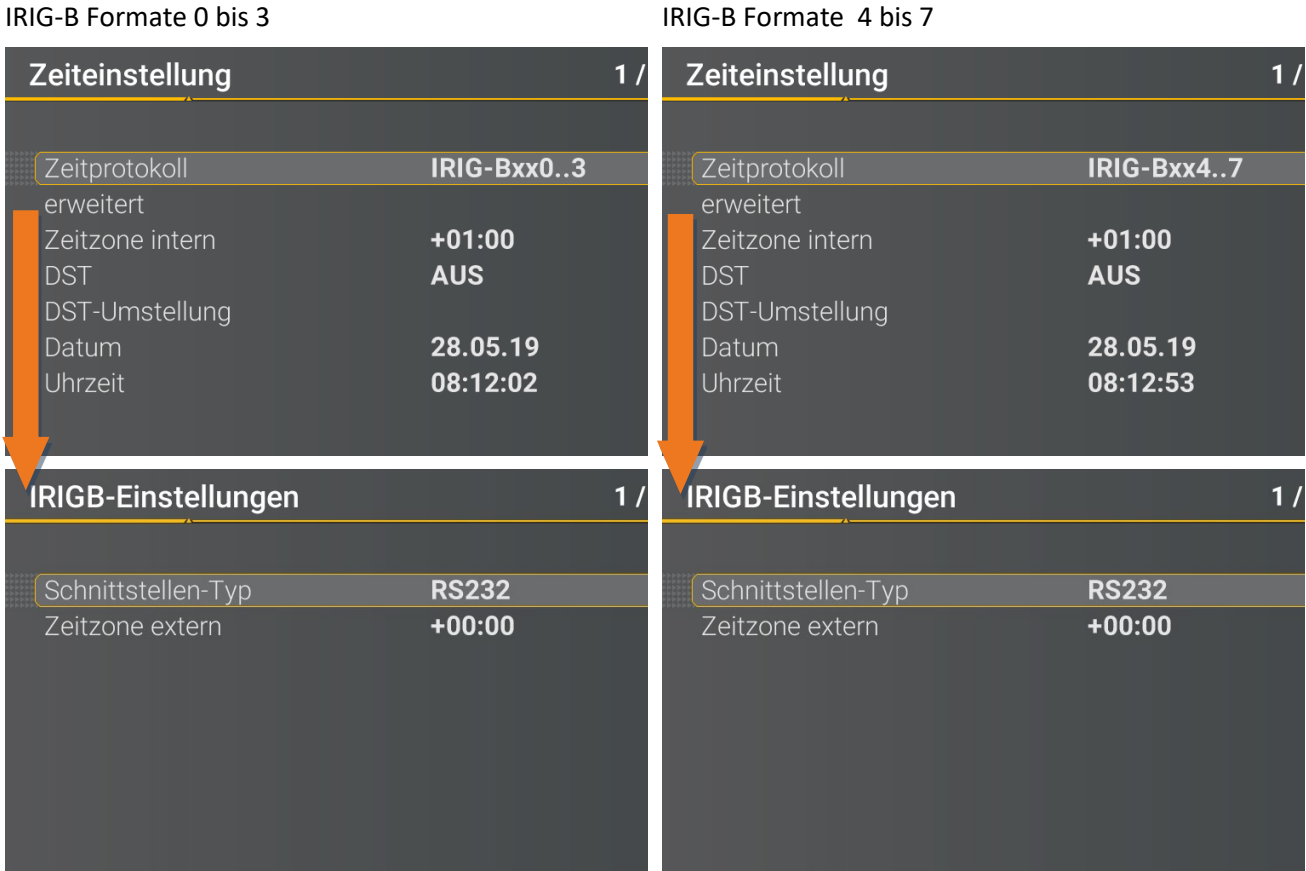

- 0 Auswahl des IRIG-B Formates
- 0 Einrichten der Schnittstelle COM2 und Zeitzone die von der externen IRIG B- Uhr gesendet wird

### **6.5.3.9 Zeiteinstellung IEEE 1344**

IEEE 1344 ist ein Standard, der Parameter für [Synchrophasoren](https://translate.googleusercontent.com/translate_c?depth=1&hl=de&prev=search&rurl=translate.google.com&sl=en&sp=nmt4&u=https://en.m.wikipedia.org/wiki/Synchrophasors&xid=17259,15700022,15700186,15700190,15700256,15700259&usg=ALkJrhhDa06pdVnmx0yxbSPz2J16K4O-qQ) für Energiesysteme definiert. Die Standarderweiterung des [IRIG-B-Zeitcodes](https://translate.googleusercontent.com/translate_c?depth=1&hl=de&prev=search&rurl=translate.google.com&sl=en&sp=nmt4&u=https://en.m.wikipedia.org/wiki/IRIG_timecode&xid=17259,15700022,15700186,15700190,15700256,15700259&usg=ALkJrhh79uyWBcm4CS-zfbjDv7vWrj49nw) umfasst Jahr, Zeitqualität, Sommerzeit, Ortszeitversatz und Schaltsekundeninformationen.

Am multimess F144-PQ muss neben dem Protokoll IEEE1344 auch die Schnittstelle ausgewählt werden, sowie die Angabe der Zeitzone der synchronisierten Uhrzeit, damit das multimess F144-PQ intern die Messdaten mit einem korrekten UTC Zeitstempel speichern kann.

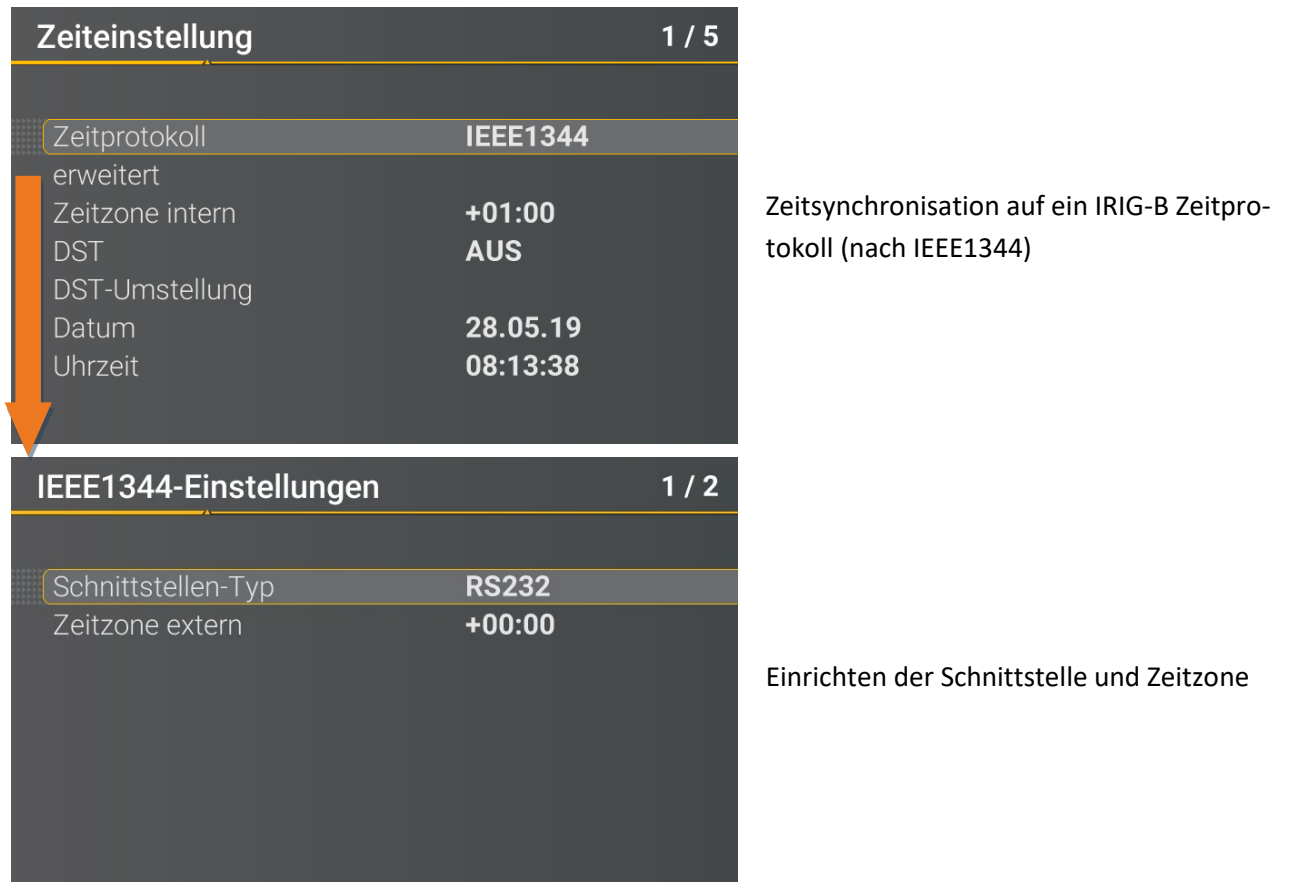

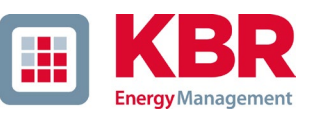

# **6.5.4 Grundeinstellung**

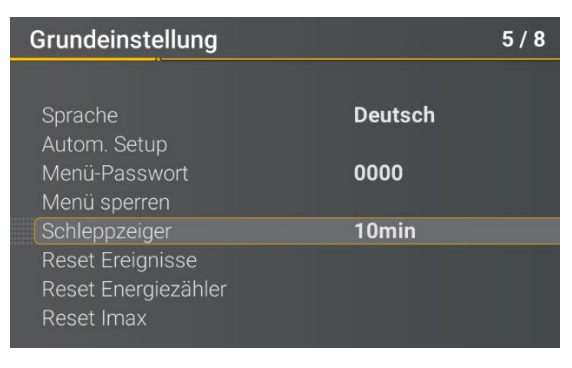

#### **0 Sprache:** Auswahl der Displaysprache

0 **Automatisches Setup:** Diese Funktion führt durch ein automatisiertes Gerätesetup. Diese Funktion wird bei der ersten Inbetriebnahme automatisch gestartet und danach nicht mehr aufgerufen. Mit "Autom. Setup" kann die geführte Inbetriebnahme jederzeit erneut ausgeführt werden.

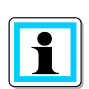

Beim ausführen des **Autom. Setup** werden alle auf dem Messgerät gesicherten Daten gelöscht. Zudem wird die komplette Parametrierung bis auf die selbst vorgenommenen Änderungen im Assistenten auf den Werkszustand zurückgesetzt.

- 0 **Menüpasswort:** Der Zugang zum Gerätesetup kann über ein 4-stelliges Passwort gesperrt werden (siehe Kapitel [6.5.5\)](#page-82-0)
- 0 **Menü sperren**: Mit dieser Funktion sperren Sie das Menü
- 0 **Schleppzeiger:** Auswahl der Datenklasse für die Extremwerte von Spannung. Folgende Datenklassen sind auswählbar:
	- 0 10/12 Perioden (200ms Intervall)
	- 0 1 Sekunden Intervall
	- 0 10 Minuten Intervall
	- 0 N Minuten Intervall

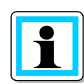

Die Extremwerte für Strom und Spannung werden bei Auswahl einer anderen Datenklasse automatisch zurückgesetzt!

- 0 **Reset Ereignisse:** Der Ereignisszähler für Störschriebe und PQ-Ereignisse im Gerätedisplay wird auf 0 zurückgesetzt. Alle Messdaten und PQ Ereignisse im Gerätespeicher bleiben erhalten.
- 0 **Reset Energiezähler:** Die Energiezähler im Gerätedisplay **und** im Gerätespeicher werden auf 0 gesetzt.
- 0 **Reset Extremwerte:** Zurücksetzen der Maximalwerte von Spannung und Strom.

# <span id="page-82-0"></span>**6.5.5 Passwortsperre Gerätedisplay**

Der Zugang zum Gerätesetup kann über ein 4-stelliges Passwort gesperrt werden.

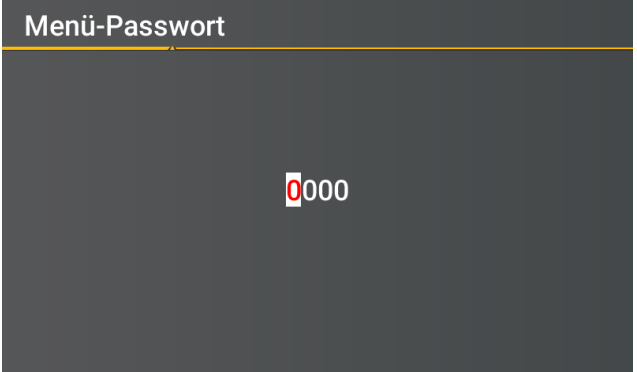

Wurde ein Passwort vergeben, so ist der Zugang zur Geräteparametrierung über das Display nur nach Eingabe des richtigen Passwortes möglich.

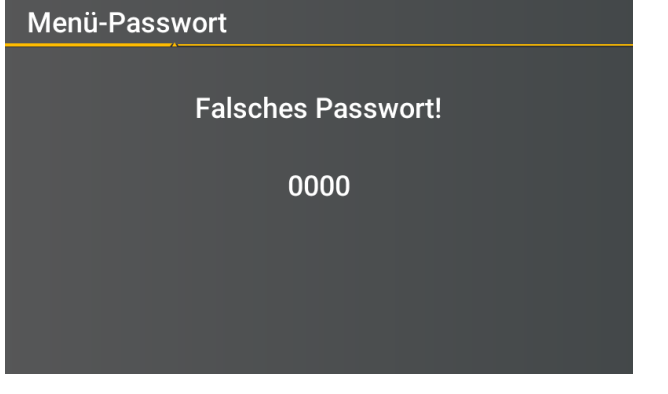

- 0 Passwort mittels den Pfeil-Tasten eingeben
- 0 Entsperren über Enter-Taste betätigen

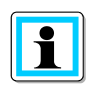

Das Menu-Passwort hat keinen Einfluss auf die Parametrierung über die WinPQ lite Software.

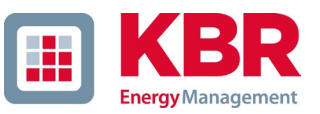

### **6.5.6 Speicherverwaltung**

Die Funktion "SD Karte entfernen" stoppt die Kopierfunktion der Messdaten des internen Speichers auf die SD-Speicherkarte und gibt die Karte frei zum Entfernen.

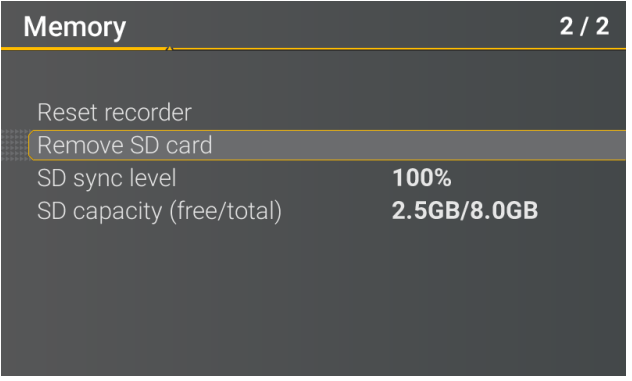

# **6.5.7 TCP/IP Schnittstelle einrichten**

Das multimess F144-PQ verfügt über eine TCP/IP Schnittstelle zur Kommunikation mit der Client Software WinPQ Lite oder WinPQ. Im Menü Schnittstellen können die notwendigen Parameter gesetzt werden.

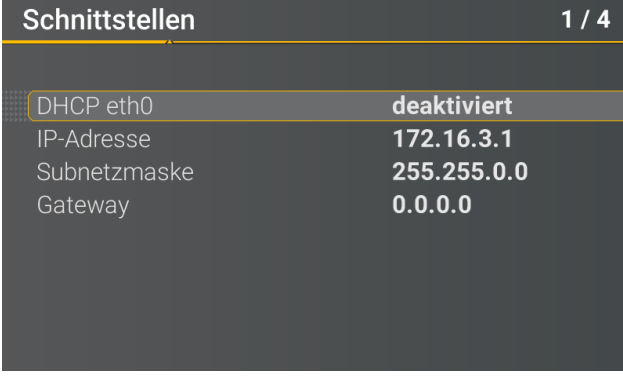

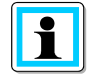

Das multimess F144-PQ wird in der Werkseinstellung mit der IP-Adresse **192.168.56.95** und der Subnetzmaske **255.255.0.0** ausgeliefert.

### 1 **DHCP**

DHCP aktivieren oder deaktivieren

0 **DHCP deaktiviert**:

Das Messgerät wird mit einer fest vergebenen IP-Adresse verwendet. Die Vergabe der IP-Adresse wird im nächsten Schritt erläutert.

### 0 **DHCP aktiviert**:

Das Messgerät erhält seine IP-Adresse über einen im Netzwerk vorhandenen DHCP Server.

### 1 **IP – Adresse / Subnetzmaske / Gateway**

Eingabe einer freien IP-Adresse und der dazugehörigen Subnetzmaske und Gateways. Bitte stellen Sie sicher, dass Sie IP-Adressen verwenden die im selben Subnetz wie Ihr PC liegen, wenn Sie direkt vor Ort mit dem Gerät kommunizieren möchten.

# **6.5.8 Display**

Im Menü Display kann das Displayverhalten des multimess F144-PQ angepasst werden.

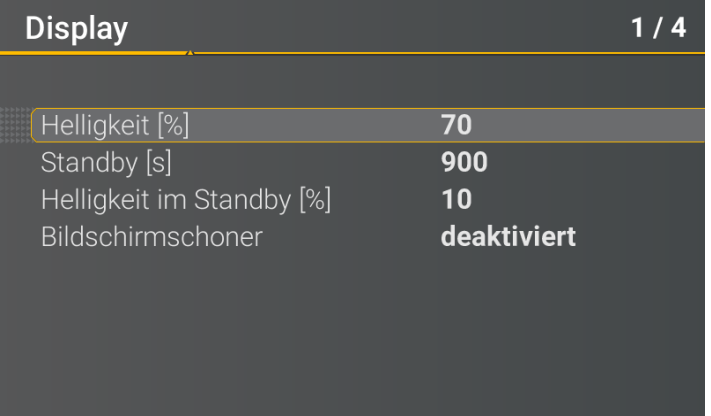

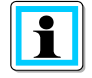

Das multimess F144-PQ wird in der Werkseinstellung mit der Displayhelligkeit von 70%, einer Standby-Zeit von 900 Sekunden und der Displayhelligkeit im Standby von 10% ausgeliefert.

### 1 **Helligkeit [%]**

Anpassung der Displayhelligkeit in 1-Prozent-Schritten von 10% bis 100% möglich.

### 1 **Standby [s]**

Einstellung der Standby-Zeit in 1-Sekunden-Schritten von 60 Sekunden bis 9999 Sekunden möglich. Nach Ablauf der Standby-Zeit wird die eingestellte Helligkeit im Standby am Display aktiv.

### 1 **Helligkeit im Standby [%]**

Anpassung der Displayhelligkeit im Standby-Betrieb in 1-Prozent-Schritten von 0% bis 70% möglich.

#### 1 **Bildschirmschoner**

Bildschirmschoner aktivieren oder deaktivieren.

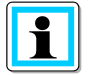

Der Standby-Betrieb kann durch Betätigung einer beliebigen Taste verlassen werden.

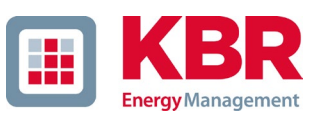

# **6.6 Displaysperre**

Das Gerätedisplay vom multimess F144-PQ lässt sich durch ein fünf sekündliches Drücken der Tastenkom-

bination "Return" **Example 19 und "Home" h** komplett sperren.

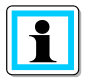

Bei Aktivierung der Sperre wird das Display des Geräts komplett ausgeschalten. Eine Anzeige der Displayfunktionen, sowie des Setup-Displays ist nicht mehr möglich.

Bei Betätigung einer beliebigen Gerätetaste wird folgender Hinweis angezeigt:

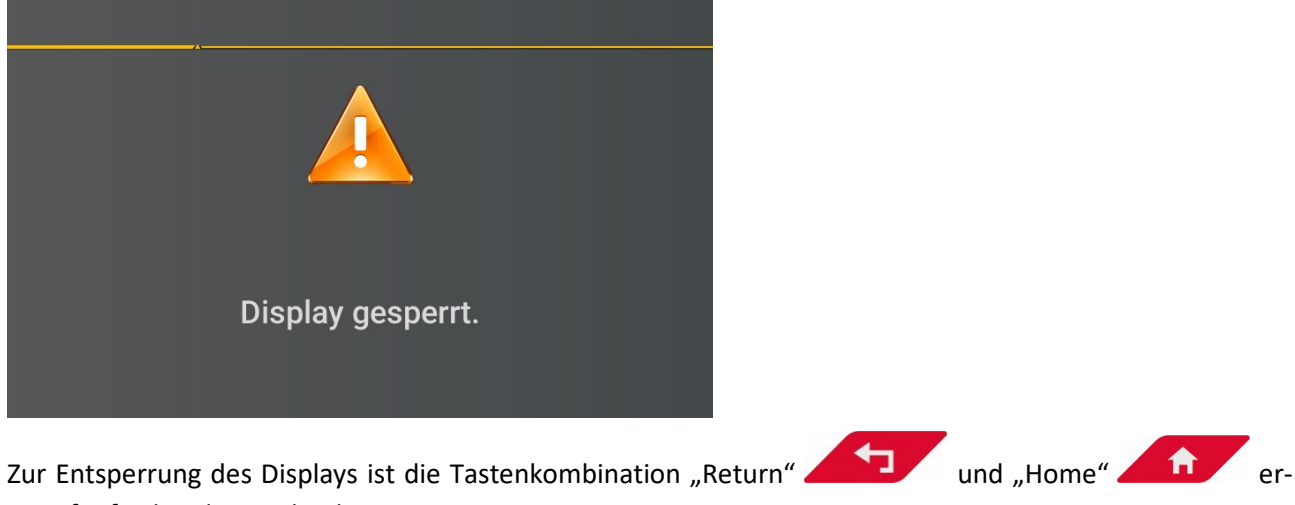

neut fünf Sekunden zu drücken.

# **7. Software WinPQ lite**

Die kostenfreie Auswertesoftware WinPQ lite wurde ausschließlich für die Netzanalysatoren PQI-DA *smart* und multimess F144-PQ entwickelt und umfasst folgende Funktionen:

- 0 Parametrierung des Netzanalysators PQI-DA *smart* und multimess F144-PQ,
- 0 Onlineanalyse der Messdaten,
- 0 Messdaten aus dem Messgerät auslesen,
- 0 Offline Messdaten auswerten,
- 0 Firmware Update PQI-DA *smart* und multimess F144-PQ,
- 0 Kalibrierung der Netzanalysatoren (Option).

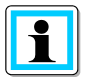

Die leistungsstarke, kostenpflichtige **Datenbank- und Auswertesoftware WinPQ** unterstützt alle mobilen und festinstallierten Netzanalysatoren von KBR in einem System. Messdaten von verschiedenen Geräten können miteinander verglichen werden. Es besteht eine vollautomatische und permanente Verbindung zu allen festinstallierten Geräten. Umfangreiche Power-Quality Berichte und Störschriebe werden automatisch vom System erstellt und können per Mail versendet werden. Für die Software WinPQ steht eine eigenständige Bedienungs- und Inbetriebnahme Anleitung zur Verfügung.

# **7.1 Installation der Auswertesoftware**

Zum Starten der Installation der Auswertesoftware legen Sie die Installations-CD in Ihr CD-ROM-Laufwerk. Bei aktivierter Autostart-Funktion startet das Installationsprogramm selbsttätig. Ansonsten navigieren Sie in das Stammverzeichnis Ihres CD-ROM-Laufwerkes und starten per Doppelklick die Datei WinPQlite 5.1.0 2003201133.exe .

Die Installation entspricht dem Windows üblichen Standard, einschließlich der Deinstallation des Programmsystems über die Systemsteuerung "Software". Der Installationsort der Programme (Zielverzeichnis) kann während der Installation frei gewählt werden.

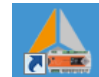

Das Start-Icon WirPolite wird automatisch auf dem Desktop des PCs angelegt.

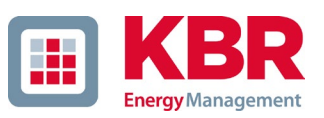

#### 1 **Deinstallieren der Software über die Systemsteuerung**

Das Entfernen aller Komponenten vom PC erfolgt über die Windows "Systemsteuerung".

Unter "Software", Eintrag "WinPQ lite" löschen Sie mit der Schaltfläche "Entfernen" die Auswertesoftware. Es werden alle Programmteile, einschließlich der erzeugten Verknüpfungen, nach einer einmaligen Bestätigung vollständig entfernt. Vor der Deinstallation sind die gestarteten Programmkomponenten zu schließen.

#### 1 **Software Update**

Die Auswertesoftware sowie alle Updates und aktuelle Gerätefirmware finden Sie kostenfrei auf unserer Webseite unter der Produktgruppe "Power Quality / Software WinPQ lite": [www.kbr.de](http://www.kbr.de/)

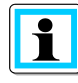

Bitte installieren Sie auch die aktuelle Gerätefirmware auf Ihrem Messgerät, um neue Funktionen nutzen zu können.

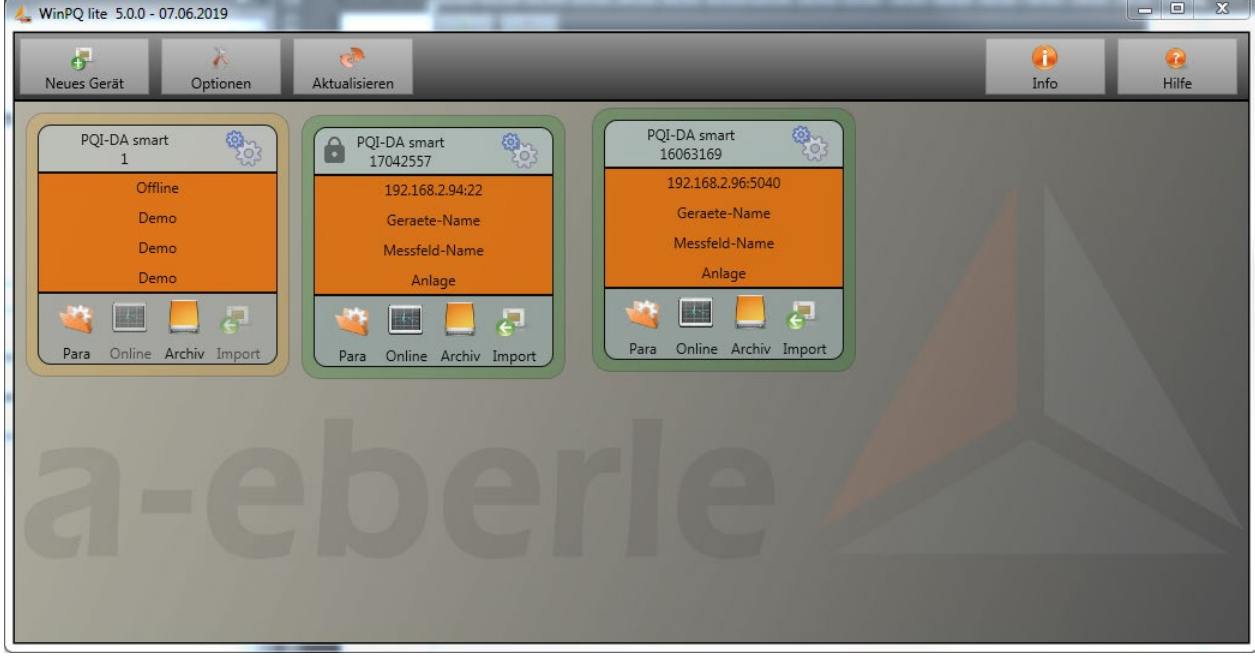

#### Startbildschirm WinPQ lite: Beispiel mit drei PQI-DA smart Geräten

# **7.2 Grundeinstellung Software**

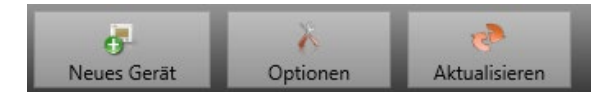

Unter dem Menüpunkt **Optionen** sind folgende Änderungen möglich

1 **Allgemeine Einstellungen**

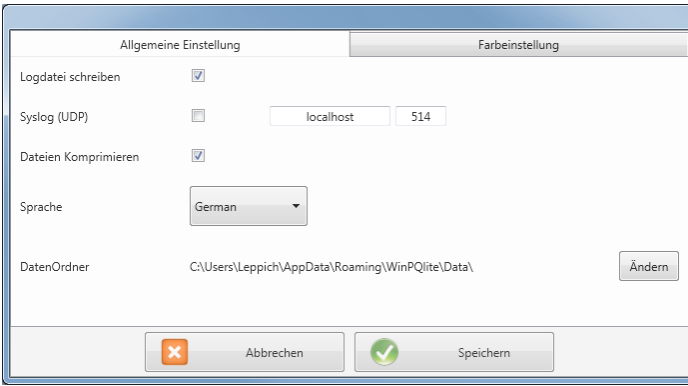

0 Logdatei schreiben:

Meldungen der Software werden in einer Datei protokolliert.

0 Syslog (UDP):

Die Logbuchmeldungen werden auch über Syslog Protokoll über das Netzwerk ausgegeben.

0 Sprache:

Spracheinstellung der Software. (nach einer Änderung muss die SW neu gestartet werden)

0 Daten Ordner:

Ordner in dem alle Messdaten gespeichert werden. Dieser kann an die eigene Ordnerstruktur individuell angepasst werden, um beispielsweise die Messdaten des Messgerätes auf D:\Messdaten\ zu speichern.

### 1 **Farbeinstellungen**

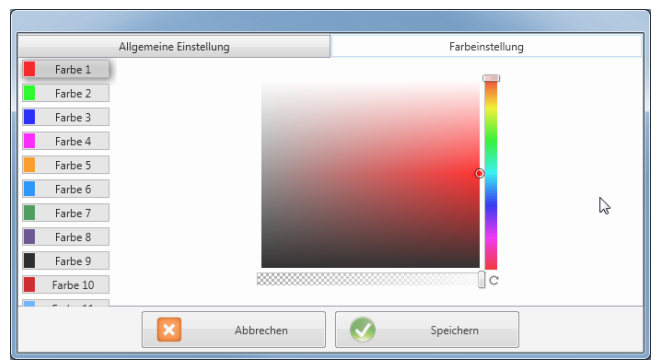

Es können individuelle Farben für die Darstellung der Messdaten verwendet werden. Die Farben werden in der Reihenfolge der angeklickten Messdaten verwendet.

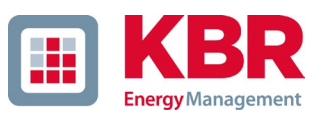

# **7.3 Messgerät in der Software WinPQ lite anlegen**

Über die Funktion "Neues Gerät" wird ein Assistent aufgerufen, der die Messgeräte als Kachel auf dem WinPQ lite Desktop anlegt und auch die Inbetriebnahme des Gerätes abschließt.

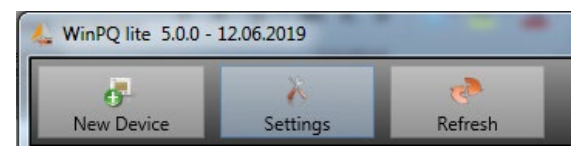

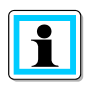

In der separaten Sicherheitsdokumentation für Administratoren sind sämtliche sicherheitsrelevanten Systemeinstellungen für die Einrichtung und den Betrieb des Gerätes sowie des gesamten PQ-Systems beschrieben (Anforderung des BDEW Whitepaper).

## **7.3.1 Messgerät anlegen**

Da die Messgeräteserie von KBR ab Firmware Version 2.0 aufgrund der gestiegenen IT-Sicherheitsanforderungen mehrere Modi besitzen, ist eine Unterscheidung beim Hinzufügen von Messgeräten in die Software WinPQ lite notwendig.

Unter folgenden Vorrausetzungen kann ein Gerät ohne weitere Maßnahmen in der Software WinPQ lite angelegt werden:

- 0 Es ist ein Gerät mit einer Firmware Version kleiner 2.0 vorhanden.
- 0 Es ist ein Gerät mit Firmware V2.x und eingeschaltetem Kompatibilitätsmodus vorhanden.
- 0 Es ist ein Gerät mit Firmware V2.x und fertig eingerichtetem Benutzerverwaltung vorhanden.

Falls keine der o.g. Voraussetzungen erfüllt ist, ist das Messgerät noch nicht fertig eingerichtet. Sollte die erste Inbetriebnahme durch den Geräte-Assistenten nicht durchgeführt worden sein, sind die Anweisungen in Kapitel [6.3](#page-51-0) auszuführen. Befindet sich das Gerät im Sicherheitsmodus sind die Anweisungen in Kapitel [7.3.2](#page-93-0) zu befolgen.

### <span id="page-90-0"></span>**7.3.1.1 Assistent Schritt 1 - Geräteauswahl**

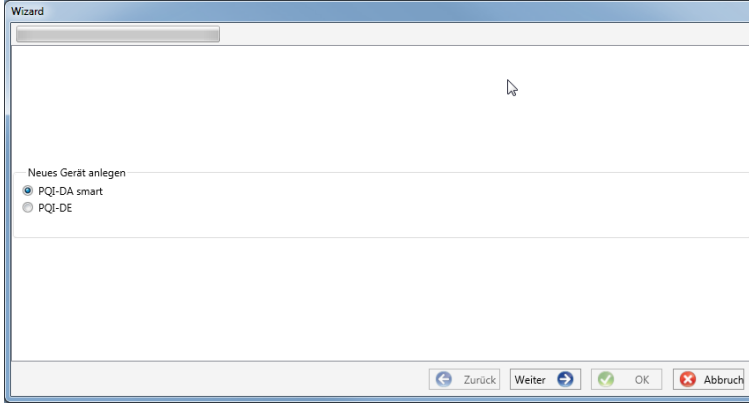

Geräteauswahl:

0 multimess D9-PQ

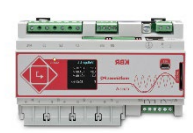

0 multimess F144-PQ

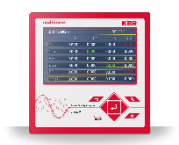

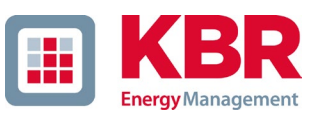

### **7.3.1.2 Assistent Schritt 2 - Geräteeinrichtung**

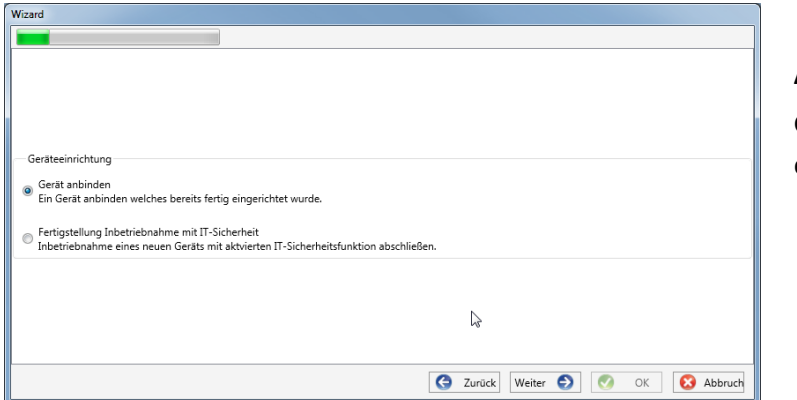

#### **Auswahl der Geräteeinrichtung:**

Gerät anbinden welches bereits fertig eingerichtet wurde

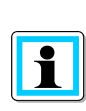

Bitte beachten sie die hierzu notwendigen Voraussetzungen, die zu Beginn des Kapitels ausgeführt wurden.

### **7.3.1.3 Assistent Schritt 3 - Gerätemodus**

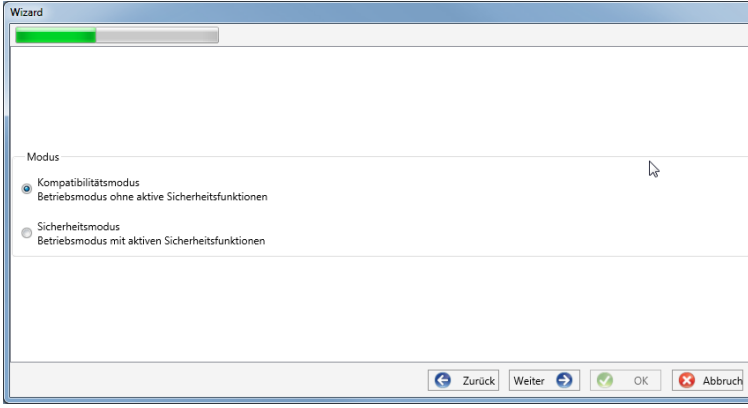

#### **Auswahl des Gerätemodus:**

- 0 Kompatibilitätsmodus Die TCP/IP Kommunikation zum Gerät erfolgt unverschlüsselt.
	- 0 Sicherheitsmodus

Die TCP/IP Kommunikation Gerät wird über SSH-Protokoll verschlüsselt.

### **7.3.1.4 Assistent Schritt 4 - Geräteanschluss**

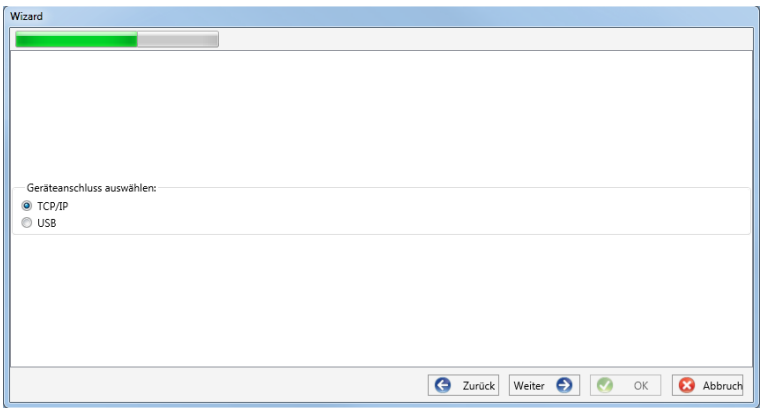

### **Auswahl des Geräteanschluss:**

Das Gerät kann mittels USB oder TCP / IP (Netzwerk) Kommunikation angebunden werden.

Bei Auswahl der USB – Schnittstelle ist diese im anschließenden Schritt auszuwählen.

### **7.3.1.5 Assistent Schritt 5 – IP-Version**

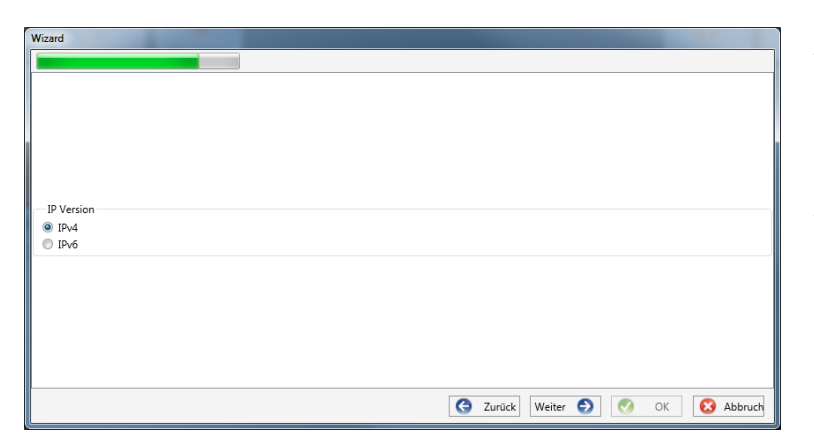

#### **Auswahl der IP – Version:**

Es kann zwischen IPv4 / IPv6 unterschieden werden.

IPv6 wird aktuell nur über Gateways unterstützt

Die Standardverbindung ist IPv4.

### **7.3.1.6 Assistent Schritt 6 – IP-Adresse**

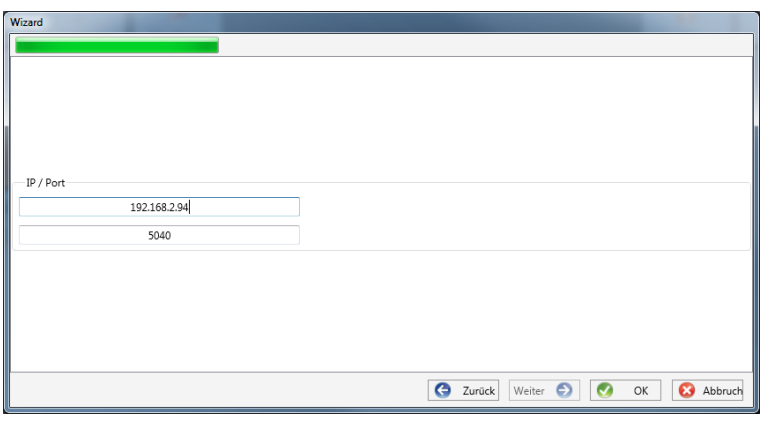

### **IP-Adresse des Messgerätes:**

Eingabe der IPv4 Adresse und des Verbindungsports des Messgerätes. Der Standard Port nach Abschluss des unte[r 6.3](#page-51-0) durchgeführten Assistenten ist abhängig vom gewählten Modus:

- 0 Sicherheitsmodus: Port 22
- 0 Kompatibilitätsmodus: Port 5040

Mit Klick auf "OK" werden die Werte übernommen, und es wird eine Stationskachel für dieses Gerät auf der Softwareoberfläche angelegt. Es können beliebig viele Geräte angelegt werden.

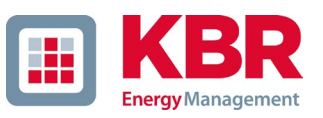

## <span id="page-93-0"></span>**7.3.2 Messgeräteassistent im Sicherheitsmodus abschließen**

Falls die Einrichtung des Messgerätes wie unter [6.3](#page-51-0) beschrieben im "Sicherheitsmodus" ausgeführt wurde, zeigt das Messgerät nach dem Neustart bis zur vollständigen Einrichtung den folgenden Bildschirm an:

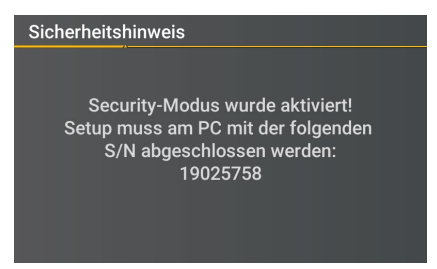

Bei Abschluss der Inbetriebnahme im Sicherheitsmodus wird auf dem Gerät eine Benutzerdatenbank angelegt, in welcher alle Informationen zu Benutzern, ihren Rollen und den damit verbundenen Rechten gespeichert werden.

Um individuelle Benutzer für das Gerät in dieser Datenbank anzulegen, ist die Inbetriebnahme über die Software WinPQ lite mittels des Inbetriebnahme-Assistenten abzuschließen. Der Inbetriebnahme-Assistent wird über den Button **neues Gerät** aktiviert. Das Gerät ist wie in Kapitel [7.3.1.1](#page-90-0) beschrieben auszuwählen.

### **7.3.2.1 Sicherheitsassistent - Fertigstellung**

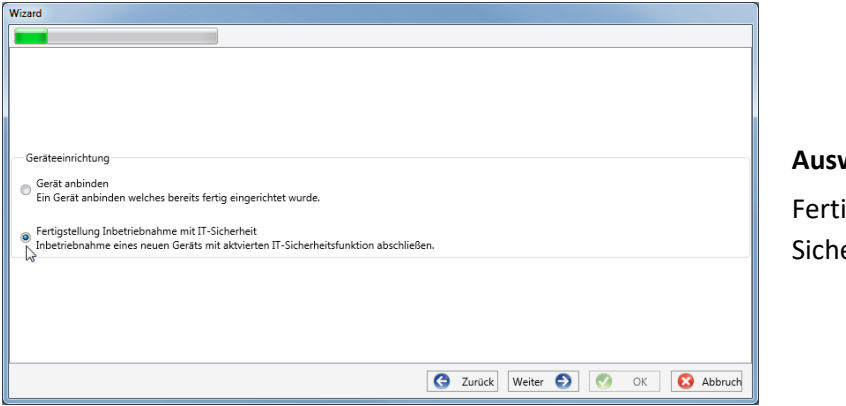

### **Auswahl Geräteeinrichtung:**

igstellung Inbetriebnahme mit ITerheit

### <span id="page-93-1"></span>**7.3.2.2 Sicherheitsassistent – Verfahrensauswahl**

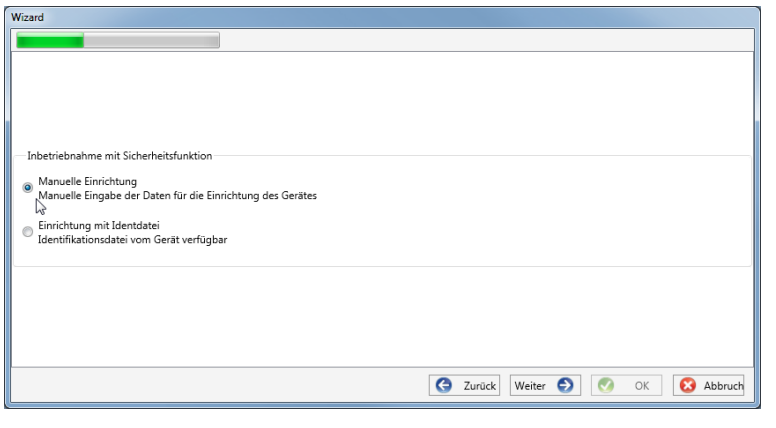

### **Auswahl des Verfahrens zur Fertigstellung der Geräte - Sicherheitseinstellungen:**

0 Manuelle Einrichtung (siehe Kapitel [7.3.2.3\)](#page-94-0):

Eingabe aller Daten wie IP-Adresse / Seriennummer des Gerätes per Hand

> 0 Identifikationsdatei (siehe Kapitel[. 7.3.2.4\)](#page-94-1)

Benutzung einer vom Gerät zur Verfü-

gung gestellten Identifikationsdatei

### <span id="page-94-0"></span>**7.3.2.3 Sicherheitsassistent – Manuell**

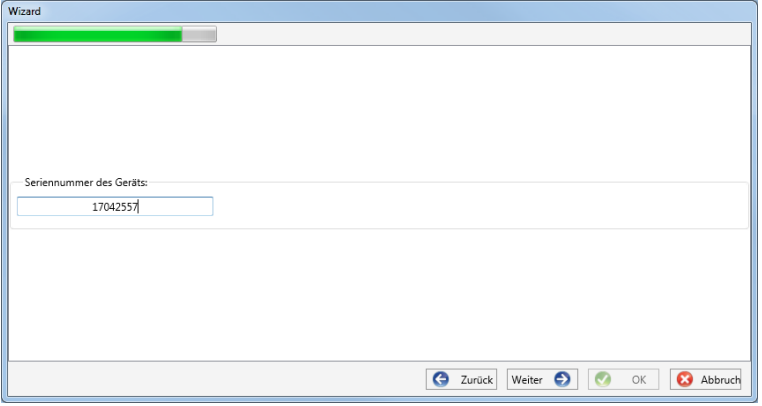

Zur Einrichtung muss die bekannte Seriennummer des Messgerätes in das Feld eingegeben werden. Mithilfe dieser Information wird die verschlüsselte Erstverbindung zum Gerät hergestellt.

### <span id="page-94-1"></span>**7.3.2.4 Sicherheitsassistent – Identifikationsdatei**

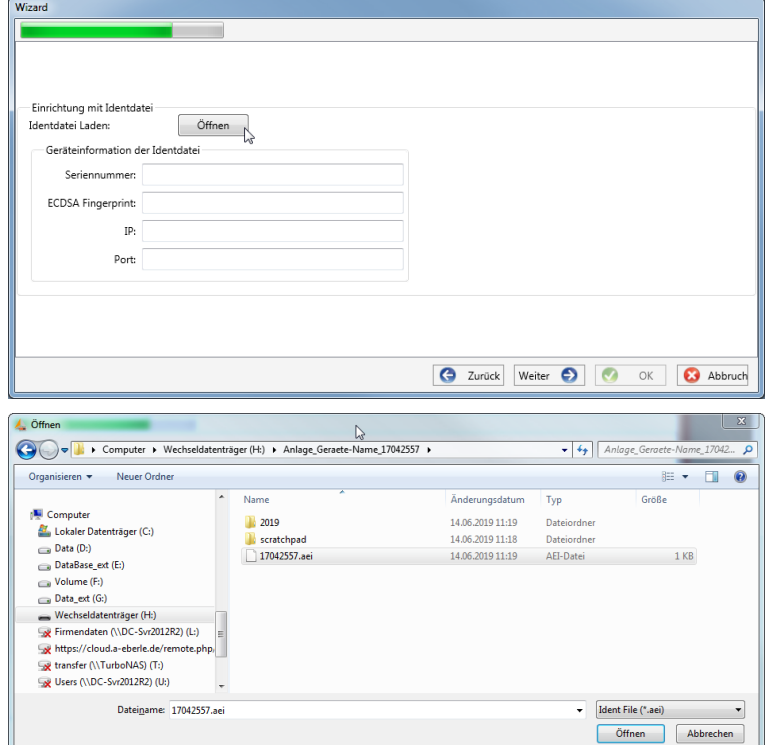

Wurde in Kapitel [7.3.2.2](#page-93-1) die Option "Identifikationsdatei" gewählt, muss die \*.aei Datei, welche über eine SD Karte vom Messgerät zur Verfügung gestellt wird (siehe Kapitel [5.8.4\)](#page-47-0) über "Öffnen" ausgewählt werden.

Die \*.aei Datei enthält sämtliche Informationen wie Seriennummer, ECDSA Fingerprint, IP Adresse sowie den am Messgerät parametrierten Port. Sie findet sich auf der SD Karte im Hauptverzeichnis des Messgerätes.

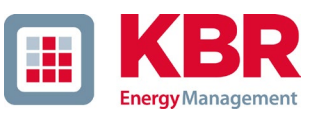

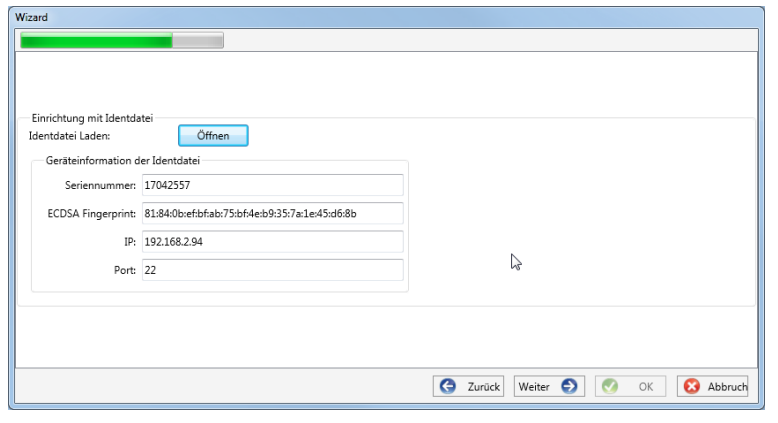

### **7.3.2.5 Sicherheitsassistent - Benutzer Einrichtung**

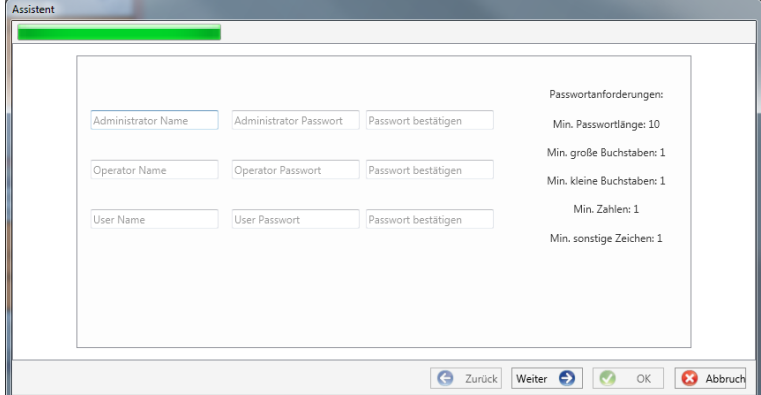

Information Benutzer erfolgreich erstellt.: 192.168.2.94 22 - Anlage Messfeld-Name Geraete-Name  $\overline{\alpha}$  Nachdem die Datei ausgewählt wurde, werden alle zur Verbindung benötigten Informationen automatisch eingetragen.

In jedem Fall ist vor Klick auf Weiter der ECDSA Fingerprint mit dem Fingerprint auf dem Messgerät zu vergleichen um die Identifikation eindeutig zu verifizieren!

Mit Klick auf "Weiter" werden nun die Passwortrichtlinien vom Messgerät heruntergeladen.

Das Gerät benötigt für jede der festgelegten drei Rollen (Administrator, Operator, User) jeweils einen Benutzer, der zusammen mit einem Passwort eingegeben werden muss

In Abhängigkeit der Passwortrichtlinie ist ein Passwort notwendig, welches der IT Richtlinie im Unternehmen entspricht.

Wurden alle Benutzer erfolgreich angelegt und an das Messgerät übertragen, erscheint die Meldung "Benutzer erfolgreich erstellt!" Die Inbetriebnahme im Sicherheitsmodus ist damit abgeschlossen.

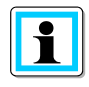

Die detaillierte Beschreibung der Rechte und Rollen mit Spezifizierung der Rechte sind in der Sicherheitsdokumentation aufgeführt.

Es können neben den drei Standardbenutzern pro Rolle weitere Benutzer im Messgerät angelegt werden. Die Einstellung sind in Kapitel [9](#page-151-0) beschrieben.

# **7.3.3 Gerätekachel löschen**

Über das Stationsmenü **Setup allgemein** kann die Gerätekachel gelöscht werden.

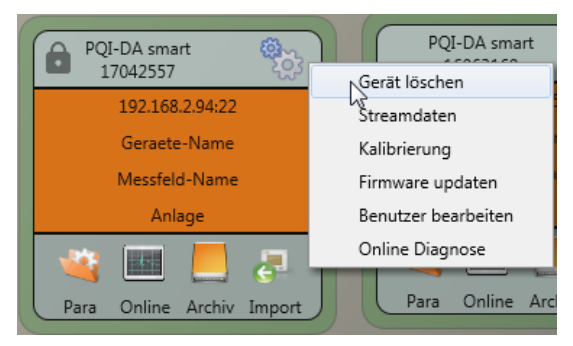

# **7.4 Geräteparametrierung**

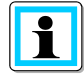

Die Geräteparametrierung ist bei eingeschaltetem Sicherheitsmodus nur als Administrator nach Anmeldung möglich!

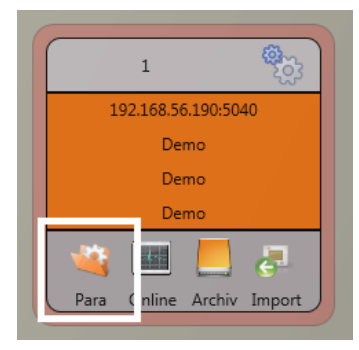

Die Parametrierung bzw. das Gerätesetup des Messgerätes wird über den **Para** Button auf der Gerätekachel gestartet. Die Parametrierung kann in einer Basis- oder Expertenansicht vorgenommen werden. Zwischen diesen Ansichten kann mit dem entsprechenden Auswahlfeld im rechten Hauptmenü des Parametrierfensters gewechselt werden.

Das **Hauptmenü** (siehe Abbildung Rechts unten) wird im rechten Bereich des Parametrierfensters angezeigt. Das **Parametermenü** mit der Auswahl der Parametergruppen ist im linken Fensterbereich dargestellt (siehe Abbildung Rechts unten).

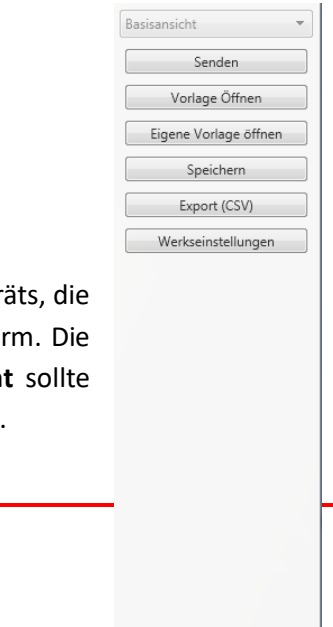

Schließen

### **7.4.1 Hauptmenü: Ansichten und Funktionen**

Die **Basisansicht** ermöglicht eine anwendungsgeführte Parametrierung des Geräts, die klassische **Expertenansicht** zeigt die Parameterstruktur des Geräts in Listenform. Die dazugehörige Beschreibung ist Kaptiel [7.5](#page-112-0) zu entnehmen. Die **Serviceansicht** sollte ausschließlich für Parametrierungen mit dem A-Eberle Service. genutzt werden.

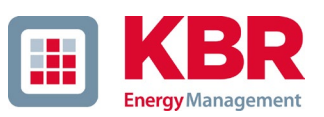

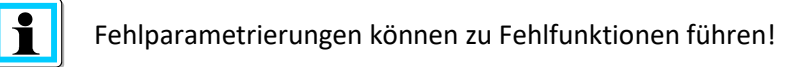

Mit **Senden** werden die in der Oberfläche eingestellten Parameter an das Gerät gesendet. Mit **Vorlage Öffnen** bzw. **Eigene Vorlage Öffnen** können verschiedenen Normvorlagen oder selbst erstellte Vorlagen geladen werden.

- 0 Niederspannungsnetz nach EN50160 und Triggereinstellungen
- 0 Mittelspannungsnetz nach EN50160 und Triggereinstellungen
- 0 Hochspannungsnetz nach EN50160 und Triggereinstellungen
- 0 IEEE519 für verschiedene Spannungsebenen
- 0 **Speichern** sichert die vorgenommenen Einstellungen in eine XML Datei.

Über die Funktion **Export CSV** ist es möglich alle oder ausgewählte Geräteparameter in einer CSV-Datei auszugeben.

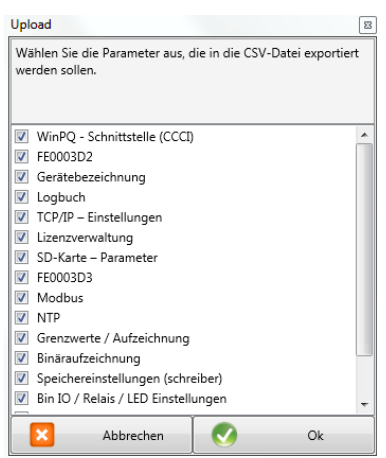

Auswahldialog zum Export der gewünschten Daten Beispiel einer CSV-Datei in Excel

|                 |                                                                                                    | C                                                                                                    |
|-----------------|----------------------------------------------------------------------------------------------------|----------------------------------------------------------------------------------------------------|
|                 |                                                                                                    |                                                                                                    |
|                 |                                                                                                    |                                                                                                    |
|                 |                                                                                                    |                                                                                                    |
|                 |                                                                                                    |                                                                                                    |
|                 |                                                                                                    |                                                                                                    |
|                 |                                                                                                    |                                                                                                    |
|                 |                                                                                                    |                                                                                                    |
|                 |                                                                                                    |                                                                                                    |
|                 |                                                                                                    |                                                                                                    |
|                 |                                                                                                    |                                                                                                    |
|                 |                                                                                                    |                                                                                                    |
|                 |                                                                                                    |                                                                                                    |
|                 |                                                                                                    |                                                                                                    |
|                 |                                                                                                    |                                                                                                    |
|                 |                                                                                                    |                                                                                                    |
|                 |                                                                                                    |                                                                                                    |
|                 |                                                                                                    |                                                                                                    |
|                 |                                                                                                    |                                                                                                    |
|                 |                                                                                                    |                                                                                                    |
|                 |                                                                                                    |                                                                                                    |
|                 |                                                                                                    |                                                                                                    |
| 24              |                                                                                                    |                                                                                                    |
| 25 <sup>1</sup> |                                                                                                    |                                                                                                    |
|                 |                                                                                                    |                                                                                                    |
|                 |                                                                                                    |                                                                                                    |
|                 |                                                                                                    |                                                                                                    |
|                 |                                                                                                    |                                                                                                    |
| Gerätename      | Geraete-Name                                                                                                    |                                                                                                    |
| Gerätetyp       | PQI-DA smart                                                                                                    |                                                                                                    |
|                 | A<br><b>IP-Adresse des Clients</b><br><b>Routen IP-Adresse</b><br>Port<br>FE0003D2<br>13 <sup>1</sup><br>Gerätebezeichnung<br>15 Werksidentifikator<br>16 Werks Bezeichner<br><b>Betriebsname</b><br>17 <sup>1</sup><br>18 Stationsname<br>19 Straße<br>20 Hausnummer<br>21 Postleitzahl<br>22 Stadt<br>23 GPS Koordinaten<br>Name des Messfeldes<br>Gruppe des Messfeldes | B<br>non<br>255.255.255.255<br>5040<br>Anzahl der simultanen Verbing<br>$\overline{2}$<br>Verbindungs-Zeitlimit (Heartb<br>90<br>Werksidentifikator<br>Werksbezeichnung<br>Anlage<br>Station<br>Strasse<br>Nr<br><b>PLZ</b><br>Ort<br><b>GPS</b><br>Messfeld-Name<br>Messfeld-Gruppe<br>Nennspannung des Messpunki Messfeld-Unenn<br>Nennleistung des Messpunkte Messfeld-Inenn<br>Nennfrequenz des Messpunkt Messfeld-f<br>Typ des Verkabelungssystems Messfeld-Leitersys |

Die Option "**Werkseinstellungen"** setzt sämtliche Einstellungen auf dem Gerät mit Ausnahme der TCP/IP-Einstellung- und Lizenzeinstellungen in den Auslieferungszustand zurück. Am Messgerät muss, nachdem es auf Werkseinstellungen zurückgesetzt wurde, nochmalig der Assistenten durchgeführt werden! Alle Messdaten werden nach der Durchführung des Assistenten vom Gerät gelöscht! Mit **Schließen** wird die Parametrierung geschlossen. Nicht gespeicherte Änderungen gehen dabei verloren!

# **7.4.2 Parametermenü: Geräteparameter und -einstellungen**

Die **Geräteparameter** bzw. Einstellungen sind in funktionale Gruppen unterteilt und können im linken Fensterbereich ausgewählt werden (siehe Abbildung rechts). Diese werden in den folgenden Abschnitten näher erläutert. Die verschiedenen Parameter sind teils voneinander als auch von der geladenen bzw. ausgewählten Vorlage bei der Inbetriebnahme des Geräts abhängig.

Weitere Erläuterungen zu den verschiedenen Einstellwerten sowie messtechnische Hintergründe sind im Kapitel [7.5](#page-112-0) zu finden.

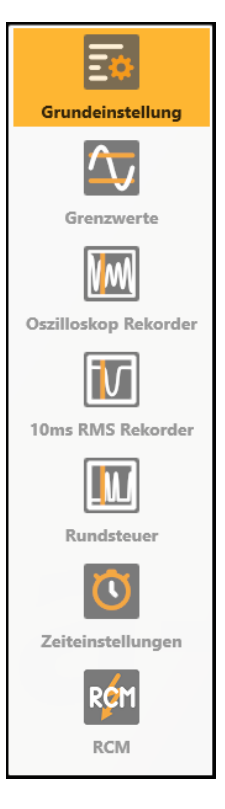

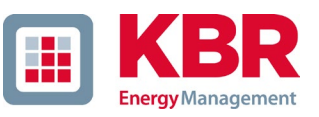

# **7.4.3 Grundeinstellung**

In den Grundeinstellungen sind alle grundlegenden Geräteeinstellungen zu finden.

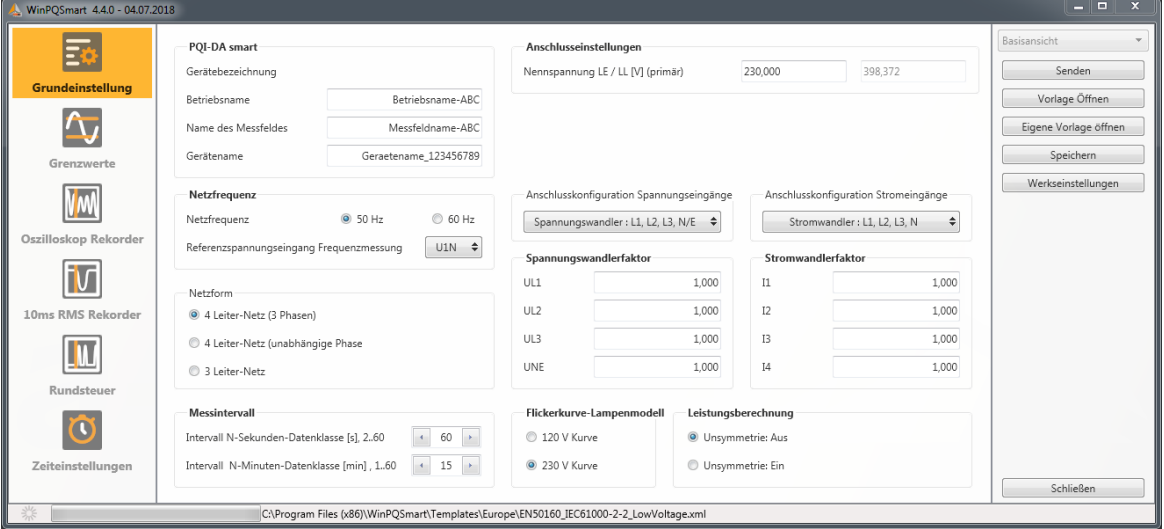

Für eine bessere Übersicht werden alle Parameter in funktionale Gruppen zusammengefasst.

### **7.4.3.1 Messgerät**

Sämtliche Gerätebezeichner können und sollten für eine eindeutige Zuordnung des Messgerätes hier eingetragen werden. Diese Bezeichner werden für die Darstellung in der WinPQ lite Oberfläche, beim Kopieren der Daten auf eine SD Karte (Ordnername) sowie auch für die eindeutige Zuordnung in der WinPQ Datenbank verwendet.

### **7.4.3.2 Anschlusseinstellungen**

Nennspannung (Leiter-Erde) in Volt wird hier festgelegt (Primär).

Das Messgerät bezieht alle Triggerschwellen oder PQ-Ereignisse auf die eingestellte Nennspannung. Als Nennspannung wird im 3-Leiter-Netz die vertraglich vereinbarte Leiter-Leiter-Spannung angegeben z.B. 20400 V. Im 4-Leiter-Netz wird die Leiter-Erd-Spannung angegeben z.B. 230 V.

### **7.4.3.3 Netzfrequenz**

Auswahl der Netzfrequenz sowie Auswahl des Referenzspannungseingangs für die Frequenzmessung.

### **7.4.3.4 Netzform**

#### Auswahl der Netzform:

Mit der Einstellung 3-Leiter- oder 4-Leiter-Netz unterscheidet das Gerät die zu messende Netzform. In einem isolierten 3-Leiter-Netz, werden alle Bewertungen der Norm EN50160 aus den Leiter-Leiter-Spannungen berechnet. In einem 4-Leiter-Netz (geerdetes Netz) werden alle Power-Quality-Parameter aus den Leiter-Erd-Spannungen ermittelt. In den 4 Leitern, unabhängige Phasen werden die Ereignisse ebenfalls aus den Leiter-Erd-Spannungen ermittelt. Zudem werden im 4 – Leiter-Netz mit unabhängigen Phasen die Leistungen der einzelnen Phasen eigenständig gerechnet.

### **7.4.3.5 Anschlusskonfiguration Spannungs- und Stromeingänge**

Auswahl der Anschlusskonfiguration sowie der Spannungswandlerfaktoren. In den Wandlereinstellungen ist das Übersetzungsverhältnis der Strom- und Spannungswandler, an denen der Netzanalysator angeschlossen wird, einzutragen.

### 1 **Beispiel:**

- 0 Spannung: primär = 20.000 V; sekundär = 100 V; Wandlerfaktor UL1 = 200
- 0 Strom: primär = 100 A, sekundär = 5 A; Wandlerfaktor = 20

### **7.4.3.6 Messintervall**

Einstellung der beiden einstellbaren Aufzeichnungsintervalle N-Sekunden und N-Minuten. Viele Messwerte können zusätzlich zu den Intervallen nach Klasse A mit in frei einstellbaren Intervallen vom Messgerät aufgezeichnet werden. Dies wird insbesondere zum Beispiel für die Maximalen Leistungen im 15-Minuten-Intervall verwendet.

Die Intervalle beginnen immer synchron zu den vollen Stunden.

### **7.4.3.7 Flickerkurve-Lampenmodell**

Auswahl des Lampenmodells für eine 120 V oder 230 V Flickerkurve. In 120 V Systemen (meist Südamerika, Amerika) ist eine andere Flickerkurve festgeschrieben, als in einem 230 V System (Europa, Asien, Afrika).

### **7.4.3.8 Leistungsberechnung**

Auswahl der Leistungsberechnung mit oder ohne Unsymmetrie.

Die Leistungsberechnung in der Gerätefirmware kann in verschiedenen Messfunktionen laufen. Die verschiedenen Blindleistungsarten können beliebig zu-, bzw. abgeschaltet werden. Dies hat Einfluss auf die Berechnung der kollektiven Gesamtbildleistung sowie der Scheinleistung.

### 0 **Unsymmetrie:**

**Ein:** Leistungsberechnung nach DIN40110-Teil 2 – mit Berechnung der Unsymmetrie-Blindleistung ist die Werkseinstellung des Gerätes. Diese Einstellung wird z.B. bei Messungen am Trafo dringend empfohlen.

### 0 **Unsymmetrie:**

**Aus:** Die Leistungsberechnung wird ohne die unsymmetrischen Komponenten durchgeführt. (Einphasensysteme)

0 Diese Einstellung hat Einfluss auf die Leistungsmesswerte der Blind- und Scheinleistungen im Gerätedisplay, den Onlinemessdaten und den aufgezeichneten Messdaten sowie in der Leittechnik!

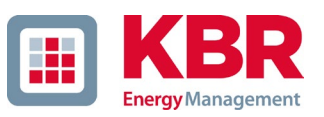

### **7.4.4 Grenzwerte**

In diesem Menüpunkt werden alle Grenzwerte der jeweils eingestellten Norm bzw. geladenen Normvorlage dargestellt. Die Verträglichkeitspegel können vom Benutzer verändert werden. Diese Einstellung hat direkten Einfluss auf die Normberichte!

Im Normalfall sollte immer mit den Normvorlagen gearbeitet werden!

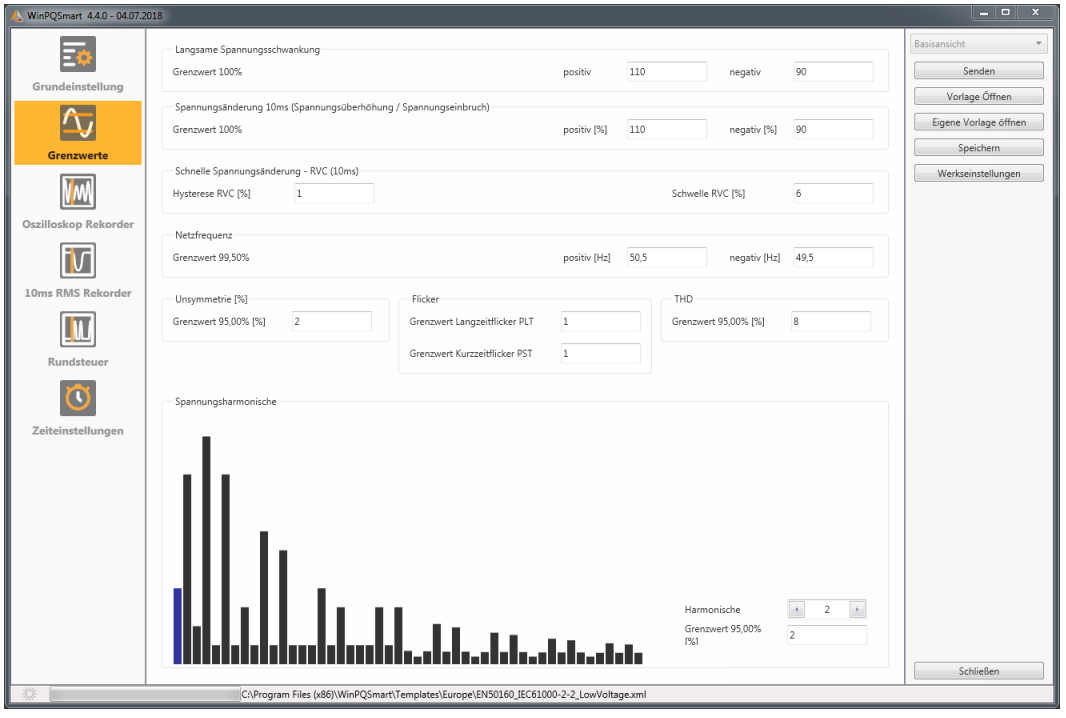

Für eine bessere Übersicht sind alle Parameter in funktionale Gruppen zusammengefasst. Die verschiedenen (physikalischen) Größen bzw. deren Berechnung sind in *Kapitel [14](#page-170-0)* definiert bzw. beschrieben.

### 1 **Spannungsänderungen**

Grenzwerte für langsame Spannungsschwankungen und (schnelle) Spannungsänderungen (Details siehe jeweilige Norm).

### 1 **Netzfrequenz**

Oberer und unterer Grenzwert der zugelassenen Frequenzabweichung bezogen auf die eingestellte Netzfrequenz.

#### 1 **Unsymmetrie**

Grenzwert der Unsymmetrie.

#### 1 **Flicker**

Grenzwerte des Lang- und Kurzzeit-Flickers.

### 1 **THD**

Grenzwert der Total Harmonic Distortion.

#### 1 **Spannungsharmonische**

Grenzwerte der Spannungsharmonischen mit direkter Auswahlmöglichkeit.

## **7.4.5 Oszilloskop Rekorder**

Die Triggerbedingungen bzw. -schwellen, also Auslösekriterien für Oszilloskop-Störschriebe, sowie weitere Einstellungen des Oszilloskop Rekorders sind in diesem Menüpunkt einstellbar. In der Grundeinstellung ist eine Effektivwertschwelle von +10% und -10% der Nennspannung eingestellt.

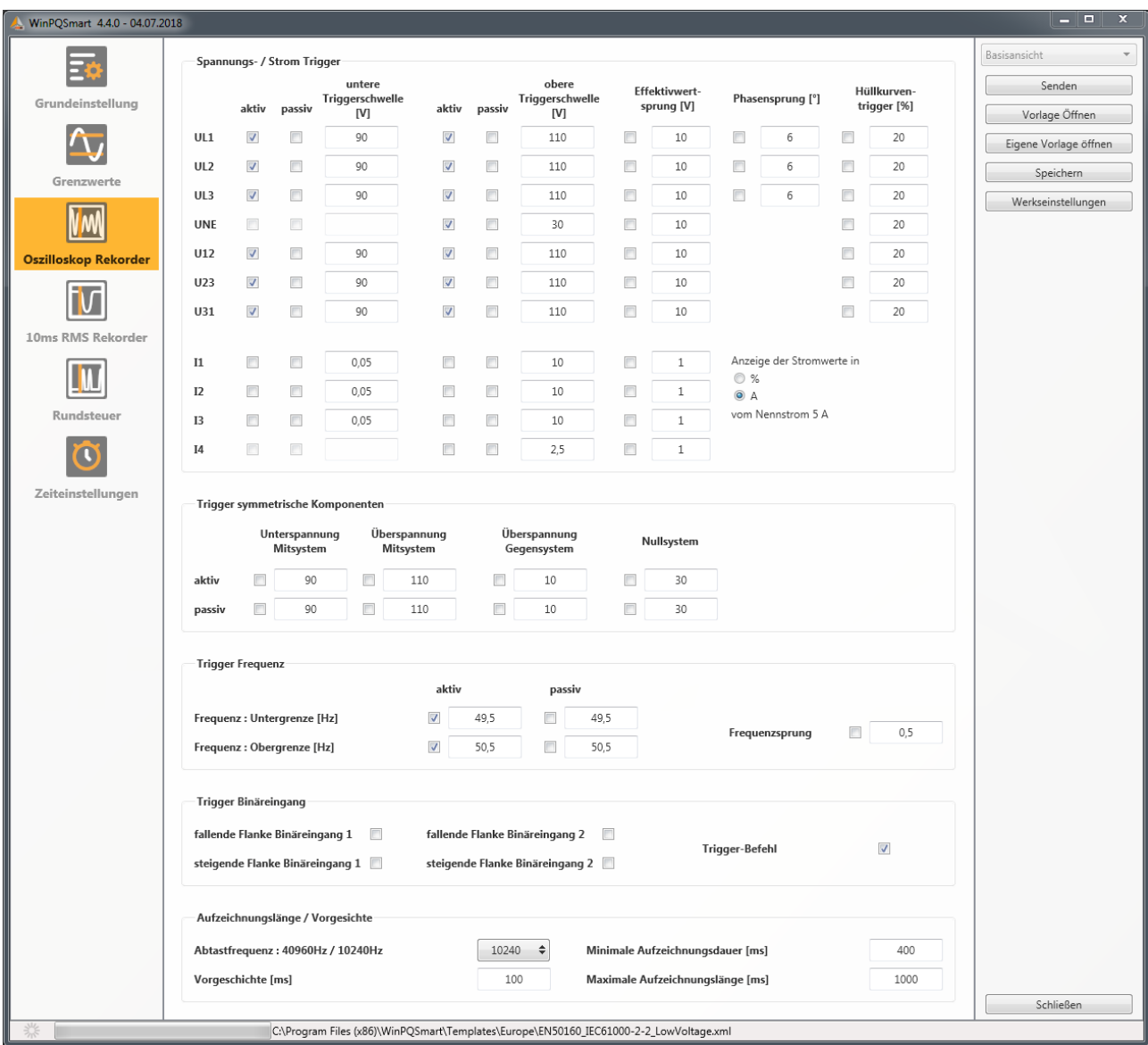

Für eine bessere Übersicht sind alle Parameter in funktionale Gruppen zusammengefasst. Ist ein Feld grau hinterlegt so ist dieses Trigger-Kriterium nicht aktivierbar. Ein nicht markiertes Feld bedeutet, dass die Trigger Bedingung nicht aktiv ist. Die Parameter des Strom-Triggers können entweder absolut oder in Prozent bezüglich des Nennstroms (Einstellung in den Grundeinstellungen) angezeigt werden.

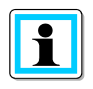

Die Parameter der Triggerschwellen des Oszilloskop- und RMS-Rekorders sind **nicht** gänzlich unabhängig voneinander einstellbar. Alle gemeinsamen Parameter werden in beiden Rekordern automatisch mit verstellt.

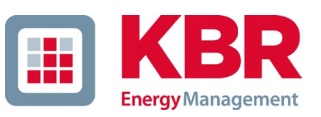

### **7.4.5.1 Spannungs- und Strom-Trigger**

Die Triggerschwellen beziehen sich prozentual auf die eingestellte Nennspannung, z.B. 230 V oder 400 V im Menüpunkt Grundeinstellungen.

Bei Unterschreitung der unteren Triggerschwelle bzw. Überschreitung der oberen Triggerschwelle wird eine Rekorder Aufzeichnung gestartet, wobei die 10ms Effektivwerte die Messwertgrundlage bilden. Bei Verletzung des eingestellten Wertes (Messwertgrundlage 10ms Effektivwerte) des Effektivwertsprungs und Phasensprungs (in Grad) wird der Rekorder gestartet. Der Hüllkurventrigger startet eine Rekorder Aufzeichnung bei einer sog. Sinusverletzung. Das Messgerät ermittelt eine Verletzung der Einhüllenden der Sinuskurve auf Abtastebene (z.B. Kommutierungseinbrüche). In der Praxis ist meist eine Einstellung im Bereich von 10 bis 25% (der Nennspannung) empfehlenswert.

### **7.4.5.2 Trigger symmetrische Komponenten**

Starten des Rekorders bei Verletzung von Werten symmetrischer Komponenten (Einstellungen der Triggerschwellen analog der von Spannungs- und Stromtrigger).

### **7.4.5.3 Frequenztrigger und Frequenzsprung**

Starten des Rekorders bei Unter- bzw. Überschreitung der Werte bezogen auf die eingestellte Netzfrequenz (Grundeinstellungen) sowie eines Frequenzsprungs innerhalb einer Sekunde.

### **7.4.5.4 Trigger Binäreingang**

Starten des Rekorders bei externen Trigger-Befehl (via Software) sowie auf eine fallende bzw. steigende Flanke an Binäreingang 1 bis 8.

### **7.4.5.5 Aufzeichnungslänge / Vorgeschichte**

Die Aufzeichnungslänge ist die gesamte Aufzeichnungszeit für das Oszilloskopbild in Millisekunden. Die Vorgeschichte ist als die Zeit definiert, welche vor Eintreten eines (Trigger-) Ereignisses verstrichen ist und mit aufgezeichnet wird.

Das Messgerät verfügt über eine minimale Aufzeichnungslänge und eine maximale Aufzeichnungslänge eines Störschriebs.

Die minimale Aufzeichnungslänge wird in Abhängigkeit der Triggerbedingung bis hin zur maximalen Aufzeichnungslänge verlängert.

Das bietet die Möglichkeit, Daten zu reduzieren um kurze Netzereignisse, als auch sehr lange Netzereignisse vollständig mit der effizientesten Dateigröße aufzuzeichnen!

### **7.4.5.6 Aktiver / Passiver Trigger:**

Das Messgerät besitzt pro Triggerkriterium zwei Auslösekriterien. Eine Aktive Triggerung ist immer dann gegeben, wenn sich beispielsweise die Spannung vom erlaubten Zustand in den unerlaubten Zustand verändert. Die Passive Triggerung hingegen bedeutet eine Triggerung der Rekorder vom unerlaubten Zustand (z.B. kleiner 90% der Nennspannung) in den erlaubten Zustand.

Dieses Merkmal des Störschreibers bietet beispielsweise die Möglichkeit, sehr lange Erdschlüsse unter einer enormen Datenreduktion aufzuzeichnen. Bei Nutzung der aktiven und passiven Triggerung werden dabei sowohl am Beginn als auch am Ende des Netzereignisses Störschriebe mit Vorgeschichte und der eingestellten maximalen Dauer aufgezeichnet.

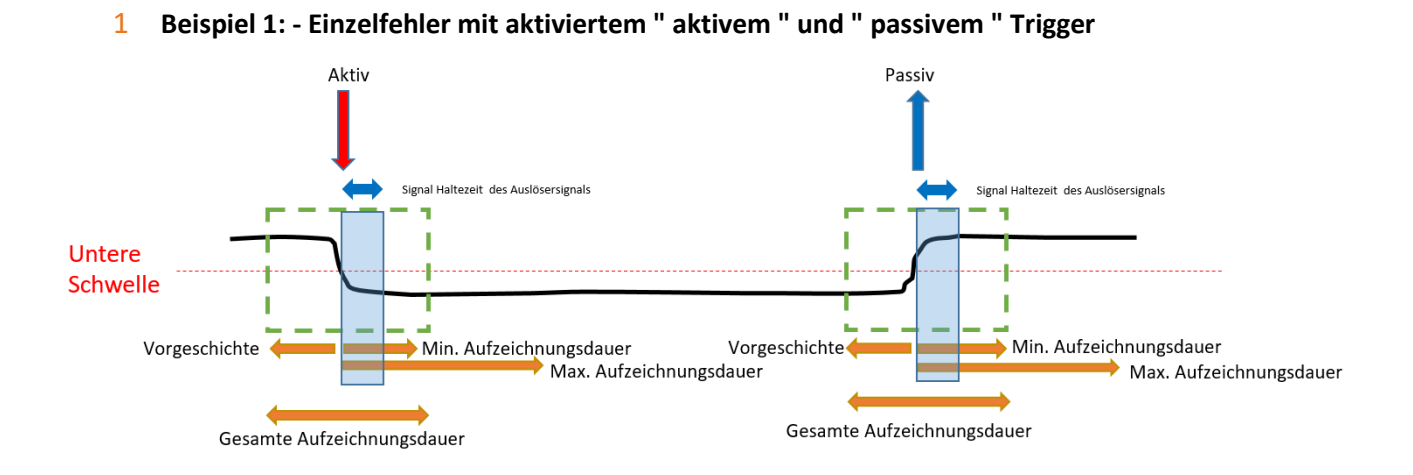

1 **Beispiel 2: Einzelfehler mit aktiviertem " aktivem " und " passivem " Trigger & Retrigger**

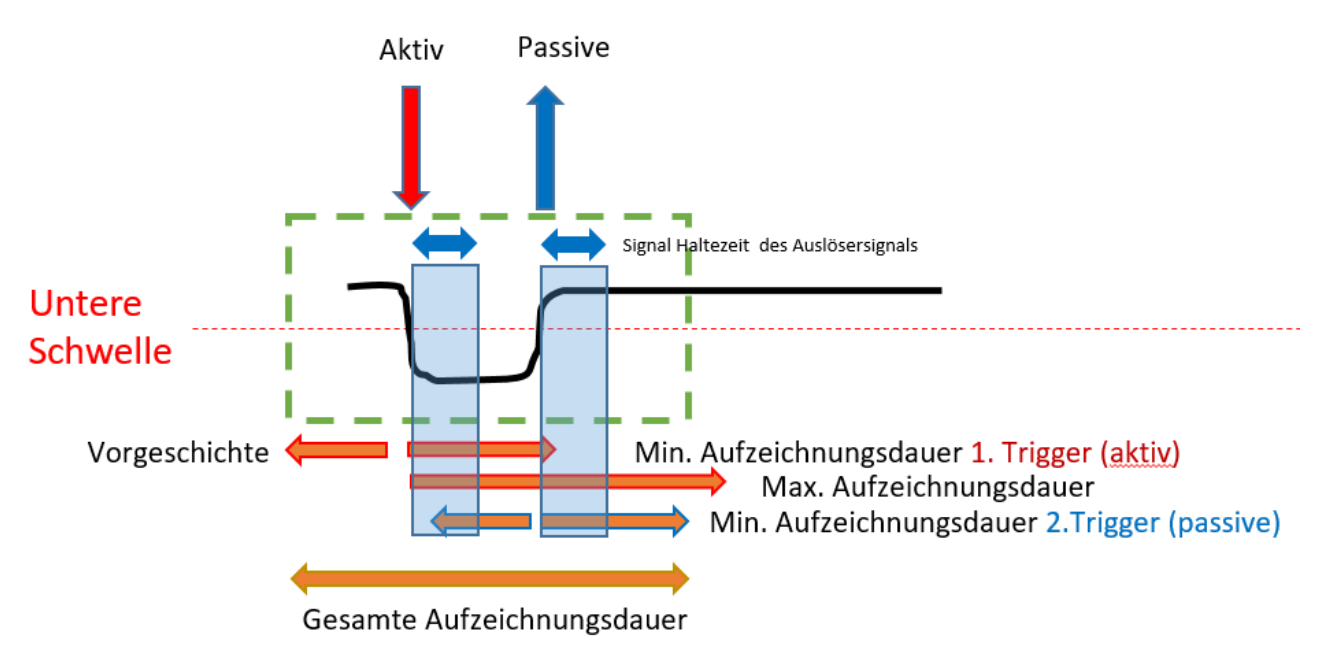

Treten während der minimalen Aufzeichnungsdauer nach der Haltedauer des Triggersignals weitere Triggerkriterien auf, wird die Aufzeichnung um die minimale Länge bis zur maximalen Länge verlängert.

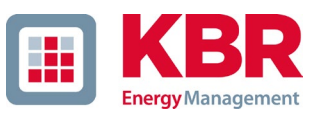

1 **Doppelfehler bei aktiviertem " aktiv " und " passiv " Trigger mit Retrigger und aktivierter Triggersignal Haltezeit mit erreichen der Maximalzeit**

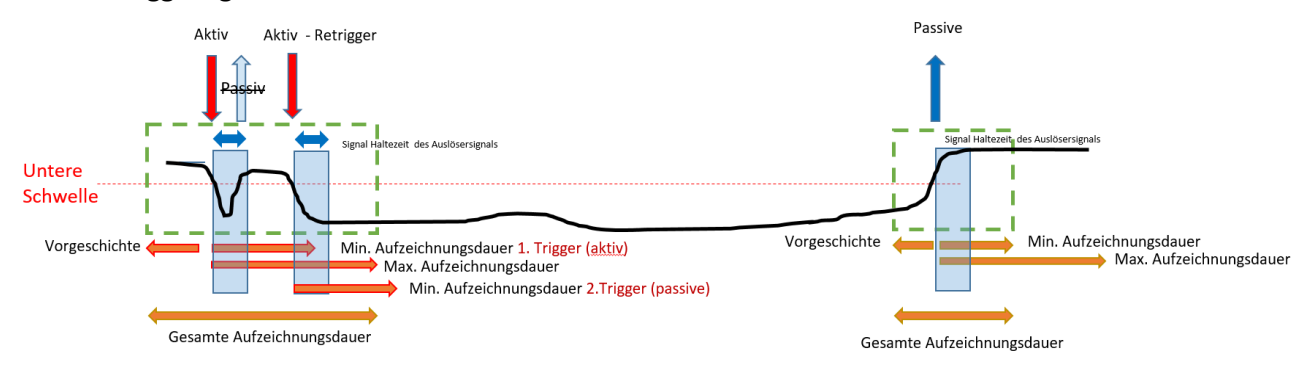

Info: Passive Trigger wird während der Haltezeit des Triggersignals (Einstellung zu finden im Expertenmodus) nicht ausgewertet.

### **7.4.6 RMS Rekorder**

Die Triggerbedingungen bzw. -schwellen, also Auslösekriterien für RMS-Störschriebe, sowie weitere Einstellungen des RMS-Rekorders sind in diesem Menüpunkt einstellbar. In der Grundeinstellung ist eine Effektivwertschwelle von +10% und -10% der Nennspannung eingestellt.

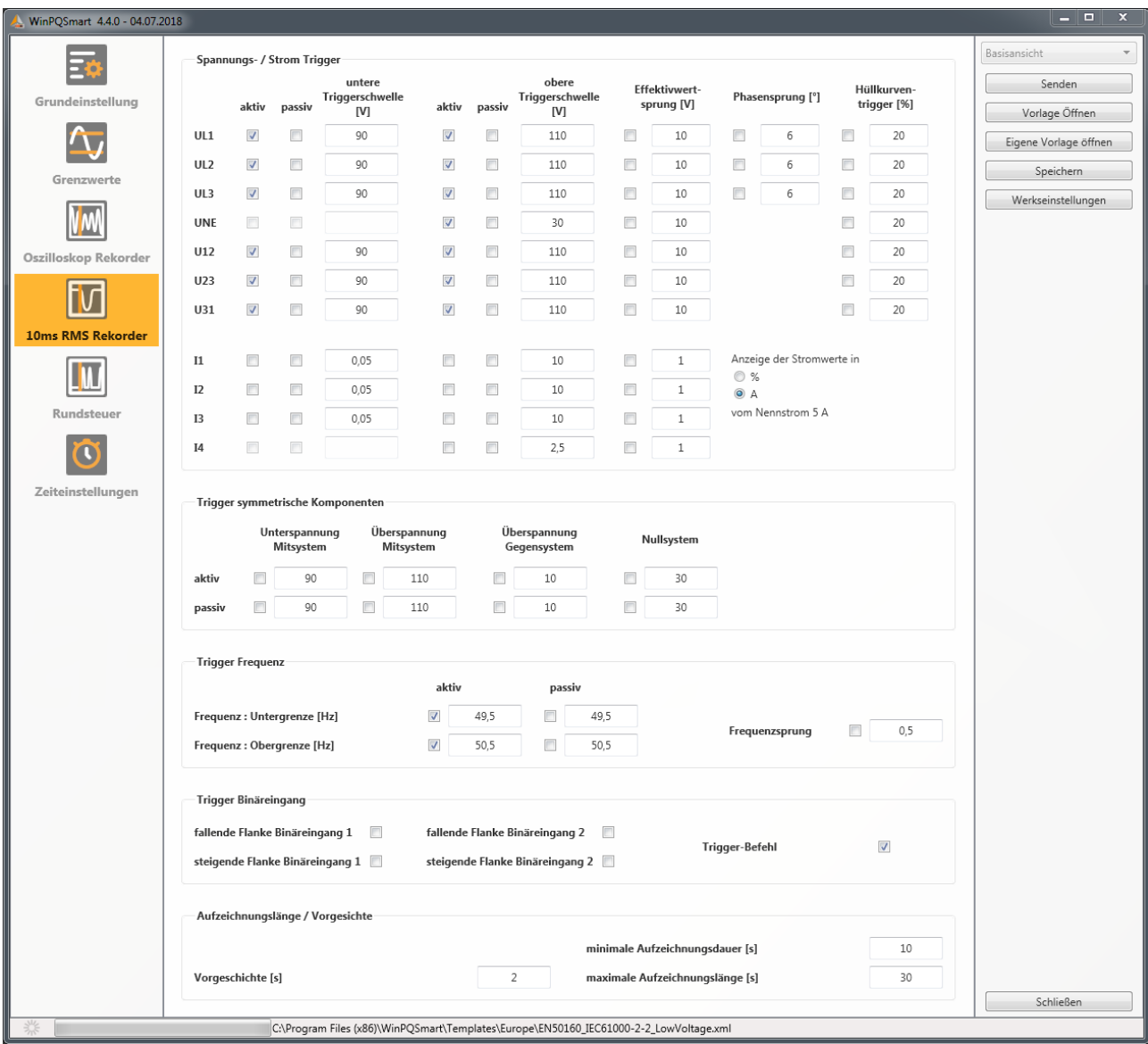

Die Einstellungen verhalten sich analog den Einstellungen des Oszilloskop-Rekorders (siehe vorheriger Abschnitt) und werden an dieser Stelle deswegen nicht noch einmal erläutert. Ist ein Feld grau hinterlegt so ist dieses Trigger-Kriterium nicht aktivierbar. Ein nicht markiertes Feld bedeutet, dass die Trigger Bedingung nicht aktiv ist.

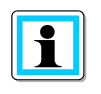

Die Parameter der Triggerschwellen des Oszilloskop- und RMS-Rekorders sind **nicht** gänzlich unabhängig voneinander einstellbar. Alle gemeinsamen Parameter werden in beiden Rekordern automatisch mit verstellt.

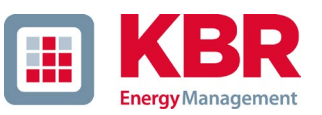

### **7.4.7 Rundsteuer**

Die Parameter Mittenfrequenz Signalspannung in Hz sowie der Grenzwert des Signalspannungsereignisses in Prozent von der Nennspannung (UC) der 10/12 Perioden Rundsteueraufzeichnung in den Langzeitdaten können hier eingestellt werden.

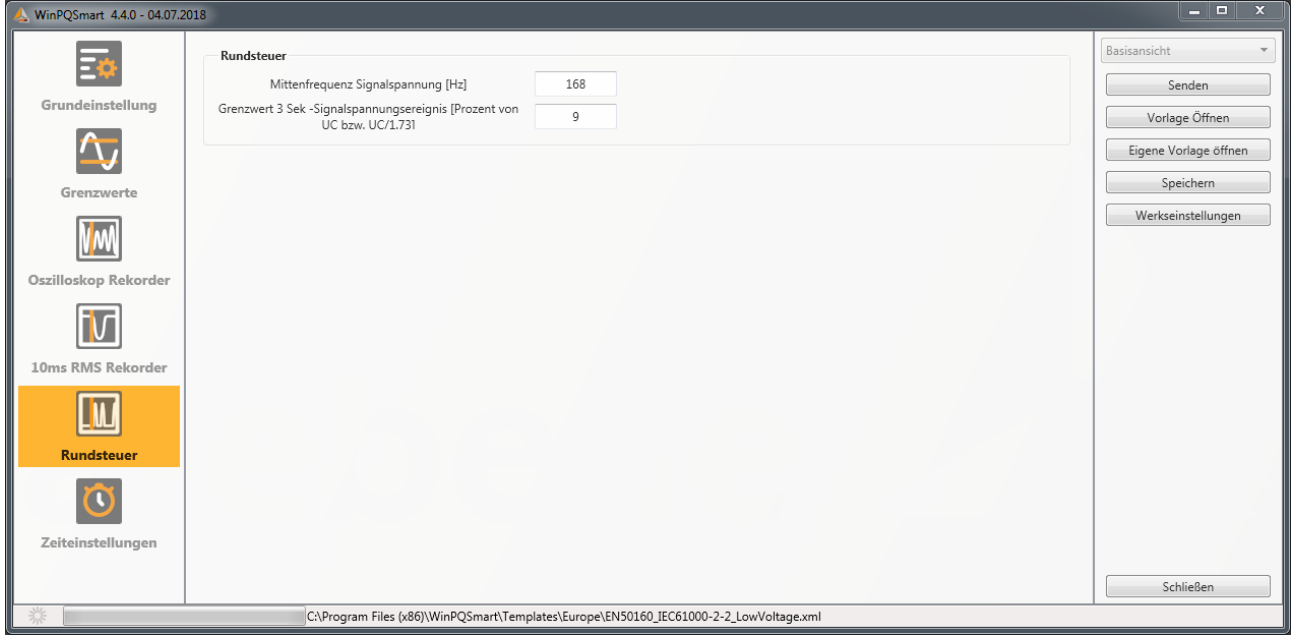
## **7.4.8 Zeiteinstellungen**

Auf dieser Seite werden die Zeiteinstellungen des Geräts parametriert. Im oberen Bereich wird die Zeitzone und die Sommer- Winterzeitumstellung (DST - Daylight Saving Time) parametriert.

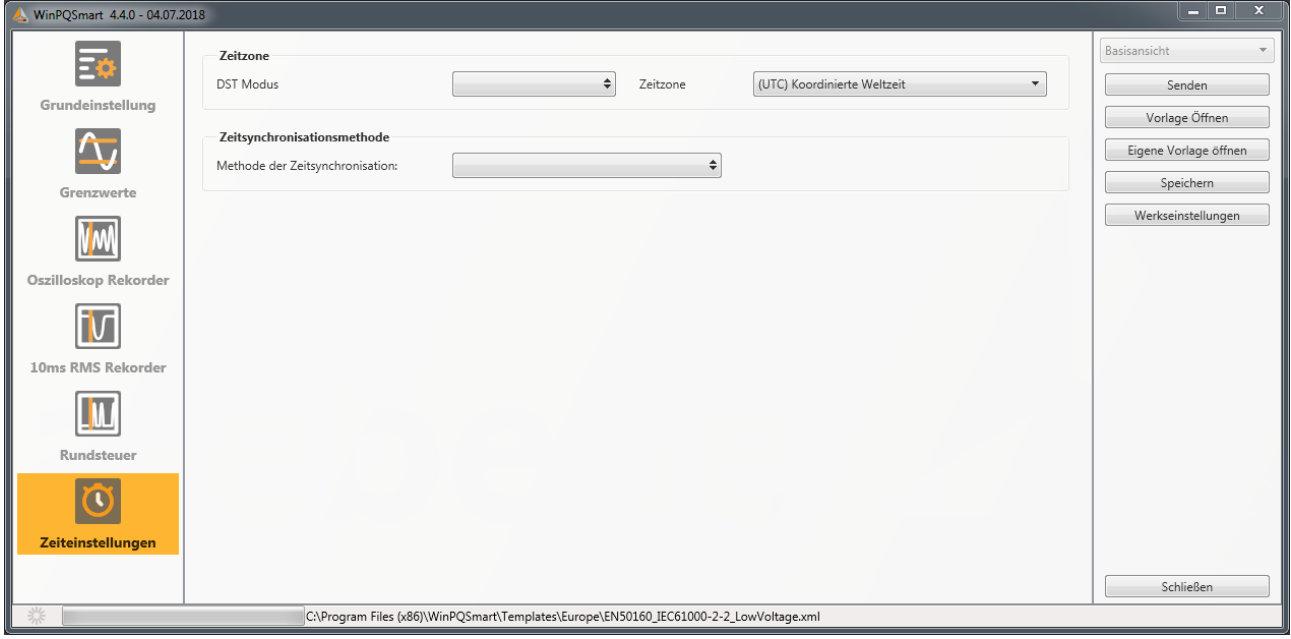

Die Methode der Zeitsynchronisation des Messgerätes wird darunter ausgewählt.

Für eine hochgenaue Messung wird eine unabhängige Zeitquelle wie GPS / DCF oder auch NTP empfohlen!

Je nach Auswahl werden die entsprechenden Einstellungen eingeblendet. Die notwendigen Einrichtungsschritte, bsp. Anschluss einer GPS Uhr etc. sind in *Kapitel [6.5.2](#page-71-0)* ausführlich beschrieben. Für die Zeitsynchronisation stehen zur Auswahl:

### **7.4.8.1 Manuelle Uhrzeit Einstellung**

Manuelle Synchronisation von Uhrzeit und Datum mit der Lokalzeit des Computers. Nach einem Abgleich ist die Funktion für die aktuelle Sitzung gesperrt. Für eine erneute Ausführung muss die Parametrieroberfläche neu gestartet werden. Die Lokalzeit des Messgeräts wird nicht online aktualisiert, sondern erst nach erneutem Laden der Parametrierung.

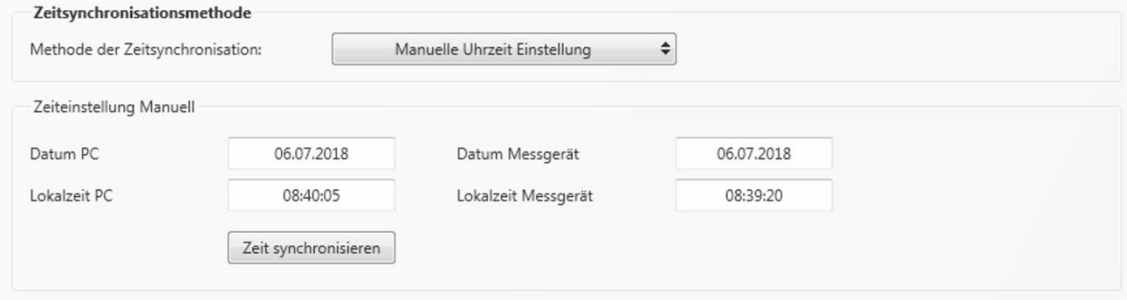

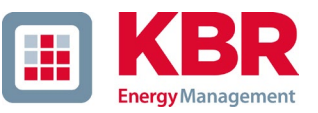

### **7.4.8.2 DCF77**

Einstellungen für eine Synchronisation mit der DCF77 Funkuhr Art. Nr. 111.9024.01.

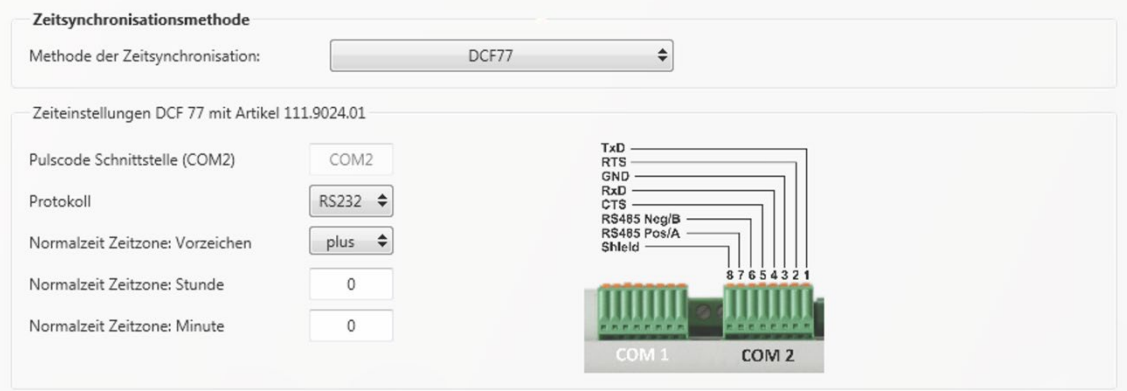

### **7.4.8.3 IEEE1344**

Einstellungen für die Zeitsynchronisation nach IEEE1344.

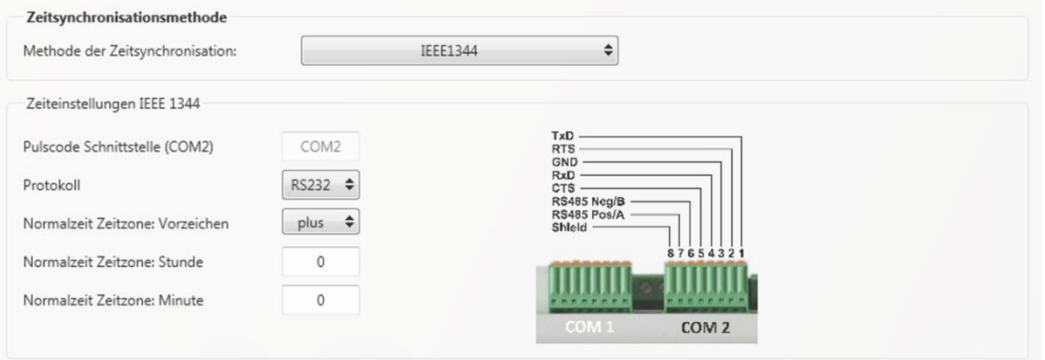

### **7.4.8.4 IRIGB0..3**

Einstellungen nach der Zeitsynchronisation IRIGB Formate 0 bis 3. Dieses Zeitsynchronisationsformat bietet keine Informationen über das aktuelle Jahr! Das multimess F144-PQ übernimmt die Jahresinformation aus der letzten manuellen Zeitstellung.

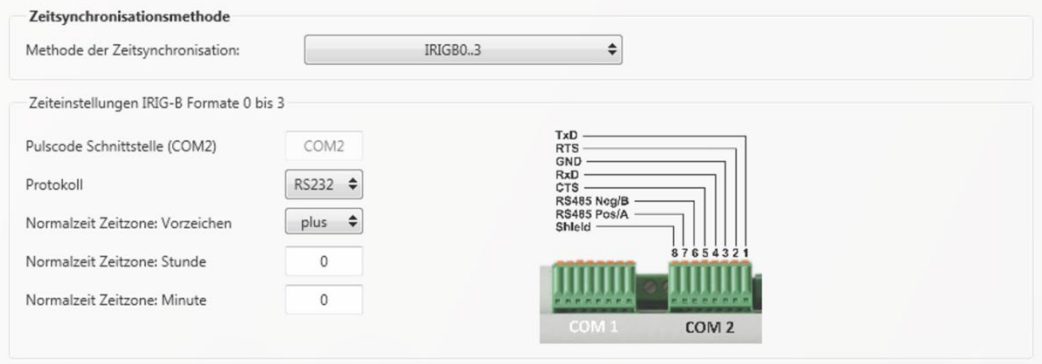

### **7.4.8.5 IRIGB4..7**

Einstellungen nach der Zeitsynchronisation IRIGB Formate 4 bis 7, vergleiche IRIGB Formate 0 bis 3. Die Einstellung des Jahres erfolgt hier aus dem Zeitprotokoll.

### **7.4.8.6 NMEA:RMC (GPS-Uhr 111.7083)**

Einstellungen der Zeitsynchronisation mit der GPS-Uhr 111.7083 mit NMEA Protokoll und Nachrichtenformat RMC.

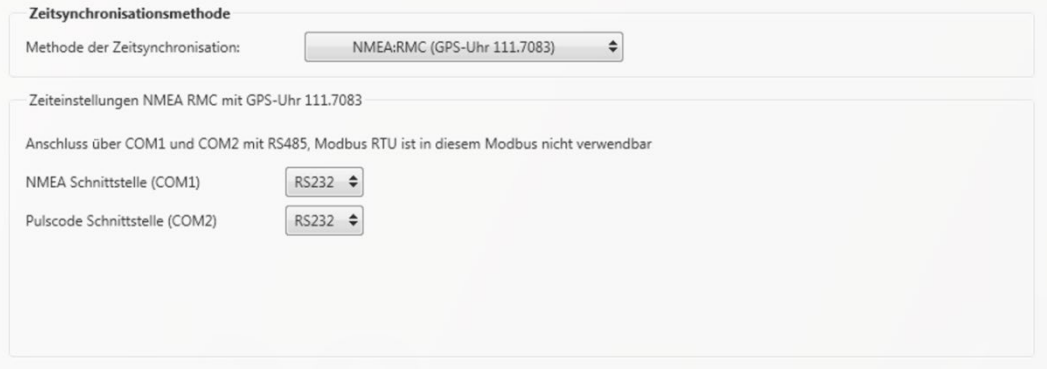

### **7.4.8.7 NMEA:ZDA**

Einstellungen der Zeitsynchronisation mit dem NMEA Protokoll im Nachrichtenformat ZDA, vergleiche Anschlusseinstellungen NMEA:RMC.

### **7.4.8.8 NTP**

Synchronisation mit dem Network Time Protocol (NTP). Das Messgerät unterstützt bis zu vier Zeitserver im Netzwerk. Das Gerät verwendet automatisch das beste im Netzwerk vorhandene Signal.

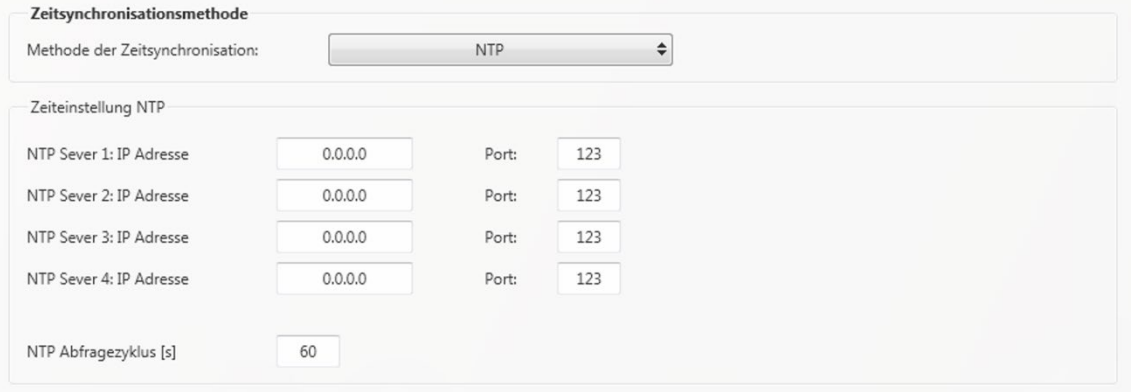

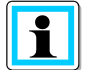

Inkorrekte Zeiteinstellungen können zu Fehlern oder Problemen bei der Messdatenaufzeichnung führen! Eine gute Qualität des NTP Signals sollte bei Verwendung der Zeitsynchronisation mit NTP Protokolls unbedingt sichergestellt sein! (Mindestens Stratum 8)

Die Erreichbarkeit des NTP Servers, das Stratum sowie die Qualität sowohl von NTP als auch der anderen Zeitsynchronisationsmethoden können mithilfe der Onlinediagnose (siehe Kapitel [8\)](#page-150-0) überprüft werden!

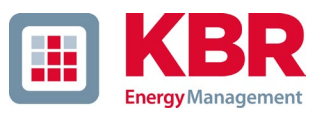

## **7.4.9 RCM (Residual Current Measurement – Differenzstrommessung)**

Im Menü RCM können die Parameter eingestellt werden, die zur Auswertung der Differenzstrommessung dienen. Hierbei beziehen sich die Differenzstrom-Warn- bzw. die Differenzstrom-Alarmschwelle auf den Bemessungs-Ansprech-Differenzstrom. Zusätzlich kann eine Zeitverzögerung für den RCM-Zustandswechsel parametriert werden (z.B. Wechsel von Warnung in Alarm).

Der Wandlerfaktor ist dem verbautem Differenzstromwandler zu entnehmen.

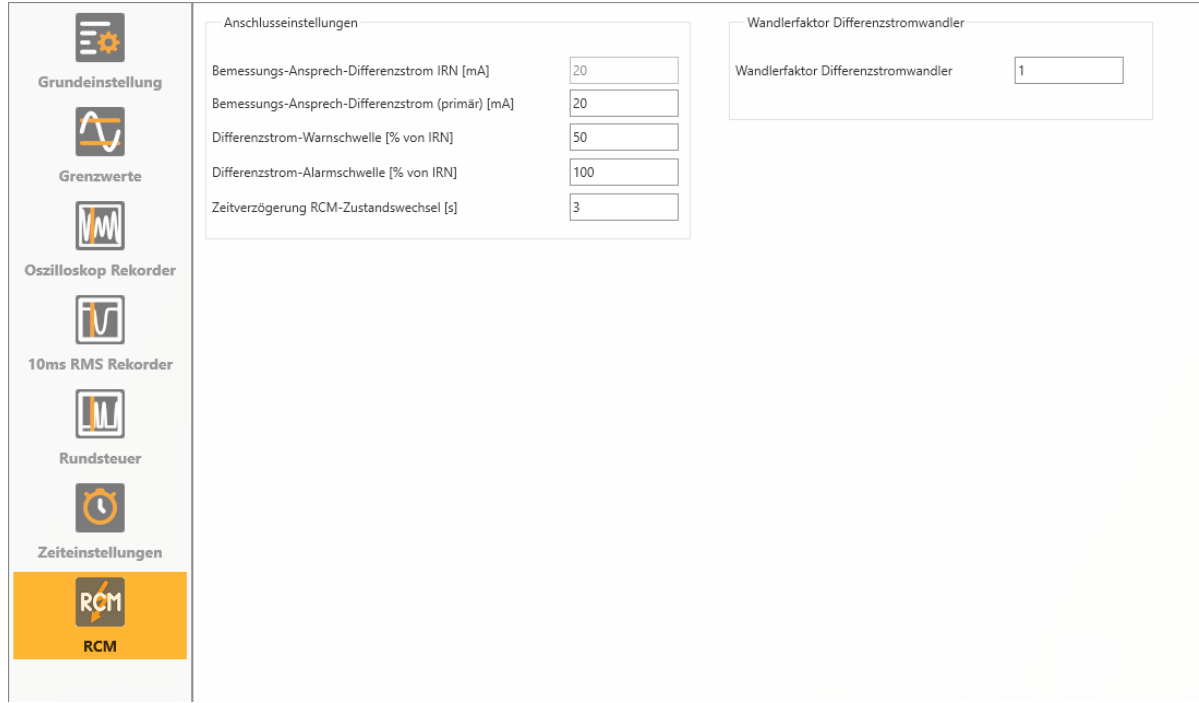

# **7.5 Geräteparametrierung Expertenansicht**

Für den Zugriff auf die erweiterten Einstellungen des Geräts wie beispielsweise die Parametrierung der Datenaufzeichnung oder SCADA Protokolle steht mit der "Expertenansicht" eine tabellarische Darstellung der Geräteeinstellungen zur Verfügung.

## **7.5.1 Gerätebezeichnungen**

Im Menü "Gerätebezeichnungen" wird die Beschreibung des Gerätes festgelegt.

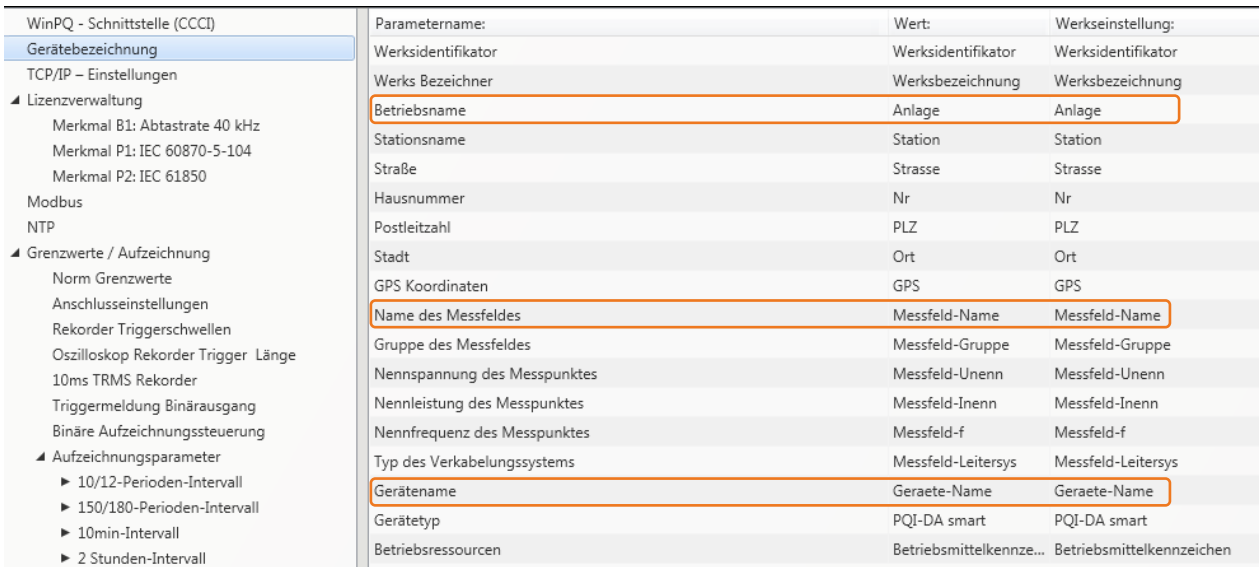

Die orange markierten Felder beschreiben die Stationskachel sowie alle Störschriebe und Messdaten im Archiv.

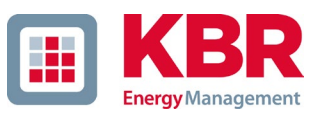

## **7.5.2 Grenzwert / Aufzeichnung**

Im Menü Baum "Grenzwerte / Aufzeichnung" sind alle Parameter für die Power Quality als auch alle Aufzeichnungsparameter enthalten.

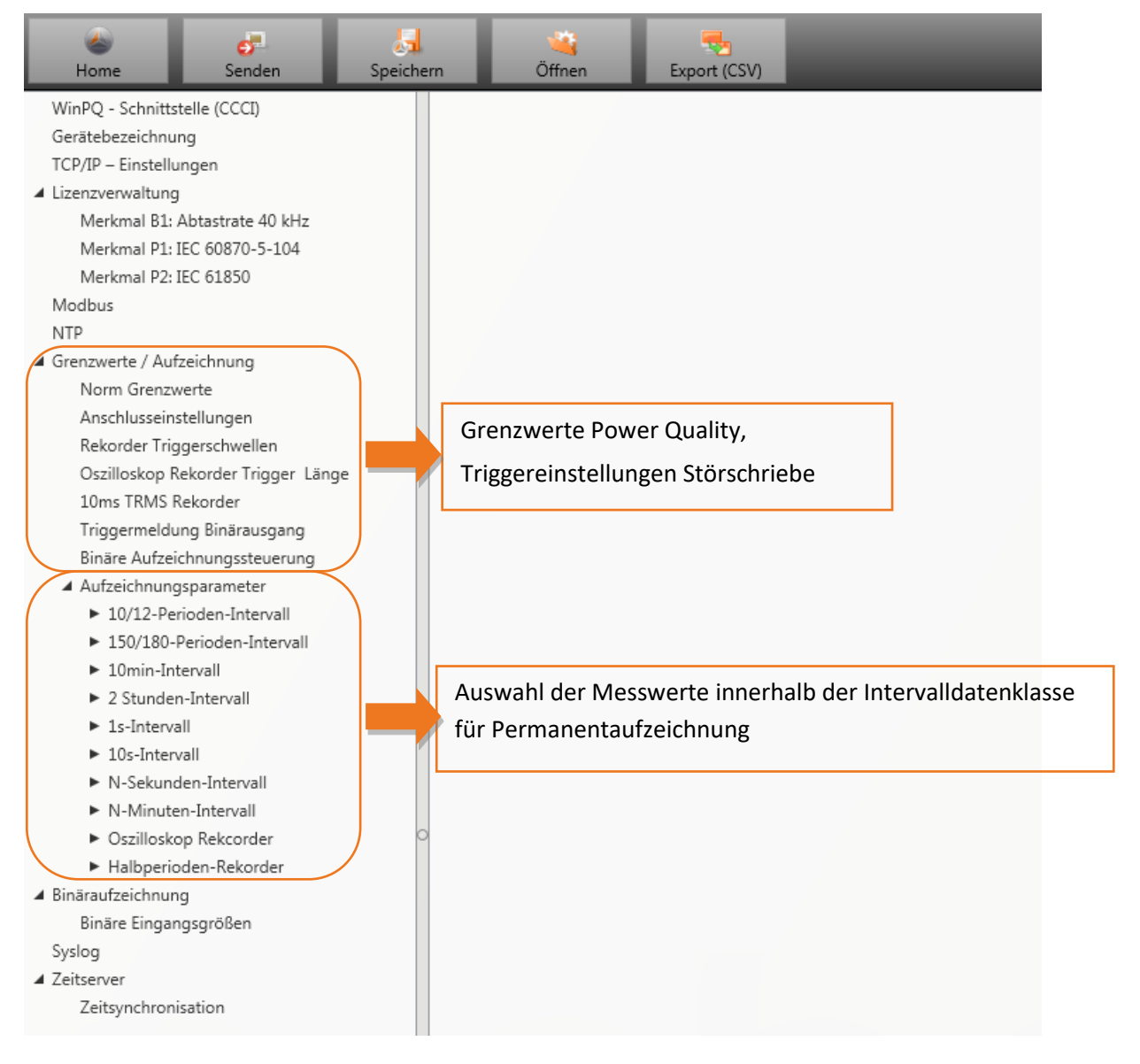

#### **7.5.2.1 Norm-Grenzwerte**

In **"Norm-Grenzwerte"** werden alle Grenzwerte für eine Normauswertung und für Power Quality Ereignisse eingestellt. Die Grenzwerte der EN50160 für ein Niederspannungsnetz sind in der Grundeinstellung der Auslieferung hinterlegt.

#### 0 Wert: Grenzwert im Messgerät – Änderung hier eingeben

0 Werkseinstellung: Grundeinstellung bei Auslieferung

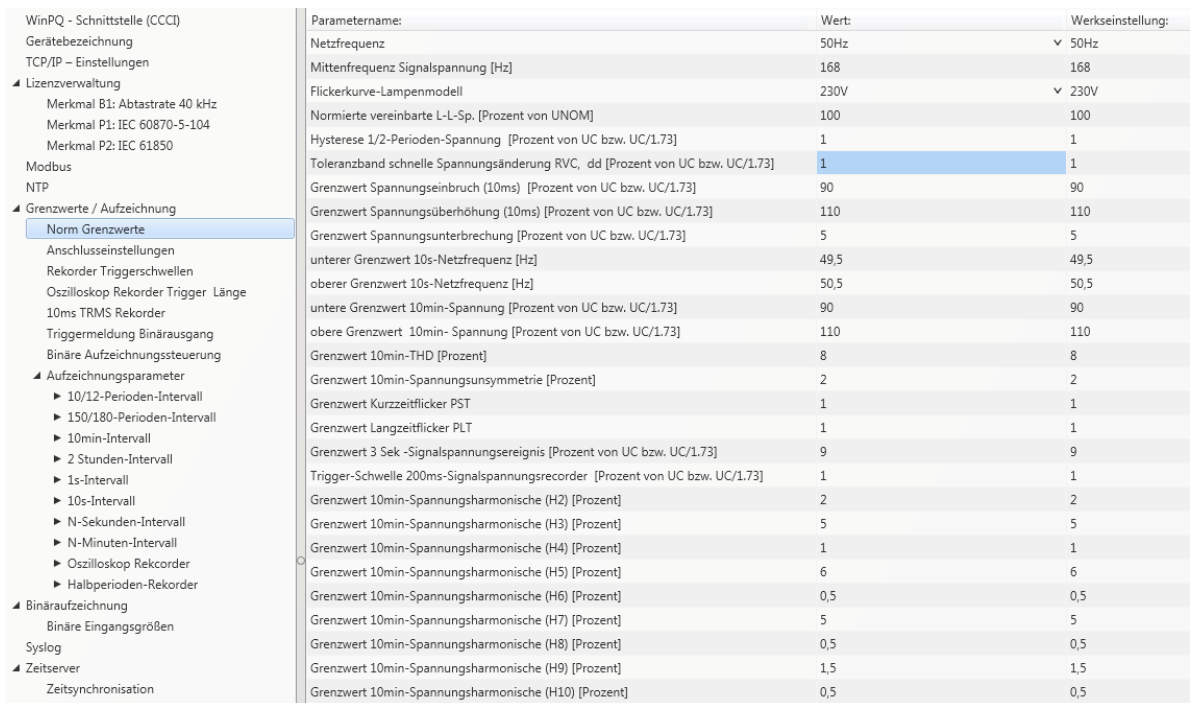

## **7.5.2.2 Anschlusseinstellung Messgerät**

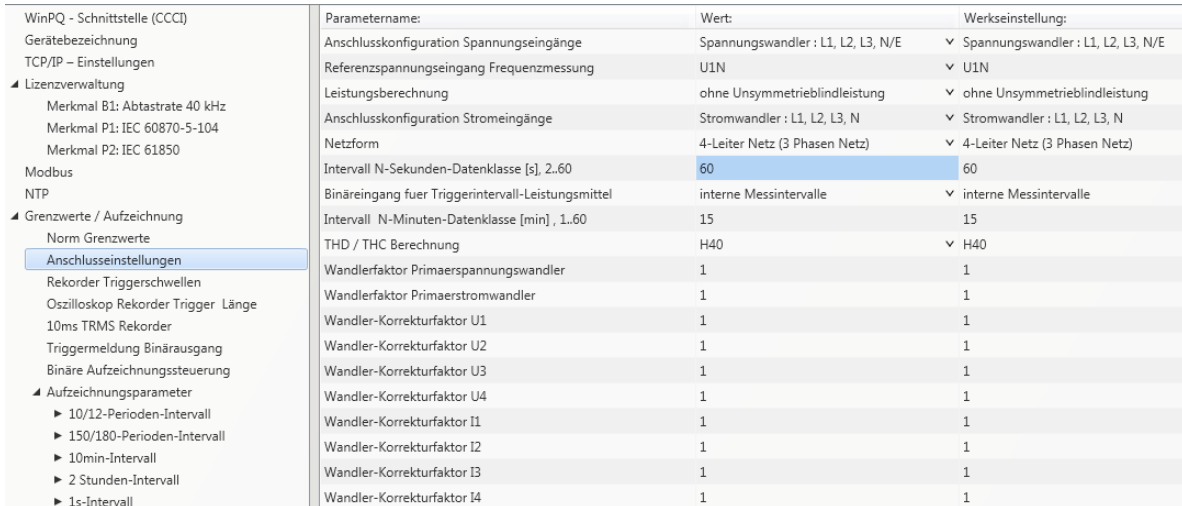

#### Folgende Anschlusseinstellungen können in diesem Menüpunkt vorgenommen werden:

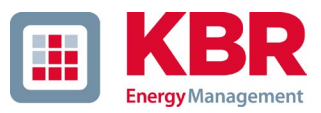

#### 1 **Anschlusskonfiguration der Spannungseingänge:**

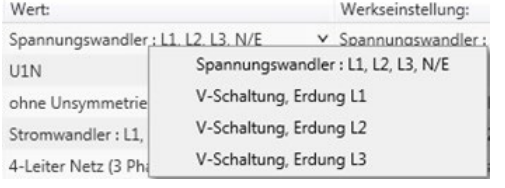

V-Schaltung (2 Spannungswandler) Erdung L2 = Wandler in L1 und L3, L2 wird von Messgerät berechnet

#### 1 **Referenzspannungseingang für Frequenzmessung:**

Festlegung der Frequenzmessung auf festgelegten Eingangskanal: U1, U2, U3, UNE, U12, U23, U31

#### 1 **Leistungsberechnung:**

1 = Kollektive Summenblindleistung ohne Beachtung der Unsymmetrieblindleistung

2 = Kollektive Summenblindleistung inkl. Berechnung der Unsymmetrieblindleistung

#### 1 **Anschlusskonfiguration Stromeingänge:**

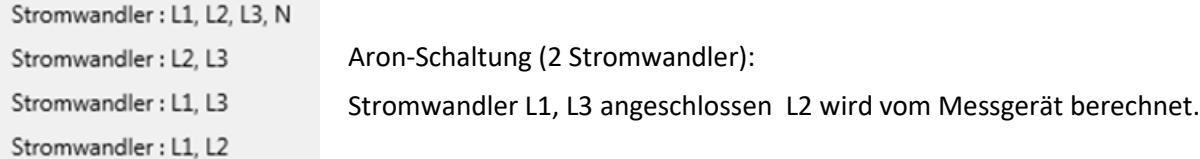

#### 1 **Netzanschluss:**

4-Leiter Netz (3 Phasen Netz) 4-Leiter (einzelne unabhängige Phasen) 3-Leiter Netz

#### 1 **Intervall N-Sekunden Datenklasse:**

Einstellbares freies Sekundenintervall von 2 Sekunden bis 60 Sekunden.

#### 1 **Binäreingang für Trigger Intervall der Leistungsmittelwerte:**

```
interne Messintervalle
Messintervall für Leistungsmittelwerte auf Binäreingang 1 synchronisiert
Messintervall für Leistungsmittelwerte auf Binäreingang 2 synchronisiert
```
Alle Leistungs- und Energieintervalle werden auf den Impuls des Binäreinganges synchronisiert.

### 1 **Intervall N-Minuten Datenklasse:**

Einstellbares freies Minutenintervall von einer Minute bis 60 Minuten (Grundeinstellung 15 Minuten)

#### 1 **Berechnung THD / THC der Harmonischen:**

Berechnung 2. bis 40. Harmonische oder 2. bis 50. Harmonische ist einstellbar

- 1 **Wandlerfaktor Spannungswandler (Grundeinstellung = 1)**
- 1 **Wandlerfaktor Stromwandler (Grundeinstellung = 1)**

#### 1 **Wandlerkorrekturfaktor**

Hier kann ein zusätzlicher Korrekturwert im Bereich von -2 bis 2 eingegeben werden. Dieser wird mit dem Spannungs- und Stromwandlerfaktor multipliziert.

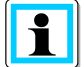

Mithilfe eines Stromwandlerkorrekturfaktors von "-1" ist es möglich, die berechnete Leistungsflussrichtung per Software zu ändern.

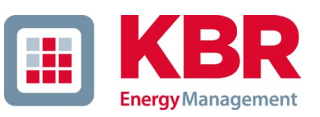

### **7.5.2.3 Rekorder Triggerschwellen**

Unter "Rekorder Triggerschwellen" werden alle Grenzwerte für das Auslösen von Störschrieben eingestellt. Diese Grenzwerte sind unabhängig von den Grenzwerten der Power Quality Ereignisse einstellbar.

Es können jeweils obere und untere Triggerschwellen für Frequenz, Spannungen, Ströme und Unsymmetrie eingestellt werden.

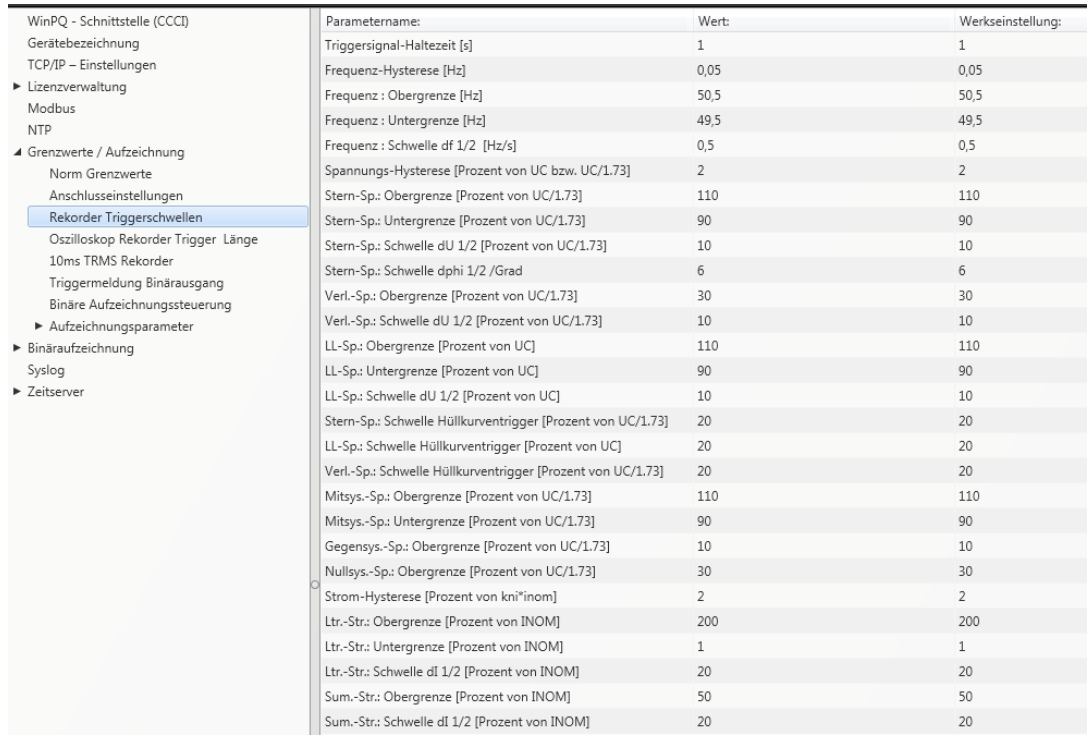

#### **Beispiel:**

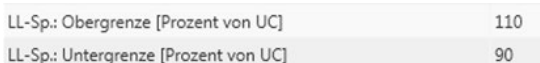

Verletzt die gemessene verkettete Spannung die eingestellten Grenzwerte von 110% bzw. 90% der eingestellten Refernzspannung UC, so wird ein Oszilloskoprekorder und/oder ein ½ Perioden-Effektivwertrekorder ausgelöst.

## <span id="page-118-0"></span>**7.5.2.4 Oszilloskop Rekorder**

Der Oszilloskopstörschreiber wird unter dem Menüpunkt "Grenzwerte/Aufzeichnung -> Oszilloskop

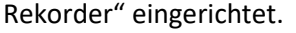

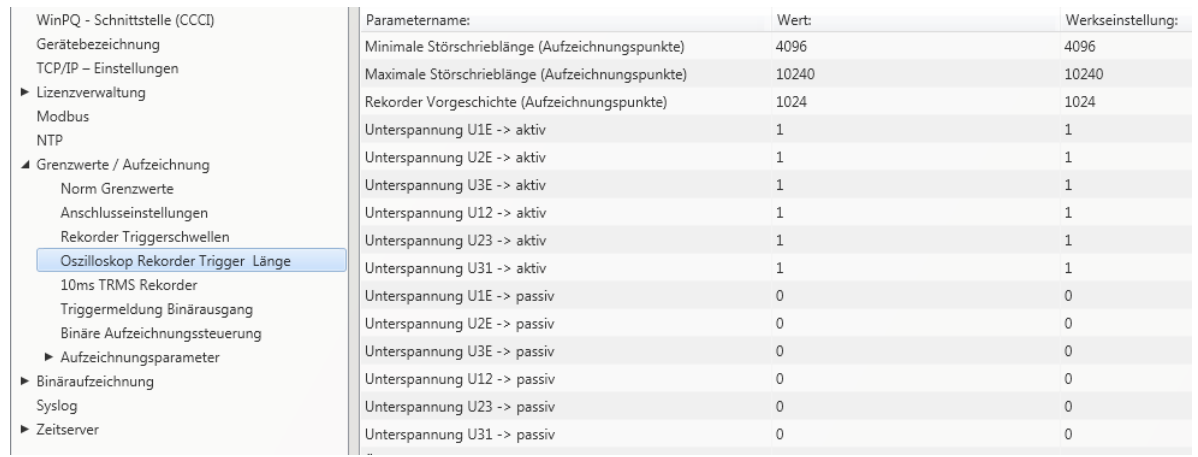

- 0 Minimale Störschrieblänge: Festlegung der Standard-Störschrieblänge für den Oszilloskoprekorder
- 0 Maximale Störschrieblänge: Treten während der minimalen Aufzeichnungsdauer nach der Haltedauer des Triggersignals weitere Triggerkriterien auf, wird die Aufzeichnung um die minimale Länge bis zur maximalen Länge verlängert.
- 0 Vorgeschichte ist der Zeitraum des Störschriebes vor dem Erreichen der Triggerschwelle

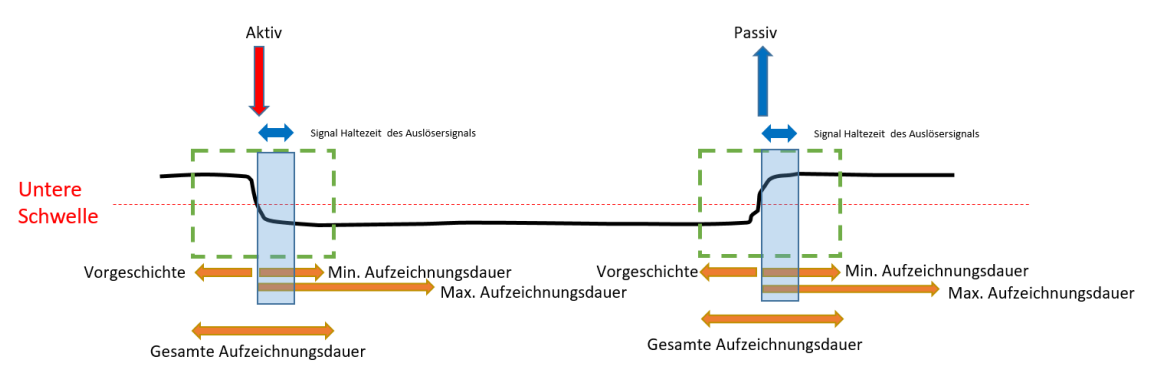

- 0 Aktiv Trigger = Triggerschwelle wird über- oder unterschritten (Beginn einer Störung)
- 0 Passiv Trigger = Messwert kommt von außerhalb der Triggerschwelle wieder zurück in den Normalbereich (Ende einer Störung)

10240 Abtastfrequenz: 40690Hz / 10240Hz 40960 40960

> 0 Abtastfrequenz wahlweise 10240 Hz oder 40960 Hz (40960 Hz nur mit Option B1 möglich)

Die maximale Rekorderlänge bei 10240 Hz beträgt 16 Sekunden sowie 4 Sekunden bei 40960 Hz

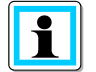

Aufzeichnungslänge 20480 bedeutet bei einer Abtastrate von 10,24 kHz eine Rekorderlänge von 2 Sekunden, bzw. eine Störschrieblänge von 500ms bei 40,96 kHz

40960

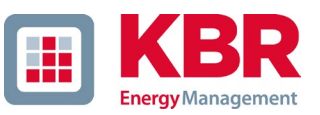

### **7.5.2.5 ½ Perioden-Störschrieb**

Der ½ Perioden Störschrieb (10ms bei 50 Hz) kann unabhängig vom Oszilloskoprekorder parametriert werden.

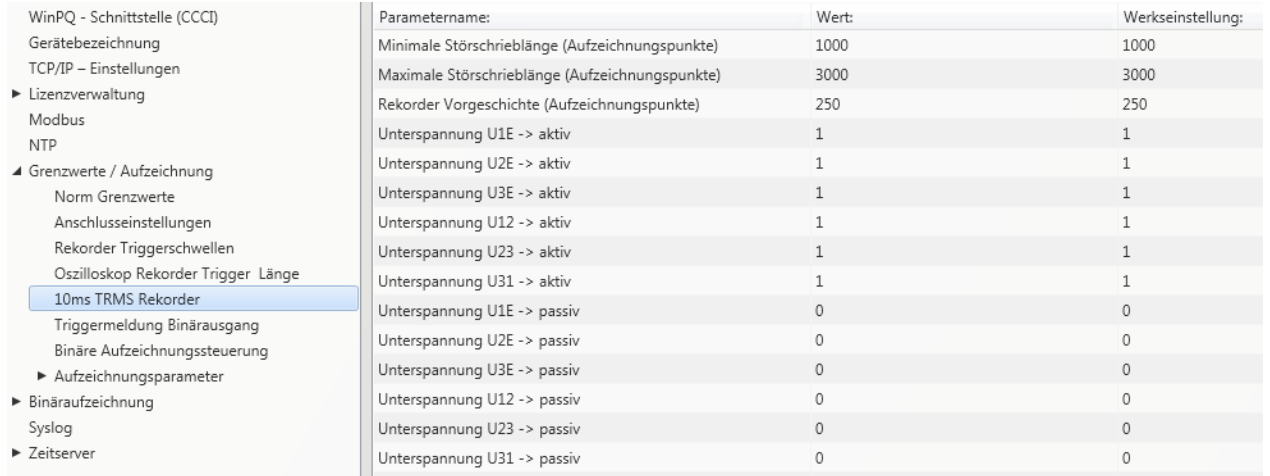

#### Erklärung der Triggerbedingungen siehe Kapitel [7.5.2.4](#page-118-0)

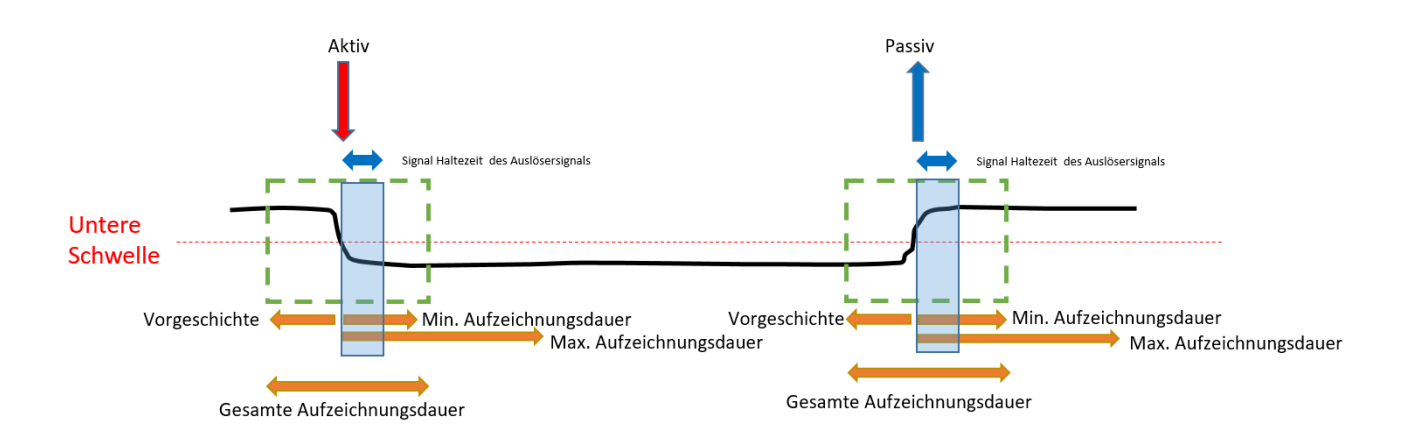

#### **Beispiel Störschrieblänge**

3000 Aufzeichnungspunkte multipliziert mit 10ms RMS Werte ergibt eine Störschrieblänge von 30 Sekunden.

#### **7.5.2.6 Trigger Meldung Binärausgange 2 bis 4**

Es ist möglich auf die Binärausgänge 2 bis 4 alle Trigger-Ereignisse, die Zustände der RCM-Überwachung oder die Zustände der Messwertüberwachung zu legen. Zusätzlich kann das Verhalten der jeweiligen Binärausgänge im Menü *Allgemein* festgelegt werde. Nachfolgend wird in diesem Kapitel die unterschiedlichen Parametriermöglichkeiten erläutert.

#### 1 **Allgemein**

Im Menü *Allgemein* kann das Verhalten der Binärausgänge 2 bis 4 definiert werden.

Hierbei kann das Relais invertiert werden, was nachfolgendes Verhalten zur Folge hat:

- 0 Relais invertieren Das Relaisverhalten wechselt von Schließer (NO) zu Öffner (NC)
- 0 Zusätzlich kann folgendes Relaisverhalten ausgewählt werden:
- 0 Impuls Kurzer Impulswischer des Relais von einer Sekunde.
- 0 Permanent Das Relais bleibt dauerhaft angezogen.

#### 1 **Trigger**

#### Im Menü *Trigger* können Trigger Ereignisse definiert werden, auf denen der Binärausgang reagieren soll.

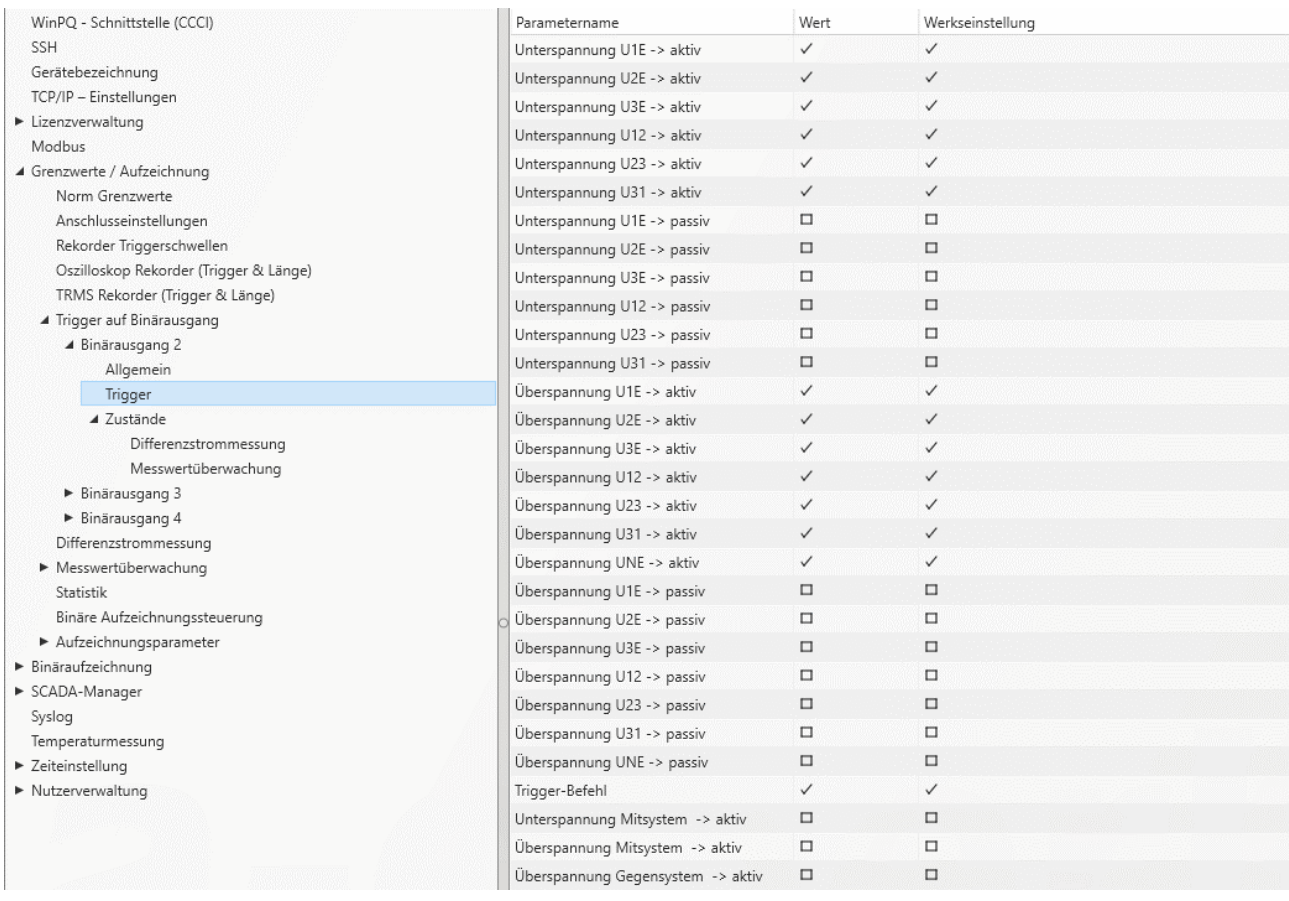

#### Mögliche Trigger Ereignisse für alle Phasen sind:

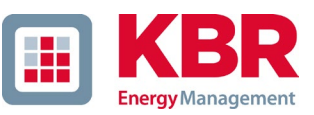

- Unterspannung / Überspannung
- Mitsystem / Gegensystem
- Hüllkurvenverletzung
- Spannungssprung / Stromsprung
- Phasensprung
- Unterfrequenz / Überfrequenz
- Frequenzsprung
- Unterstrom / Überstrom
- Binäreingänge

Alle Trigger Ereignisse können auf den Beginn der Verletzung sowie auf das Ende der Störung gesetzt werden (aktiv / passiv Trigger)

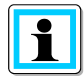

Die gleichzeitige Parametrierung eines Binärausganges von Trigger Ereignissen und Zuständen ist nicht möglich!

Mit Aktivierung der Funktion RCM (siehe Kapitel [6.5.2\)](#page-71-0) wird der aktiv und passiv Trigger bei Überstrom des Differenzstroms IR sowie des resistiven Differenzstroms IRR mit aktiviert,

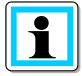

Eine Deaktivierung der Messgrößen ist nicht möglich, daher werden die jeweiligen Parametrierfelder ausgegraut dargestellt (ab WinPQ / WinPQlite Version 6.0.0).

#### 1 **Zustände - Differenzstrommessung**

Im Menü *Differenzstrommessung* können die Unterschiedliche Überwachungszustände dem Binärausgang zugeordnet werden. Hierbei wird zwischen folgenden Zuständen unterschieden:

- 0 Normal
- 0 Warnung
- 0 Alarm
- 0 Fehler
- 0 Zusätzlich wird noch zwischen *quittierpflichtig* und *nicht quittierpflichtig* unterschieden:
- 0 nicht quittierpflichtig Das Relais bleibt angesteurt, bis der Zustand wieder verlassen wird.
- 0 Quittierpflichtig Das Relais bleibt angesteuert, bis der Zustand am Gerätedisplay quittiert wurde.

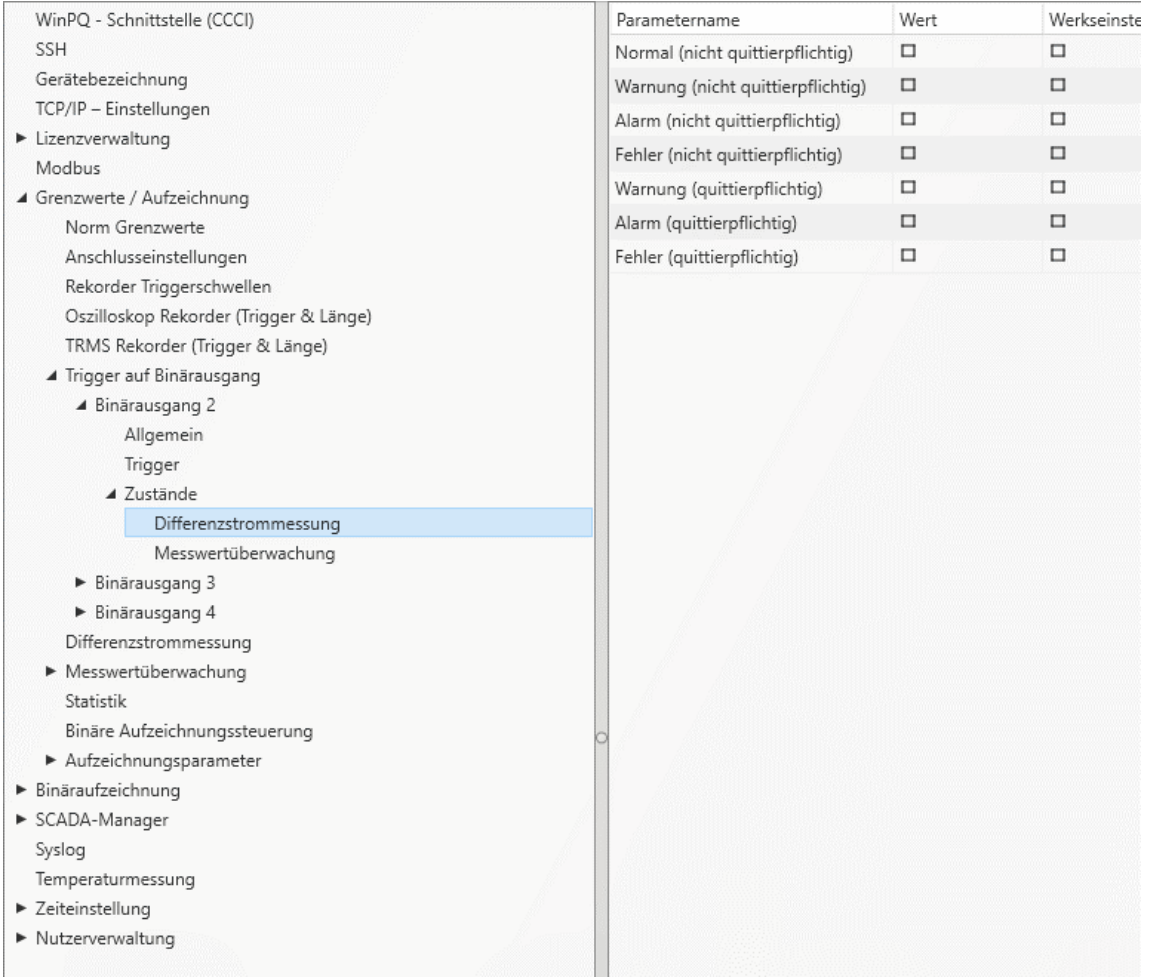

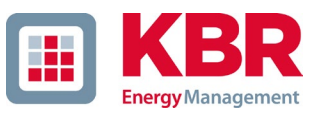

Die Ansteuerung der Relais erfolgt an Hand des definierten Verhaltens mit Eintritt in den festgelegten Zustand.

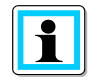

Die gleichzeitige Parametrierung eines Binärausganges von Trigger Ereignissen und Zuständen ist nicht möglich!

### 1 **Zustände – Messwertüberwachung**

Im Menü *Messwertüberwachung* kann den Relais 2 bis 4 die Überwachungszustände 1 bis 32 zugewiesen werden. Die Parametrierung der Überwachungszustände wird im Kapitel [7.11](#page-147-0) beschrieben.

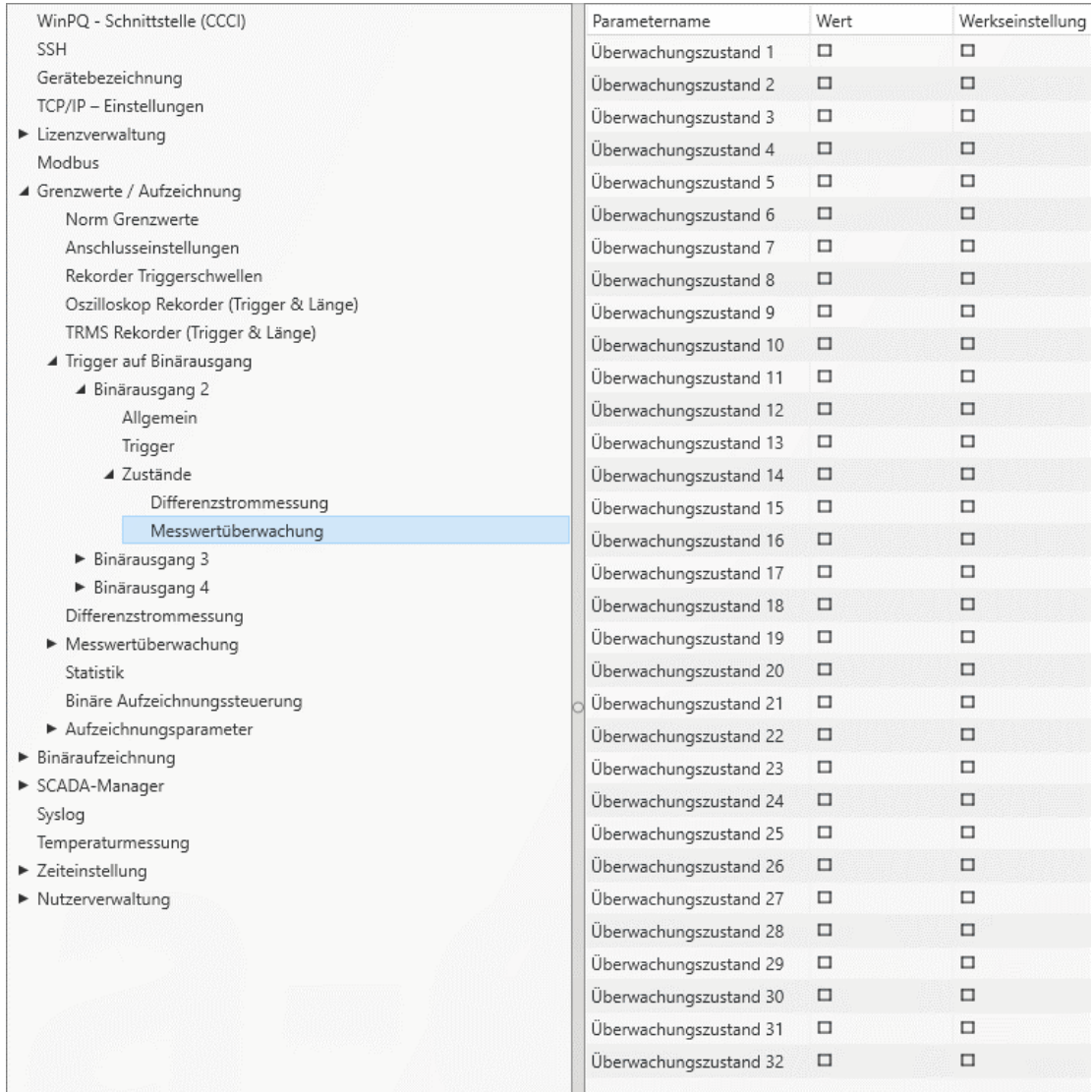

Die Ansteuerung der Relais erfolgt an Hand des definierten Verhaltens mit Eintritt in den festgelegten Zustand.

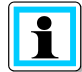

Die gleichzeitige Parametrierung eines Binärausganges von Trigger Ereignissen und Zuständen ist nicht möglich!

### **7.5.2.7 Steuerung der Aufzeichnung über Binäreingänge**

Über das Eingangssignal der acht Binäreingänge, ist es möglich die Aufzeichnung des Messgerätes zu steuern.

Folgende Funktionen können über die Binäreingänge gestartet oder gestoppt:

- 0 Alle Langzeitrekorder
- 0 Oszilloskop Rekorder
- 0 ½ Periondenrekorder

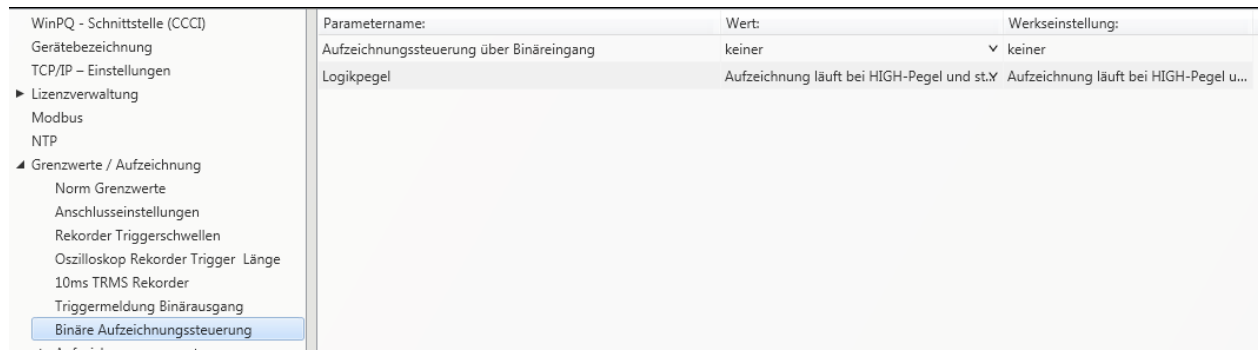

Die Steuerung der Aufzeichnung kann auf einen der acht Binäreingänge gelegt werden.

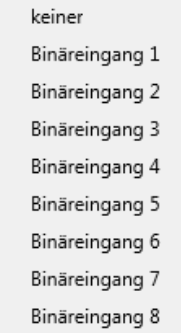

Mit der Funktion "Logikpegel Aufzeichnungssteuerung" kann das Signal negiert werden.

Aufzeichnung läuft bei LOW-Pegel und stoppt bei HIGH-Pegel Aufzeichnung läuft bei HIGH-Pegel und stoppt bei LOW-Pegel

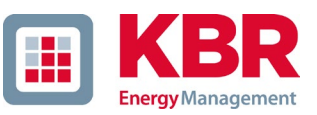

### **7.5.2.8 Differenzstrommessung**

Über das Menü Differenzstrommessung kann die Parametrierung für die Differenzstromüberwachung vorgenommen werden.

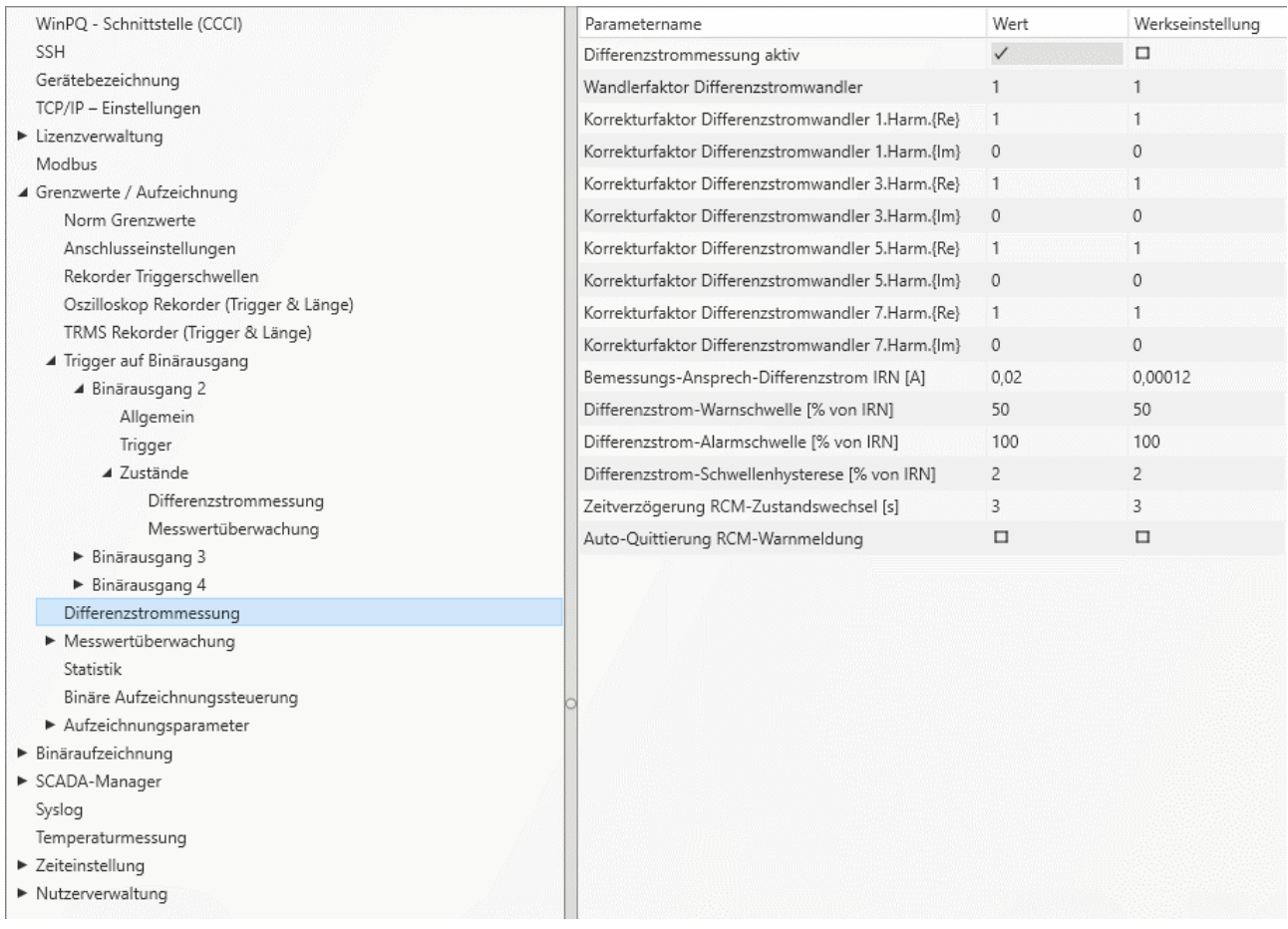

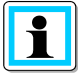

Über den Parameter *Auto-Quittierung RCM-Warnmeldung* kann das automatische Zurücksetzen der Pop-Up-Anzeige Warnmeldung aktiviert werden.

## **7.5.2.9 Statistik**

Über das Menü Statistik kann die Datenklasse für die Extremwerte von Spannung und Strom im Geräte-Display ausgewählt werden.

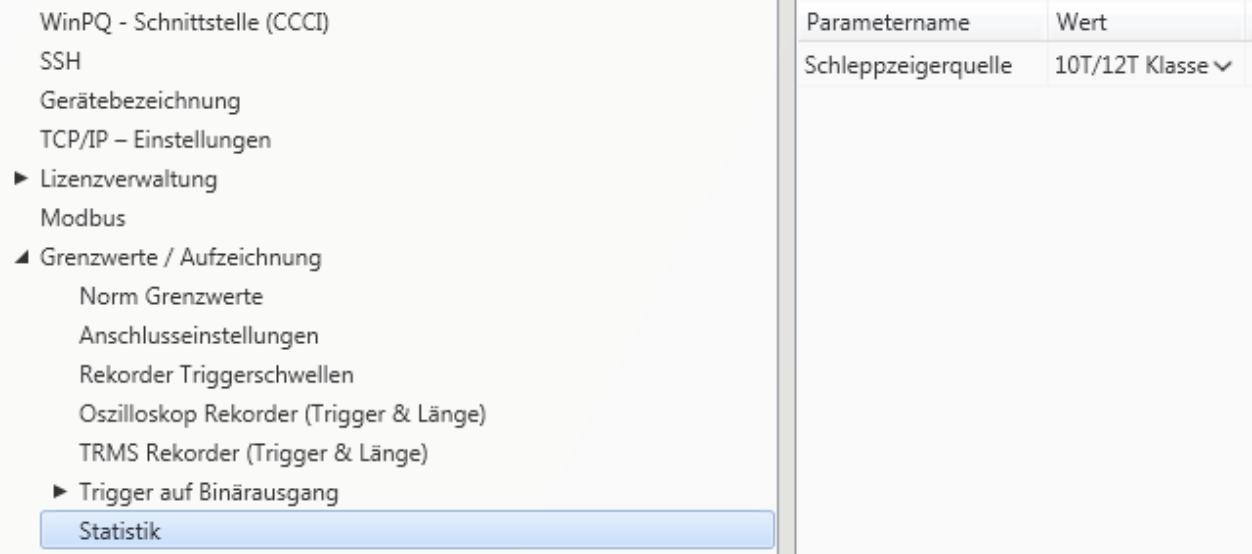

#### Hierzu stehen folgende Datenklassen zur Verfügung:

- 0 10/12 Perioden (200ms Intervall)
- 0 1 Sekunden Intervall
- 0 10 Minuten Intervall
- 0 N x Minuten Intervall

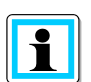

Die Aktivierung der benötigten Aufzeichnungsparameter für die jeweilige Datenklasse ist nicht notwendig!

Die Extremwerte für Strom und Spannung werden bei Auswahl einer anderen Datenklasse automatisch zurückgesetzt!

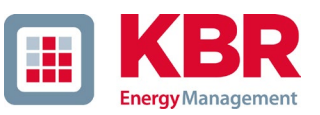

## **7.5.3 Aufzeichnungsparameter**

An dieser Stelle wird die Auswahl der Messwerte innerhalb der Intervalldatenklasse für die Permanentaufzeichnung festgelegt. Es stehen folgende Intervalldatenklassen zur Verfügung (alle Datenklassen können parallel aufzeichnen):

- 0 10/12 Perioden (200ms Intervall)
- 0 150/180 Perioden (3 Sekunden Intervall)
- 0 10 Minuten Intervall
- 0 2 Stunden Intervall
- 0 1 Sekunden Intervall
- 0 10 Sekunden Intervall
- 0 N Sekunden Intervall (Einstellbereich 2 bis 60)
- 0 N Minuten Intervall (Einstellbereich 2 bis 60 Grundeinstellung 15 Minuten)

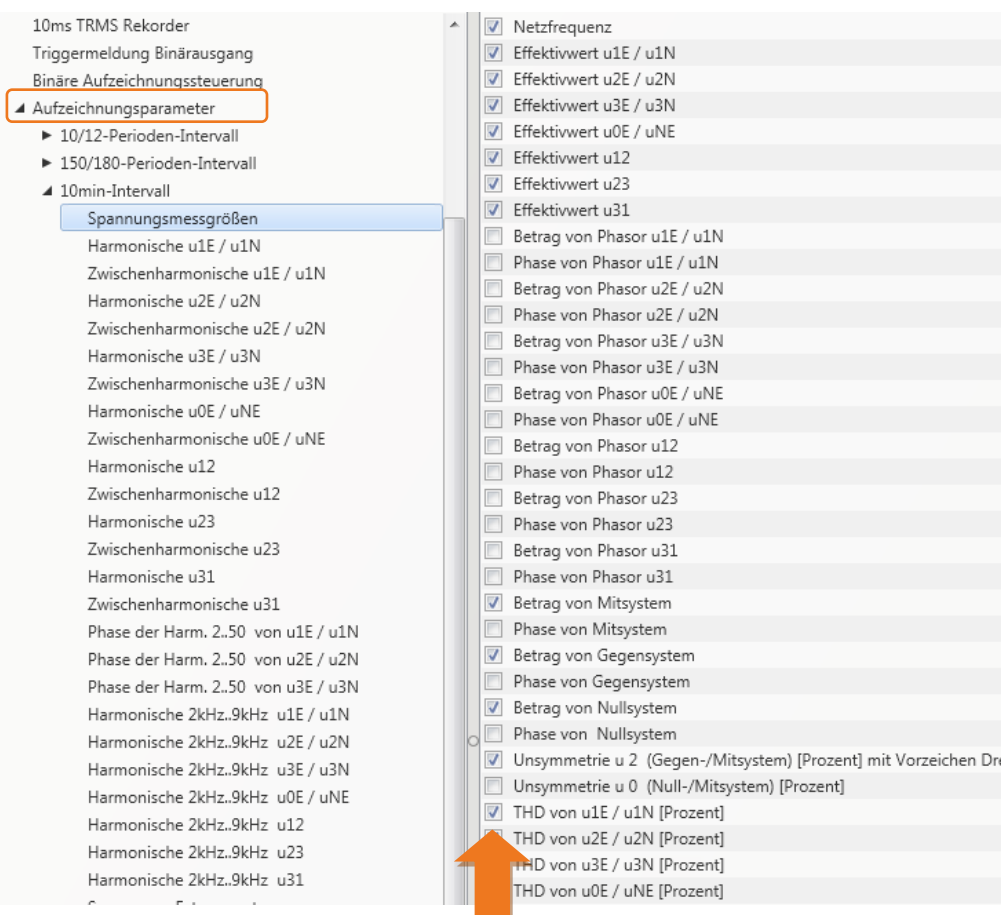

Alle aktivierten Messwerte werden in dieser Datenklasse permanent aufgezeichnet.

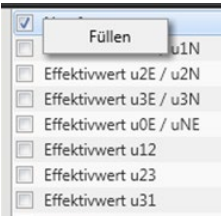

Über die rechte Maustaste können alle Felder in der Auflistung gefüllt oder gelöscht werden.

Mit Aktivierung der Funktion RCM (siehe Kapitel [6.5.2\)](#page-71-0) wird die Langzeitmessung des Differenzstroms  $I_R$ , des resistiven Differenzstroms  $I_{RR}$  sowie Harmonischen des Differenzstroms in folgenden Datenklassen mit aktiviert:

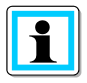

- 0 150/180 Perioden (3 Sekunden Intervall)
- 0 10 Minuten Intervall

Eine Deaktivierung der Messgrößen ist nicht möglich, daher werden die jeweiligen Parametrierfelder ausgegraut dargestellt (ab WinPQ / WinPQlite Version 6.0.0).

### **7.5.3.1 Aufzeichnungsparameter – Rekorder**

Für die Aufzeichnung der Störschriebe (Oszilloskoprekorder und ½ Perioden Effektivwertrekorder) kann an dieser Stelle die Anzahl der erfassten Messwerte und Eingangskanäle parametriert werden.

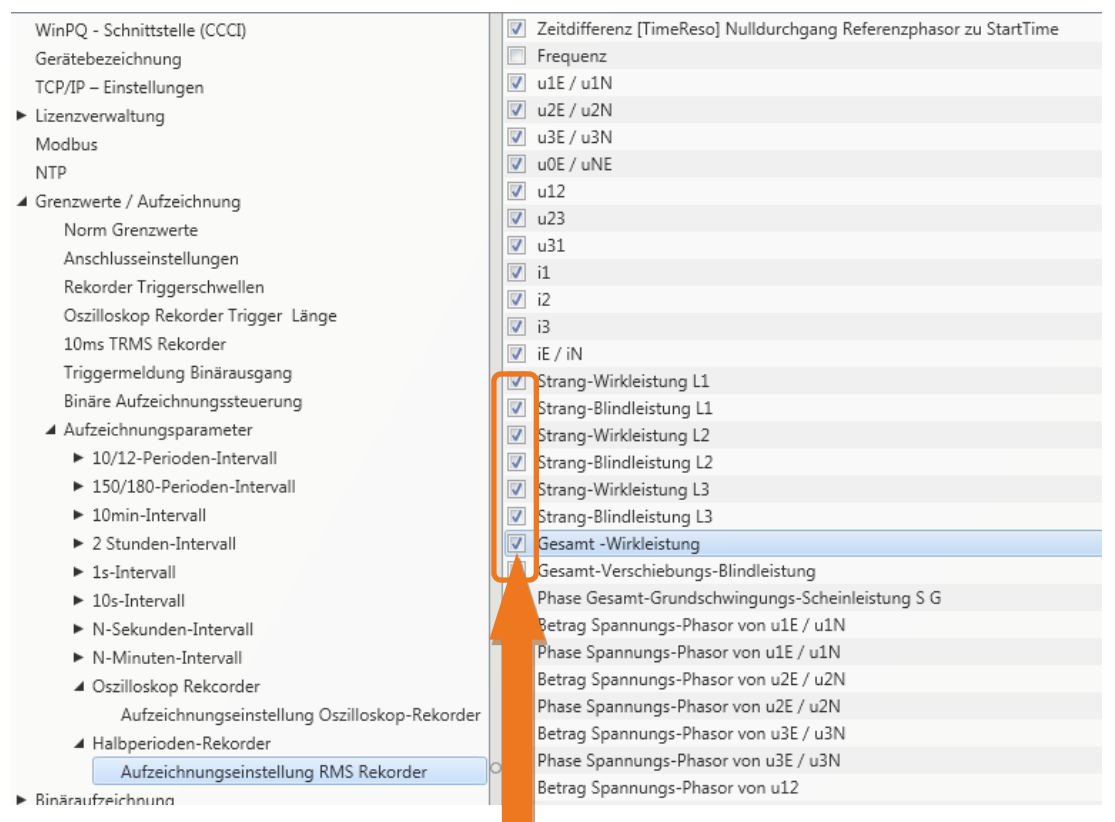

Beispiel: Der Effektivwertrekorder soll zugätzlich zu den Spannungen und Strömen auch Leistungen und Frequenz als 10ms RMS Wert aufzeichnen. Es werden die Leistungen mit einem Haken aktiviert.

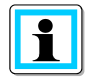

Mit Aktivierung der Funktion RCM (siehe Kapitel [6.5.2\)](#page-71-0) wird die Aufzeichnung des Differenzstroms IR sowie des resistiven Differenzstroms IRR im Oszilloskop-Rekorder sowie Halbperioden-Rekorder

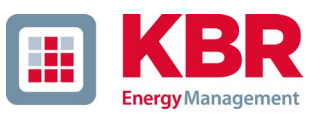

mit aktiviert.

Eine Deaktivierung der Messgrößen ist nicht möglich, daher werden die jeweiligen Parametrierfelder ausgegraut dargestellt (ab WinPQ / WinPQlite Version 6.0.0).

# **7.6 Onlinemesswerte**

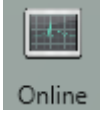

Die Funktion "Online" bietet umfangreiche Analysefunktionen von Onlinemesswerten.

#### Startbildschirm der Onlinemesswerte:

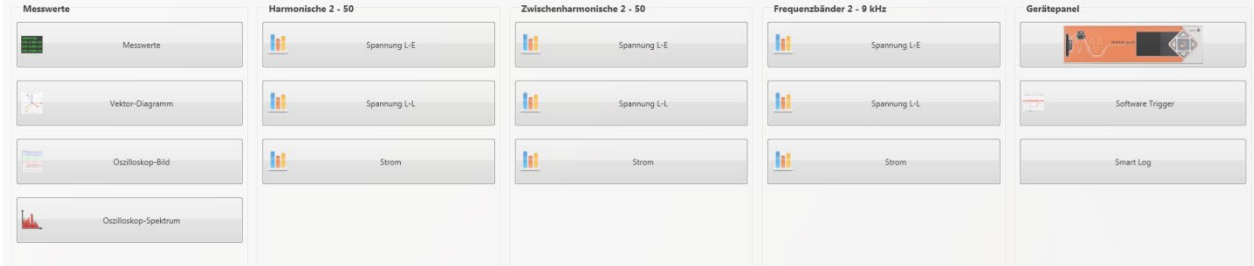

## **7.6.1 Messwerte**

Anzeige von Onlinemesswerten der Spannungen, Ströme, Leistungen und Netzfrequenz.

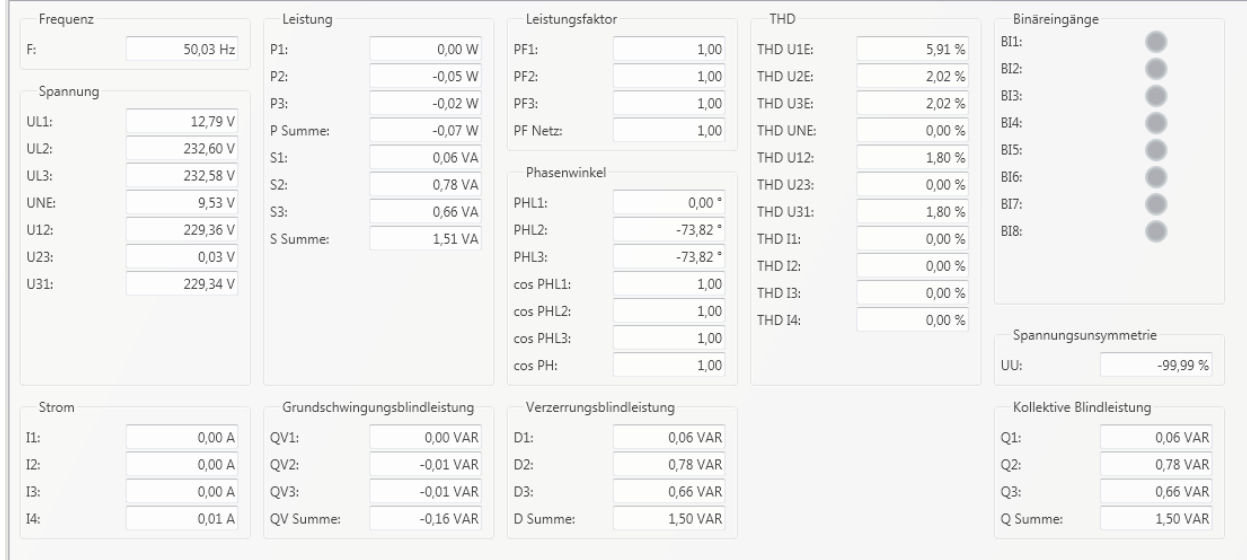

## **7.6.2 Vektordiagramm**

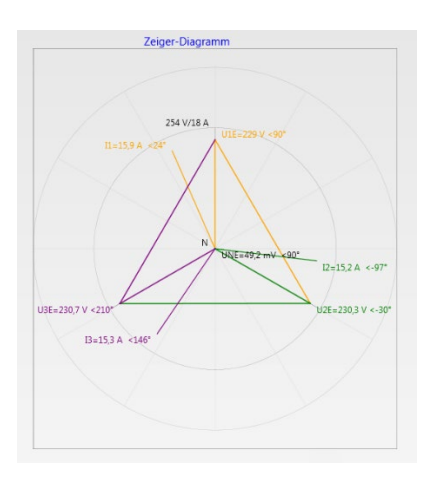

Im Vektordiagramm lassen sich Anschlussfehler sehr einfach erkennen. Es werden alle Phasenspannungen und Ströme mit Phasenwinkel dargestellt.

## **7.6.3 Oszilloskopbild**

Online-Oszilloskop (41,96kHz / 10,24kHz) folgender Kanäle:

- 0 Leiter-Erde-Spannungen L1, L2, L3, NE
- 0 Leiter-Leiter-Spannungen L12, L23, L31
- 0 Ströme L1, L2, L3, N

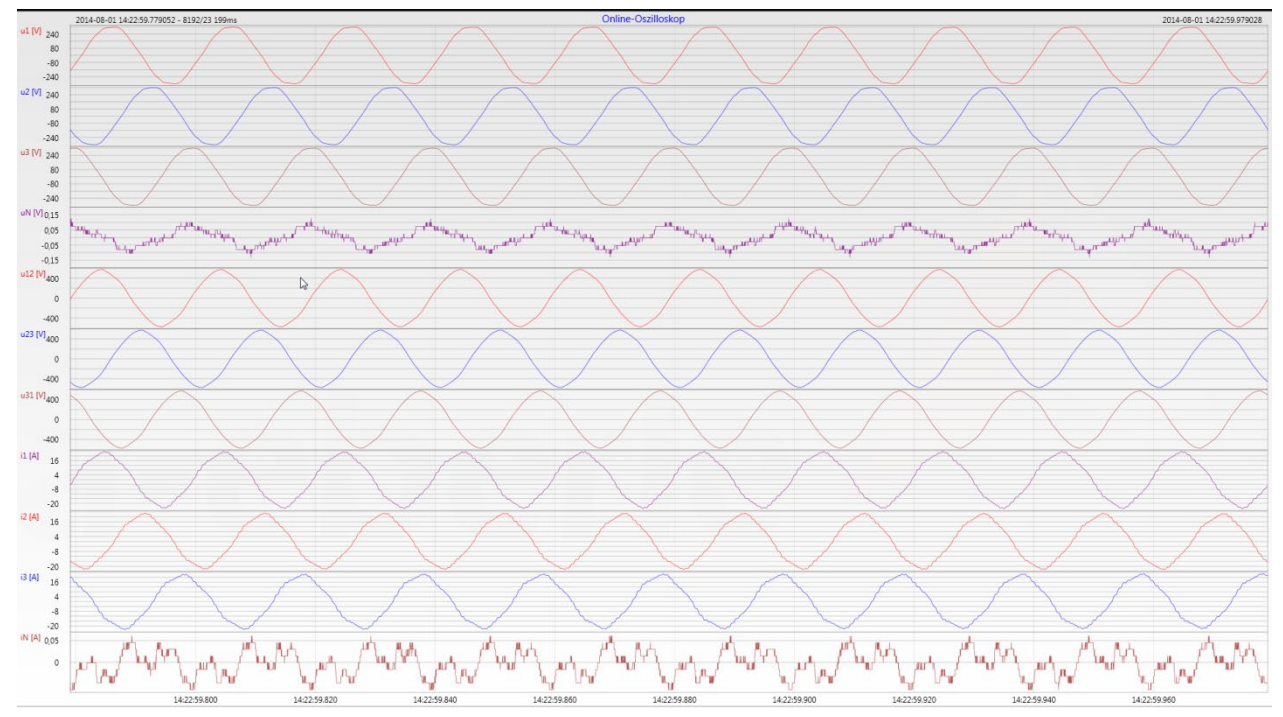

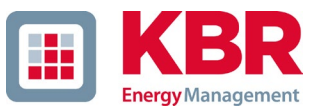

## **7.6.4 Onlinespektrum FFT-Analyse**

Online-FFT Analyse abhängig von Geräteoption

- 0 Abtastrate 41,96 kHz = FFT Analyse bis 20 kHz
- **0** Abtastrate 10,24 kHz = FFT Analyse bis 5 kHz

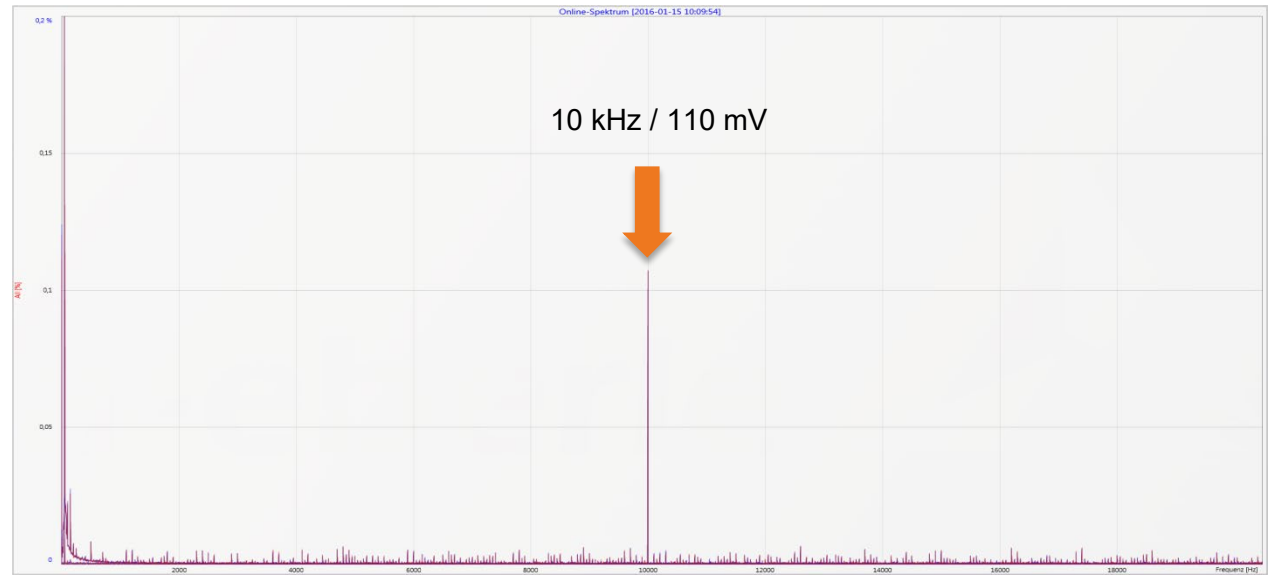

Beispiel: Ladestation E-Mobil Taktfrequenz 10 kHz sichtbar im Spektrum

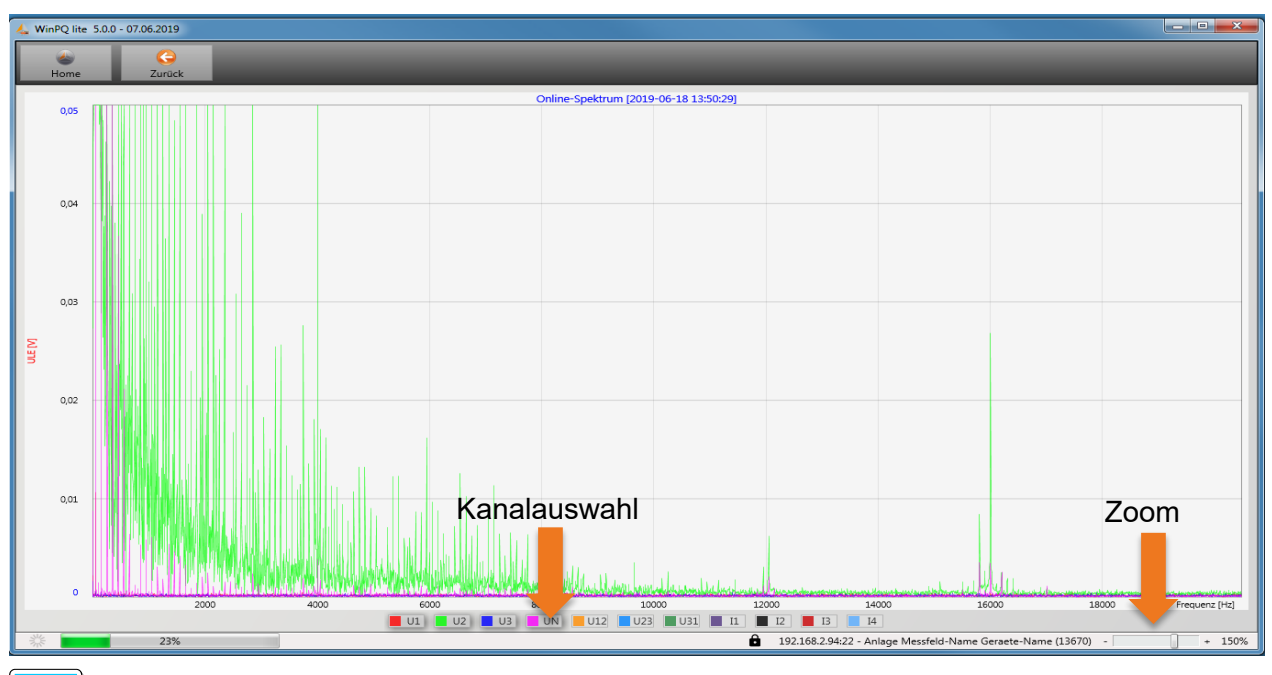

Mithilfe der Zoom Funktion ist es möglich die Skalierung der Anwendung anzupassen Mithilfe der Buttons U1 / U2 …I4 ist es möglich Kanäle beim sekündlichen Refresh Ein und Auszublenden

 $\overline{\mathbf{i}}$ 

## **7.6.5 Harmonische**

Über die Karte "Harmonische" werden alle Strom- und Spannungsoberschwingungen (2. bis 50.) online dargestellt. Die Messdaten werden vom Messgerät gemäß der IEC61000-4-30 Klasse A berechnet und an den PC übertragen.

Es stehen drei Balkendiagramme zur Auswahl:

- 0 Spannungsharmonische Leiter-Erde,
- 0 Spannungsharmonische Leiter-Leiter,
- 0 Stromharmonische.

Da die EN50160 nur Grenzwerte für Harmonische bis zur 25. Ordnungszahl vorgibt, wurden in der Grundeinstellung die Verträglichkeitspegel der IEC61000-2-2 für die 26. bis 50. Oberschwingung hinterlegt. Verträglichkeitspegel nach EN50160 & IEC61000-2-2 werden als grüne Grenzwertbalken eingeblendet.

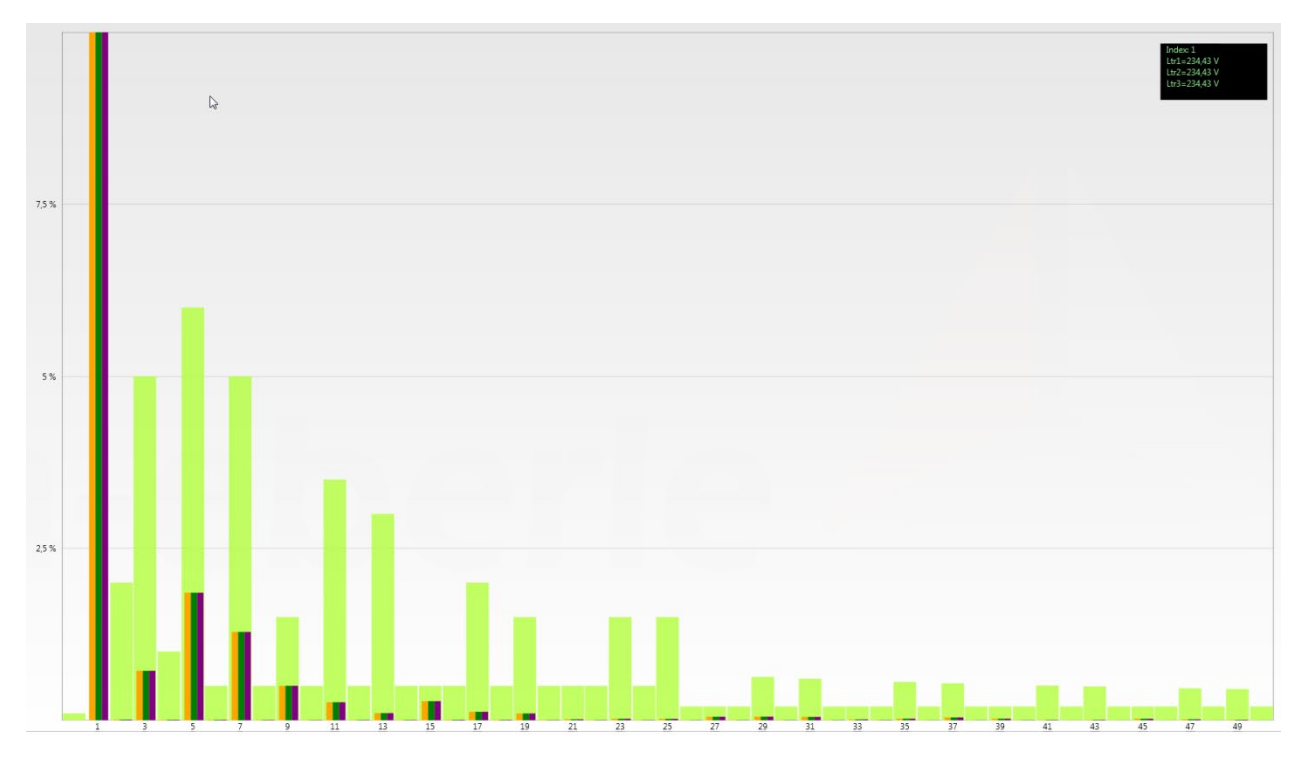

Wird mit dem Mauszeiger eine Harmonische ausgewählt, so wird dieser Messwert im Feld oben rechts angezeigt.

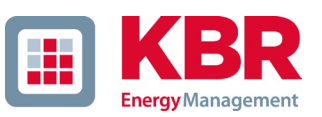

## **7.6.6 Zwischenharmonische**

Über die Karte "Zwischenharmonische" werden alle Strom- und Spannungszwischenharmonischen bis 2.500 Hz online dargestellt. Die Messdaten werden vom Messgerät gemäß der IEC61000-4-30 Klasse A nach dem Gruppierungsverfahren berechnet und an den PC übertragen.

Es stehen drei Balkendiagramme zur Auswahl:

- 0 Zwischenharmonische Spannungen Leiter-Erde,
- 0 Zwischenharmonische Spannungen Leiter-Leiter,

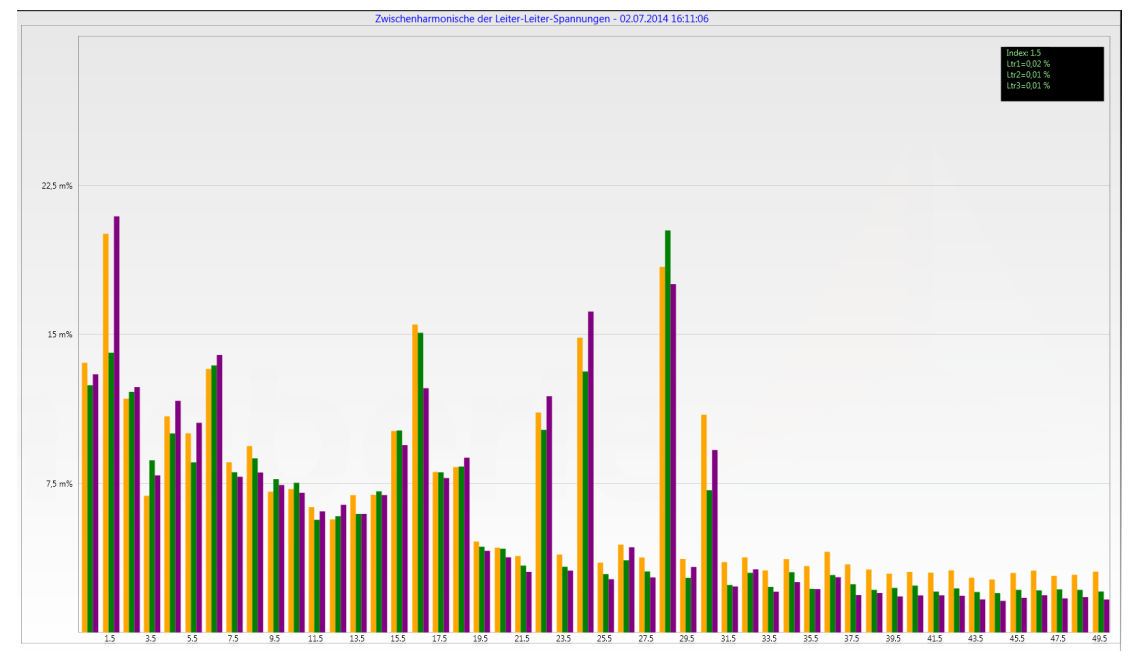

0 Zwischenharmonische Ströme.

Wird mit dem Mauszeiger eine Zwischenharmonische ausgewählt, so wird dieser Messwert im Feld oben rechts angezeigt.

### 1 **Erklärung zum Gruppierungsverfahren nach IEC61000-4-30**

Zum Bewerten der Zwischenharmonischen im Netz werden Untergruppen gebildet. Es werden jeweils alle Zwischenharmonische zwischen zwei Harmonischen-Gruppen zu einer Harmonischen Untergruppe zusammengefasst.

Beispiel für 50 Hz: Interharmonische H2 enthält alle Frequenzen von 110 Hz bis 140 Hz.

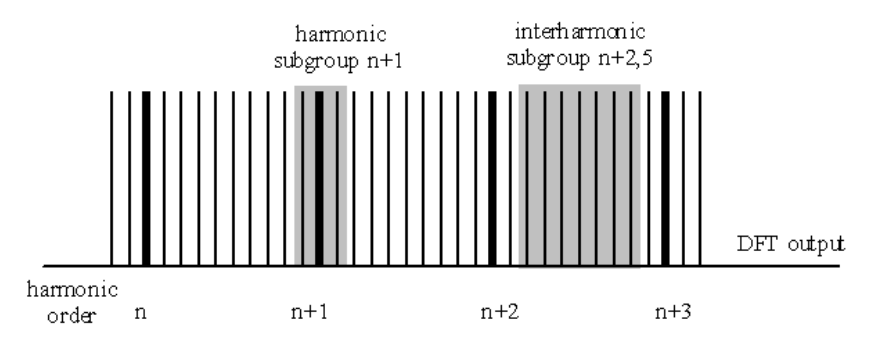

## **7.6.7 Frequenzbänder 2 kHz bis 9 kHz**

### 1 **Das Gerätemerkmal "Frequenzbänder 2 kHz bis 9 kHz ist eine Geräteoption**

Über die Karte "2 bis 9 kHz" werden alle Strom- und Spannungsharmonischen in 200 Hz Gruppen dargestellt. Bewertung erfolgt gemäß der Norm IEC61000-4-7.

Es wird die Mittenfrequenz des jeweiligen Frequenzbandes angegeben.

#### **Beispiel**: Alle Frequenzen von 8.805 Hz bis 9.000 Hz befinden sich im Band 8,9kHz

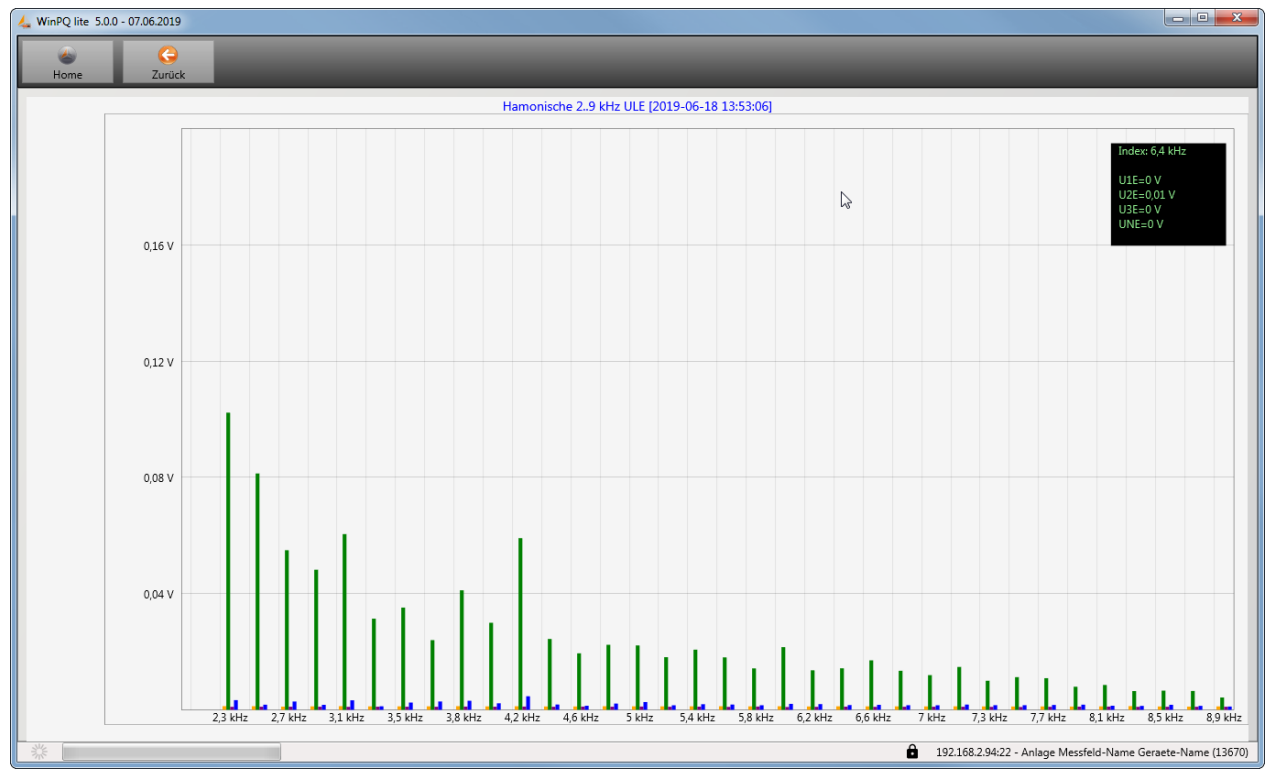

Wird mit dem Mauszeiger ein Frequenzband ausgewählt so wird dieser Messwert im Feld oben rechts angezeigt.

## **7.6.8 Software-Trigger**

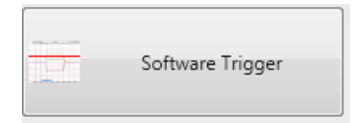

Über die Taste "Software Trigger" ist es möglich einen manuellen Trigger des Oszilloskop Rekorders und 1/2-Perioden Effektivwertrekorder auszulösen. Die Rekorderlänge entspricht den Einstellungen im Setupmenü des Gerätes.

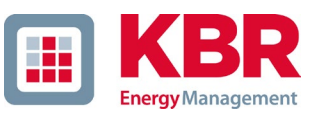

# **7.7 Messdaten-Import**

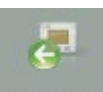

Import Über die Funktion "Import" können alle Messdaten vom Messgerät auf den PC geladen und ausgewertet werden.

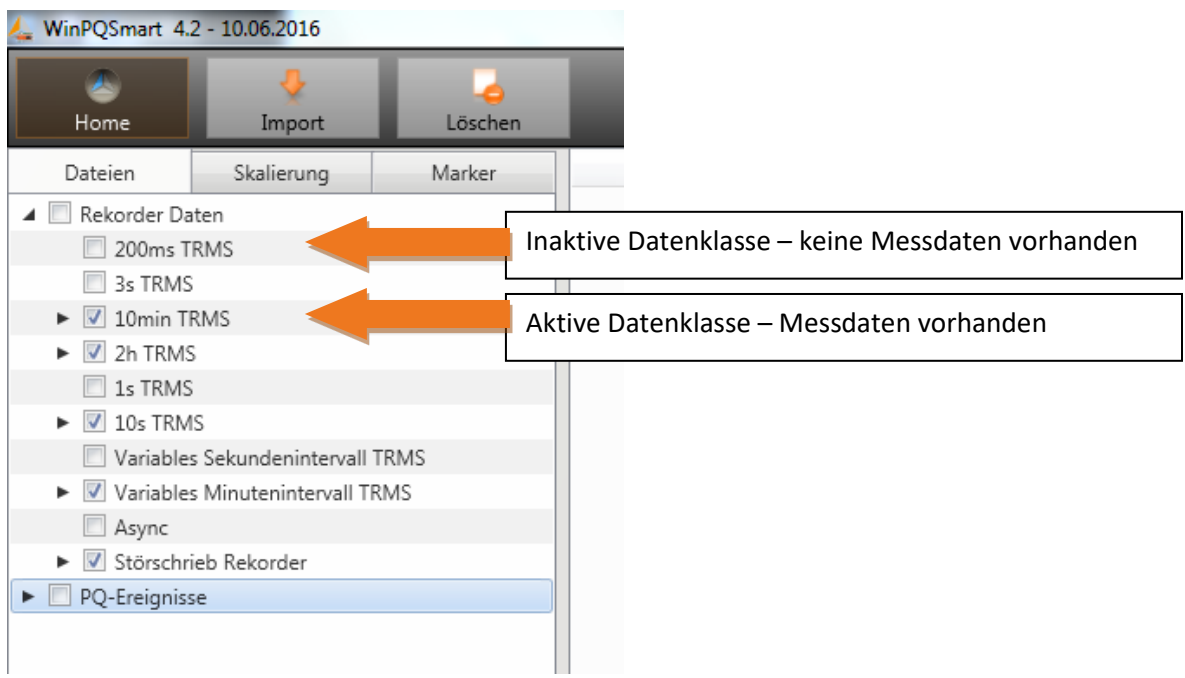

Datenimport vom Messgerät kann in Gruppen aufgeteilt werden.

- 0 Nur ausgewählte Störschriebe und Langzeitrekorder
- 0 Alle Ereignisse
- 0 Nur ausgewählte Ereignisse

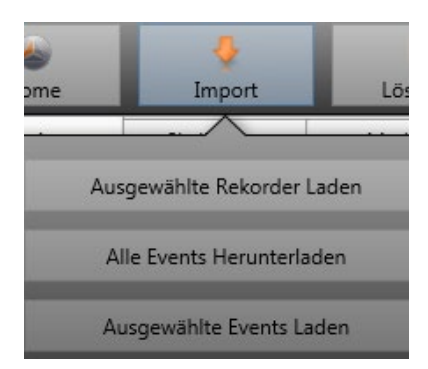

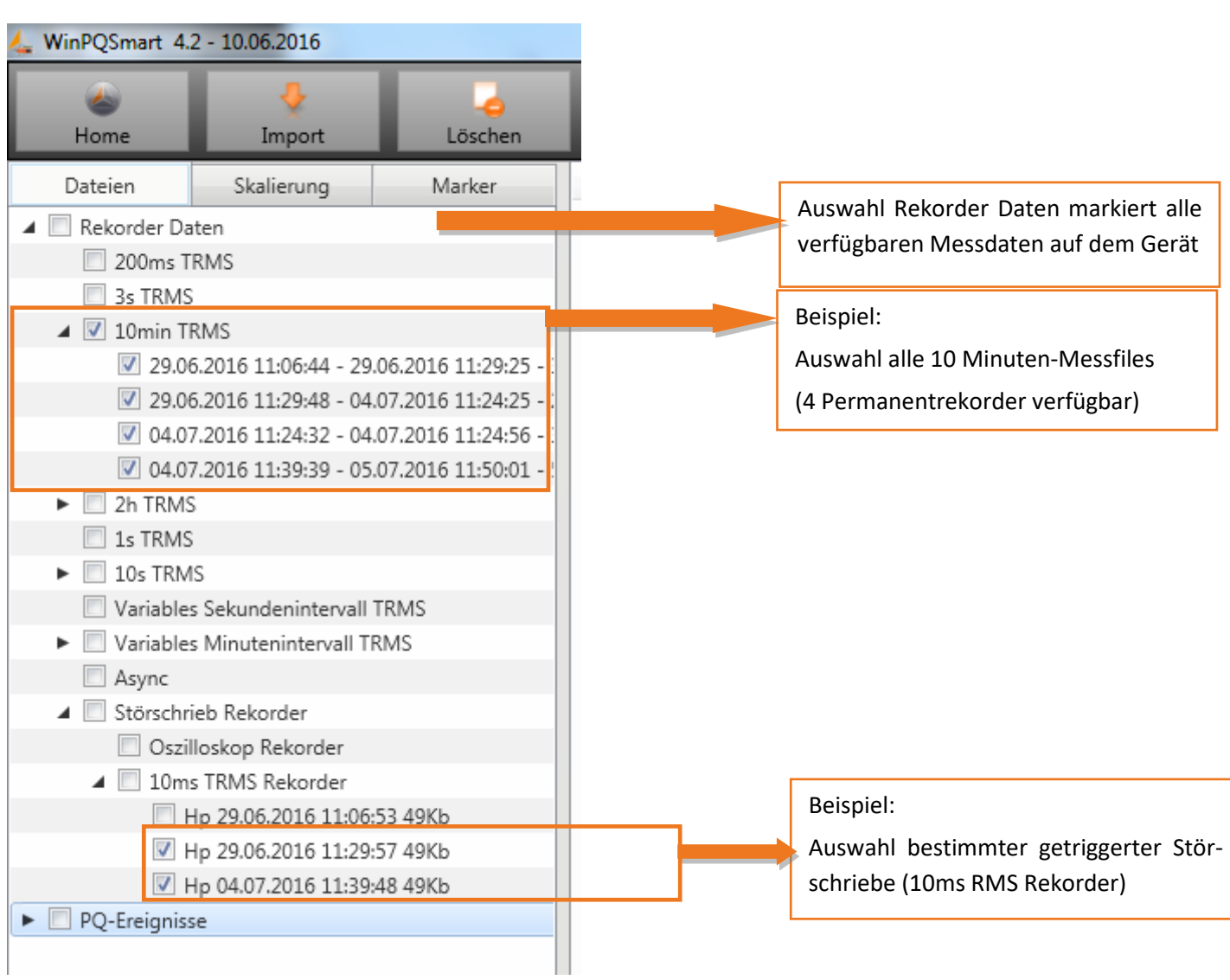

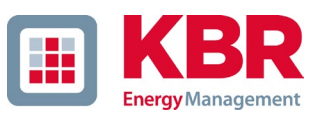

#### 1 **Pegel-Zeitdiagramm von Permanentmessdaten**

Wird eine Messdatei ausgewählt, so erscheinen alle verfügbaren Messdaten in einem Auswahlfeld.

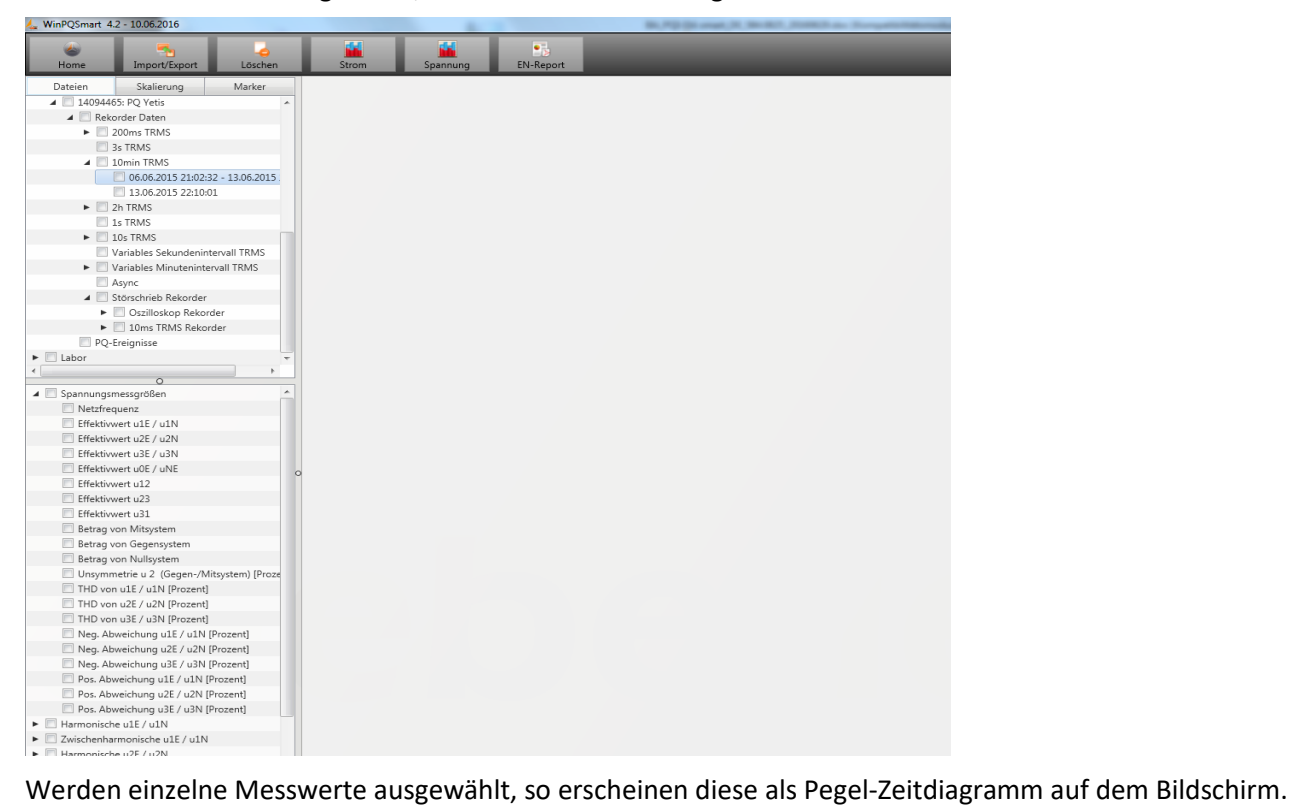

**Beispiel:** Effektivwertrekorder – Auswahl Spannung, THD L1, L2, L3

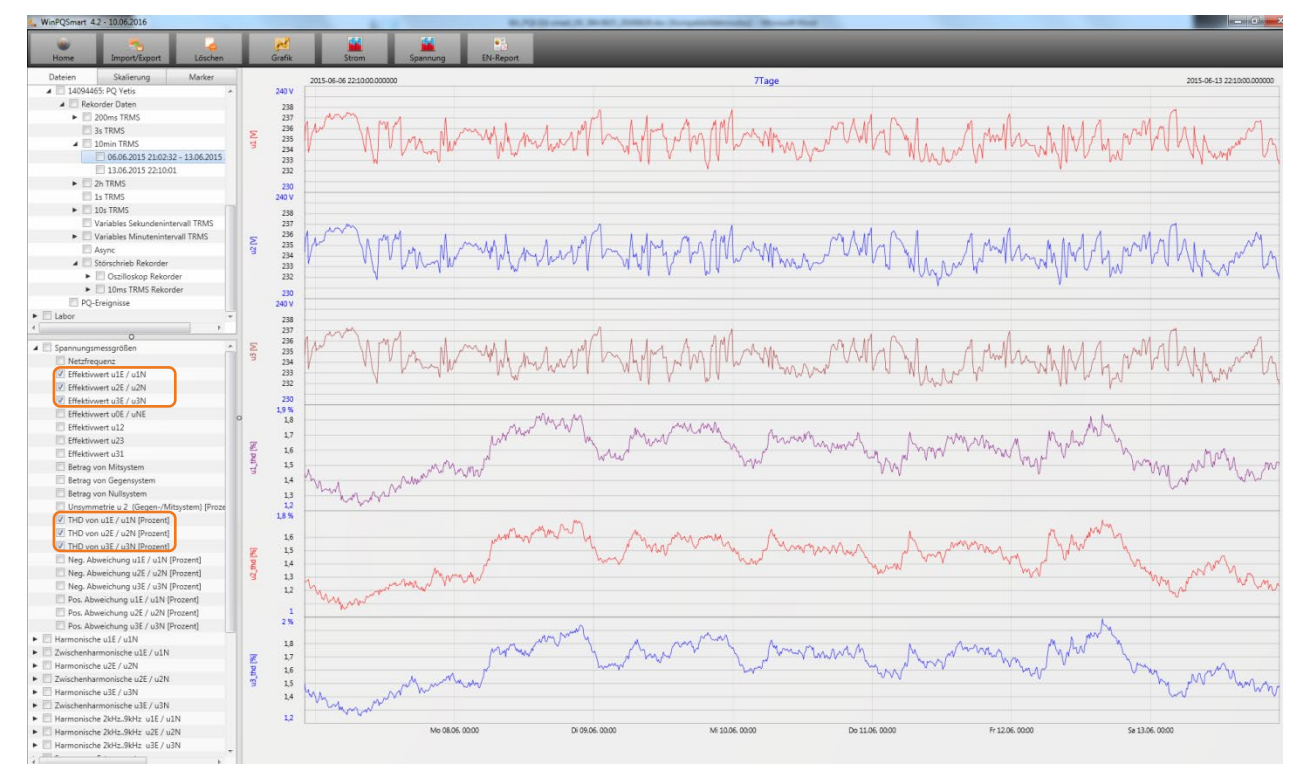

Mit der rechten Maustaste in der Grafik erscheint folgendes Menü:

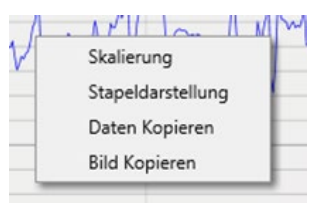

#### 1 **Funktionen:**

0 **Skalierung**: Y-Achse der Messwerte kann manuell skaliert werden. Es erscheint ein Menü in dem der letzte markierte Messwert in der Grafik frei oder automatisch skaliert werden kann.

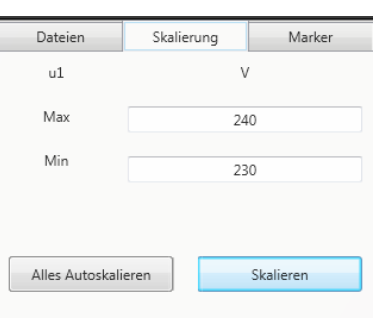

0 **Darstellung wechseln:** Diese Funktion verändert die Darstellung der Messdaten. Gleiche Messwerte können gruppiert oder separate Y-Skalen erhalten.

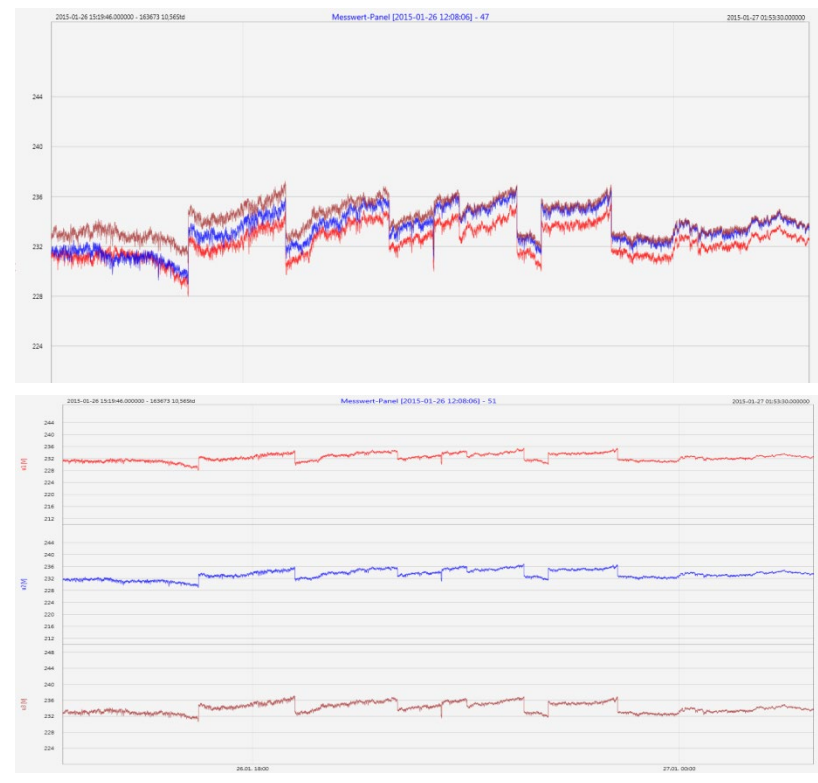

Beispiel: Darstellung Spannung L1, L2, L3 in zwei Varianten

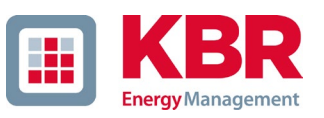

- 0 **Daten kopieren**: Messdaten werden in die Zwischenablage kopiert und können z.B. in MS-Excel weiter verarbeitet werden.
- 0 **Bild kopieren:** Kopiert Pegel-Zeitdiagramm in die Windows-Zwischenablage und kann z.B. im MS Word eingefügt werden.

# **7.8 Messdaten Gerätespeicher löschen**

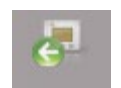

Im Hauptmenü " Import " können Messdaten im Gerätespeicher des Messgerätes gelöscht werden.

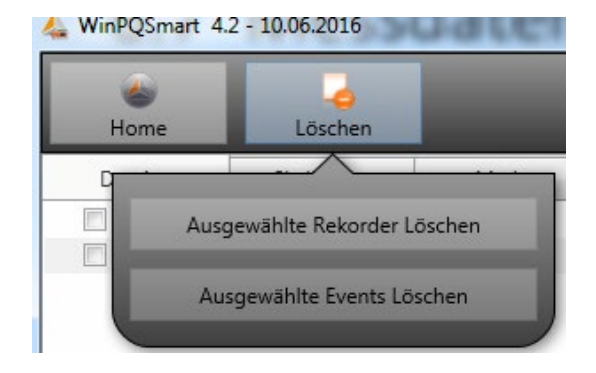

**Ausgewählte Rekorder löschen** - Löscht nur ausgewählte Langzeitdaten und Störschriebe.

**Ausgewählte Events löschen –** löscht ausgewählte PQ Ereignisse.

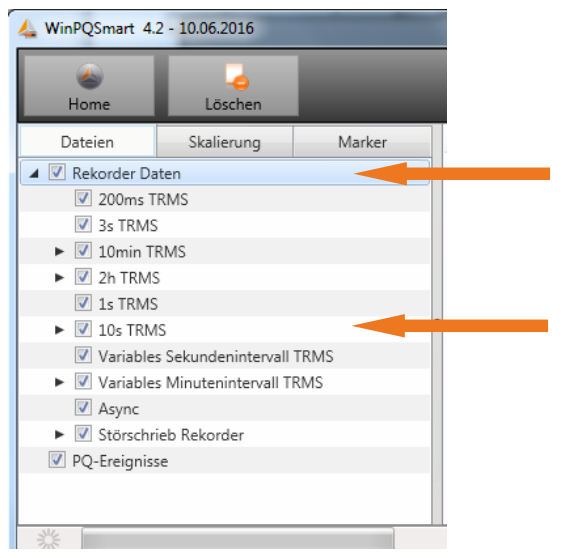

Hauptordner markiert alle Datenklassen.

Markierung einzelner Messdatenfiles löscht nur diese Auswahl.

# **7.9 Messdaten offline auswerten**

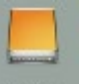

Über die Funktion "Archiv" Archiv können alle Messdaten aller Geräte offline ausgewertet werden.

Alle Messdaten, welche in der Funktion "Import" ausgewählt wurden, sind automatisch auf dem PC gespeichert. Diese können jederzeit ohne Verbindung zum Messgerät offline ausgewertet werden.

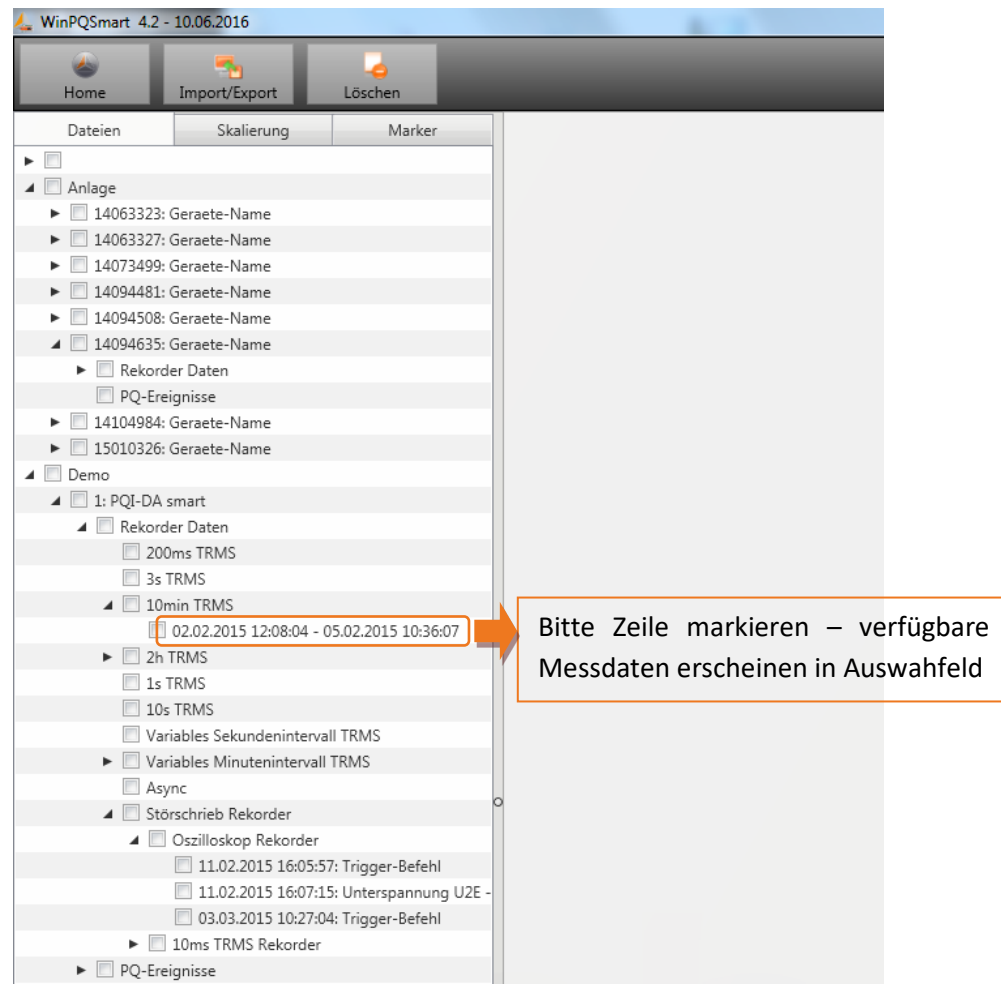

Bildschirm: Data-Ordner

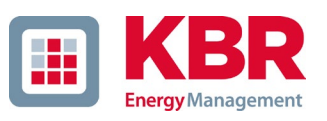

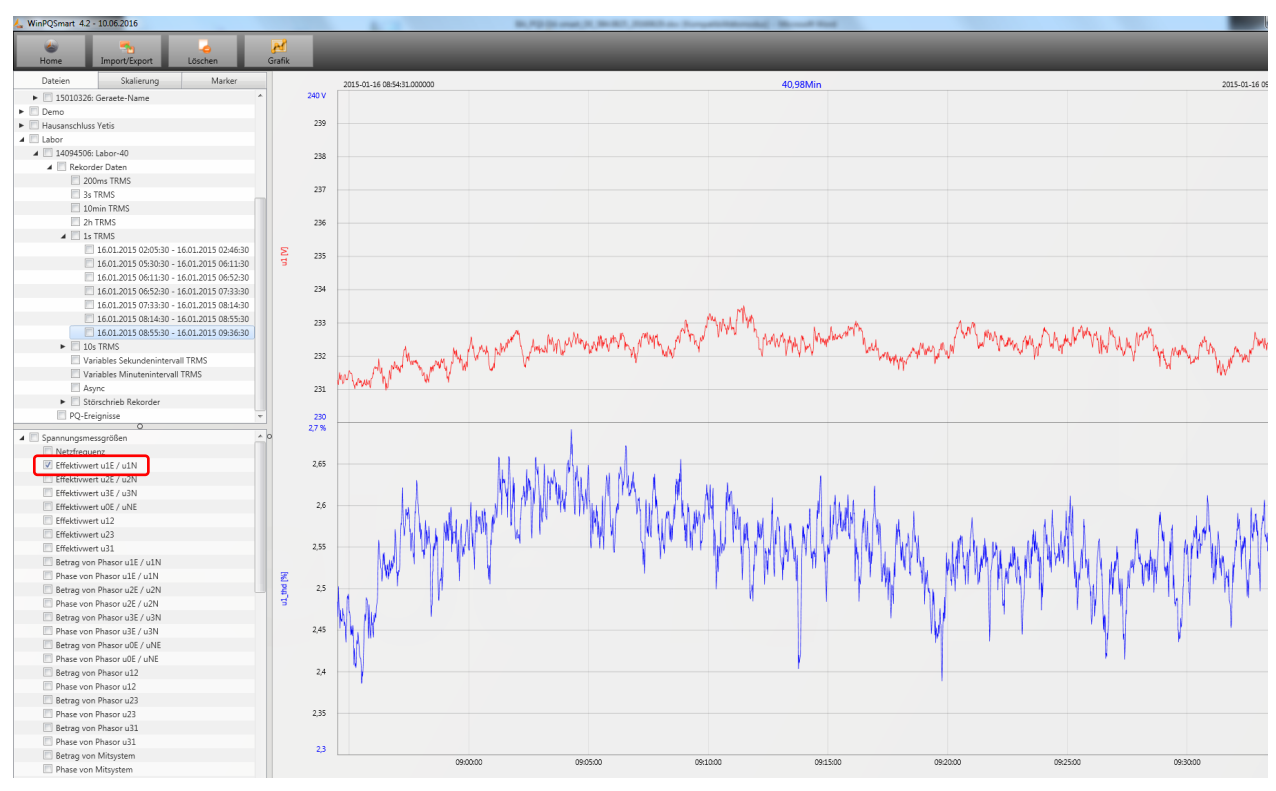

### Nach der Auswahl von Messwerten oder Messkanälen erscheint das zugehörige Pegel-Zeitdiagramm

Beispiel: Auswahl L1 Spannung und THD

## **7.9.1 Messdaten bearbeiten**

Über das Icon "Grafik" sind folgende Funktionen möglich:

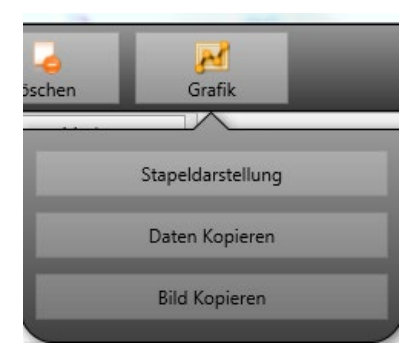

#### 1 **Daten kopieren – kopiert alle angezeigten Messdaten in die Windows-Zwischenablage**

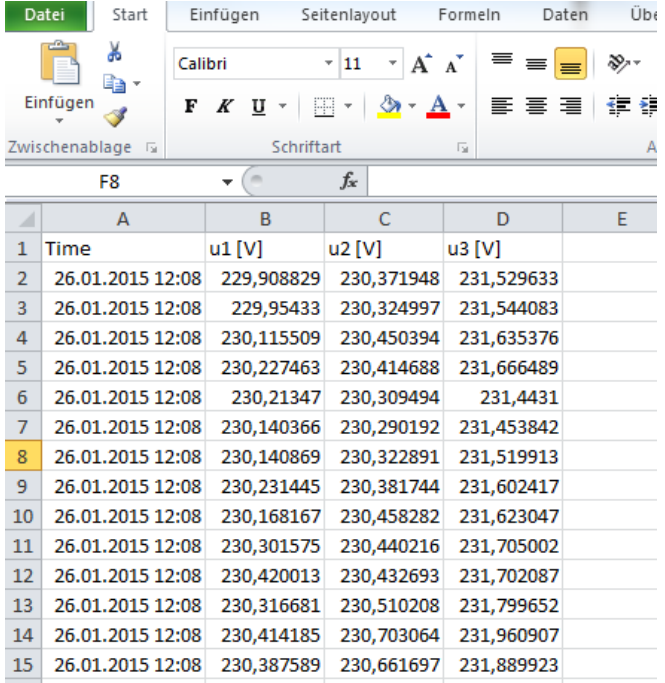

#### Beispiel – Messdaten in MS Excel geöffnet

#### 1 **Bild kopieren – Foto wird in die Windows-Zwischenablage kopiert**

#### 1 **Zoomfunktion**

Um einen Bereich zu vergrößern zieht man mit aktivierter linker Maustaste ein Fenster von links oben nach rechts unten. Wird das Fenster entgegengesetzt gezogen, so wird die Vergrößerung zurückgesetzt. Ein mehrstufiges hineinzoomen oder herauszoomen in das Bild ist möglich.

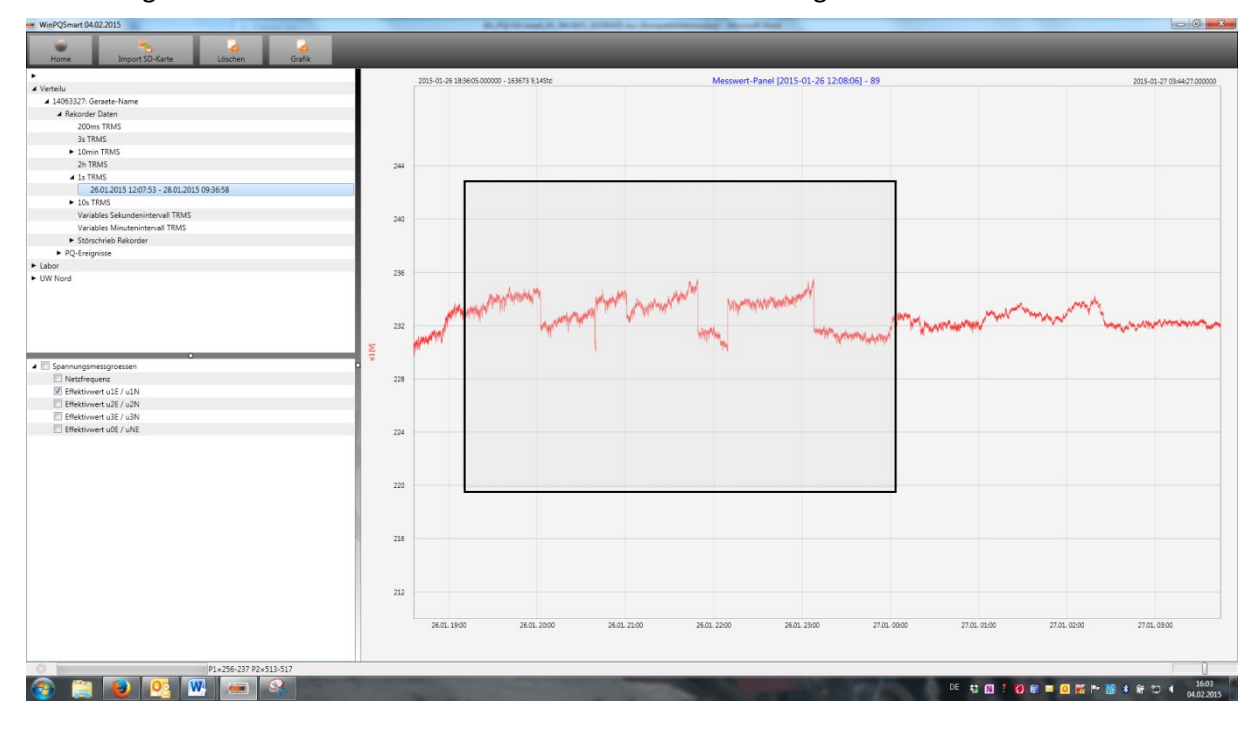

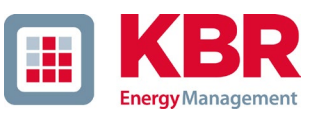

## **7.9.2 EN50160 Report**

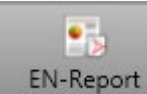

In den 10 Minuten-Datenklassen ist der EN50160-Bericht verfügbar. Bei Auswahl einer Datei wird ein mehrseitiger Report erstellt.

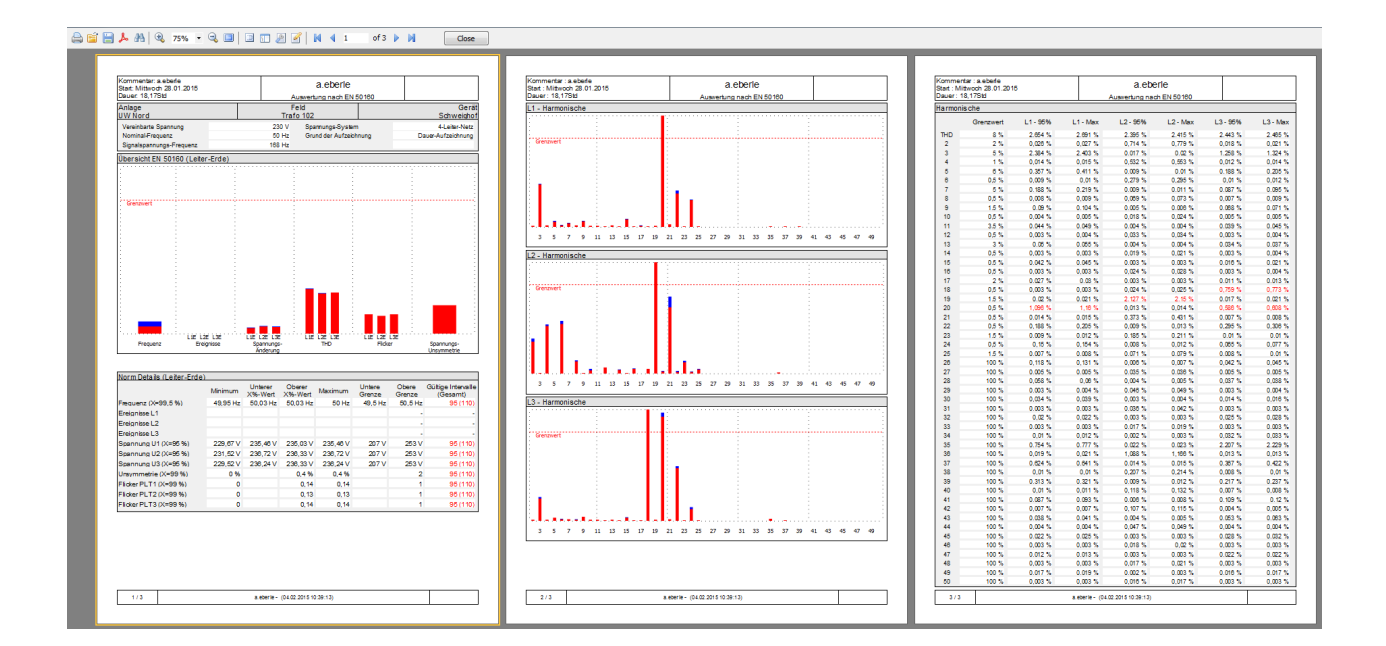

## **7.9.3 Spannungsharmonische - Zwischenharmonische**

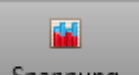

Über das Icon **Kann Spannung Kann die Statistik der Spannungsharmonischen, der Spannungszwischenhar**monischen und der Frequenzbänder 2 kHz bis 9 kHz dargestellt werden.

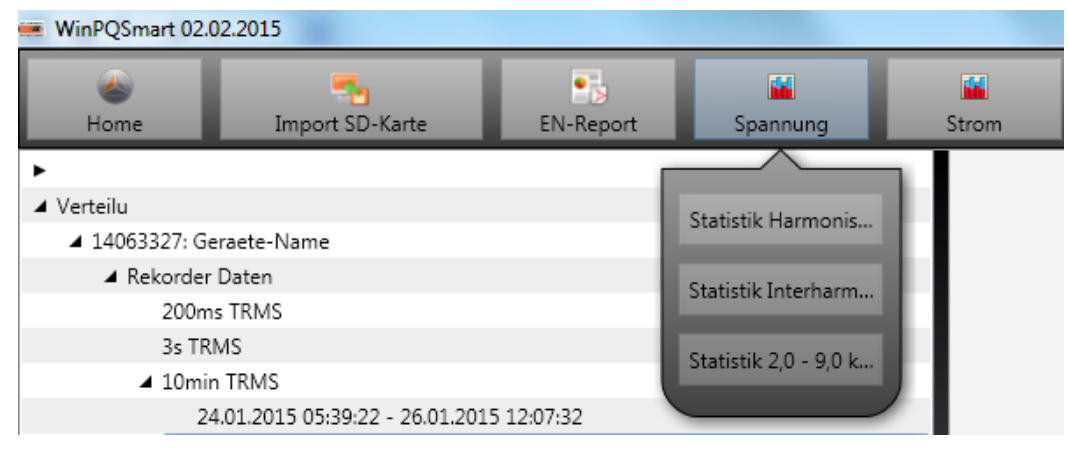
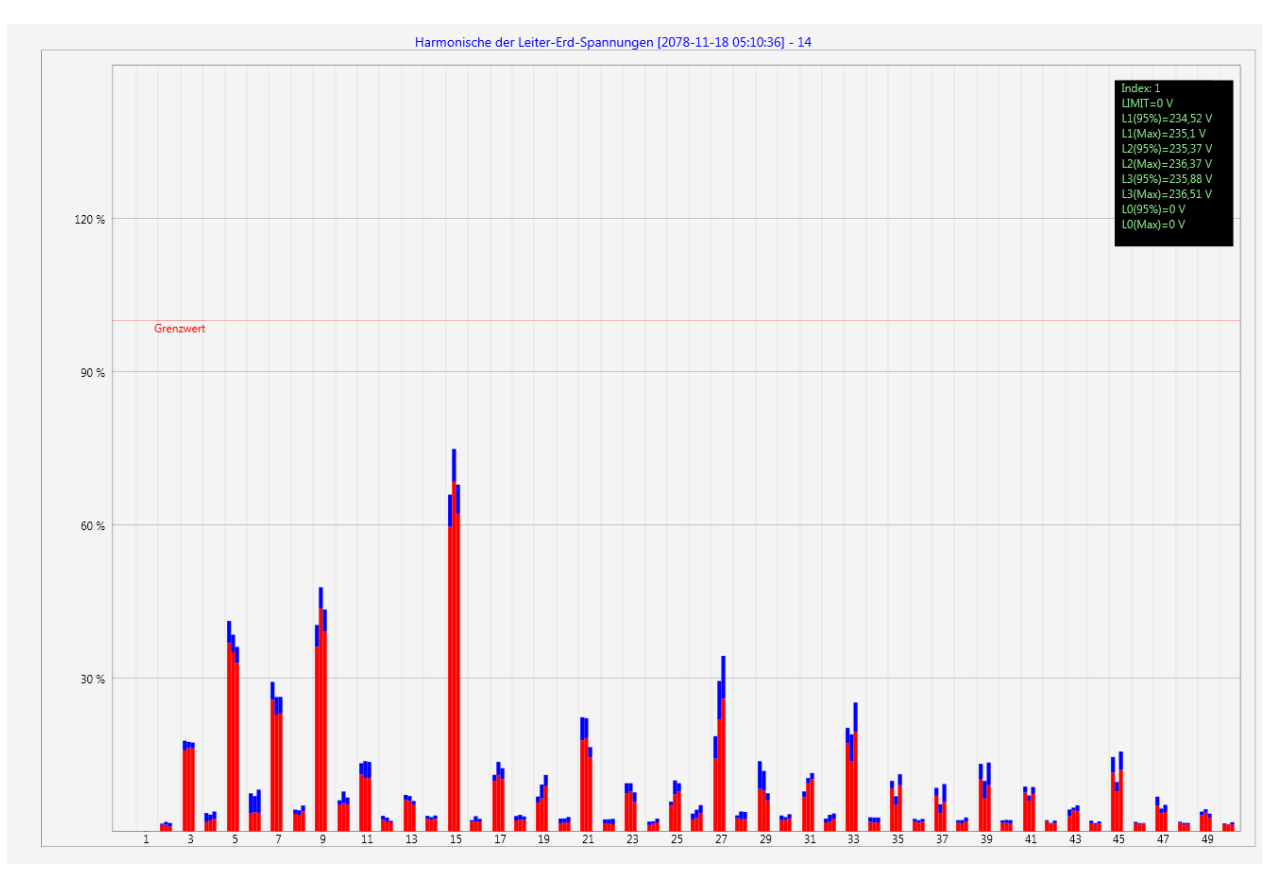

Statistik Spannungsharmonische – skaliert auf den jeweiligen Verträglichkeitspegel der eingestellten Norm

## **7.9.4 Stromharmonische - Zwischenharmonische**

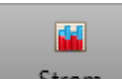

Über das Icon kann die Statistik der Stromharmonischen, der Stromzwischenharmonischen und der Frequenzbänder 2 kHz bis 9kHz dargestellt werden.

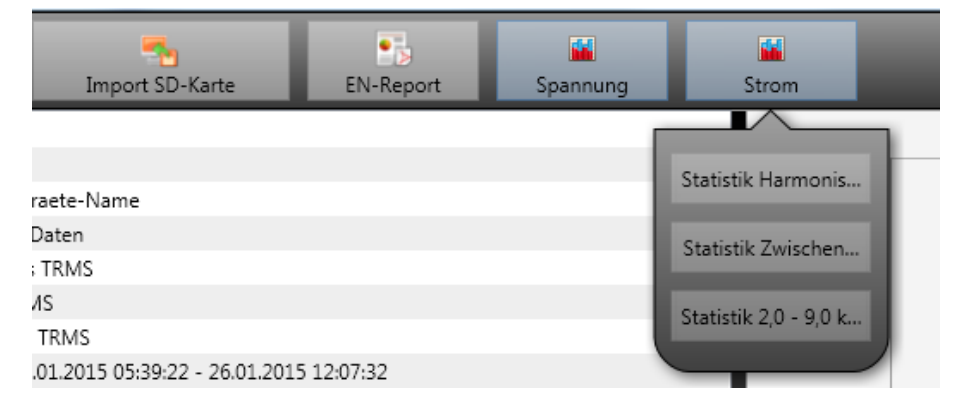

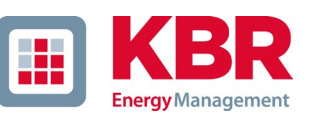

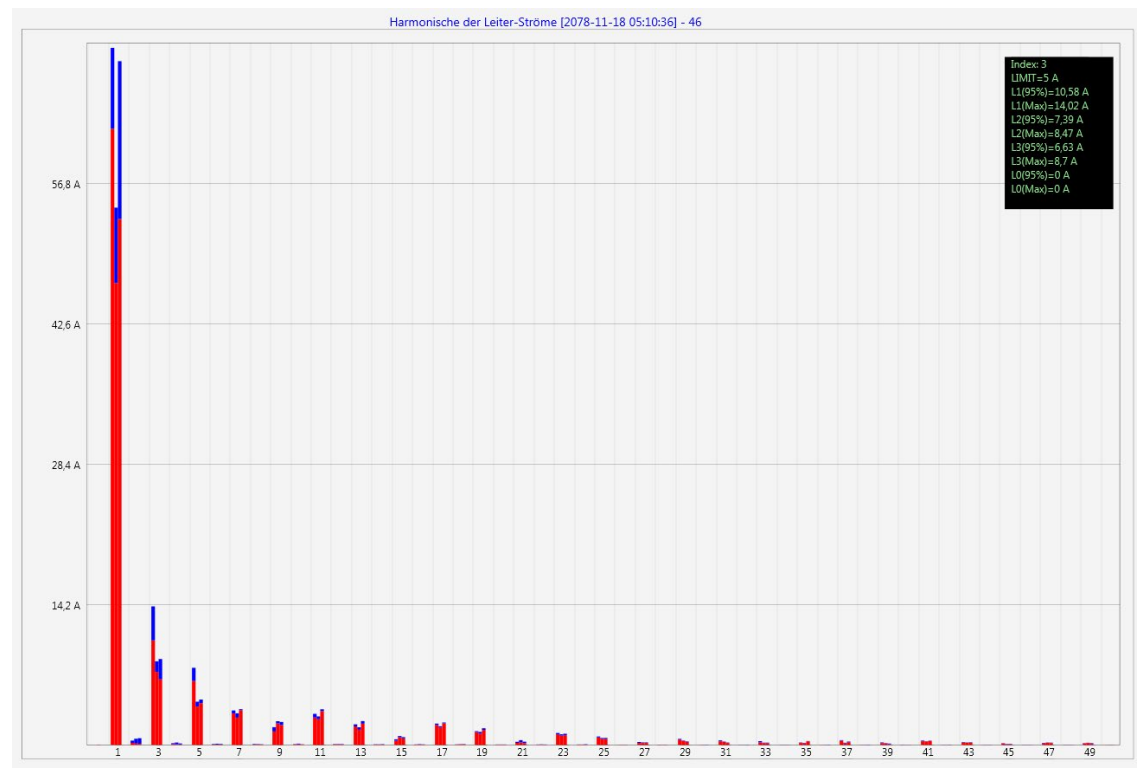

Statistik Stromharmonische 2 bis 50 – Skalierung in Ampere

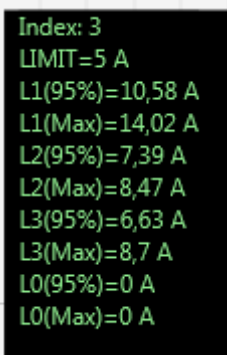

3

Wird mit dem Cursor eine bestimmte Harmonische ausgewählt, so werden im Anzeigefeld die entsprechenden Messwerte zu dieser Harmonischen angezeigt.

Der rote Balken zeigt jeweils den 95%-Wert und der blaue Balken den maximal aufgetretenen Messwert an.

## **7.10 Messdaten von SD Karte importieren**

s,

Mit der Funktion Import SD-Karte werden Messdaten von der SD-Speicherkarte auf den PC über-

tragen.

Es kann jeweils der Geräteordner, das Jahr oder das Quartal ausgewählt werden für den Datenimport.

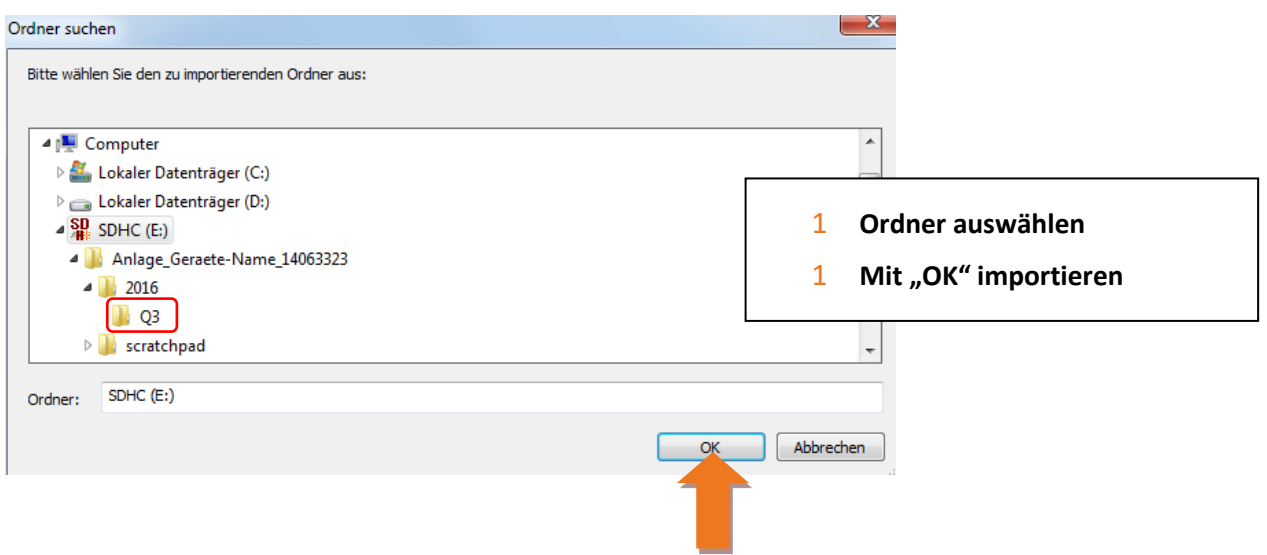

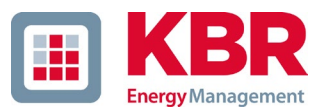

## **7.11 Messwertüberwachung**

Mit der Messwertüberwachung besteht die Möglichkeiten bis zu 32 verschiedene Messwerte auf individuell festgelegte Grenzen zu überwachen. Neben dem reinen Grenzwert ist es möglich den Ausschaltgrenzwert in Abhängigkeit einer individuellen Hysterese festzulegen.

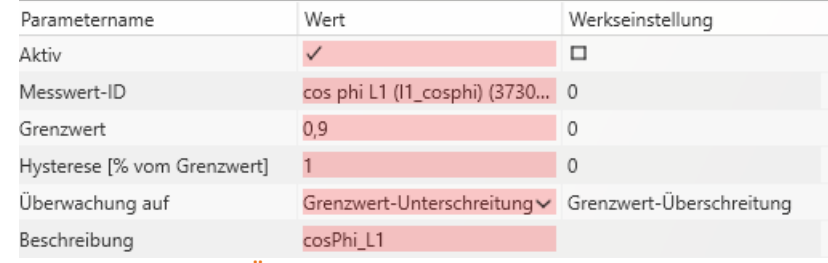

**Abbildung 1: Beispielhafte Parametrierung zur Überwachung des cos(Phi)**

### **7.11.1 Parametrierung einer zu überwachenden Messgröße**

Zur Einstellung der Messwertüberwachung ist die **Expertenansicht** in der Parametrierung zu öffnen (Abschnitt [7.4.1\)](#page-96-0). Im Reiter **Grenzwerte/Aufzeichnung** ist der Reiter **Messwertüberwachung**, welcher die 32 Überwachungszustände enthält, zu wählen (siehe [Abbildung 2\)](#page-147-0). Alle Überwachungszustände sind standardmäßig deaktiviert.

Deshalb ist zuerst der Parameter *Aktiv* zu setzen (1). Die Messgeräte sind in der Lage mehrere tausend verschiedene Messwerte aufzunehmen. Zur eindeutigen Unterscheidung werden Messwert-IDs verwendet. Die Messwert-ID lässt eine eindeutige Zuordnung des Messwertes in Bezug auf die messende Größe und die Datenklasse zu.

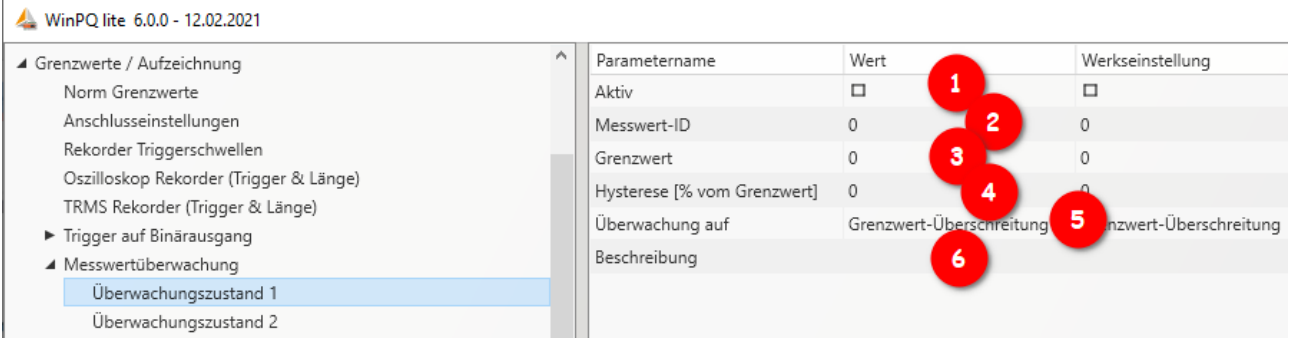

<span id="page-147-0"></span>**Abbildung 2: Parametrierung des Überwachungszustandes**

Durch Klicken in das Feld der *Messwert-ID* öffnet sich ein weiteres Fenster (2), in dem die Überwachungsgrößen ausgewählt werden können. In diesem Setup sind alle Größen auswählbar, welche für die Messwertüberwachung in Frage kommen (siehe [Abbildung 3\)](#page-148-0). Dazu wird in dem Drop-Down-Menü in der Kopfzeile zuerst die Datenklasse angewählt. In Abhängigkeit davon ändern sich die zur Verfügung stehenden Größen darunter. Dazu stehen insgesamt die Gruppen Frequenz (F), Strom (I), Spannung (U), Leistung (P) und Sonstige (S) zur Verfügung. Über die einzelnen Gruppen ist es so direkt möglich den konkreten Messwert auszuwählen. Mit dem Suchfeld unten können lediglich die Messwert-IDs direkt gesucht werden, die Suche nach den deutschen Bezeichnungen der Messgrößen ist nicht möglich.

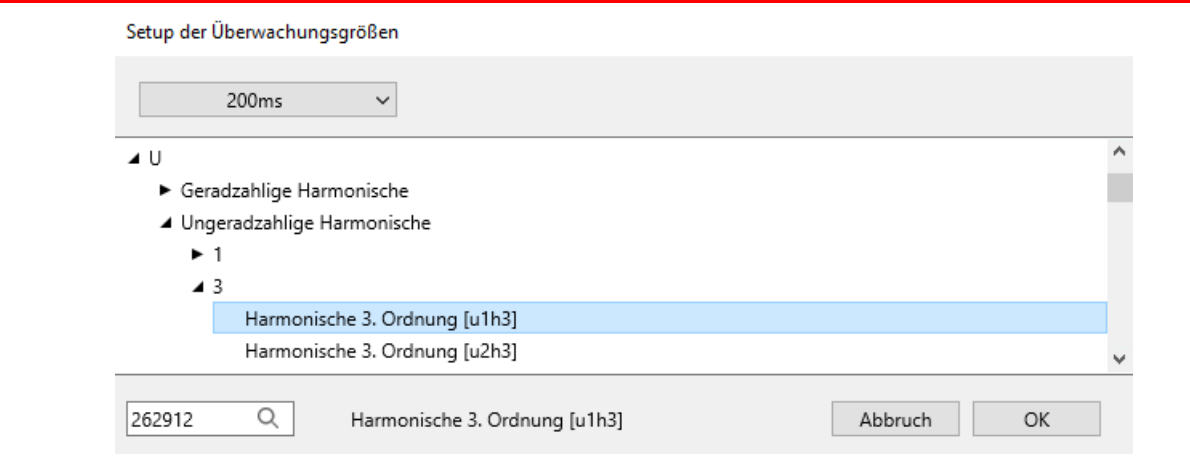

<span id="page-148-0"></span>**Abbildung 3: Setup der Überwachungsgrößen**

Nachdem die *Messwert-ID* ausgewählt worden ist, muss eine Schwelle festgelegt werden, bei deren Unter- /Überschreitung der Überwachungszustand erreicht werden soll (3). Hierzu wird der entsprechende *Grenzwert* eingetragen. Es erfolgt keine Plausibilitätsprüfung des eingebenen Grenzwertes durch die Software oder Firmware!

Desweiteren kann für jeden Überwachungszustand eine Hysterese festgelegt werden, welche einen vom Grenzwert unterschiedlichen Ausschaltgrenzwert ermöglicht (4). Wenn für die Hysterese 0% angegeben werden, wird der Überwachungszustand verlassen, sobald die Messgröße wieder den Grenzwert erreicht. In Abhängigkeit, ob eine Über- oder Unterschreitung des Grenzwertes untersucht wird, ergibt sich folgender Zusammenhang für den Ausschaltgrenzwert:

- 0 Grenzwertüberschreitung: Ausschaltgrenzwert=Grenzwert \* (100% Hysterese)
- 0 Grenzwertunterschreitung: Ausschaltgrenzwert=Grenzwert \* (100% + Hysterese)

Zusätzlich kann festgelegt werden, ob die Überschreitung oder Unterschreitung des definierten Grenzwertes überwacht werden soll (5). Das Feld *Beschreibung* dient der eindeutigen und schnellen Zuordnung des Messwertes (6). Es empfiehlt sich hier zumindest die Messgröße und die Datenklasse des Messwertes zu notieren. Diese Beschreibung verbleibt in der Parametrierung des Gerätes und wird für die Auswertung nicht weiterverwendet.

## **7.11.2 Parametrierung des Verhaltens bei Grenzwertüberschreitung**

Als direkte Handlungen des Gerätes bei der Über-/Unterschreitung des Grenzwertes einer Messgröße können drei verschiedene Aktionen parametriert werden. Für die direkten Trigger stehen die Binärausgänge des Gerätes, der Oszilloskop Rekorder und der TRMS Rekorder zu Auswahl.

### **Binärausgänge:**

Die Binärausgänge 2,3 und 4 können jeweils entweder auf den Oszilloskop- /TRMS-Rekorder (Schaltfläche **Trigger**) oder die Messwertüberwachung (Schaltfläche **Zustände Messwertüberwachung**) getriggert werden. Wenn der Binärausgang auf die Zustände der Messwertüberwachung getriggert werden soll, müssen alle Häkchen in der Spalte *Wert* unter **Trigger** entfernt werden (siehe hierzu Abschnitt [7.5.2.6\)](#page-120-0). Ansonsten kommt es bei der Parametrierung des Gerätes zu einem Fehler. Nun können die Überwachungszustände ausgewählt werden, auf die der Binärausgang getriggert werden soll.

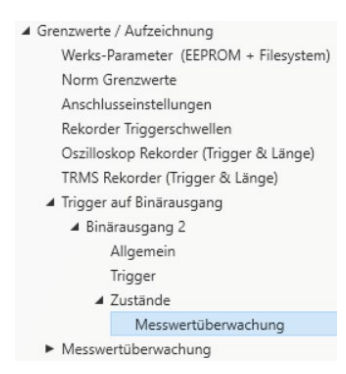

### 1 **Oszilloskop- und TRMS-Rekorder:**

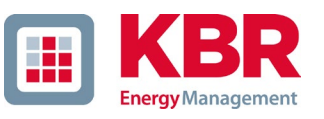

In der Liste der verfügbaren Events dieser Rekorder befinden sich ganz unten die Überwachungszustände, welche einzeln zu den bestehenden Triggern hinzugefügt werden können.

### **7.11.3 Auswertung der Überwachungszustände**

Die Auswertung der Zustände der Messwertüberwachung, welche mit  $\Box$  Rekorder Daten dem Oszilloskop- und/oder TRMS-Rekorder getriggert worden sind, erfolgt in der WinPQlite über die Schaltfläche **Import** in der Geräteansicht. Die von den Überwachungszuständen getriggerten Störschriebe sind in der Kategorie *Rekorder Daten* in der Gruppe *Störschrieb Rekorder* zu finden. Die Anzeige der Störschriebe und die weitere Auswertung der detektierten Grenzüberschreitungen sind analog zu Abschnit[t 7.7.](#page-135-0)

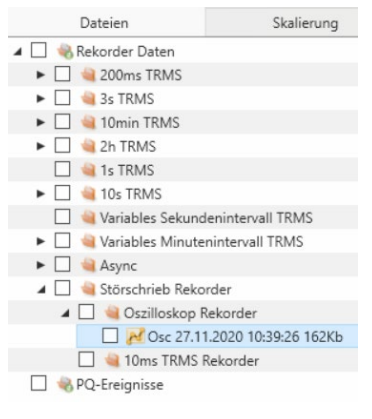

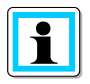

Um die Auswertung der Störschriebe zu erleichtern und die Messwertüberwachung leichter von den klassischen Störschrieben unterscheiden zu können, besteht die Möglichkeit die Parametrierung **Grenzwerte/Aufzeichnung** zu exportieren (siehe hierzu Abschnit[t 7.4.1\)](#page-96-0).

Desweiteren kann der Überwachungszustand mit dem Modbus abgefragt werden. Die Register sind lediglich Read-Only und geben für den jeweiligen Überwachungszustand als Rückmeldung *1* aus, wenn der Überwachungszustand aktiv, und *0*, wenn der Überwachungszustand nicht aktiv ist. Die Datenpunktliste sowie weitere Informationen zum Modbus-Protokoll sind in Abschnitt [13](#page-159-0) zu finden. Um die Überwachungszustände via Modbus abfragen zu können, muss das Gerät nach der Parametrierung des ersten Zustands einmalig neugestartet werden.

# **8. Onlinediagnose**

Mithilfe der **Onlinediagnose** können die wichtigsten Informationen des Messgerätes ausgelesen werden, als auch der Gerätezustand und die kompletten Geräteeigenschaften angezeigt werden.

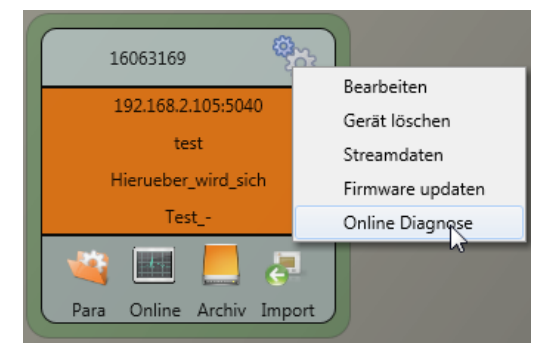

In den **Geräteinformationen** kann mithilfe des Buttons **Logfile** das Gerätelogfile aus dem Gerät geladen werden.

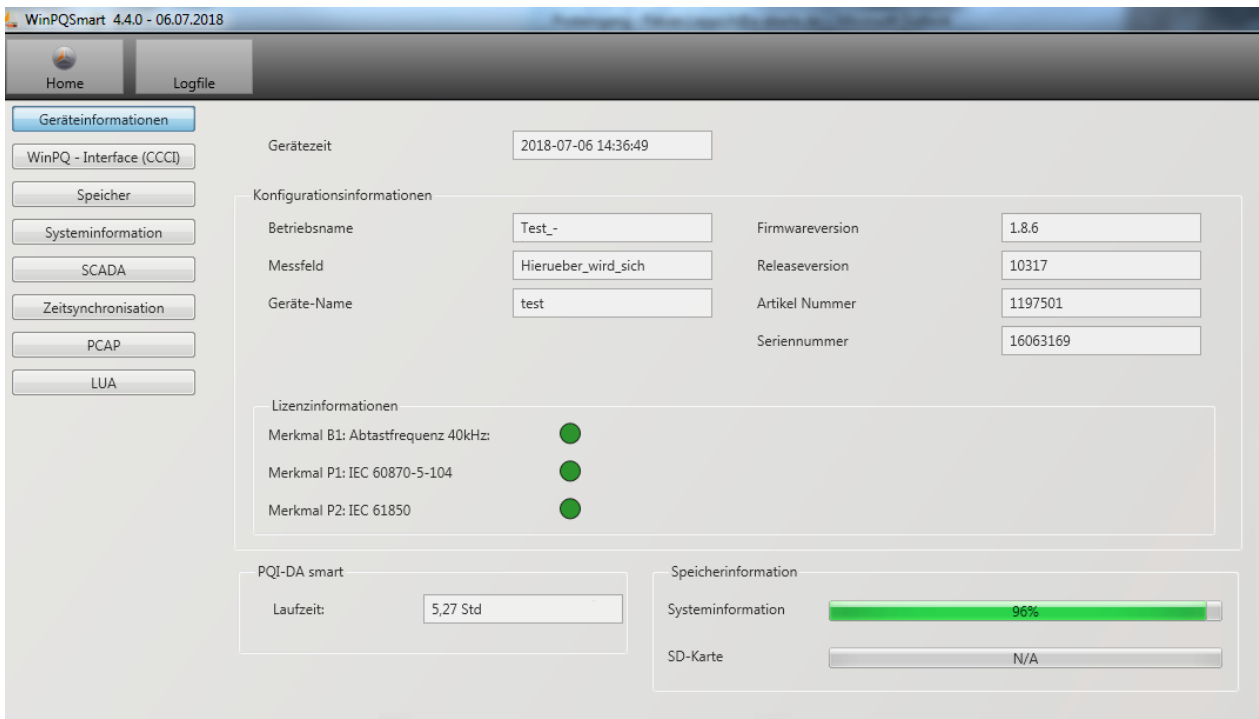

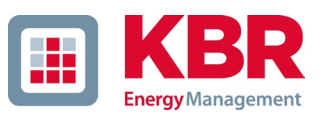

# **9. Benutzerdatenbank und Zugriffsrechte**

Das Messgerät ist mit einem Benutzerrollen und -rechte Konzept inklusive Benutzerdatenbank ausgestattet, welches den aktuellen IT - Sicherheitsrichtlinien entspricht. Die Hauptfunktionen sind:

- 0 Es können beliebig viele Benutzer im Gerät mit eindeutig identifizierbarem Namen hinterlegt werden.
- 0 Die Benutzer sind einer Rolle zuzuweisen.
- 0 Die Rollen (Administrator, Operator und User) definieren die Rechte.

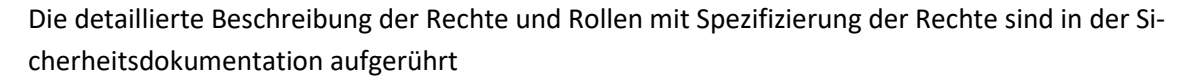

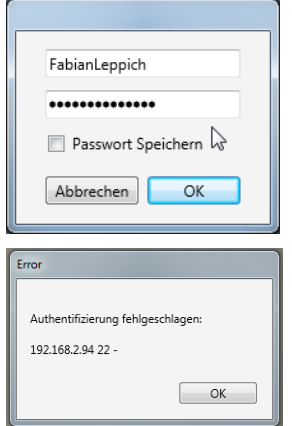

Bei jedem Aufruf einer Funktion aus der Software WinPQ lite wie z.B. Parametrierung auslesen (Para), Online Daten (Online), Daten Explorer (Import) prüft das Messgerät unter Eingabe des Benutzernamens und des Passwortes, ob der Benutzer für diese Funktion die benötigten Rechte besitzt.

Wird das Passwort und oder der Benutzername falsch eingegeben oder hat der Benutzer nicht das Recht auf eine Funktion zuzugreifen, wird dies entsprechend zurückgemeldet.

 Nach falschen Eingaben wird die Verbindung über den SSH Tunnel zum Messgerät automatisch getrennt!

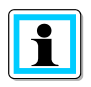

- Die Anzahl der Fehlversuche (Werkseinstellung: 3) bevor ein Benutzer für eine gewisse Zeit (Werkseinstellung: 1 Stunde) gesperrt wird ist einstellbar.
- Fehlversuche werden intern geloggt und über Syslog ausgegeben. Sie können zusätzlich über die Benutzerverwaltung abgefragt werden.

## **9.1 Benutzer hinzufügen und editieren**

Ist das Messgerät im Sicherheitsmodus (siehe Kapitel [6.3\)](#page-51-0)eingerichtet, können beliebige viele Benutzer im Messgerät hinterlegt werden.

Bei der ersten Einrichtung wurde bereits jeweils ein Benutzer für die Rollen "User", "Operator", "Administrator" und ggf. "Machine-to-Machine (M2M)" im Messgerät hinterlegt. Um weitere Benutzer zu hinterlegen oder bereits angelegte Benutzer zu editieren, zu sperren/entsperren oder zu löschen ist wie folgt vorzugehen:

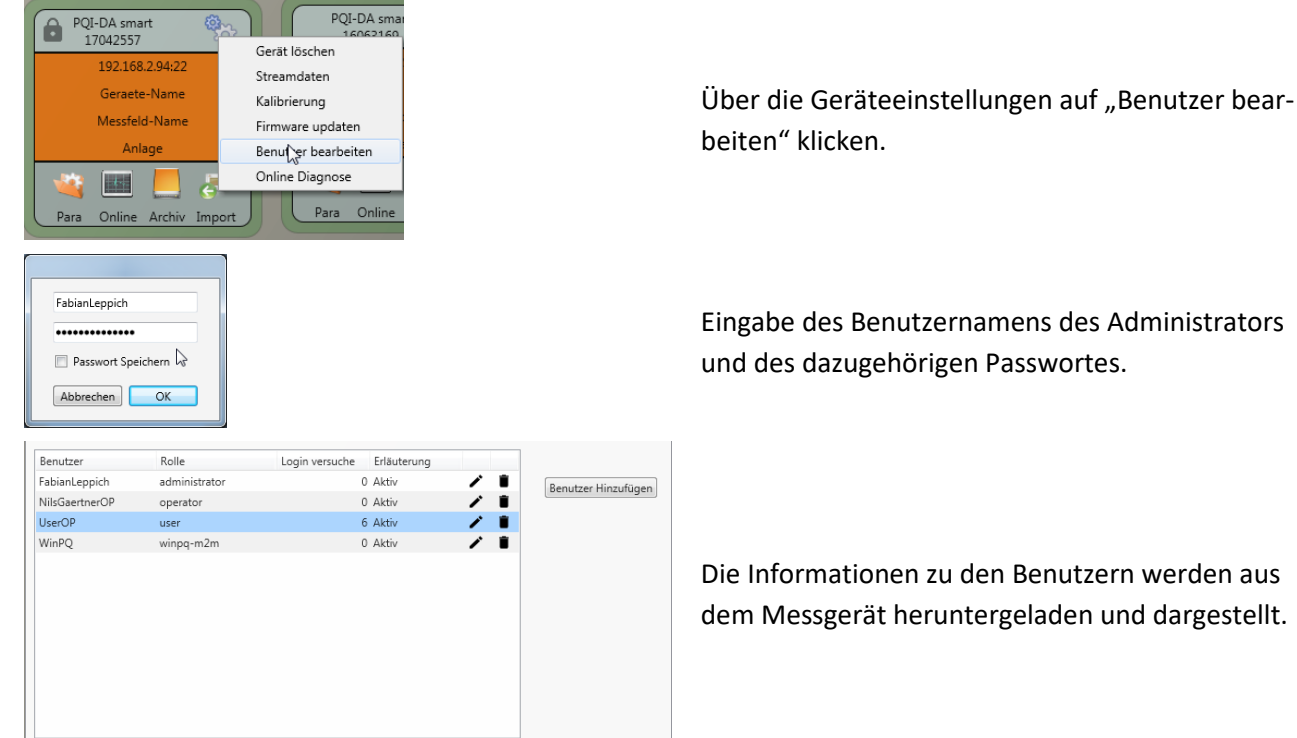

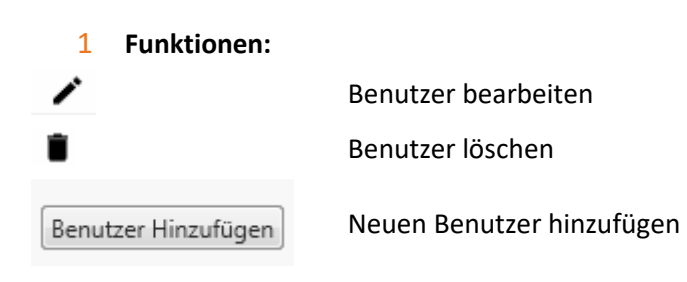

Die Informationen zu den Benutzern werden aus dem Messgerät heruntergeladen und dargestellt.

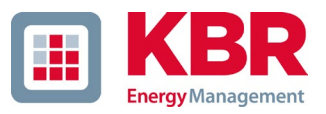

Beim Klick auf Editieren oder auf Benutzer hinzufügen öffnet sich eine die Eingabemaske zur Parametrierung des Benutzers.

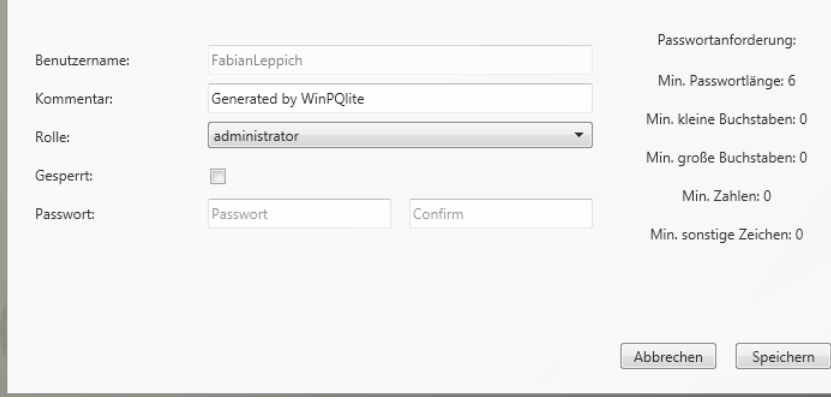

Mit Klick auf **Speichern** werden die Einstellungen in das Messgerät übertragen, hinterlegt und sind ab diesem Zeitpunkt aktiviert.

## **9.2 IT Sicherheitseinstellungen und Passwortanforderungen**

Der Administrator hat die Möglichkeit die Vergabe der Kennworte über die sogenannte Passwortrichtlinie vorzugeben. Um die Einstellungen vorzunehmen ist wie folgt vorzugehen:

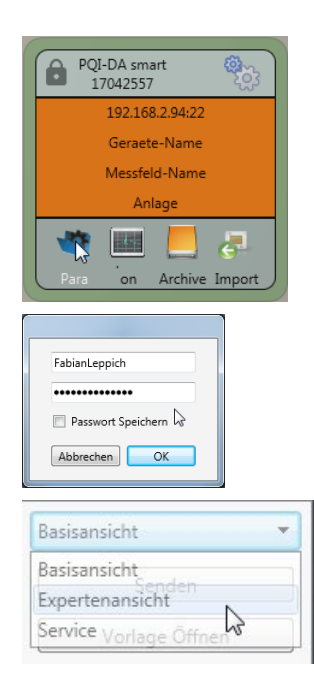

Klick auf "**Para**" um die vollständige Geräteparametrierung aus dem Messgerät herauszuladen.

Eingabe des Benutzernamens des Administrators und des dazugehörigen Passwortes, da die Richtlinie nur durch den Administrator festgelegt werden darf.

Wechsel der Oberfläche von der Basisansicht in die **Expertenansicht.**

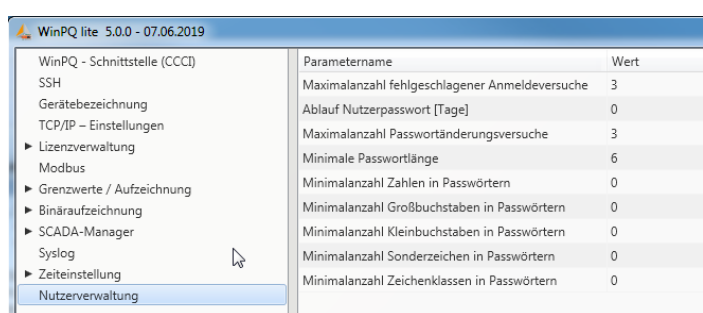

Im Menüpunkt **Benutzerverwaltung Parameter** können neben den Passortrichtlinien auch die folgenden notwendigen Parameter festgelegt werden:

- 0 **Maximalzahl fehlgeschlagener Anmeldeversuche:** Anzahl der Anmeldeversuche am Gerät bevor ein Benutzer sich für einstellbare Zeit (Werkseinstellung: 1 Stunde) wieder am Gerät anmelden darf. Über die SSH Konsole kann der Parameter bei Bedarf der Sperrzeit frei eingestellt werden.
- 0 **Ablauf Nutzerpasswort [Tage]:** Nach Ablauf der eingestellten Tage kann sich der Benutzer nicht mehr am Gerät anmelden, ohne das Passwort ändern zu müssen.
- 0 **Maximalzahl Passwortänderungsversuche:** Anzahl der Änderungsversuche des Passwortes am Gerät.

Das Passwort sollte möglichst komplex gewählt werden!

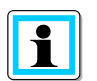

Empfohlen wird immer an die einschlägigen bekannten und länderspezifischen Richtlinien zu halten!

Deutschland: Es wird empfohlen, die Richtlinien für Passwörter des Bundesamtes für Sicherheit in der Informationstechnik (BSI) einzuhalten.

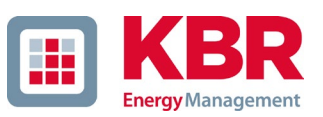

# **10. Firmware Update**

Power Quality Geräte von KBR werden kontinuierlich weiterentwickelt. Es kann daher notwendig werden ein Gerät, z.B. aufgrund von Normänderungen, neuen Funktionen oder notwendigen Sicherheits- Patches zu aktualisieren. Die neueste Firmware finden sie unter www.kbr.de

Für ein Firmware Update sind administrative Rechte notwendig!

KBR stellt generell zwei Firmware Pakete zur Verfügung, die sich in ihrer Funktion grundsätzlich unterscheiden:

### 1 **Inkrementelles Update (Patch) – auf der Homepage verfügbar**

Das inkrementelle Update verändert keine Parameter und Einstellungen. Es löscht außerdem keine Messdaten, sondern erneuert lediglich die Änderungen zur letzten Version. Der Dateiname lautet z.B. "XXX\_v2.0.0\_13390.zip". Das inkrementelle Update ist der gängige Weg um die Messgeräte auf den aktuellsten Stand zu bringen.

### 1 **Werkseinstellungsupdate (Factory Update) – nur auf Rückfrage verfügbar**

Dieses Update löscht alle vorgenommenen Einstellungen inklusive aller aufgezeichneten Daten und setzt das Gerät auf Werkseinstellungen zurück. Der Dateiname des Update hat die Extension "factory" Beispiel: "*XXX\_factory\_v2.0.0\_13390.zip".* Das Factory Update sollte nur in Rücksprache mit dem Produktsupport verwendet werden.

## **10.1 Firmware Update über WinPQ lite Software**

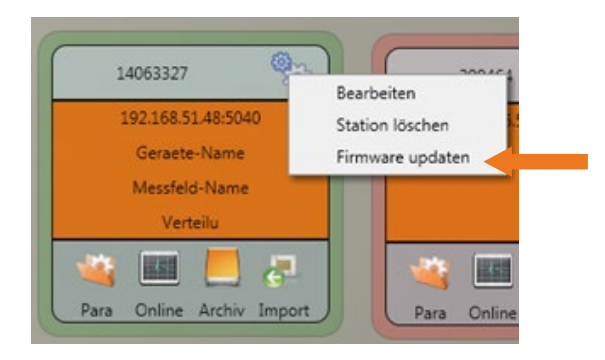

Über die Funktion der **Setup allgemein** der Stationskachel kann ein Firmware Update für das Messgerät durchgeführt werden.

- 0 Wählen Sie den Ordner in dem die Datei für das Firmware update liegt (Zip-Datei)
- 0 Mit der Funktion **Witchen versteilt wird die Firmware an den Netzanalysator** übertragen.

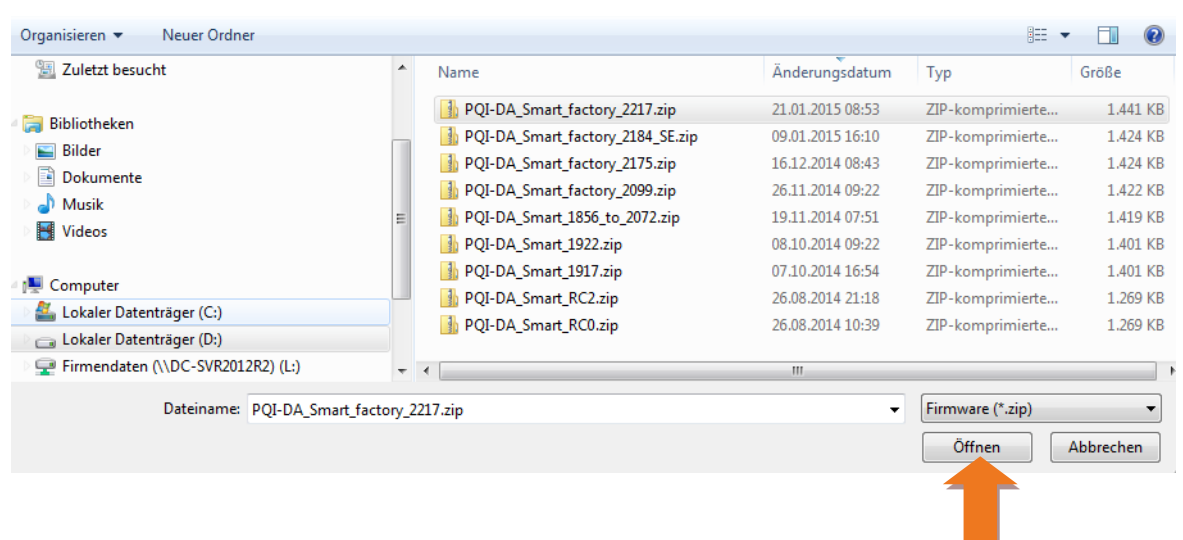

Nach der vollständigen Übertragung der Firmware an das Messgerät startet dieses automatisch neu und installiert die neue Firmware Version.

## **10.2 Automatisches Firmware Update vieler Geräte**

Mithilfe der Systemsoftware WinPQ können alle Messgeräte einfach mit wenigen Klicks bei voller Übersichtlichkeit und Kontrolle upgedatet werden. Weitere Infos finden Sie hierzu in der Dokumentation der Systemsoftware WinPQ.

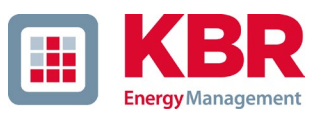

# **11. Kalibrierung multimess F144-PQ (lizenzpflichtig)**

Der Netzanalysator MULTIMESS F144-PQ ist von Werk ab kalibriert und wird mit einem entsprechendem Prüfzertifikat ausgeliefert. Je nach Einsatzzweck kann eine Kalibrierung sowie eine Justierung direkt auch am Einbauort mithilfe der Zusatzsoftware ermöglicht werden. Diese Funktionalität der Software ist lizenzpflichtig und kann mittels eines Lizenzcodes freigeschaltet werden.

Die Kalibriersoftware ist ab Version WinPQ lite V5.1 verfügbar.

### 1 **Anforderung an das verwendete Kalibrierequipment**

Nach Norm IEC61000-4-30 Klasse A muss das multimess F144-PQ eine Genauigkeit < 0.1% erfüllen. Für ein Referenzmessgerät wird eine Mindestgenauigkeit von 0,02 % gefordert (Beispiel Fluke 8508A oder Agilent Multimeter 34410 A). Die Spannungsquelle muss ein Sinussignal mit 100 V (50 oder 60 Hz) mit einem Klirrfaktor (THD) < 0,1 % liefern. Außerdem wird eine Stromquelle benötigt die einen sinusförmigen Strom von 5 A (50 oder 60 Hz) generiert.

# **12. Lizenzupdate multimess F144-PQ**

Der Netzanalysator multimess F144-PQ kann mit verschiedenen Optionen ausgerüstet werden. Diese Optionen können auch nach dem Kauf jederzeit über einen Lizenzcode freigeschaltet werden.

Für die Bestellung einer Option werden folgende Informationen für die Erstellung eines Lizenzcodes benötigt:

- 0 Seriennummer der Messgerätes
- 0 Artikelnummer des Gerätes
- 0 Gewünschte Option

Haben Sie eine, für das angeschlossene Gerät gültige, Lizenz erhalten, so fügen Sie diese in der Geräteparametrierung ein.

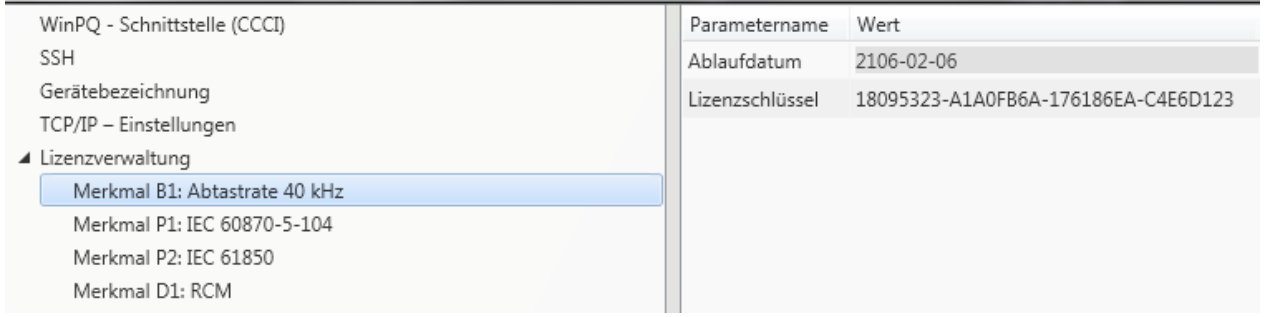

Beispiel: Aufrüsten der Option 40,96 kHz für multimess F144-PQ

- 1 **Folgende Optionen stehen zur Verfügung:**
	- 0 40,96kHz Abtastrate (2kHz bis 9kHz permanente Aufzeichnung)
	- 0 RCM (ab Firmware-Version 2.2)

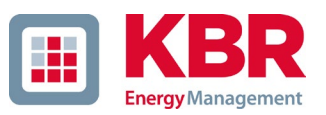

## <span id="page-159-0"></span>**13. Modbus**

Folgende Datenklassen und Ereignisse stehen im Messgerät über Modbus TCP oder Modbus RTU zur Verfügung:

- 0 200ms Datenklasse (Frequenz, Spannung L1, L2, L3)
- 0 1 Sekunden Datenklasse (alle Messwerte)
- 0 10 Minuten Datenklasse (alle Messwerte)
- 0 N Minuten Datenklasse (Leistungswerte 15 Minutenwerte)
- 0 2h Datenklasse Plt Langzeitflickerwert
- 0 2 Binäreingänge
- 0 Ereignisliste Display (PQ Events und Rekorderzähler)
- 0 Zähler "neuer Störschrieb" (immer fortlaufender Zähler)
- 0 Parametrierung (Modbus-Schreiben für wichtige Einstellungen)

### **13.1.1 Modbus Datenpunktliste**

Bitte laden Sie sich die umfangreiche Datenpunktliste von unserer Webseite www.a-eberle .de im Bereich der festinstallierten Power Quality Geräte herunter. Über Modbus stehen über 5000 Messwerte des MUL-TIMESS F144-PQ zur Verfügung.

## **13.1.2 Modbus Einstellungen über Gerätedisplay**

Über das Gerätesetup können Einstellungen der Modbus TCP sowie Modbus RTU Schnittstellen verändert werden.

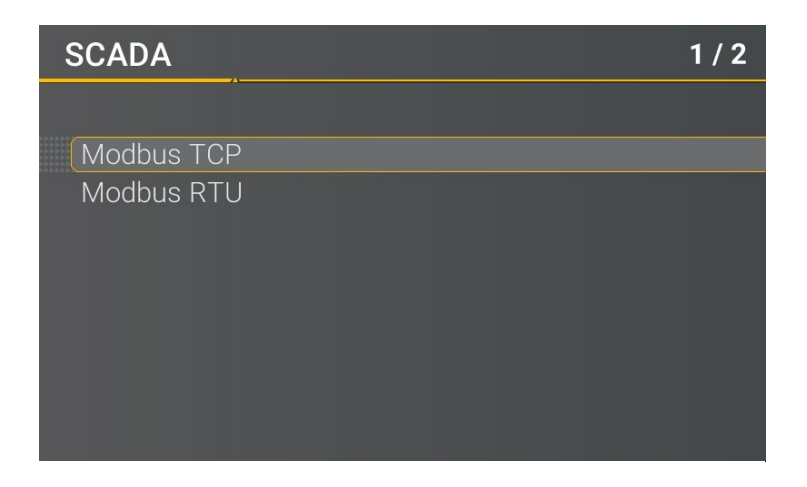

## **13.1.3 Modbus RTU**

Sie können Modbus RTU aktivieren. Modbus RTU ist fest der **Schnittstelle COM 1** zugewiesen.

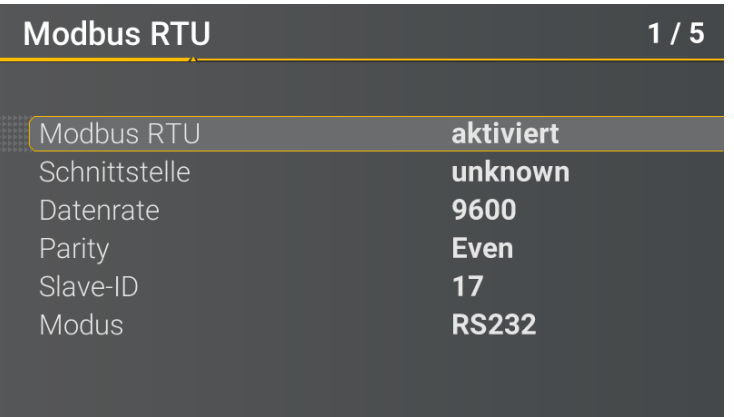

Die Schnittstelle kann auf Modbus RTU RS232 oder RS485 verändert werden.

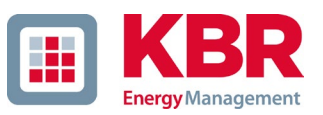

## **13.1.4 Modbus TCP**

Modbus TCP ist im Auslieferungszustand deaktiviert und kann an dieser Stelle aktiviert werden. Der Port kann parametriert werden. Maximal darf sich ein Client auf den TCP Server verbinden.

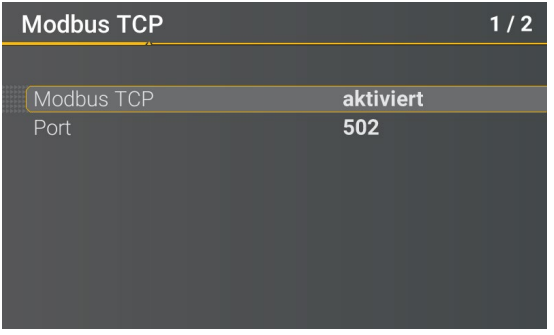

## **13.1.5 Setupeinstellungen Modbus über Software**

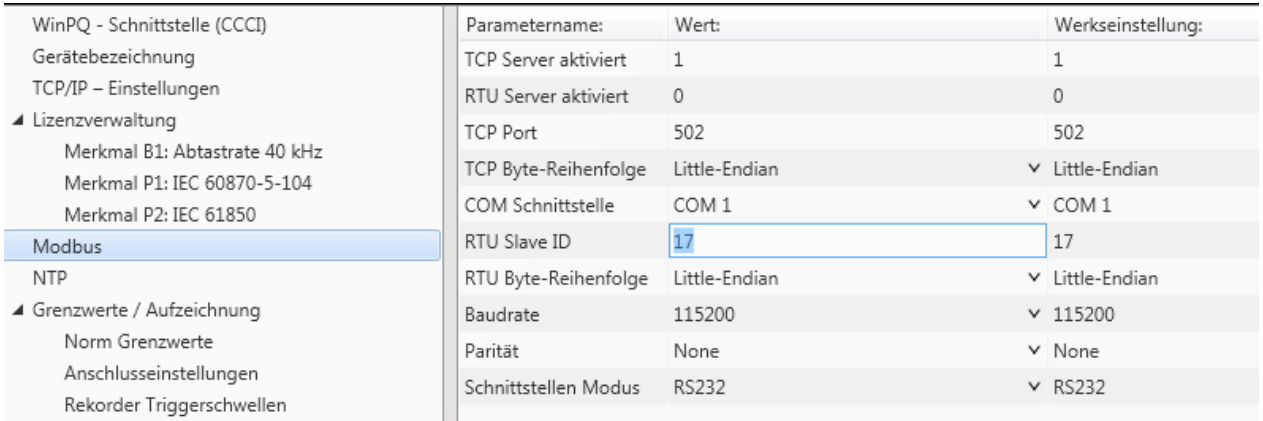

Über die Software WinPQ lite können Einstellungen der Modbus TCP sowie Modbus RTU Schnittstellen verändert werden. Die Aktivierung erfolgt über die Parameter TCP oder RTU Server aktiviert (0 = AUS /  $1 = EIN$ 

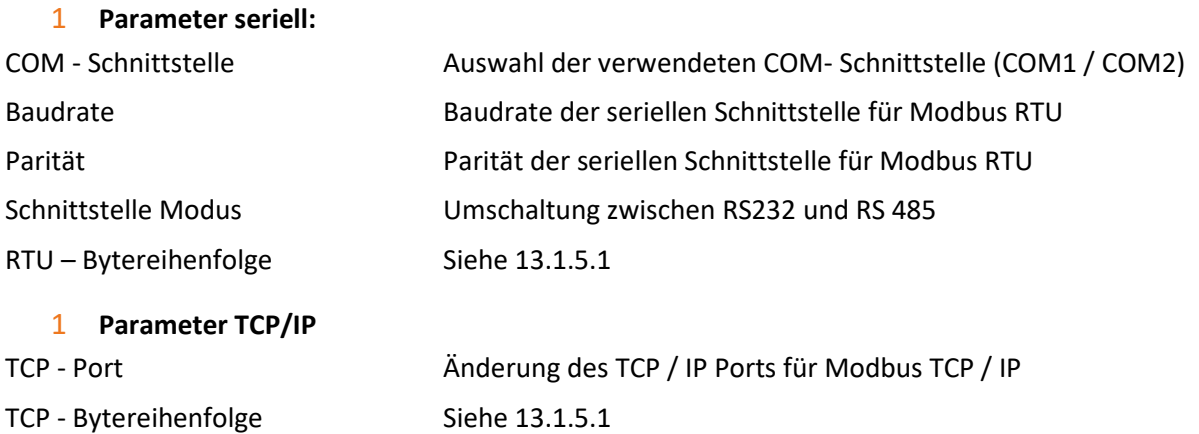

### <span id="page-162-0"></span>**13.1.5.1 Byte Reihenfolge**

Gemäß der Modbus-Spezifikation werden Daten in der Byte-Reihenfolge Big-Endian übertragen. Bezogen auf ein Modbus-Register mit der Größe von 16 Bit werden die Daten auf der Client-Seite ohne Konvertierung interpretiert. Folgendes Beispiel verdeutlicht dies am Beispielwert 0x1A2B:

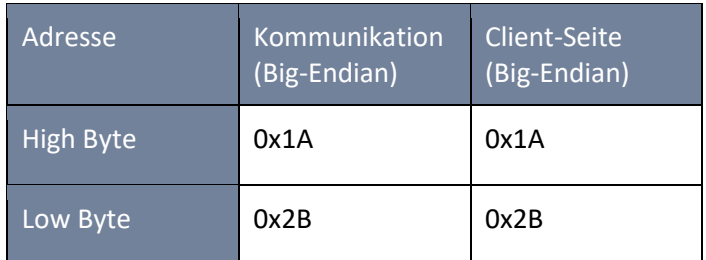

### **13.1.5.2 Modbus-Register-Reihenfolge**

Bei der Interpretation der Daten, welche mehrere Modbus-Register breit sind (z.B. 32 Bit Unsigned Integer => 2 x 16 Bit-Modbus-Register), muss zwischen den Reihenfolgen Little-Endian und Big-Endian unterschieden werden. Hierbei werden die gesamten Registerinhalte und nicht die Bytes getauscht. In der Standard-Konfiguration wird die Software im Modus Little-Endian betrieben. Folgende Beispiele veranschaulichen die Varianten:

### 1 **32 Bit-Wert** *0x1A2B3C4D* **im Modus Little-Endian:**

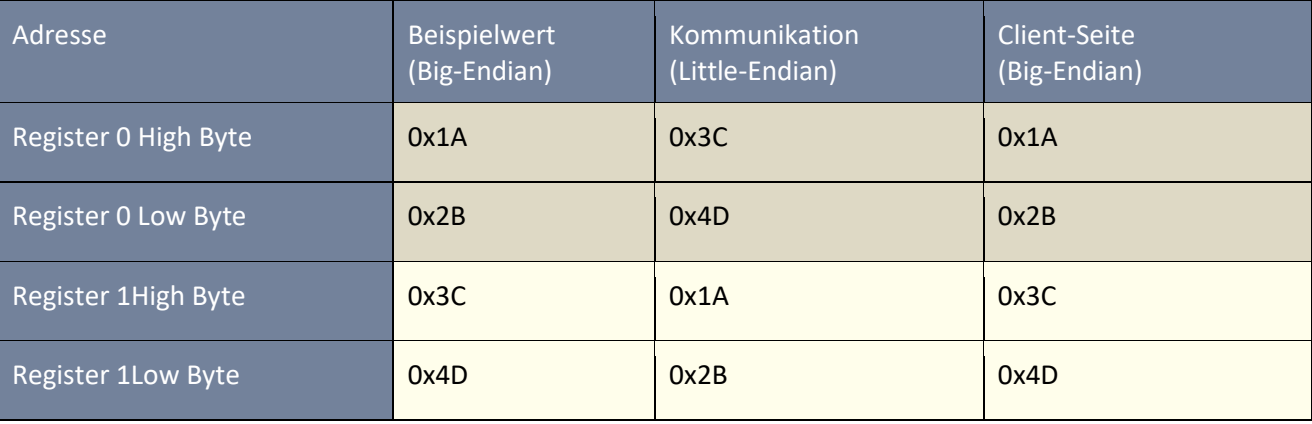

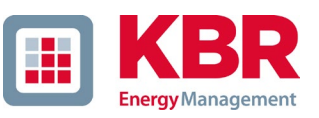

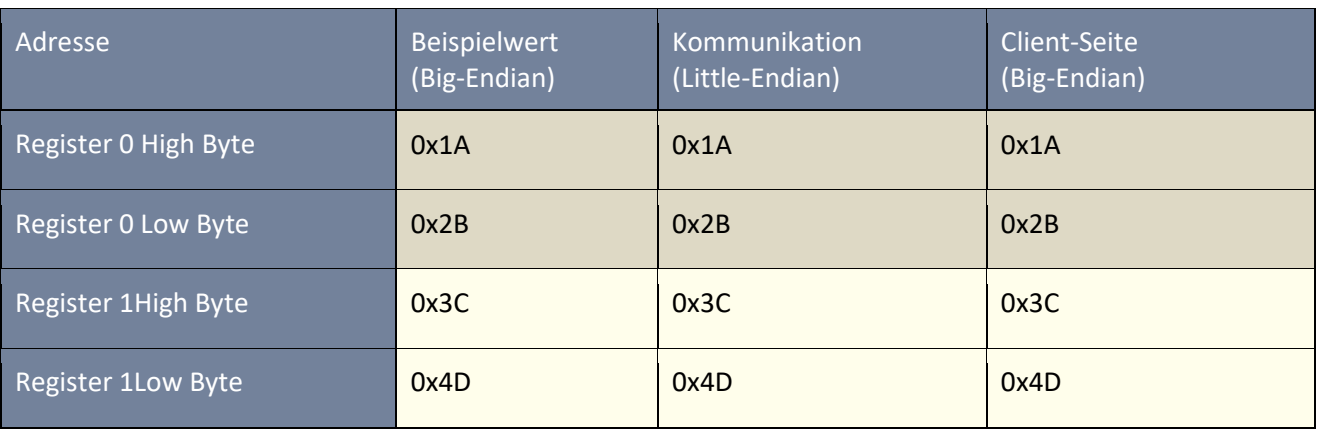

#### 1 **32 Bit-Wert 0x1A2B3C4D im Modus Big-Endian:**

### **13.1.5.3 Datentypen**

Die Modbus-Implementierung im multimess F144-PQ arbeitet aktuell mit den nachfolgenden Datentypen.

#### 1 **Unsigned Integer 32 Bit (uint32\_t)**

Dieser Datentyp speichert ganzzahlige Werte ohne Vorzeichen. Entsprechend der Breite von 32 Bit werden sie in zwei Registern gespeichert.

### 1 **Float 32 Bit (float32)**

Gleitkommazahlen vom Typ Float 32 Bit werden entsprechend des Standards IEEE 754 übertragen. Diese werden in zwei Registern gespeichert. Die Interpretation der Werte wird auf [https://de.wikipedia.org/wiki/IEEE\\_754](https://de.wikipedia.org/wiki/IEEE_754) detailliert beschrieben.

### 1 **Float 64 Bit (double)**

Auch Gleitkommazahlen vom Typ Float 64 Bit werden entsprechend des Standards IEEE 754 übertragen. Die Breite von 64 Bit erfordert eine Speicherung in vier Registern. Die Interpretation dieser Werte ist ebenfalls auf [https://de.wikipedia.org/wiki/IEEE\\_754](https://de.wikipedia.org/wiki/IEEE_754) beschrieben.

## **Status (status\_t)**

Der Status-Wert hat eine Breite von 32 Bit. Er wird entsprechend in zwei Registern gespeichert. Die Bedeutung der einzelnen Bits ist in folgender Tabelle aufgelistet:

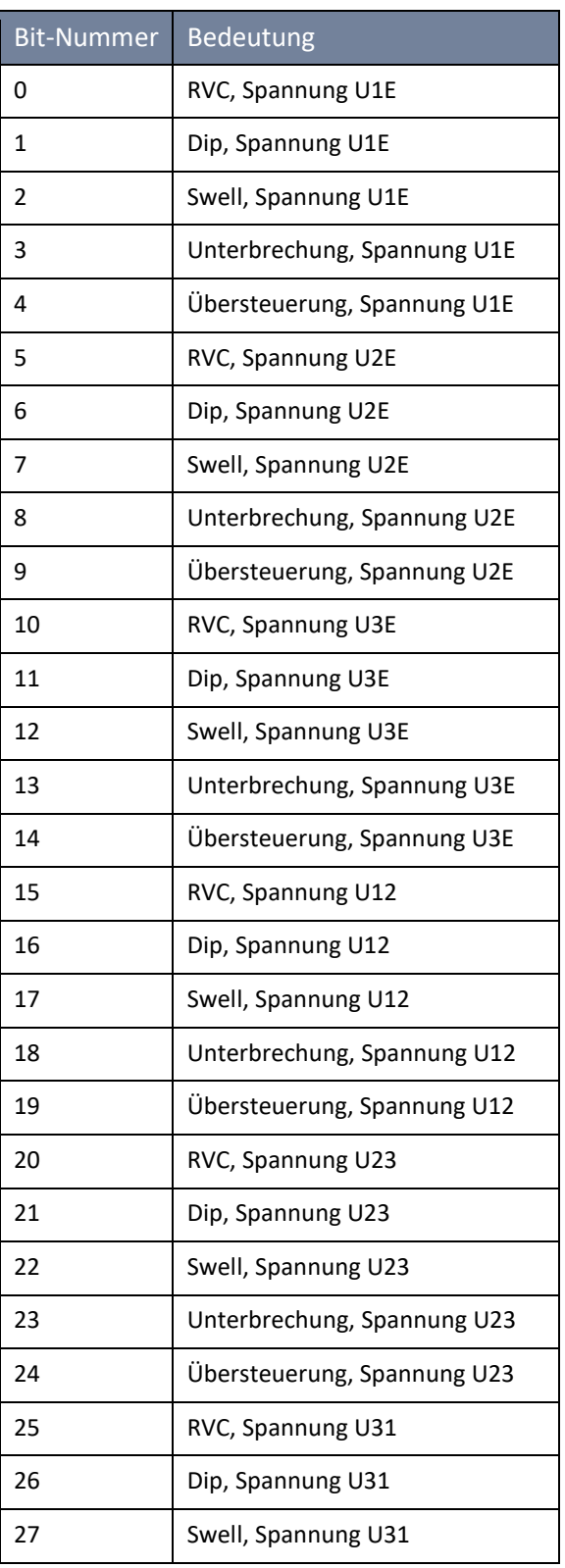

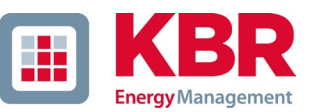

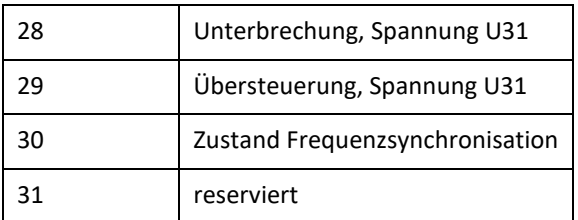

### 1 **Zeitstempel (uint32\_t)**

Der 32 Bit breite Zeitstempel wird in zwei Registern gespeichert und muss als ganzzahliger Wert ohne Vorzeichen interpretiert werden. Es handelt sich hierbei um einen UNIX-Zeitstempel, also die Anzahl seit dem 1. Januar 1970, 00:00 Uhr (koordinierte Weltzeit UTC) vergangenen Sekunden, wobei Schaltsekunden nicht mitgezählt werden.

Am Beispiel eines Wertes: 1478787619 (0x58248223) Ergibt sich folgender Zeitwert: 11. Oktober 2016 14:20:19 (UTC)

### Weitere Informationen sowie ein Implementierungsbeispiel finden sich auf:

<https://de.wikipedia.org/wiki/Unixzeit>

### 1 **Subsekunden (tmFracSec\_t)**

Der Subsekunden-Wert hat eine Breite von 32 Bit und wird dementsprechend in zwei Registern gespeichert. Der Datentyp orientiert sich am Zeitformat, welches in IEEE C37.118 definiert ist. Die Bedeutung der einzelnen Bits ist in folgender Tabelle aufgelistet:

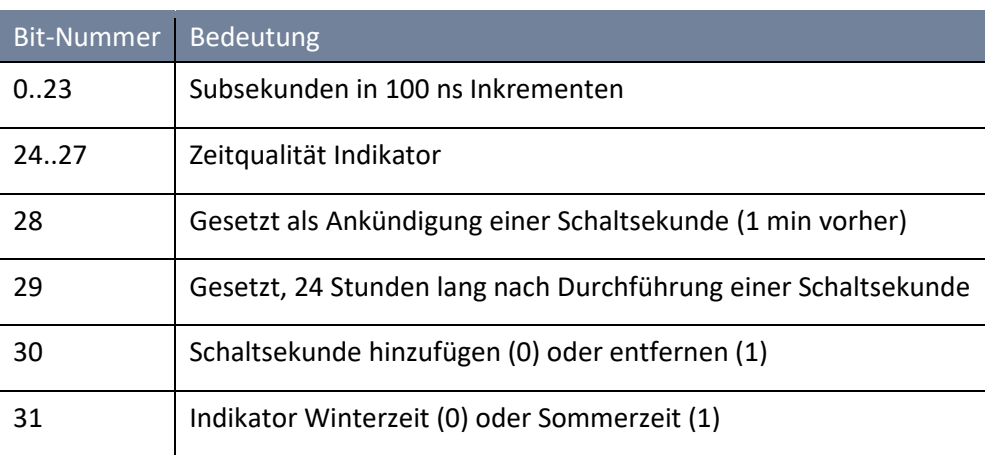

## **13.2 IEC60870-104**

Unter Geräteeinstellungen / SCADA kann das Protokoll IEC60870-104 ausgewählt und aktiviert werden.

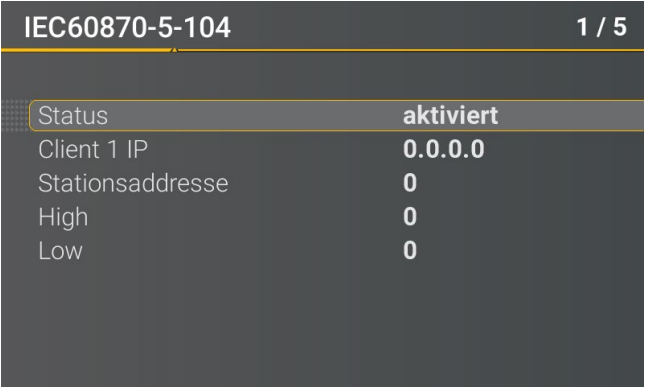

Am Gerät können die Stationsadresse sowie die Clientadresse parametriert werden.

### **13.2.1 IEC60870-104 Datenpunktliste**

Bitte laden Sie sich die umfangreiche Beschreibung und Datenpunktliste von unserer Webseite www.a-eberle.de im Bereich der festinstallierten Power Quality Geräte.

## **13.2.2 Setupeinstellungen IEC60870-104 über Software**

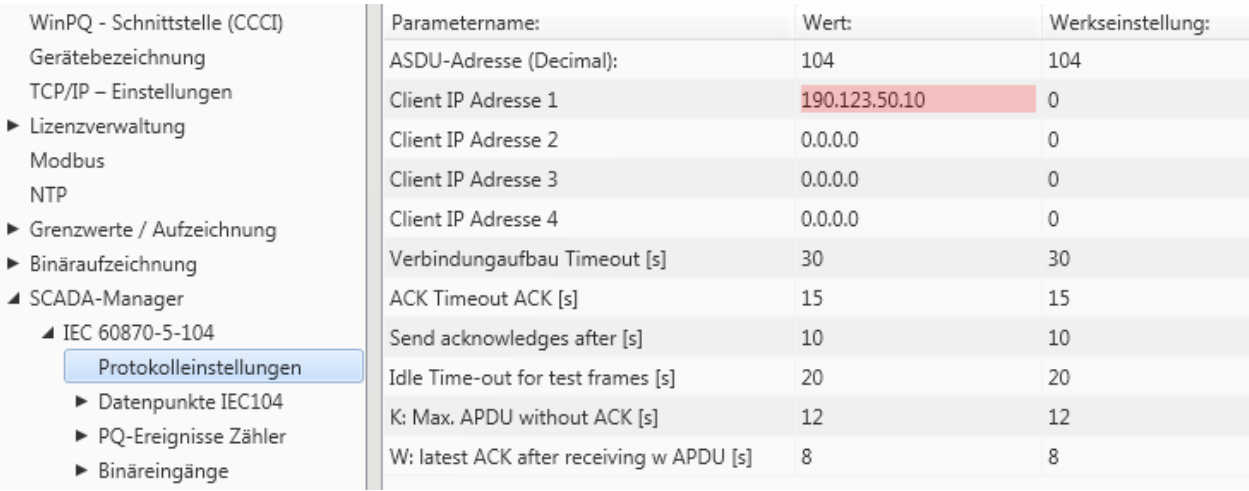

Über die Software WinPQ lite können Einstellungen der IEC60870-104 Schnittstellen verändert werden

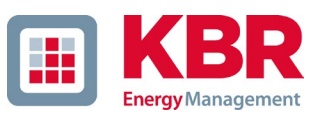

### 1 **ASDU Adresse:**

Die ASDU Adresse muss unstrukturiert als Dezimalzahl eingetragen werden und hat einen Wertebereich von  $0 - 256$ 

Beispiel: Adresse des MULTIMESS F144-PQ ist "104" – was in strukturierter Darstellung dann "0" (High Byte) – "104" (Low Byte) entsprechen würde.

### 1 **Client IP – Adressen:**

Es ist möglich mehrere Client IP – Adressen (bis maximal 4) in die Parametrierung der Schnittstelle einzugeben, wobei sich immer nur ein Client aktiv auf das MULTIMESS F144-PQ aufschalten kann. Wenn die Einstellung bei allen vier Client IP-Adressen mit "0.0.0.0" belegt wird, könnte sich theoretisch jeder beliebige IEC60870-5-104 Server auf das MULTIMESS F144-PQ verbinden. Diese Einstellung wird aus sicherheitstechnischen Gründen jedoch nicht empfohlen!

### **13.2.2.1 Einstellungen der Datenpunkte für IEC60870-5-104**

Die Schnittstelle IEC 60870-5-104 verfügt über die folgenden Datentypen mit den entsprechenden Einstellungen für jeden einzelnen Datenpunkt:

- 0 TK 30: Einzelmeldung mit Zeitstempel (UTC) z.B. Binäreingänge des MULTIMESS F144-PQs.
- 0 TK 36: Messwert Gleitkomma mit Zeitstempel (UTC) z.B. Spannung / Strom

Jeder Datenpunkt kann zur Reduzierung des Datenumfangs einzeln aktiviert oder deaktiviert werden. Eine Besonderheit ist, dass alle TK 36 Messwerte mit einer Skalierung versehen werden können.

TIPP: Da die Parametrierung der einzelnen Module z.B. "Grenzwerte / Aufzeichnung" oder auch "IEC60870-5-104 " einzeln in die gerade offene Parametrierung übernommen oder auch einzeln an das Gerät versendet werden kann, empfiehlt es sich ein Template abzuspeichern, welches für alle Geräte verwendet werden kann.

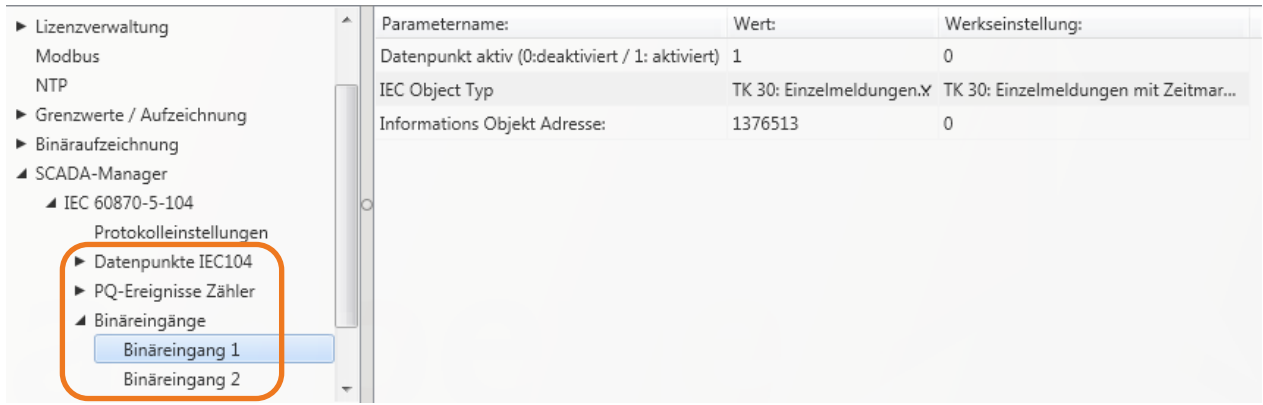

## **13.3 IEC61850**

Die IEC61850 Schnittstelle bietet die Möglichkeit 6 Clients direkt auf den IEC61850 Server (MULTIMESS F144-PQ) zu verbinden. Die Implementierung der IEC61850 wurde auf Basis der Edition 2.1 der IEC61850 durchgeführt. Die Schnittstelle verfügt über alle Power Quality Messdaten nach EN50160, sowie auch Stromgrößen, Leistungsgrößen und Energiemessdaten.

## **13.3.1 Displaysetting MULTIMESS F144-PQ IEC61850**

Unter Geräteeinstellungen / SCADA kann das Protokoll IEC61850 ausgewählt und aktiviert werden.

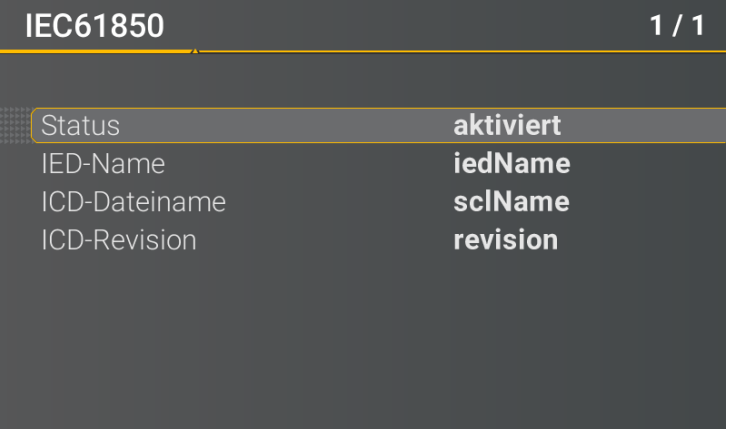

## **13.3.2 IEC61850 Datenpunktliste**

Bitte laden Sie sich die umfangreiche Beschreibung und Datenpunktliste von unserer Webseite www.kbr.de Das multimess F144-PQ wird in der Grundauslieferung bei aktivierter IEC61850 Lizenz mit zwei Standard ICD – Files ausgeliefert. In Abhängigkeit der verwendeten Grundeinstellung (Inbetriebnahme Assistent) werden automatisiert das zur Spannungsebene passende Profil (ICD - File) ausgewählt.

- 0 Niederspannung
- 0 Mittelspannung / Hochspannung

So werden z.B. in der Niederspannung (EN50160 LV – Low Voltage) die Harmonischen und Ereignisse Leiter-Erde bewertet und entsprechend auch in der Schnittstelle so zur Verfügung gestellt. Hingegen werden bei Auswahl der EN50160 MV (Medium Voltage – Mittelspannung) oder HV (High Voltage - Hochspannung) die Harmonischen als Leiter- Leiter Größen bereitgestellt. Die Grundeinstellungen des Messgerätes wird in Kapitel [6.1](#page-50-0) detailliert beschrieben und muss zu Beginn einmalig durchgeführt werden.

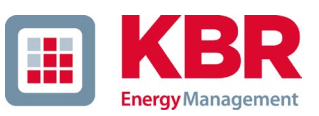

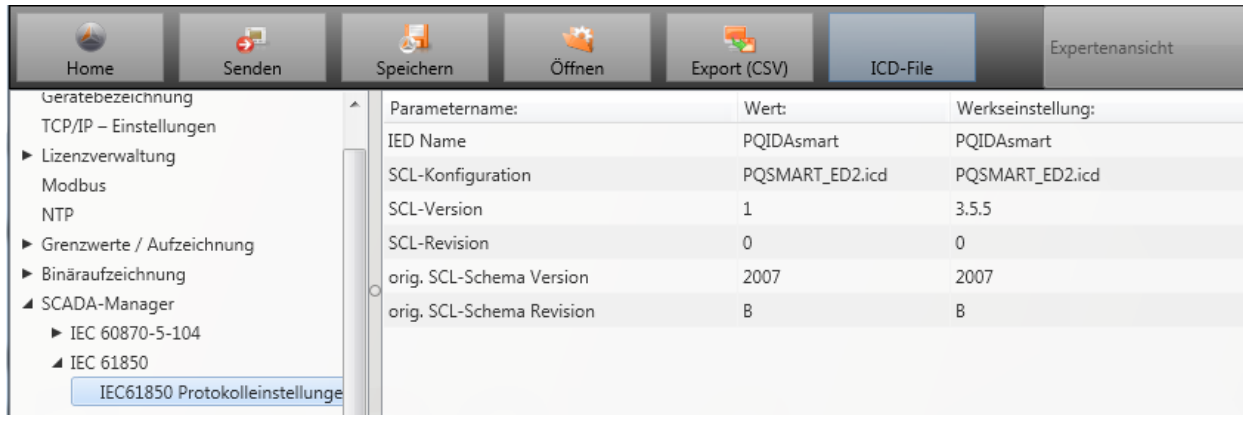

## **13.3.3 Setupeinstellungen IEC61850 über Software**

#### 1 **IED – Name:**

Jeder Teilnehmer in einem IEC61850 Subnetz benötigt einen eindeutigen Identifier. Dieser kann über den Parameter "IED-Name" angepasst werden. Der IED Name muss folgendem Standard entsprechen (nach IEC61850):

- 0 Der IED Name darf maximal aus acht Buchstaben oder Zahlen bestehen
- 0 Umlaute oder Leerzeichen sind nicht erlaubt
- 0 Das erste Zeichen muss ein Buchstabe sein

Wenn der IED Name in der Oberfläche geändert wurde und mit "Senden" an das Messgerät gesendet wurde, wird der IED Name automatisch im ICD File übernommen. Beim nächsten Auslesen der Parametrierung wird der IED Name auch im ICD File übernommen und angezeigt.

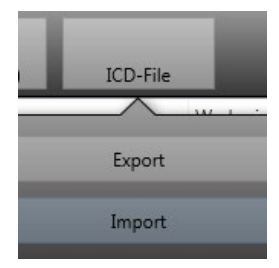

Über das Icon "ICD File" kann die im Gerät vorhandene ICD Datei heruntergeladen werden um diese dann wiederum in das SCADA System einspielen zu können.

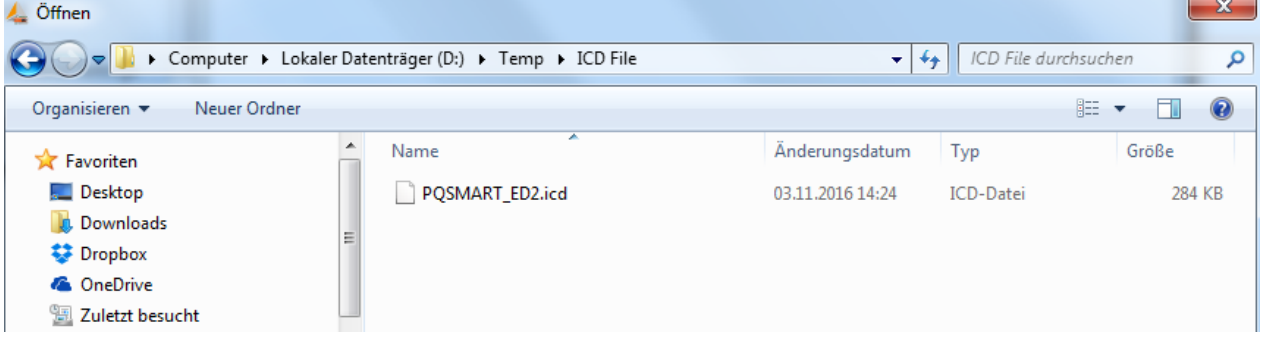

# **14. Messdaten – Messverfahren multimess F144-PQ**

Die Aggregation der Messwerte erfolgt nach der Norm IEC61000-4-30 Ed.3 (2015) für Klasse A Geräte.

### 1 **Effektivwerte der Spannungen und Ströme, Min- / Maximalwerte**

### Ueff / Ieff

Der Intervallwert der Spannung oder des Stroms ist der Mittelwert der Effektivwerte (RMS) über die Länge des eingestellten Intervalls.

### $U_{\text{min.}}/$  max.;  $I_{\text{min.}}/$  max.

Pro Messintervall wird der jeweils höchste und niedrigste 10ms Spannungs- oder Stromeffektivwert zusätzlich zum Mittelwert festgehalten.

### 1 **Rundsteuersignal**

U Rundsteuersignal (200ms)

Im Setup des multimess F144-PQ kann eine beliebige Zwischenharmonische eingestellt werden. Diese wird als 200ms Maximalwert innerhalb eines Messintervalls dargestellt.

### 1 **Flickerstärke Pst / Plt**

Die **Kurzzeit-Flickerstärken Pst** (10min) und die **Langzeit-Flickerstärken Plt** (2h) werden für Stern- und Dreieckspannungen berechnet. P<sub>st</sub> und P<sub>lt</sub> sind in der EN 61000-4-15: 2010 definiert.

Realisierungsempfehlungen sind der Quelle "EMV Messung von Spannungsschwankungen und Flickern mit dem IEC-Flickermeter" von W.Mombauer, VDE-Verlag, VDE-Schriftenreihe "Normen verständlich", ISBN 3-8007-2525-8 zu entnehmen.

Formel zur Plt Berechnung:

$$
P_{lt} = \sqrt[3]{\frac{1}{12} \sum_{i=1}^{12} P_{st,i}^3}
$$

Das Flickermeter kann im Gerätesetup für folgende Netzkonstellationen parametriert werden:

230 V/50 Hz; 230 V/60 Hz und 120 V/50 Hz; 120 V/60 Hz

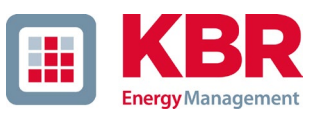

### 1 **THD – PWHD – K Faktor**

Gesamter Oberschwingungsanteil, die Berechnung erfolgt nach folgenden Formeln gemäß IEC61000-4-7.

Die Berechnung der THD-Werte der Spannungen und Ströme sind im Gerätesetup einstellbar.

- H2 bis H40 (Messung nach EN50160)
- H2 bis H50 (Messung nach IEC61000-x-x)

0 THD Spannung:

$$
THD_{u} = \frac{\sqrt{\sum_{\nu=2}^{40} U_{\nu}^{2}}}{U_{1}}
$$

0 THD Strom in %:

$$
THD_{i} = \frac{\sqrt{\sum_{\nu=2}^{40} I_{\nu}^{2}}}{I_{1}}
$$

0 THD(A) Strom in Ampere:

$$
THC = \sqrt{\sum_{n=2}^{40} I_n^2}
$$

0 PWHD - Partial Weighted Harmonic Distortion

Der partiell gewichtete THD bewertet die Harmonischen der 14. bis 40. Harmonischen.

$$
PWHD = \frac{\sqrt{\sum_{n=14}^{40} n \cdot C_n^2}}{C_1}
$$

0 PHC - Partial Odd Harmonic Current

Der PHC wird aus den ungeradzahligen Stromharmonischen n = 21..39 berechnet.

$$
PHC = \sqrt{\sum_{n=21,23}^{39} C_n^2}
$$

#### 0 K-Faktor

Die Werte der K-Faktoren werden für Leiterströme aus den entsprechenden Effektivwerten C<sub>n</sub> der Harmonischen n = 1..40 berechnet.

K-Faktor ist eine Maßeinheit, welche die Fähigkeit eines Transformators angibt, den Stromharmonischen eines Systems zu widerstehen.

Verschiedene Transformatorlieferanten bieten Transformatoren mit z.B. K-Faktoren von K=4, K=13, K=20 und K=30 an.

Transformatoren werden durch Stromharmonische stärker erwärmt als mit 50 Hz Strömen.

Ein Transformator mit höherem K-Faktor hält diese besser aus und wird nicht so stark erwärmt als ein Transformator mit niedrigerem K-Faktor.

Das multimess F144-PQ gibt den K-Faktor der Ströme an. Interessant sind nur die K-Werte welche bei maximaler Leistung auftreten. Ähnlich wie der THD der Ströme in %, ist der Wert bei sehr niedrigen Strömen nicht relevant.

$$
K = \frac{\sum_{n=1}^{40} (n \cdot C_n)^2}{\sum_{n=1}^{40} C_n^2}
$$

#### 1 **Harmonische / Zwischenharmonische**

Die Ermittlung der Harmonischen- und Zwischenharmonischen-Intervallwerte wird nach den Methoden der Norm IEC61000-4-30 Klasse A basierend auf 10/12 Periodenwerten gebildet.

Das multimess F144-PQ erfasst für alle Spannungs- und Stromkanäle jeweils die Harmonischen bis zur 50. Ordnungszahl. Zur Bewertung der Zwischenharmonischen werden Oberschwingungs-Untergruppen gebildet. Es werden für alle Strom- und Spannungskanäle 50 Untergruppen aufgezeichnet.

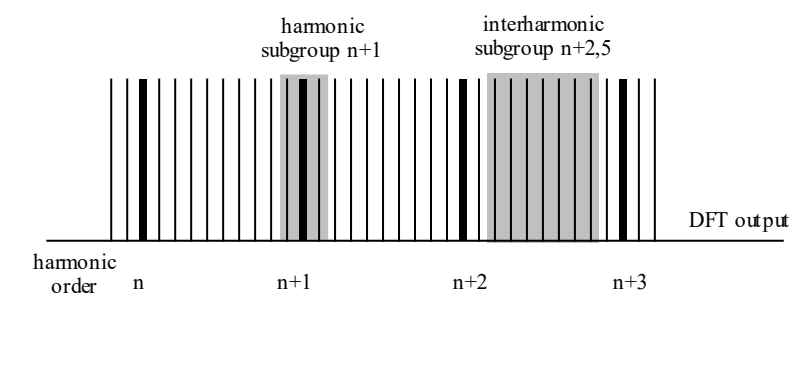

#### **Beispiel:**

<sup>in</sup> Ungeradzahlige Zwischenharmonische **E M** IH1

"IH0" ist die erste Zwischenharmonischen-Gruppe und bewertet den Frequenzbereich von > 5 Hz bis  $<$  45 Hz.

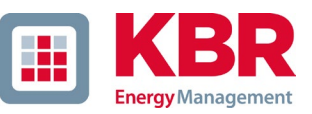

Es werden die Harmonischen von n=0...50 berechnet

Spannungsharmonische (normiert, 10/12 Perioden):

$$
U_{hn-10/12} = \frac{\sqrt{\sum_{k=n \cdot N-1}^{n \cdot N+1} U_{n-10/12}^2}}{U_{1-10/12}}
$$

Stromharmonische:

$$
|I_{n-10/12}| = \sqrt{\frac{1}{2} \cdot \sum_{k=n \cdot N-1}^{n \cdot N+1} |C_k|^2}
$$

### 1 **Blindleistung / Blindenergien**

Im Setup des multimess F144-PQ sind zwei Varianten der Leistungsberechnung einstellbar

0 Leistungsberechnung vereinfacht

Netz-Blindleistung ohne Unsymmetrie-Komponente:

$$
Q = \sqrt{Q_V^2 + D^2}
$$
 Q  $\Sigma$  = Q L1+ Q L2 + Q L3

0 Messung nach DIN40110 Teil 2

Blindleistung inklusive der Unsymmetrieblindleistung: Blindleistung:

$$
Q_{L-10/12} = Sgn(\varphi_{L-10/12}) \cdot \sqrt{S_{L-10/12}^2 - P_{L-10/12}^2}
$$
  

$$
Q_{10/12} = Sgn(\varphi_{1-10/12}) \cdot \sqrt{S_{10/12}^2 - P_{10/12}^2}
$$

0 Blindenergie:

"Blindenergie Lieferung" induktiven Blindenergien +EQ:

$$
Q_{S}(n) = |Q_{L-10/12}(n)| \qquad \text{für } Q_{L-10/12}(n) \ge 0
$$
  
 
$$
Q_{S}(n) = 0 \qquad \text{für } Q_{L-10/12}(n) < 0
$$

"Blindenergie Verbrauch" kapazitive Blindenergien -EQ:

$$
Q_{\rm S}(n) = |Q_{L-10/12}(n)|
$$

 $f\ddot{u}$  *f*  $\ddot{Q}_{L-10/12}(n) < 0$ 

1 **Verzerrungsblindleistungen - D** 

Die Verzerrungsblindleistung - auch Oberschwingungsblindleistung genannt - beschreibt eine spezielle Form der Blindleistung, die in Wechsel- und Drehstromnetzen durch nichtlineare Verbraucher wie zum Beispiel Gleichrichter in Netzteilen verursacht wird. Die Oberschwingungen des Stromes in Kombination mit der Netzspannung ergeben Blindleistungsanteile, die als Verzerrungsblindleistungen bezeichnet werden.

Die Verzerrungsblindleistungen werden aus den Spannungen und den zugehörigen Verzerrungsströmen berechnet:

$$
D = U \cdot \sqrt{\sum_{\nu=2}^{\infty} I_{\nu}^2}
$$

### 1 **Leistungsfaktor – Power Faktor PF**

Als Leistungsfaktor, Wirkleistungsfaktor oder auch Wirkfaktor bezeichnet man in der Elektrotechnik das Verhältnis von Wirkleistung P zur Scheinleistung S. Der Leistungsfaktor kann zwischen 0 und 1 liegen.

- Das Verhältnis wird in folgender Formel ausgedrückt:
- Leistungsfaktor (Power Faktor PF): λ = IPI / S

#### 1 **Scheinleistungen – S**

Im Setup des multimess F144-PQ sind zwei Varianten der Leistungsberechnung einstellbar

0 Leistungsberechnung vereinfacht

Netz-Scheinleistung ohne Unsymmetrie-Komponente :

$$
S = \sqrt{P^2 + Q^2}
$$

0 Netzscheinleistung inkl. Netz Unsymmetrie nach DIN40110 Teil 2

Strang-Scheinleistungen 4-Leiter-System :

$$
S_L = U_{L N rms} \cdot I_{L rms}
$$

Strang-Scheinleistungen 3-Leiter-System :

Kollektive Scheinleistung n. DIN40110 :  $S_L = U_{L0rms} \cdot I_{Lrms}$ 

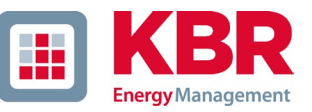

$$
S_{\Sigma} = U_{\Sigma} \cdot I_{\Sigma}
$$

$$
U_{\Sigma} = \frac{1}{2} \cdot \sqrt{U_{12\,rms}^2 + U_{23\,rms}^2 + U_{31\,rms}^2 + U_{1N\,rms}^2 + U_{2N\,rms}^2 + U_{3N\,rms}^2}
$$

4-Leiter-Netz :

$$
I_{\Sigma} = \sqrt{I_{1rms}^2 + I_{2rms}^2 + I_{3rms}^2 + I_{Nrms}^2}
$$

3-Leiter-Netz, I1 + I2 + I3 ≠ 0 :

$$
U_{\Sigma} = \frac{1}{2} \cdot \sqrt{U_{12\,rms}^2 + U_{23\,rms}^2 + U_{31\,rms}^2 + U_{1E\,rms}^2 + U_{2E\,rms}^2 + U_{3E\,rms}^2}
$$
\n
$$
I_{\Sigma} = \sqrt{I_{1\,rms}^2 + I_{2\,rms}^2 + I_{3\,rms}^2 + I_{E\,rms}^2}
$$

Geometrische Grundschwingungs-Scheinleistung :

$$
\underline{S}_{G} = 3 \cdot [\underline{U}_{1\_PS} \cdot \underline{I}_{1\_PS}^* + \underline{U}_{1\_NS} \cdot \underline{I}_{1\_NS}^* + \underline{U}_{1\_ZS} \cdot \underline{I}_{1\_ZS}^*]
$$

#### 1 **Wirkleistung - P**

Die Vorzeichen der Wirkleistungen entsprechen der Flussrichtung der Grundschwingungs-Wirkenergie (+: Abgabe, - : Bezug).

Die Werte der Strang-Wirkleistungen werden aus den Abtastwerten eines Synchronisationszyklusses errechnet.

$$
P_{L-10/12} = \frac{\sum_{n=1}^{2048} p_L(n)}{2048}
$$

(200ms Werte)

mit Strangindex L =  $\{1, 2, 3, E\}$ 

Die 10min-Werte werden als lineare Mittelwerte errechnet.

Die kollektive Wirkleistung ist für 4-Leiter-Systeme definiert mit:

$$
P_{\Sigma} = P_1 + P_2 + P_3
$$

Die kollektive Wirkleistung ist für 3-Leiter-Systeme definiert mit:

$$
P_{\Sigma} = P_1 + P_2 + P_3 + P_E
$$

Grundschwingungs-Wirkleistung (Leitung):

$$
P_G = \text{Re}\{\underline{S}_G\}
$$

 $S<sub>G</sub>$  = Geometrische Grundschwingungs-Scheinleistung

#### 0 Symmetrische Komponenten

Die komplexen symmetrischen Komponenten werden aus den entsprechenden komplexen Spektralkomponenten der Grundschwingungen der Sternspannungen und Leiterströme errechnet.

Sternspannung im 4-Leiter-System = Spannung Außenleiter-Neutralleiter

Sternspannung im 3-Leiter-System = Spannung Außenleiter-Erde

Mitsystem :

$$
\underline{U}_{1\_PS} = \frac{1}{3} \cdot (\underline{U}_{1N-1} + \underline{a} \cdot \underline{U}_{2N-1} + \underline{a}^2 \cdot \underline{U}_{3N-1})
$$

$$
\underline{L}_{1_{P}}{}_{PS} = \frac{1}{3} \cdot (\underline{L}_{1-1} + \underline{a} \cdot \underline{L}_{2-1} + \underline{a}^{2} \cdot \underline{L}_{3-1})
$$
\n- Gegensystem :  
\n
$$
\underline{U}_{1_{P}}{}_{NS} = \frac{1}{3} \cdot (\underline{U}_{1N-1} + \underline{a}^{2} \cdot \underline{U}_{2N-1} + \underline{a} \cdot \underline{U}_{3N-1})
$$
\n
$$
\underline{L}_{1_{P}}{}_{NS} = \frac{1}{3} \cdot (\underline{L}_{1N-1} + \underline{a}^{2} \cdot \underline{L}_{2N-1} + \underline{a} \cdot \underline{L}_{3N-1})
$$
\n- Nullsystem :  
\n
$$
\underline{U}_{ZS} = \frac{1}{3} \cdot (\underline{U}_{1N-1} + \underline{U}_{2N-1} + \underline{U}_{3N-1})
$$

$$
\underline{I}_{ZS} = \frac{1}{3} \cdot (\underline{I}_{1N-1} + \underline{I}_{2N-1} + \underline{I}_{3N-1})
$$

### 1 **UU Unsymmetrie**

Die Spannungsunsymmetrien werden aus den entsprechenden Werten der modalen Komponenten Mitsystem, Gegensystem und Nullsystem errechnet.

Für die EN50160 (Ereignisse) ist nur die Spannungsunsymmetrie uu relevant und entspricht dem Verhältnis von Gegensystem zu Mitsystem. Der Wert wird in [%] ausgegeben.

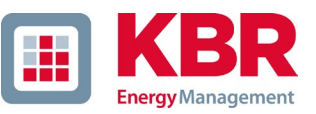

## **15. Wartung**

Dieses Gerät ist für Kunden wartungsfrei.

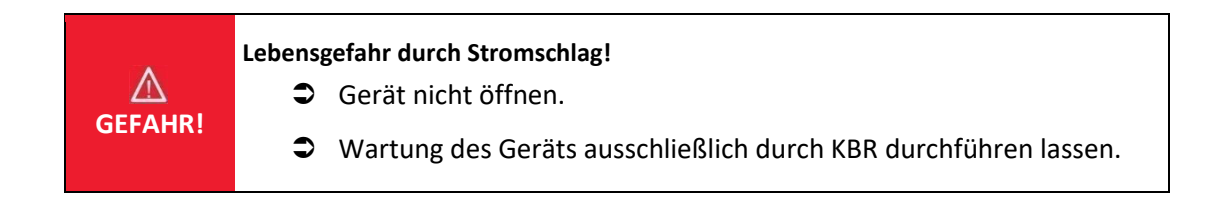

Bei Servicefällen KBR kontaktieren

Serviceadresse:

KBR Kompensationsanlagenbau GmbH Am Kiefernschlag 7 D-91126 Schwabach

### 1 **Reinigung**

Verwenden Sie ein weiches, leicht angefeuchtetes und fusselfreies Tuch. Achten Sie darauf, dass keine Feuchtigkeit in das Gehäuse eindringt. Verwenden Sie keine Fensterreiniger, Haushaltsreiniger, Sprays, Lösungsmittel, alkoholhaltige Reiniger, Ammoniaklösungen oder Scheuermittel für die Reinigung. Bitte zur Reinigung nur Wasser verwenden.

# **16. Entsorgung**

Die Entsorgung des Gerätes übernimmt KBR

Alle Komponenten an KBR senden:

KBR Kompensationsanlagenbau GmbH Am Kiefernschlag 7 D-91126 Schwabach

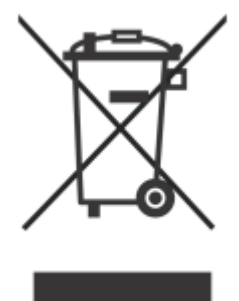

# **17. Produktgewährleistung**

A. Eberle gewährleistet, dass dieses Produkt und Zubehör, für die Dauer von drei Jahren ab Kaufdatum, frei von Material- und Fertigungsdefekten bleibt.

Gewährleistung gilt nicht für Schäden durch:

- 0 Unfälle
- 0 Missbrauch
- 0 abnormale Betriebsbedingungen.

Um Gewährleistung in Anspruch zu nehmen, KBR Kompensationsanlagenbau GmbH in Schwabach kontaktieren.

### **KBR Kompensationsanlagenbau GmbH**

Am Kiefernschlag 7 D-91126 Schwabach

T +49 (0) 9122 / 6373-0 F +49 (0) 9122 / 6373-83 E info@kbr.de https://www.kbr.de

26445\_EDEPRO0306-4323-1\_DE